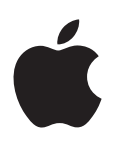

# **iPhone Uporabniški priročnik**

za programsko opremo iOS 6.1

# **Vsebina**

## **[Poglavje 1: iPhone – kratek opis](#page-6-0)**

- [iPhone 5 pregled](#page-6-0)
- [Dodatna oprema](#page-6-0)
- [Gumbi](#page-7-0)
- [Ikone stanja](#page-9-0)

## **[Poglavje 2: Uvod](#page-12-0)**

- [Kaj potrebujete](#page-12-0)
- [Nameščanje kartice SIM](#page-12-0)
- [Nastavitev in aktivacija mobilnika iPhone](#page-13-0)
- [Povezava mobilnika iPhone z računalnikom](#page-13-0)
- [Povezava z internetom](#page-13-0)
- [Nastavitev e-poštnih in drugih računov](#page-14-0)
- [Apple ID](#page-14-0)
- [Upravljanje vsebine na napravah iOS](#page-14-0)
- [iCloud](#page-15-0)
- [Sinhronizacija z aplikacijo iTunes](#page-16-0)
- [Ogled tega uporabniškega priročnika v mobilniku iPhone](#page-17-0)

#### **[Poglavje 3: Osnove](#page-18-0)**

- [Uporaba aplikacij](#page-18-0)
- [Prilagajanje mobilnika iPhone](#page-21-0)
- [Tipkanje](#page-23-0)
- [Narekovanje](#page-26-0)
- [Glasovno upravljanje](#page-27-0)
- [Iskanje](#page-28-0)
- [Obvestila](#page-29-0)
- [Skupna raba](#page-30-0)
- [Povezovanje mobilnika iPhone s televizorjem ali drugo napravo](#page-31-0)
- [Tiskanje s funkcijo AirPrint](#page-31-0)
- [Slušalke Apple](#page-32-0)
- [Naprave Bluetooth](#page-33-0)
- [Deljenje datotek](#page-34-0)
- [Varnostne funkcije](#page-34-0)
- [Baterija](#page-35-0)

## **[Poglavje 4: Siri](#page-37-0)**

- [Kaj je Siri?](#page-37-0)
- [Uporaba aplikacije Siri](#page-37-0)
- [Restavracije](#page-40-0)
- [Filmi](#page-41-0)
- [Šport](#page-42-0)
- [Narekovanje](#page-42-0)
- [Popravljanje aplikacije Siri](#page-42-0)

## **[Poglavje 5: Telefon](#page-44-0)**

- [Telefonski klici](#page-44-0)
- [FaceTime](#page-47-0)
- [Vizualna glasovna pošta](#page-48-0)
- [Contacts](#page-49-0)
- [Preusmeritev klica, čakanje klica in ID klicatelja](#page-50-0)
- [Toni zvonjenja, stikalo Glasno/tiho in vibriranje](#page-50-0)
- [Mednarodni klici](#page-50-0)
- [Možnosti nastavitev za aplikacijo Phone](#page-51-0)

## **[Poglavje 6:](#page-52-0)  Mail**

- [Branje e-pošte](#page-52-0)
- [Pošiljanje pošte](#page-53-0)
- [Organiziranje pošte](#page-54-0)
- [Tiskanje sporočil in prilog](#page-54-0)
- [Računi in nastavitve za pošto](#page-55-0)

## **[Poglavje 7:](#page-56-0)  Safari**

## **[Poglavje 8:](#page-59-0)  Music**

- [Pridobivanje glasbe](#page-59-0)
- [Predvajanje glasbe](#page-59-0)
- [Cover Flow](#page-61-0)
- [Podcasti in zvočne knjige](#page-61-0)
- [Seznami za predvajanje](#page-62-0)
- [Genius](#page-62-0)
- [Siri in glasovno upravljanje](#page-63-0)
- [iTunes Match](#page-63-0)
- [Home Sharing](#page-64-0)
- [Nastavitve glasbe](#page-64-0)

### **[Poglavje 9:](#page-66-0)  Messages**

- [Pošiljanje in prejemanje sporočil](#page-66-0)
- [Upravljanje pogovorov](#page-67-0)
- [Deljenje fotografij, videoposnetkov in drugih informacij](#page-67-0)
- [Nastavitve sporočil](#page-68-0)

## **[Poglavje 10:](#page-69-0)  Calendar**

- [Kratek opis](#page-69-0)
- [Delovanje z več koledarji](#page-70-0)
- [Skupna raba koledarjev iCloud](#page-71-0)
- [Nastavitve koledarja](#page-71-0)

## **[Poglavje 11:](#page-72-0)  Photos**

- [Ogled fotografij in videoposnetkov](#page-72-0)
- [Organiziranje fotografij in videoposnetkov](#page-73-0)
- [Photo Stream](#page-73-0)
- [Deljenje fotografij in videoposnetkov](#page-74-0)
- [Tiskanje fotografij](#page-75-0)

### **[Poglavje 12:](#page-76-0)  Camera**

- [Kratek opis](#page-76-0)
- [Fotografije HDR](#page-77-0)
- [Ogled, deljenje in tiskanje](#page-77-0)
- [Urejanje fotografij in obrezovanje videoposnetkov](#page-78-0)
- **[Poglavje 13: Videoposnetki](#page-79-0)**

### **[Poglavje 14:](#page-81-0)  Maps**

- [Iskanje lokacij](#page-81-0)
- [Prikaz navodil za pot](#page-82-0)
- [3D in Flyover](#page-83-0)
- [Nastavitve zemljevidov](#page-83-0)
- **[Poglavje 15: Weather](#page-84-0)**
- **[Poglavje 16:](#page-86-0)  Passbook**
- **[Poglavje 17:](#page-88-0)  Notes**
- **[Poglavje 18:](#page-90-0)  Reminders**
- **[Poglavje 19:](#page-92-0)  Clock**
- **[Poglavje 20:](#page-93-0)  Stocks**
- **[Poglavje 21:](#page-95-0)  Newsstand**
- **[Poglavje 22:](#page-96-0)  iTunes Store**
- [Kratek opis](#page-96-0)
- [Spreminjanje tipk za brskanje](#page-97-0)

## **[Poglavje 23: Spletna trgovina App Store](#page-98-0)**

- [Kratek opis](#page-98-0)
- [Brisanje aplikacij](#page-99-0)

### **Poglavje 24: [Game Center](#page-100-0)**

- [Kratek opis](#page-100-0)
- [Igranje s prijatelji](#page-101-0)
- [Nastavitve za aplikacijo Game Center](#page-101-0)

### **[Poglavje 25:](#page-102-0)  Contacts**

- [Kratek opis](#page-102-0)
- [Dodajanje stikov](#page-103-0)
- [Nastavitev stikov](#page-104-0)
- **[Poglavje 26:](#page-105-0)  Calculator**
- **[Poglavje 27:](#page-106-0)  Compass**

## **[Poglavje 28: Voice Memos](#page-107-0)**

- [Kratek opis](#page-107-0)
- [Deljenje glasovnih beležk z računalnikom](#page-108-0)

## **[Poglavje 29: Nike + iPod](#page-109-0)**

## **[Poglavje 30: iBooks](#page-111-0)**

- [Kratek opis](#page-111-0)
- [Branje knjig](#page-112-0)
- [Organizacija knjižne police](#page-113-0)
- [Sinhronizacija knjig in datotek PDF](#page-114-0)
- [Tiskanje in pošiljanje datoteke PDF po e-pošti](#page-114-0)
- [Nastavitve aplikacije iBooks](#page-114-0)

#### **[Poglavje 31: Podcasti](#page-115-0)**

#### **[Poglavje 32:  Pripomočki za osebe s posebnimi potrebami](#page-117-0)**

- [Funkcije pripomočkov za osebe s posebnimi potrebami](#page-117-0)
- [VoiceOver](#page-118-0)
- [Preusmerjanje zvoka dohodnih klicev](#page-126-0)
- Siri
- [Trojni klik gumba Home](#page-127-0)
- [Povečava](#page-127-0)
- [Veliko besedilo](#page-128-0)
- [Obračanje barve](#page-128-0)
- [Izgovorjava izbire](#page-128-0)
- [Izgovorjava samobesedila](#page-128-0)
- [Mono zvok](#page-128-0)
- [Slušni pripomočki](#page-128-0)
- [Melodije zvonjenja in vibriranja](#page-129-0)
- [Bliskavica LED za opozorila](#page-130-0)
- [Vodeni dostop](#page-130-0)
- [AssistiveTouch](#page-130-0)
- [Podpora TTY](#page-131-0)
- [Dodelitev tonov zvonjenja](#page-131-0)
- [Vizualna glasovna pošta](#page-131-0)
- [Tipkovnice v ležeči orientaciji](#page-131-0)
- [Velika tipkovnica telefona](#page-131-0)
- [Glasovno upravljanje](#page-132-0)
- [Podnapisi za gluhe in naglušne](#page-132-0)
- [Dostopnost v operacijskem sistemu OS X](#page-132-0)

### **[Poglavje 33: Settings](#page-133-0)**

- [Letalski način](#page-133-0)
- [Wi-Fi](#page-133-0)
- [Bluetooth](#page-134-0)
- [VPN](#page-134-0)
- [Osebna dostopna točka](#page-135-0)
- [Aplikaciji »Do Not Disturb« in »Notifications«](#page-135-0)
- [Operater](#page-136-0)
- [Splošne nastavitve](#page-137-0)
- [Zvoki](#page-142-0)
- [Svetlost in ozadje](#page-143-0)
- [Zasebnost](#page-143-0)
- **[Dodatek A:  iPhone v poslovnem življenju](#page-144-0)**
- [Uporaba konfiguracijskih profilov](#page-144-0)
- [Nastavitev računov Microsoft Exchange](#page-144-0)
- [Dostop VPN](#page-145-0)
- [Računa LDAP in CardDAV](#page-145-0)
- **[Dodatek B: International Keyboards](#page-146-0)**
- [Uporaba mednarodnih tipkovnic](#page-146-0)
- [Posebni načini vnosa](#page-147-0)

## **[Dodatek C: Varnost, ravnanje in podpora](#page-149-0)**

- [Pomembne varnostne informacije](#page-149-0)
- [Pomembne informacije za ravnanje](#page-151-0)
- [Spletno mesto za podporo za iPhone](#page-152-0)
- [Ponovni zagon ali ponastavitev mobilnika iPhone](#page-152-0)
- [Pojavi se »Wrong Passcode« ali »iPhone is disabled«](#page-152-0)
- [Pojavi se »This accessory is not supported by iPhone«](#page-152-0)
- [Ogled prilog e-pošte ni mogoč](#page-153-0)
- [Varnostno kopiranje mobilnika iPhone](#page-153-0)
- [Posodobitev in obnovitev programske opreme mobilnika iPhone](#page-155-0)
- [Več informacij, storitev in podpora](#page-156-0)
- [Uporaba mobilnika iPhone v poslovnem okolju](#page-156-0)
- [Uporaba mobilnika iPhone z drugimi operaterji](#page-157-0)
- [Informacije o odlaganju in recikliranju](#page-157-0)
- [Apple in okolje](#page-158-0)

# <span id="page-6-0"></span>**iPhone – kratek opis**

## iPhone 5 – pregled

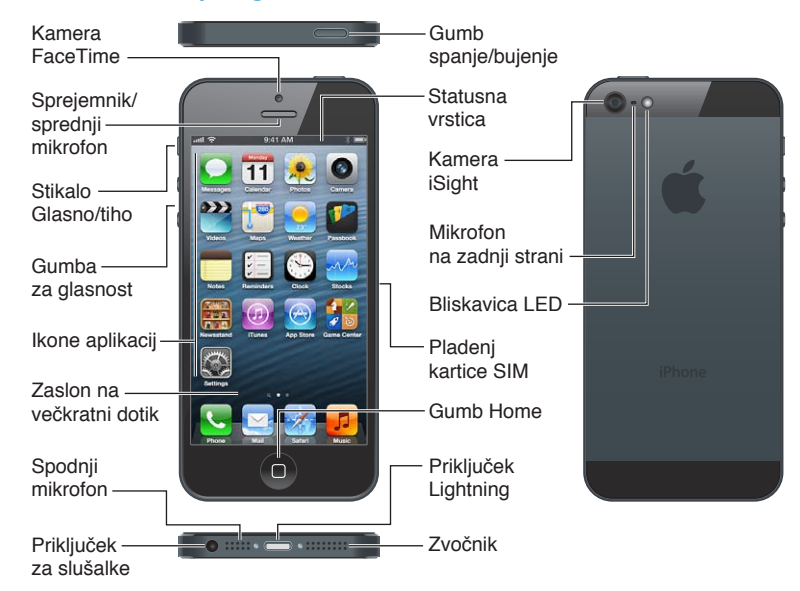

Aplikacije in funkcije mobilnika iPhone so odvisne od vaše lokacije, jezika, operaterja in modela mobilnika iPhone. Če želite izvedeti, katere funkcije so podprte na vašem območju, obiščite spletno stran [www.apple.com/ios/feature-availability](http://www.apple.com/ios/feature-availability/).

*Opomba:* Aplikacije, ki pošiljajo ali prejemajo podatke prek mobilnega omrežja, lahko povzročijo dodatne stroške. Za informacije o paketu, ki ste ga izbrali ob nakupu mobilnika iPhone, in cenah se obrnite na svojega operaterja.

## Dodatna oprema

Mobilniku iPhone je priložena naslednja dodatna oprema:

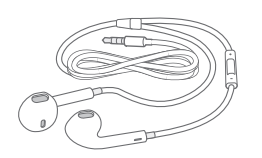

**Slušalke Apple:** Slušalke Apple EarPods z daljinskim upravljalnikom in mikrofonom (iPhone 5) ali slušalke Apple z daljinskim upravljalnikom in mikrofonom (iPhone 4S ali starejši) lahko uporabljate za poslušanje glasbe, gledanje videoposnetkov in telefoniranje. Glejte razdelek [Slušalke Apple](#page-32-1) na strani [33](#page-32-0).

**1**

<span id="page-7-0"></span>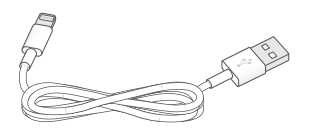

**Povezovanje kabla:** Uporabite Lightning za kabel USB (iPhone 5) ali 30-pinski priključek na kabel USB (iPhone 4S ali starejši), da povežete mobilnik iPhone z računalnikom za sinhronizacijo in polnjenje.

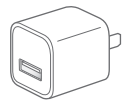

**Napajalnik USB Apple.** Za polnjenje baterije mobilnika iPhone uporabljajte Lightning za kabel USB ali 30-pinski priključek na kabel USB.

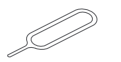

**Orodje za odstranjevanje kartice SIM:** uporablja se za odstranjevanje pladnja kartice SIM. (Ni na voljo na vseh območjih.)

## Gumbi

## <span id="page-7-1"></span>**Gumb spanje/bujenje**

Ko ne uporabljate mobilnika iPhone, ga lahko zaklenete ter tako izklopite zaslon in varčujete baterijo.

**Zaklepanje mobilnika iPhone:** pritisnite gumb Sleep/Wake.

Ko je iPhone zaklenjen, se pri dotiku zaslona ne zgodi nič. iPhone še vedno lahko prejema klice, besedilna sporočila in druge posodobitve. Prav tako lahko:

- poslušate glasbo
- prilagodite glasnost
- s slušalkami sprejemate klice ali poslušate glasbo

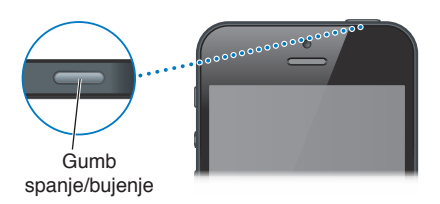

**Odklepanje mobilnika iPhone:** pritisnite gumb Sleep/Wake ali gumb Home O, nato povlecite drsnik.

**Izklapljanje mobilnika iPhone:** pritisnite in držite gumb Sleep/Wake nekaj sekund, dokler se ne prikaže rdeč drsnik, nato ga povlecite.

**Vklop mobilnika iPhone:** pritisnite in držite gumb Sleep/Wake, dokler se ne pojavi logotip Apple.

**Odpiranje aplikacije Camera, ko je iPhone zaklenjen:** pritisnite gumb Sleep/Wake ali gumb Home  $\Box$  in povlecite ikono  $\Box$  navzgor.

iPhone se samodejno zaklene, če se zaslona ne dotaknete približno eno minuto.

**Prilagajanje ali izklapljanje časa pred samodejnim zaklepanjem:** Glejte razdelek [Samodejno](#page-139-0)  [zaklepanje](#page-139-0) na strani [140](#page-139-1).

**Nastavljanje gesla za odklepanje mobilnika iPhone:** Glejte razdelek [Zaklepanje z geslom](#page-140-0) na strani [141](#page-140-1).

## **Gumb Home**

Če pritisnete gumb Home  $\Box$ , se prikaže domači zaslon, ne glede na to, kaj delate. Omogoča pa tudi dostop do drugih uporabnih bližnjic.

Pomik na domači zaslon: pritisnite gumb Home  $\Box$ .

Če želite odpreti aplikacijo, jo tapnite na domačem zaslonu. Glejte razdelek [Odpiranje aplikacij in](#page-18-1)  [preklapljanje med njimi](#page-18-1) na strani [19](#page-18-0).

**Prikazovanje nedavno uporabljenih aplikacij:** ko je iPhone odklenjen, dvokliknite gumb Home O. Na dnu zaslona se prikaže večopravilna vrstica, v kateri so prikazane nedavno uporabljene aplikacije. Če želite videti več aplikacij, podrgnite vrstico v levo.

**Prikaz kontrolnikov zvočnega predvajanja:**

- *Ko je iPhone zaklenjen:* dvokliknite gumb Home Q. Glejte razdelek [Predvajanje glasbe](#page-59-1) na strani [60](#page-59-0).
- *Med uporabo druge aplikacije: Dvokliknite gumb Home O in podrgnite večopravilno vrstico od* leve proti desni.

**Uporaba aplikacije Siri (model iPhone 4S ali novejši) ali glasovnega upravljanja:** pritisnite in držite gumb Home Q. Glejte razdelka Poglavje [4](#page-37-0), [Siri](#page-37-0), na strani [38](#page-37-0) in [Glasovno upravljanje](#page-27-1) na strani [28.](#page-27-0)

### **Kontrolniki glasnosti**

Ko se pogovarjate po telefonu ali poslušate pesmi, filme ali druge predstavnostne datoteke, lahko z gumboma ob strani mobilnika iPhone prilagajate glasnost zvoka. Drugače z gumboma upravljate tudi glasnost zvonjenja, opozoril in drugih zvočnih učinkov.

*OPOZORILO:* Za pomembne informacije o tem, kako preprečite poškodbe sluha, glejte [Pomembne varnostne informacije](#page-149-1) na strani [150](#page-149-0).

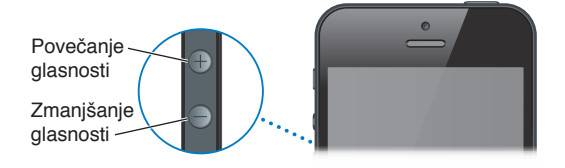

**Zaklepanje glasnosti zvonjenja in opozoril:** pojdite v Settings > Sounds in vklopite »Change with Buttons«.

**Nastavitev omejitve glasnosti za glasbo in videoposnetke:** pojdite v Settings > Music > Volume Limit.

*Opomba:* V nekaterih državah vas bo iPhone morda opozoril, če boste nastavitev glasnosti nastavili višje od smernic Evropske unije za zaščito sluha. Če želite glasnost povečati nad to raven, boste morali za kratek čas sprostiti upravljanje glasnosti.

Z gumbom za glasnost lahko tudi fotografirate ali posnamete videoposnetek. Glejte razdelek Poglavje [12](#page-76-0), [Camera](#page-76-0), na strani [77.](#page-76-0)

## <span id="page-9-0"></span>**Stikalo Glasno/tiho**

Premaknite stikalo Glasno/tiho, če želite iPhone prestaviti v način zvonjenja  $\triangle$  ali v tihi način  $\triangle$ .

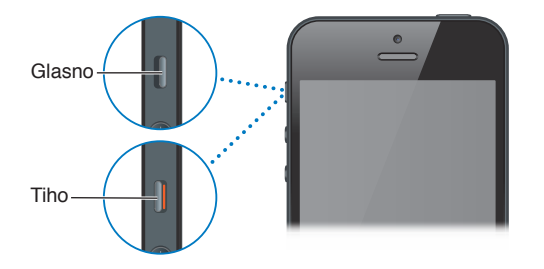

V načinu zvonjenja iPhone predvaja vse zvoke. V tihem načinu iPhone ne zvoni ali predvaja opozoril in drugih zvočnih učinkov.

*Pomembno:* Opozorila budilke, zvočne aplikacije, kot je Music, in številne igre še vedno predvajajo zvok prek vgrajenega zvočnika, ko je iPhone v tihem načinu. V nekaterih območjih se zvočni učinki za aplikaciji Camera in Voice Memos predvajajo, tudi ko je stikalo Glasno/tiho nastavljeno na tiho.

Več informacij o spreminjanju zvokov in nastavitvah vibriranja najdete v razdelku [Zvoki](#page-142-1) na strani [143](#page-142-0).

Za utišanje klicev, opozoril in obvestil lahko uporabite tudi nastavitev »Ne moti«.

**Nastavitev mobilnika iPhone na »Ne moti« (C):** pojdite v »Settings« in vklopite »Do Not Disturb«. Če je funkcija »Ne moti« vključena, so klici, opozorila in obvestila neslišni in zaslon se ne osvetli, če je zaklenjen. Vseeno pa bodo alarmi še vedno slišni in če je zaslon odklenjen, funkcija »Ne moti« nima učinka.

Za nastavljanje tihih ur, omogočanje klicev določenih oseb ali če želite, da ponavljajoči se klici zazvonijo, pojdite v Settings > Notifications > Do Not Disturb. Glejte razdelek [Aplikaciji »Do Not](#page-135-1)  [Disturb« in »Notifications«](#page-135-1) na strani [136](#page-135-0).

## Ikone stanja

Ikone v statusni vrstici na vrhu zaslona ponujajo informacije o mobilniku iPhone:

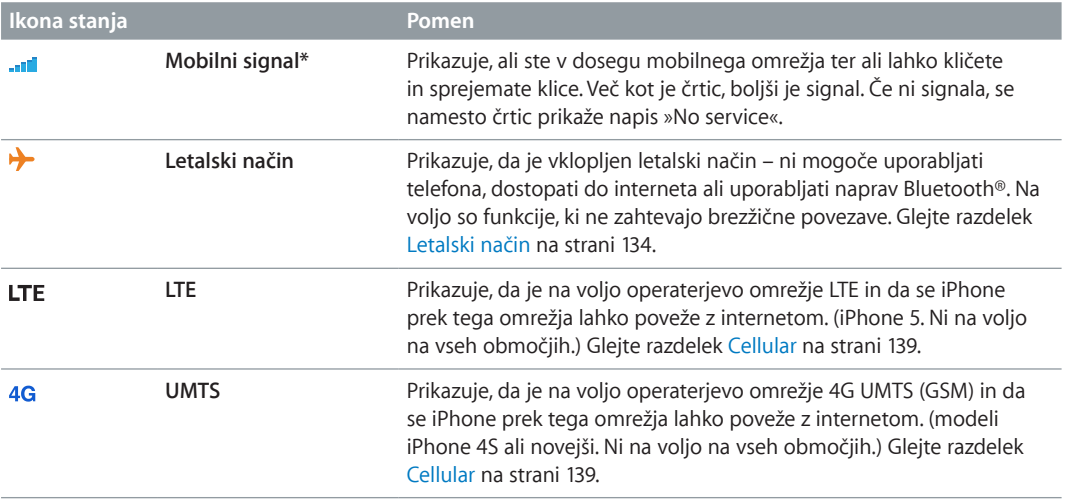

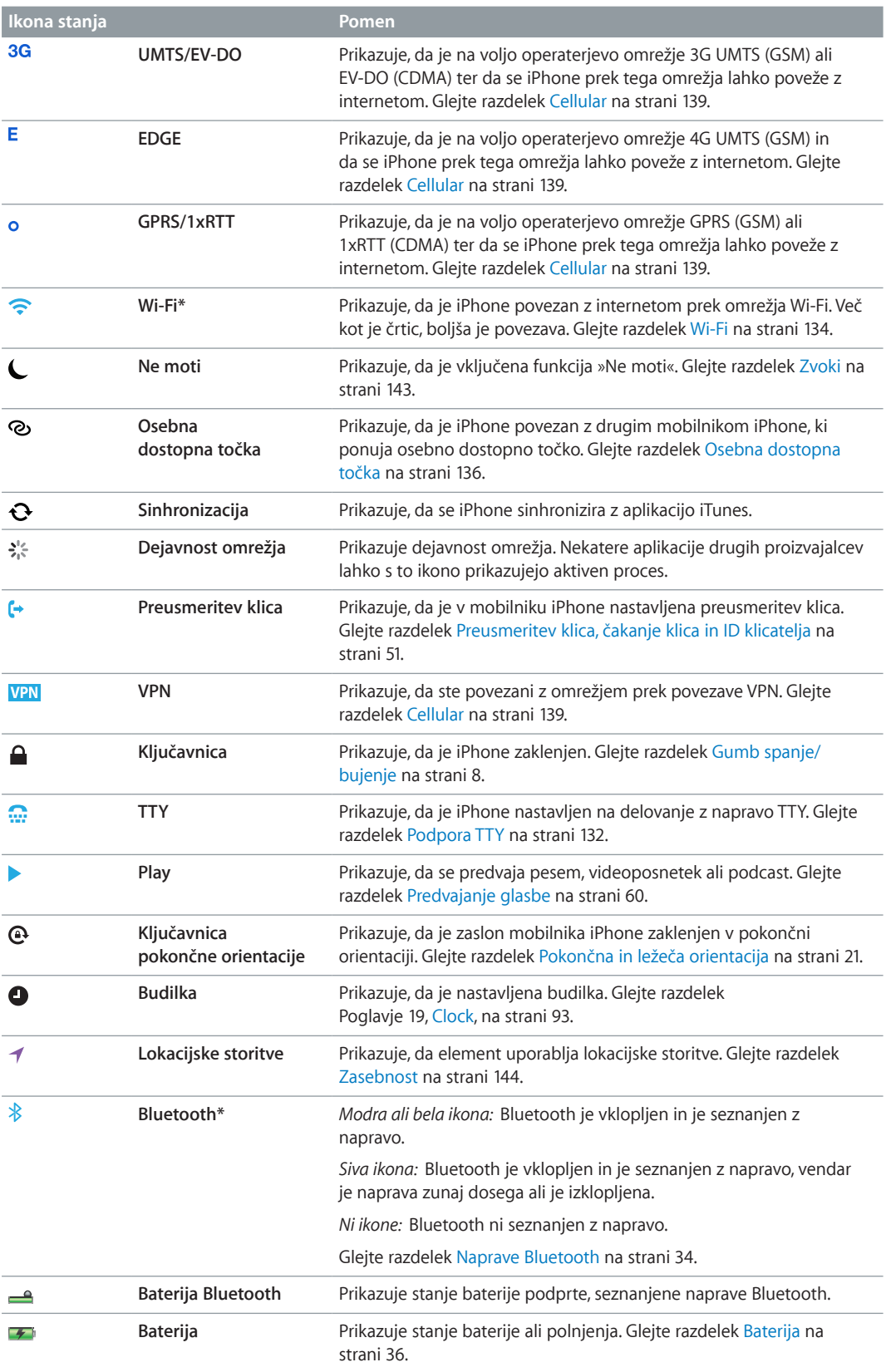

\* **Dodatna oprema in učinkovitost brezžične naprave:** uporaba nekatere dodatne opreme z mobilnikom iPhone lahko vpliva na učinkovitost brezžične povezave. Vsa dodatna oprema iPod ni popolnoma združljiva z mobilnikom iPhone. Če vključite letalski način v mobilniku iPhone, lahko izločite motnje v zvoku med mobilnikom iPhone in dodatno opremo. Ko je vključen letalski način, ne morete klicati ali sprejemati klicev oz. uporabljati funkcij, ki zahtevajo brezžično komunikacijo. Obračanje ali premeščanje mobilnika iPhone in povezane dodatne naprave lahko izboljša učinkovitost brezžične naprave.

# <span id="page-12-0"></span>**Uvod**

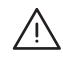

· *OPOZORILO:* Za preprečevanje poškodb pred uporabo mobilnika iPhone preberite [Pomembne](#page-149-1)  [varnostne informacije](#page-149-1) na strani [150](#page-149-0).

## Kaj potrebujete

Za uporabo mobilnika iPhone potrebujete:

- Paket mobilnih storitev pri ponudniku storitev za iPhone na vašem območju.
- Internetno povezavo za računalnik (priporočamo širokopasovno povezavo).
- Apple ID za nekatere funkcije, vključno s storitvami iCloud, App Store in iTunes Store ter spletnimi nakupi. Apple ID je mogoče ustvariti med nastavitvijo.

Za uporabo mobilnika iPhone z vašim računalnikom potrebujete:

- računalnik Mac z vrati USB 2.0 ali 3.0 ali PC z vrati USB 2.0 in enim od naslednjih operacijskih sistemov:
	- Mac OS X različice 10.6.8 ali novejši
	- Windows 7, Windows Vista ali Windows XP Home ali Professional s servisnim paketom 3 ali novejšim
- program iTunes 10.7 ali novejši (za nekatere funkcije), na voljo na [www.itunes.com/download](http://www.itunes.com/download)

## Nameščanje kartice SIM

Če ste prejeli kartico SIM za namestitev, jo namestite, preden nastavite iPhone.

*Pomembno:* Če se želite povezati z omrežji GSM in nekaterimi omrežji CDMA ter uporabljati mobilne storitve, potrebujete kartico SIM. iPhone 4S ali novejši, ki je bil aktiviran v brezžičnem omrežju CDMA, bo morda tudi za povezavo z omrežjem GSM potreboval kartico SIM, zlasti za mednarodno gostovanje. Vaš mobilnik iPhone je predmet pravil vašega ponudnika brezžičnih storitev, ki lahko omejujejo uporabo drugih ponudnikov storitev in gostovanja, kljub sklenjeni pogodbi o zahtevanih minimalnih storitvah. Za več informacij se obrnite na svojega ponudnika brezžičnih storitev. Od brezžičnega omrežja je odvisno, katere mobilne zmogljivosti so na voljo.

#### **Nameščanje kartice SIM v mobilnik iPhone 5**

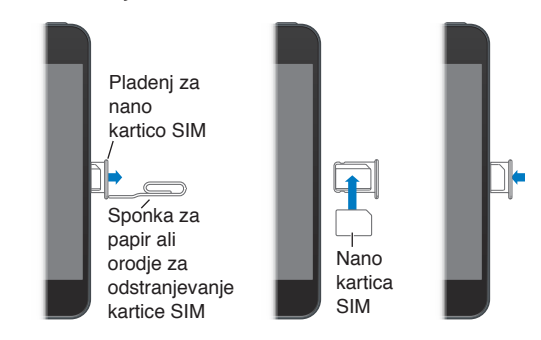

<span id="page-13-0"></span>**Nameščanje kartice SIM:** vstavite en konec majhne sponke za papir ali orodja za odstranjevanje kartice SIM v odprtino v pladnju kartice SIM. Izvlecite pladenj in nanj položite kartico SIM, kot je prikazano na sliki. Ko kartico položite na pladenj in ga poravnate, ga previdno potisnite nazaj v mobilnik.

## Nastavitev in aktivacija mobilnika iPhone

Če želite nastaviti in aktivirati iPhone, ga vklopite in upoštevajte navodila pomočnika za nastavitev. Pomočnik za nastavitev vas bo vodil skozi postopek nastavitve, vključno s povezovanjem z omrežjem Wi-Fi, prijavo z Apple ID-jem ali ustvarjanjem Apple ID-ja, nastavitvijo storitve iCloud, vklopom priporočljivih funkcij, kot so lokacijske storitve in funkcija Find My iPhone, ter aktivacijo mobilnika iPhone pri vašem operaterju. Med nastavitvijo lahko izvedete tudi obnovitev iz varnostne kopije iTunes ali iCloud.

Aktivacijo lahko izvedete prek omrežja Wi-Fi ali, pri mobilniku iPhone 4S ali novejših, prek mobilnega omrežja svojega operaterja (ni na voljo na vseh območjih). Če ni na voljo nobena možnost, morate za aktivacijo mobilnik iPhone povezati z računalnikom s programom iTunes.

## Povezava mobilnika iPhone z računalnikom

Morda boste morali mobilnik iPhone aktivirati prek računalnika. Če iPhone povežete z računalnikom, lahko z aplikacijo iTunes tudi sinhronizirate podatke, glasbo in druge vsebine. Glejte razdelek [Sinhronizacija z aplikacijo iTunes](#page-16-1) na strani [17](#page-16-0).

**Povezovanje mobilnika iPhone z računalnikom:** uporabljajte Lightning za kabel USB (iPhone 5) ali 30-pinski priključek za kabel USB (iPhone 4S ali starejši), dobavljen z mobilnikom iPhone.

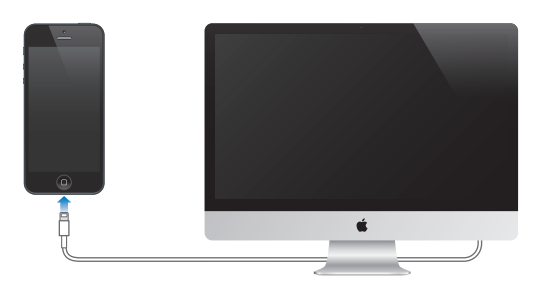

## Povezava z internetom

iPhone se z internetom poveže po potrebi prek omrežja Wi-Fi (če je na voljo) ali mobilnega omrežja vašega operaterja. Več informacij o povezavi z omrežjem Wi-Fi najdete v razdelku [Wi-Fi](#page-133-2) na strani [134](#page-133-0).

*Opomba:* Če povezava Wi-Fi z internetom ni na voljo, bodo morda nekatere aplikacije in storitve mobilnika iPhone podatke prenesle prek mobilnega omrežja vašega operaterja, zaradi česar se vam lahko zaračunajo dodatni stroški. Za informacije o cenah prenosa podatkov prek mobilnega omrežja se obrnite na svojega operaterja. Več o upravljanju podatkov prek mobilnega omrežja najdete v razdelku [Cellular](#page-138-0) na strani [139](#page-138-1).

## <span id="page-14-0"></span>Nastavitev e-poštnih in drugih računov

iPhone podpira storitvi iCloud in Microsoft Exchange ter večino najbolj priljubljenih ponudnikov storitev internetne e-pošte, stikov in koledarjev.

Če še nimate poštnega računa, lahko nastavite brezplačen račun iCloud, ko prvič nastavite iPhone ali pozneje v Settings > iCloud. Glejte razdelek [iCloud](#page-15-1) na strani [16](#page-15-0).

**Nastavitev računa iCloud:** pojdite v Settings > iCloud.

**Nastavitev drugega računa:** pojdite v Settings > Mail, Contacts, Calendars.

Če vaše podjetje ali organizacija podpira račune na osnovi protokola LDAP ali CardDAV, lahko z njimi dodajate stike. Glejte razdelek [Dodajanje stikov](#page-103-1) na strani [104](#page-103-0).

Dodate lahko koledarje, ki uporabljajo račun koledarja CaIDAV, in se naročite na koledarje iCalendar (.ics) ali pa jih uvozite iz aplikacije Mail. Glejte razdelek [Delovanje z več koledarji](#page-70-1) na strani [71.](#page-70-0)

## Apple ID

Apple ID je uporabniško ime za brezplačni račun, prek katerega lahko dostopate do storitev Apple, kot so iTunes Store, App Store in iCloud. Za vse, kar je povezano s storitvami in aplikacijami Apple, potrebujete samo en Apple ID. Storitve in izdelki, ki jih uporabljate, kupite ali najamete, so lahko plačljivi.

Če imate Apple ID, ga uporabite ob prvi nastavitvi mobilnika iPhone in ob vsakem vpisu za uporabo storitev Apple. Če še nimate Apple ID-ja, ga lahko ustvarite ob vsaki prijavi.

Več informacij najdete na [support.apple.com/kb/he37](http://support.apple.com/kb/he37).

## Upravljanje vsebine na napravah iOS

Podatke in datoteke lahko med napravami iOS in računalnikom prenašate s storitvijo iCloud ali aplikacijo iTunes.

- S storitvijo *iCloud* lahko shranjujete glasbo, fotografije, koledarje, stike, dokumente in drugo ter jih brezžično prenesete v druge naprave iOS in računalnike, ki bodo tako samodejno posodobljeni. Glejte spodnji razdelek [iCloud](#page-15-1).
- Z aplikacijo *iTunes* lahko med računalnikom in mobilnikom iPhone sinhronizirate glasbo, videoposnetke, fotografije in drugo. Spremembe, ki jih izvedete v eni napravi, se med sinhronizacijo kopirajo v drugo. Z aplikacijo iTunes lahko v mobilnik iPhone kopirate datoteko, ki jo želite uporabljati v posamezni aplikaciji, ali pa v računalnik kopirate dokument, ki ste ga ustvarili v mobilniku iPhone. Glejte razdelek [Sinhronizacija z aplikacijo iTunes](#page-16-1) na strani [17.](#page-16-0)

Glede na potrebe lahko uporabite storitev iCloud ali aplikacijo iTunes ali oboje. S funkcijo iCloud Photo Stream lahko na primer v svoje druge naprave samodejno prenesete fotografije, ki jih posnamete z mobilnikom iPhone, z aplikacijo iTunes pa sinhronizirate albume fotografij iz računalnika v mobilnik iPhone.

*Pomembno:* Elementov v podoknu »Info« aplikacije iTunes (kot so stiki, koledarji in opombe) ne smete sinhronizirati in hkrati posodobiti v napravah s storitvijo iCloud. V nasprotnem primeru se lahko pojavijo podvojeni podatki.

## <span id="page-15-1"></span><span id="page-15-0"></span>iCloud

V storitvi iCloud shranjujete glasbo, fotografije, stike, koledarje in podprte dokumente. Vsebina, ki je shranjena v storitvi iCloud, se brezžično prenese v druge naprave iOS in računalnike, ki so nastavljeni z istim računom iCloud.

Storitev iCloud je na voljo v napravah z operacijskim sistemom iOS 5 in novejšim, v računalnikih Mac z operacijskim sistemom OS X Lion v10.7.2 ali novejšim in v osebnih računalnikih z nadzorno ploščo iCloud za Windows (zahtevan servisni paket Windows Vista 2 ali Windows 7).

Storitev iCloud vključuje naslednje funkcije:

- *iTunes in the Cloud* kupljeno glasbo iTunes in TV oddaje lahko kadar koli prenesete v iPhone.
- *Apps and Books* nakupe iz trgovin App Store in iBookstore lahko kadar koli prenesete v iPhone.
- *Photo Stream* fotografije, ki jih posnamete, se prikažejo v vseh vaših napravah. S pretakanjem jih lahko delite z drugimi. Glejte razdelek [Photo Stream](#page-73-1) na strani [74](#page-73-0).
- *Documents in the Cloud* pri aplikacijah z omogočeno storitvijo iCloud so dokumenti in podatki aplikacij v vaših napravah posodobljeni.
- *Mail, Contacts, Calendars* poštni stiki, koledarji, opombe in opomniki so posodobljeni v vseh vaših napravah.
- *Backup* samodejno naredite varnostno kopijo mobilnika iPhone v iCloud, ko se priključite na napajanje in povežete z omrežjem Wi-Fi. Glejte razdelek [Varnostno kopiranje mobilnika](#page-153-1)  [iPhone](#page-153-1) na strani [154](#page-153-0).
- *Find My iPhone* poiščite iPhone na zemljevidu, prikažite sporočilo, predvajajte zvok, zaklenite zaslon ali izbrišite podatke na daljavo. Glejte razdelek [Find My iPhone](#page-34-1) na strani [35.](#page-34-0)
- *Find My Friends* delite svojo lokacijo z osebami, ki so vam pomembne. Prenesite brezplačno aplikacijo iz trgovine App Store.
- *iTunes Match* z naročnino na iTunes Match se glasba vključno s tisto, ki ste jo prenesli s CD-jev ali kupili kje drugje in ne v iTunes – prikaže v vseh napravah, da jo lahko kadarkoli prenesete in predvajate. Glejte razdelek [iTunes Match](#page-63-1) na strani [64](#page-63-0).
- *iCloud Tabs* na teh zavihkih vidite spletne strani, ki jih imate odprte v drugih napravah iOS in računalnikih z operacijskim sistemom OS X. Glejte razdelek Poglavje [7](#page-56-0), [Safari](#page-56-0), na strani [57](#page-56-0).

Storitev iCloud vključuje brezplačen e-poštni račun in 5 GB prostora za shranjevanje za pošto, dokumente in varnostne kopije. Glasba, aplikacije, TV oddaje in knjige, ki jih kupite, ter pretoki fotografij ne zasedajo prostega prostora.

**Vpis ali ustvarjanje računa iCloud ter nastavitev možnosti iCloud:** pojdite v Settings > iCloud.

**Nakup dodatnega prostora za shranjevanje iCloud:** Pojdite v Settings > iCloud > Storage & Backup in tapnite »Manage Storage«. Več informacij o nakupu prostora za shranjevanje iCloud najdete na spletni strani [help.apple.com/icloud](http://help.apple.com/icloud).

#### **Ogled in prenos prejšnjih nakupov:**

- *Nakupi v trgovini iTunes Store:* pojdite v »iTunes«, tapnite »More« in nato »Purchased«.
- *Nakupi v spletni trgovini App Store:* pojdite v »App Store«, tapnite »Updates« in nato »Purchased«.
- *Nakupi v spletni knjigarni iBookstore:* pojdite v »iBooks«, tapnite »Store« in nato »Purchased«.

**Vklop funkcije Automatic Downloads za glasbo, aplikacije ali knjige:** pojdite v Settings > iTunes & App Stores.

Več informacij o storitvi iCloud najdete na spletni strani [www.apple.com/icloud](http://www.apple.com/icloud). Informacije o podpori najdete na spletni strani [www.apple.com/emea/support/icloud](http://www.apple.com/emea/support/icloud).

## <span id="page-16-1"></span><span id="page-16-0"></span>Sinhronizacija z aplikacijo iTunes

Pri sinhronizaciji z aplikacijo iTunes se podatki kopirajo iz računalnika v mobilnik iPhone in obratno. Sinhronizirate lahko tako, da povežete iPhone z računalnikom ali da v aplikaciji iTunes nastavite brezžično sinhronizacijo prek omrežja Wi-Fi. iTunes lahko nastavite tako, da se sinhronizirajo glasba, fotografije, videoposnetki, podcasti, aplikacije in drugo. Če želite več informacij o sinhronizaciji mobilnika iPhone in računalnika, odprite aplikacijo iTunes ter v meniju »Help« izberite »iTunes Help«.

**Nastavitev brezžične sinhronizacije iTunes:** povežite mobilnik iPhone z računalnikom. V programu iTunes v računalniku izberite svoj mobilnik iPhone, kliknite »Summary«, nato pa vklopite možnost »Sync with this iPhone over Wi-Fi.«

Ko je možnost sinhronizacije Wi-Fi vklopljena, iPhone izvede sinhronizacijo vsak dan. iPhone mora biti priključen na vir napajanja, iPhone in računalnik morata biti povezana z istim brezžičnim omrežjem in v računalniku mora biti odprta aplikacija iTunes. Več informacij najdete v razdelku [Sinhronizacija aplikacije iTunes prek omrežja Wi-Fi](#page-139-2) na strani [140](#page-139-1).

#### **Namigi za sinhronizacijo z aplikacijo iTunes**

- Če stike, koledarje, zaznamke in opombe shranjujete s storitvijo iCloud, jih ne sinhronizirajte v napravo še z aplikacijo iTunes.
- Nakupi, ki jih z mobilnikom iPhone opravite v aplikaciji iTunes Store ali App Store, se sinhronizirajo s knjižnico iTunes. Vsebino in aplikacije lahko tudi kupite ali prenesete iz aplikacije iTunes Store v računalniku in nato to sinhronizirate z mobilnikom iPhone.
- V podoknu »Summary« naprave lahko aplikacijo iTunes nastavite tako, da samodejno sinhronizira napravo, ko je ta priključena na računalnik. Če želite to nastavitev začasno preglasiti, držite »Command« in »Options« (računalnik Mac) ali »Shift« in »Control« (računalnik PC), dokler se v oknu iTunes ne prikaže iPhone.
- V podoknu »Summary« naprave izberite »Encryp iPhone backup«, če želite šifrirati informacije, shranjene v računalniku, ko aplikacija iTunes naredi varnostno kopijo. Šifrirane varnostne kopije so označene z ikono  $\triangle$  in potrebno je ločeno geslo, če želite obnoviti varnostno kopijo. Če ne izberete te možnosti, ostala gesla (npr. za račune za pošto) niso vključena v varnostni kopiji in jih boste morali znova vnesti, če varnostno kopijo uporabite za obnovitev naprave.
- Ko sinhronizirate račune za pošto v podoknu »Info« naprave, se iz računalnika v mobilnik iPhone prenesejo samo nastavitve. Spremembe e-poštnega računa v mobilniku iPhone ne vplivajo na račun v računalniku.
- V podoknu »Info« naprave kliknite »Advanced«, da izberete možnosti za *zamenjavo* podatkov v mobilniku iPhone s podatki v računalniku pri naslednji sinhronizaciji.
- Če poslušate le del podcasta ali zvočne knjige, je mesto v zgodbi, kjer ste ostali, vključeno, če vsebino sinhronizirate z aplikacijo iTunes. Če ste začeli poslušati v mobilniku iPhone, lahko poslušate naprej v aplikaciji iTunes v računalniku ali obratno.
- V podoknu »Photo« naprave lahko sinhronizirate fotografije in videoposnetke iz mape v računalniku.

## <span id="page-17-0"></span>Ogled tega uporabniškega priročnika v mobilniku iPhone

*Uporabniški priročnik za iPhone* si lahko v mobilniku iPhone ogledate v brskalniku Safari in v brezplačni aplikaciji iBooks.

**Ogled uporabniškega priročnika v brskalniku Safari:** tapnite in nato zaznamek »iPhone User Guide«.

- *Dodajanje ikone za vrnitev na domači zaslon:* tapnite **in** nato »Add to Home Screen«.
- *Ogled priročnika v drugem jeziku:* tapnite »Change Language« na strani s kazalom vsebine.

**Ogled uporabniškega priročnika v aplikaciji iBooks:** če še niste namestili aplikacije iBooks, odprite spletno trgovino App Store, poiščite aplikacijo »iBooks« in jo namestite. Odprite aplikacijo iBooks in tapnite »Store«. Poiščite »iPhone User«, nato pa izberite priročnik in ga prenesite.

Več informacij o aplikaciji iBooks najdete v razdelku Poglavje [30](#page-111-0), [iBooks](#page-111-0), na strani [112.](#page-111-0)

# <span id="page-18-0"></span>**Osnove**

## Uporaba aplikacij

iPhone uporabljate s prsti tako, da tapnete, dvakrat tapnete, drgnete ali ščipate po zaslonu.

## <span id="page-18-1"></span>**Odpiranje aplikacij in preklapljanje med njimi**

Če želite odpreti domači zaslon, pritisnite gumb Home O.

**Odpiranje aplikacije:** tapnite ga.

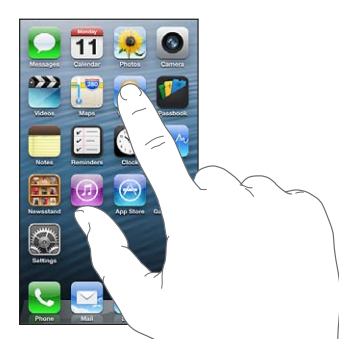

Če se želite vrniti na domači zaslon, znova pritisnite gumb Home □. **Prikazovanje drugega domačega zaslona:** podrgnite v levo ali desno.

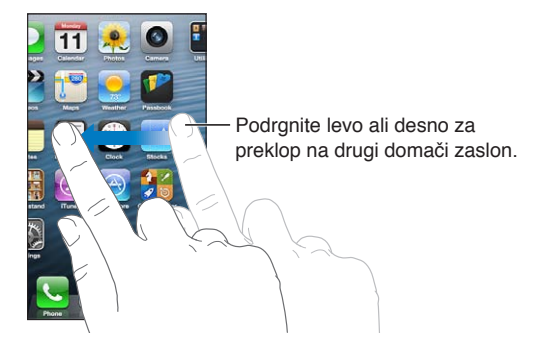

Pomikanje na prvi domači zaslon: pritisnite gumb Home O.

Ogled nedavno uporabljenih aplikacij: dvakrat kliknite gumb Home O, da prikažete večopravilno vrstico.

Če želite znova uporabljati aplikacijo, jo tapnite. Če želite videti več aplikacij, podrgnite levo.

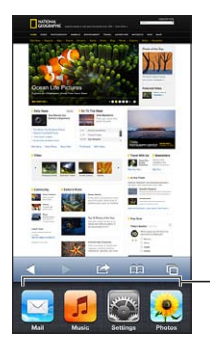

Nedavno uporabljene aplikacije

Če imate veliko aplikacij, jih lahko poiščete in odprete s funkcijo Spotlight. Glejte razdelek [Iskanje](#page-28-1) na strani [29](#page-28-0).

## **Pomikanje**

Za pomikanje povlecite prst navzgor ali navzdol. Na nekaterih zaslonih, kot so spletne strani, se lahko pomikate tudi v stran. Če povlečete s prstom za pomikanje, na zaslonu ne izberete ali aktivirate ničesar.

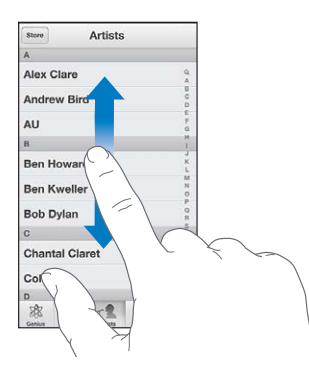

Frcnite za hitro pomikanje.

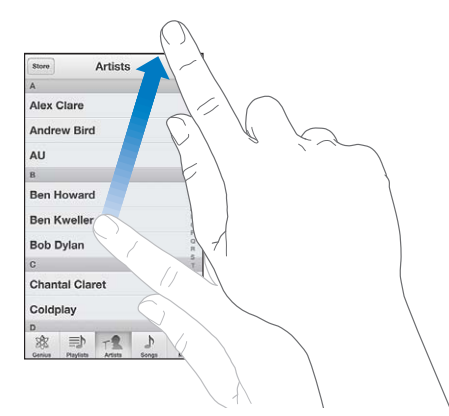

Lahko počakate, da se pomikanje konča, ali pa se dotaknete zaslona, da se pomikanje konča takoj.

Če se želite hitro pomakniti na vrh strani, tapnite vrstico stanja na vrhu zaslona.

## <span id="page-20-1"></span>**Seznami**

Če izberete element, se lahko odvisno od seznama zgodi več stvari – lahko se na primer odpre drug seznam, predvaja pesem, odpre e-pošta ali prikažejo podatki o stiku določene osebe.

**Izbiranje elementa na seznamu:** tapnite ga.

Nekateri seznami imajo ob strani indeks za hitrejše krmarjenje.

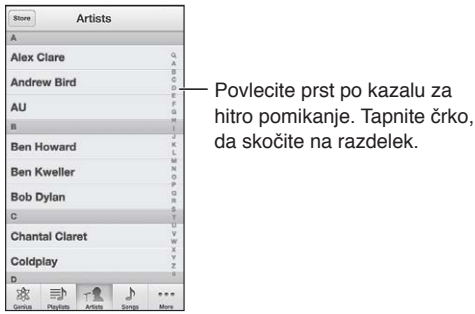

**Nazaj na prejšnji seznam:** tapnite tipko za vrnitev v zgornjem levem kotu.

## **Povečava ali pomanjšava**

V nekaterih aplikacijah lahko povečate ali pomanjšate sliko na zaslonu. Pri ogledu na primer slik, spletnih strani, pošte ali zemljevidov uščipnite s prstoma skupaj za pomanjšavo ali narazen za povečavo. Slike in spletne strani lahko povečate tudi tako, da jih najprej dvakrat hitro tapnete. Nato jih lahko z novim dvojnim tapom zmanjšate. Pri zemljevidih tapnite dvakrat, da jih povečate, in enkrat z dvema prstoma, da jih pomanjšate.

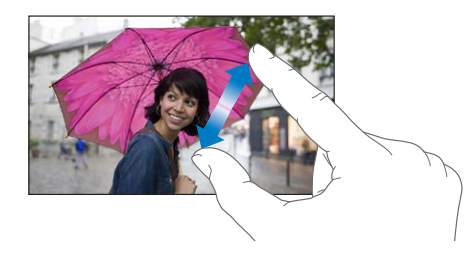

Povečava/pomanjšava je hkrati pripomoček za osebe s posebnimi potrebami, ki omogoča povečavo zaslona pri kateri koli aplikaciji in vam pomaga videti, kaj je na zaslonu. Glejte razdelek [Povečava](#page-127-1) na strani [128.](#page-127-0)

## <span id="page-20-0"></span>**Pokončna in ležeča orientacija**

Številne aplikacije mobilnika iPhone si lahko ogledate v pokončni ali ležeči orientaciji. Zasukajte iPhone in tudi zaslon se bo zasukal ter se prilagodil novi orientaciji.

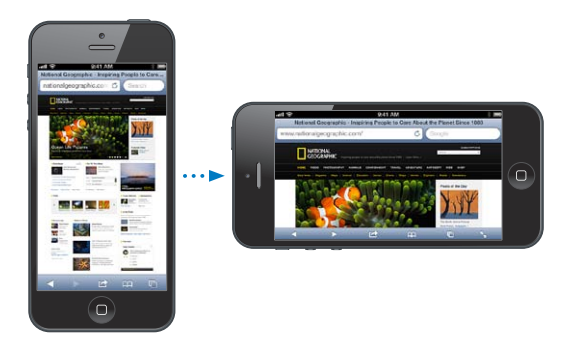

<span id="page-21-0"></span>Zaklepanje zaslona v pokončni orientaciji: dvokliknite gumb Home O, podrgnite večopravilno vrstico od leve proti desni in nato tapnite .

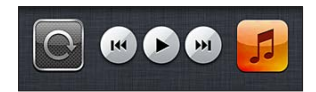

Ko je orientacija zaslona zaklenjena, se v statusni vrstici prikaže ikona za zaklenjeno orientacijo  $\mathbf{\Theta}$ .

### **Prilagajanje osvetlitve**

Osvetlitev zaslona lahko prilagodite ročno ali pa vklopite možnost »Auto Brightness«, da iPhone samodejno prilagaja osvetlitev s pomočjo vgrajenega senzorja za zaznavanje osvetlitve.

**Prilagoditev osvetlitve zaslona:** pojdite v Settings > Brightness & Wallpaper in povlecite drsnik.

**Vklop ali izklop možnosti »Auto Brightness«:** pojdite v Settings > Brightness & Wallpaper.

Glejte razdelek [Svetlost in ozadje](#page-143-2) na strani [144](#page-143-0).

## Prilagajanje mobilnika iPhone

Prilagodite lahko postavitev aplikacij na domačem zaslonu, jih razvrstite v mape in spremenite ozadje.

#### **Prerazporeditev aplikacij**

Prilagodite domači zaslon, tako da prerazporedite aplikacije, jih premaknete v vrstico Dock na dnu zaslona ali ustvarite dodatne domače zaslone.

**Prerazporeditev aplikacij:** dotaknite se aplikacije na domačem zaslonu in jo držite, da se začne tresti. Nato jo povlecite na želeno mesto. Če želite shraniti razporeditev, pritisnite gumb Home  $\Box$ .

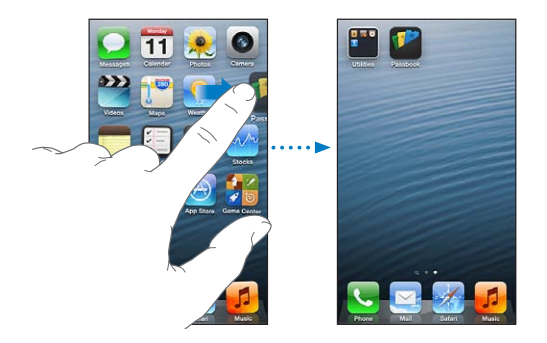

**Ustvarjanje novega domačega zaslona:** med razporejanjem aplikacij povlecite aplikacijo na desni rob zadnjega desnega zaslona in prikaže se nov zaslon.

Ustvarite lahko do 11 domačih zaslonov. Pike nad vrstico Dock prikazujejo število zaslonov, ki jih imate, ter kateri je prikazan.

Med zasloni preklapljate tako, da podrgnete levo ali desno. Če želite odpreti prvi domači zaslon, pritisnite gumb Home  $\Box$ .

**Premikanje aplikacije na drug zaslon:** ko se aplikacija trese, jo povlecite na rob zaslona.

**Prilagajanje domačega zaslona z aplikacijo iTunes:** povežite mobilnik iPhone z računalnikom. V aplikaciji iTunes v računalniku, izberite iPhone in nato kliknite gumb »Apps«, da se prikaže slika domačega zaslona mobilnika iPhone.

**Ponastavitev domačega zaslona na izvorno postavitev:** v Settings pojdite na General > Reset in tapnite »Reset Home Screen Layout«. Pri ponastavitvi domačega zaslona se odstranijo vse mape, ki ste jih ustvarili, na domači zaslon pa se nastavi privzeto ozadje.

## **Organizacija z uporabo map**

Aplikacije na domačih zaslonih lahko razvrstite v mape. Mape lahko prerazporedite na enak način kot aplikacije, tako da jih povlečete na domače zaslone ali v vrstico Dock.

**Ustvarjanje mape:** dotaknite se aplikacije, počakajte, da se ikona na domačem zaslonu začne tresti, nato pa jo povlecite na drugo aplikacijo.

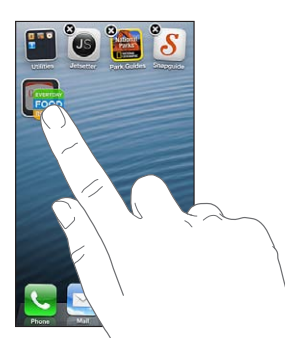

iPhone ustvari novo mapo, v kateri sta dve aplikaciji, in jo poimenuje glede na vrsto aplikacije. Če želite spremeniti ime, tapnite polje imena.

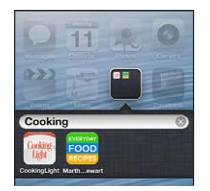

**Odpiranje mape:** tapnite mapo. Če želite mapo zapreti, tapnite zunaj mape ali pritisnite  $qumb$  Home  $Q$ .

**Razvrščanje z mapami:** med razporejanjem aplikacij (ikone se tresejo):

- *Dodajanje aplikacije v mapo:* povlecite aplikacijo na mapo.
- *Odstranjevanje aplikacije iz mape:* če je treba, odprite mapo in aplikacijo povlecite ven.
- *Brisanje mape:* premaknite vse aplikacije iz mape. Mapa se samodejno izbriše.
- *Preimenovanje mape:* odprite mapo, tako da jo tapnete, ter nato tapnite ime in vnesite novo.

Ko končate, pritisnite gumb Home  $\Box$ .

## **Spreminjanje ozadja**

Izberete lahko sliko ali fotografijo za ozadje zaklenjenega in domačega zaslona. Izberite eno od slik, ki so privzeto na voljo, ali fotografijo iz albuma Camera Roll oziroma drugega albuma v mobilniku iPhone.

**Spreminjanje ozadja:** pojdite v Settings > Brightness & Wallpaper.

## <span id="page-23-0"></span>Tipkanje

Besedilo vnašate z zaslonsko tipkovnico.

## **Vnos besedila**

Z zaslonsko tipkovnico vnesite besedilo, kot so podatki o stiku, pošta in spletni naslovi. Odvisno od jezika in uporabljene aplikacije lahko tipkovnica popravi napačno črkovane besede, predvidi, kaj želite napisati, in se tudi uči na podlagi vaše uporabe.

Za tipkanje lahko uporabite tudi brezžično tipkovnico Apple. Glejte razdelek Brezžična [tipkovnica Apple](#page-25-0) na strani [26](#page-25-1). Če želite namesto tipkanja uporabiti narekovanje, glejte razdelek [Narekovanje](#page-26-1) na strani [27.](#page-26-0)

**Vnos besedila:** tapnite besedilno polje, da se prikaže tipkovnica, in nato tipke na tipkovnici.

Med tipkanjem se vsaka črka pojavi nad vašim palcem ali kazalcem. Če se dotaknete napačne tipke, lahko s prstom zdrsite do prave tipke. Črka je vnesena šele, ko umaknete prst s tipke.

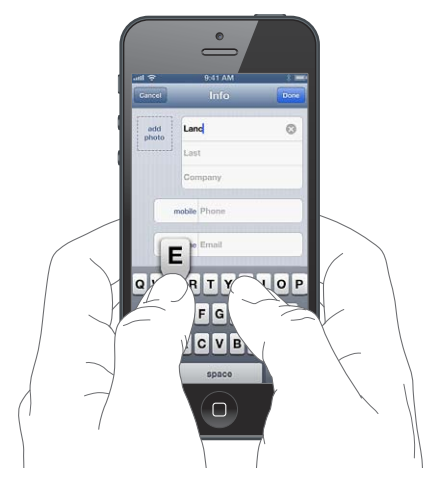

- *Tipkanje velikih črk:* tapnite tipko Shift  $\triangle$  in nato črko. Lahko pa se dotaknete tipke Shift in jo držite, nato pa zdrsite do črke.
- *Hitro tipkanje pike in presledka:* dvakrat tapnite preslednico.
- *Vklop pisanja z velikimi črkami:* dvakrat tapnite tipko Shift . Če želite izklopiti pisanje z velikimi črkami, tapnite tipko Shift.
- *Vnos števil, ločil ali simbolov:* tapnite tipko za številke **123**. Če želite videti dodatna ločila in simbole, tapnite tipko za simbole **...**
- *Vnos naglašenih črk ali drugih alternativnih znakov:* tapnite in držite tipko ter nato z drsanjem izberite eno od možnosti.

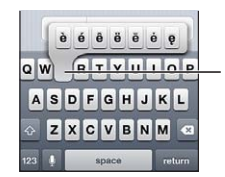

Če želite natipkati drug znak, se dotaknite tipke in jo držite, nato pa zdrsite s prstom, da izberete eno od možnosti.

**Nastavitev možnosti tipkanja:** pojdite v Settings > General > Keyboard.

## **Urejanje besedila**

Če želite urejati besedilo, lahko z zaslonskim povečevalnim steklom postavite točko vnosa na želeno mesto. Besedilo lahko izberete, izrežete, kopirate in prilepite. V nekaterih aplikacijah lahko izrežete, kopirate in prilepite tudi slike in videoposnetke.

**Namestitev točke vnosa:** dotaknite se besedila in zadržite prst za prikaz povečevalnega stekla, nato pa povlecite, da namestite točko vnosa.

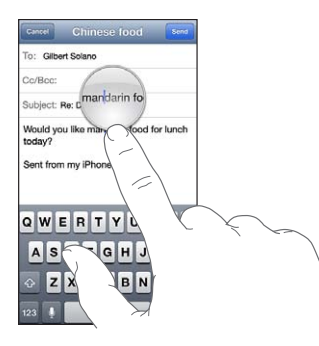

**Izbira besedila:** tapnite točko vnosa za prikaz tipk za izbiro. Tapnite »Select«, da izberete sosednjo besedo, ali »Select All«, da izberete celotno besedilo.

Besedo lahko izberete tudi tako, da jo dvakrat tapnete. Povlecite točki prijema, da izberete več ali manj besedila. V dokumentih samo za branje, kot so spletne strani, se dotaknite besede in jo držite, da jo izberete.

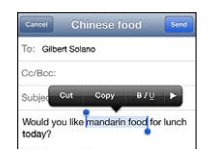

**Izrezovanje ali kopiranje besedila:** izberite besedilo, nato pa tapnite »Cut« ali »Copy«.

**Lepljenje besedila:** tapnite točko vnosa in nato »Paste«, da vstavite zadnje besedilo, ki ste ga izrezali ali kopirali. Če želite zamenjati besedilo, ga izberite, preden tapnete »Paste«.

**Razveljavitev zadnjega urejanja:** stresite iPhone in nato tapnite »Undo«.

**Krepko, ležeče in podčrtano besedilo:** izberite besedilo, tapnite ▶ in nato B/I/U (ni vedno na voljo).

**Iskanje definicije besede:** izberite besedilo in tapnite »Define« (ni vedno na voljo).

**Prikaz alternativnih besed:** izberite besedilo in tapnite »Suggest« (ni vedno na voljo).

#### **Samodejni popravki in preverjanje črkovanja**

Pri številnih jezikih iPhone na podlagi aktivnega slovarja popravlja napačno črkovane besede in med tipkanjem ponuja predloge. Če želite sprejeti besedo, ki jo predlaga iPhone, tipkanja ni treba prekiniti. Za seznam podprtih jezikov glejte [www.apple.com/iphone/specs.html](http://www.apple.com/iphone/specs.html).

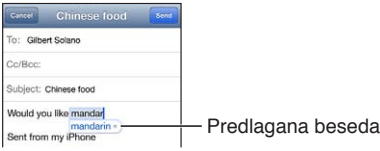

**Sprejemanje predloga:** vnesite presledek, ločilo ali znak za vračanje.

**Zavrnitev predloga:** tapnite »x« poleg predloga.

Večkrat kot zavrnete predlog za isto besedo, bolj verjetno je, da jo bo iPhone sprejel.

<span id="page-25-1"></span>iPhone lahko poleg tega podčrta že napisane besede, ki so morda napačno črkovane.

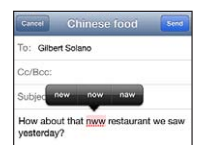

**Zamenjava napačno črkovane besede:** tapnite podčrtano besedo in nato pravilno črkovano besedo. Če se želena beseda ne prikaže, jo znova natipkajte.

**Vklop ali izklop samodejnih popravkov in preverjanja črkovanja:** pojdite v Settings > General > Keyboard.

## **Bližnjice in osebni slovar**

Bližnjice omogočajo, da namesto dolge besede ali fraze vnesete le nekaj znakov. Vsakič, ko vnesete bližnjico, se prikaže razširjeno besedilo. Bližnjica »prh« se na primer razširi v »Prihajam!«.

**Ustvarjanje bližnjice:** pojdite v Settings > General > Keyboard, nato pa tapnite »Add New Shortcut«.

**Preprečevanje, da bi iPhone poskušal popraviti besedo ali besedno zvezo:** ustvarite bližnjico, vendar ne izpolnite polja »Shortcut«.

**Urejanje bližnjice:** pojdite v Settings > General > Keyboard in nato tapnite bližnjico.

**Uporaba storitve iCloud za posodobitev vašega osebnega slovarja na napravah iOS:** pojdite v Settings > iCloud in vklopite možnost »Documents & Data«.

### **Postavitve tipkovnice**

V možnosti Settings lahko nastavite postavitve zaslonske tipkovnice ali brezžične tipkovnice Apple, ki jo uporabljate z mobilnikom iPhone. Postavitve, ki so na voljo, so odvisne od jezika tipkovnice. Glejte spodnji razdelek [Brezžična tipkovnica Apple](#page-25-0) in razdelek Dodatek [B](#page-146-0), [International Keyboards](#page-146-0), na strani [147](#page-146-0).

**Izbira postavitve tipkovnice:** pojdite v Settings > General > International > Keyboards, izberite jezik in nato še postavitve.

## <span id="page-25-0"></span>**Brezžična tipkovnica Apple**

Z brezžično tipkovnico Apple (na voljo ločeno) lahko tipkate v mobilniku iPhone. Brezžična tipkovnica Apple se poveže prek tehnologije Bluetooth, zato jo morate najprej seznaniti z mobilnikom iPhone. Glejte razdelek [Seznanjanje naprav Bluetooth](#page-33-2) na strani [34](#page-33-0).

Potem ko tipkovnico prvič seznanite z mobilnikom, se poveže vedno, ko je znotraj dosega mobilnika iPhone – do približno 10 metrov. Ko je brezžična tipkovnica povezana, se po tem, ko tapnete besedilno polje, zaslonska tipkovnica ne prikaže. Če tipkovnice ne uporabljate, jo izklopite ter tako varčujte baterijo.

**Preklop med jeziki pri uporabi brezžične tipkovnice:** za prikaz razpoložljivih jezikov pritisnite tipko »Command« in preslednico. Ponovno pritisnite preslednico in hkrati držite tipko »Command«, da izberete drug jezik.

**Izklop brezžične tipkovnice:** držite stikalo za vklop/izklop na tipkovnici, dokler zelena lučka ne ugasne.

iPhone prekine povezavo s tipkovnico, ko je ta izklopljena ali je zunaj dosega.

**Razdruževanje brezžične tipkovnice:** pojdite v Settings > Bluetooth, tapnite o poleg imena tipkovnice, nato pa »Forget this Device«.

## <span id="page-26-1"></span><span id="page-26-0"></span>Narekovanje

V mobilniku iPhone 4S ali novejši različici lahko besedilo namesto tipkanja tudi narekujete. Za uporabo narekovanja mora biti vklopljena funkcija Siri in iPhone mora biti povezan z internetom. Dodajate lahko tudi ločila in podajate ukaze za oblikovanje besedila.

*Opomba:* Zaračunajo se vam lahko stroški za prenos podatkov prek mobilnega omrežja.

**Vklop narekovanja:** pojdite v Settings > General > Siri in vklopite funkcijo Siri.

Narekovanje besedila: na zaslonski tipkovnici tapnite , nato pa govorite. Ko končate, tapnite »Done«.

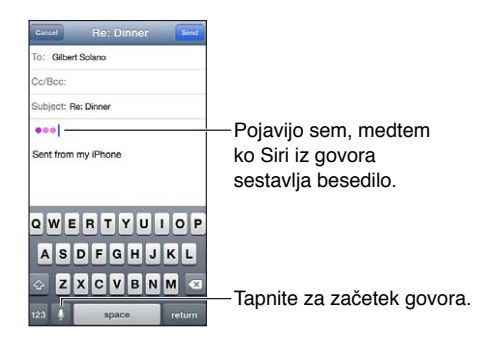

Če želite dodati besedilo, znova tapnite ♦ in nadaljujte z narekovanjem. Če želite vstaviti besedilo, najprej tapnite in vstavite točko vnosa. Z narekovanjem pa lahko prav tako zamenjate izbrano besedilo.

Če želite začeti narekovanje, lahko iPhone približate ušesu, namesto da bi na tipkovnici tapnili  $\rlap{\hspace{0.02cm}/}$ . Če želite končati, iPhone znova položite predse.

**Dodajanje ločil ali oblikovanje besedila:** izrecite ukaz za ločilo ali oblikovanje.

Na primer: »Dear Mary comma the check is in the mail exclamation mark« pomeni »Dear Mary, the check is in the mail!«

Ukazi za ločila in oblikovanje vključujejo naslednje:

- »quote … end quote« začetek in konec citata
- »new paragraph« nov odstavek
- »cap« vklop velike začetnice za naslednjo besedo
- »caps on … caps off« vklop velike začetnice za vsako besedo
- »all caps« zapis naslednje besede z velikimi tiskanimi črkami
- »all caps on … all caps off« zapis označenih besed z velikimi tiskanimi črkami
- »no caps on … no caps off« zapis označenih besed z malimi tiskanimi črkami
- »no space on … no space off« zapis besed brez presledkov
- »smiley« vstavljanje :-)
- »frowny« vstavljanje :-(
- »winky« vstavljanje ;-)

## <span id="page-27-1"></span><span id="page-27-0"></span>Glasovno upravljanje

Glasovno upravljanje omogoča klicanje in upravljanje predvajanja glasbe z glasovnimi ukazi. V mobilniku iPhone 4S ali novejši različici lahko za glasovno upravljanje mobilnika iPhone uporabite tudi aplikacijo Siri. Glejte razdelek Poglavje [4,](#page-37-0) [Siri](#page-37-0), na strani [38](#page-37-0).

*Opomba:* Glasovno upravljanje in nastavitve glasovnega upravljanja niso na voljo, ko je aplikacija Siri izklopljena.

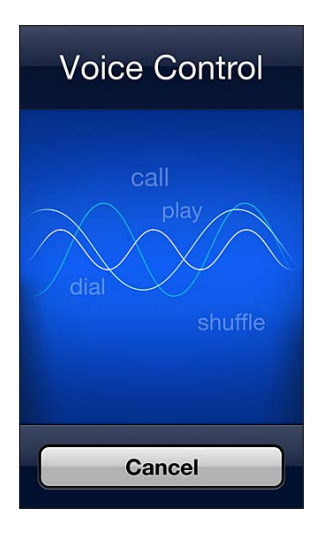

Uporaba glasovnega upravljanja: pritisnite in držite gumb Home O, dokler se ne prikaže zaslon »Voice Control«. Lahko tudi pritisnete glavni gumb na slušalkah in ga držite. Glejte razdelek [Slušalke Apple](#page-32-1) na strani [33](#page-32-0).

Za najboljše rezultate:

- govorite razločno in naravno.
- Izgovarjajte samo ukaze, imena in številke mobilnika iPhone. Med ukazi naredite kratek premor.
- Uporabljajte celotna imena.

Običajno se pričakuje, da glasovne ukaze za glasovno upravljanje govorite v jeziku, ki je nastavljen za iPhone (v Settings > General > International > Language). Nastavitve glasovnega upravljanja omogočajo spremembo jezika za govorjene glasovne ukaze. Nekateri jeziki so na voljo v različnih dialektih ali z različnimi naglasi.

**Sprememba jezika ali države:** pojdite v Settings > General > International > Voice Control, nato tapnite jezik ali državo.

Glasovno upravljanje je v aplikaciji Music vedno vklopljeno, vendar lahko preprečite glasovno klicanje, ko je iPhone zaklenjen.

**Preprečitev glasovnega klicanja, ko je iPhone zaklenjen:** pojdite v Settings > General > Passcode Lock in izklopite »Voice Dial« (na voljo samo, če je funkcija Siri izklopljena v Settings > General > Siri). Če želite uporabljati glasovno klicanje, morate najprej odkleniti iPhone.

Za posebne ukaze glejte razdelka [Klicanje](#page-44-1) na strani [45](#page-44-0) in [Siri in glasovno upravljanje](#page-63-2) na strani [64](#page-63-0).

Več informacij o uporabi glasovnega upravljanja, vključno z informacijami o uporabi glasovnega upravljanja v različnih jezikih, najdete na [support.apple.com/kb/HT3597](http://support.apple.com/kb/HT3597).

## <span id="page-28-1"></span><span id="page-28-0"></span>Iskanje

V mobilniku iPhone lahko iščete v veliko aplikacijah, kot tudi v Wikipediji in spletu. Iščite v posamezni aplikaciji ali pa v vseh hkrati s funkcijo Spotlight. Funkcija Spotlight išče tudi imena aplikacij v mobilniku iPhone – če imate veliko aplikacij, jih lahko poiščete in odprete s funkcijo Spotlight.

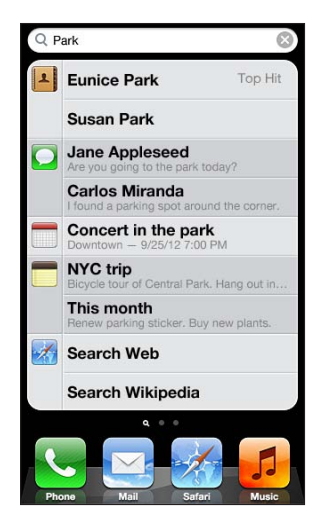

**Iskanje v posamezni aplikaciji:** v iskalno polje vnesite besedilo.

**Iskanje v mobilniku iPhone s funkcijo Spotlight:** s prvega domačega zaslona podrgnite v desno ali pritisnite gumb Home O na katerem koli domačem zaslonu. v iskalno polje vnesite besedilo.

Ko tipkate, se rezultati iskanja prikazujejo. Tapnite »Search«, da izklopite tipkovnico in vidite več rezultatov. Tapnite element na seznamu, da ga odprete. Ikone kažejo, iz katere aplikacije so rezultati.

iPhone lahko na podlagi predhodnih iskanj prikaže najboljši zadetek za vas.

Funkcija Spotlight išče naslednje:

- Contacts celotna vsebina
- Apps naslovi
- Music naslovi pesmi, izvajalci in albumi ter naslovi podcastov in videoposnetkov
- Podcasts naslovi
- Videos naslovi
- Audiobooks naslovi
- Notes besedilo opomb
- Calendar (Events) nazivi dogodkov, povabljeni, lokacije in opombe
- Mail polja »To«, »From« in »Subject« vseh računov (v besedilih sporočil iskanje ne poteka)
- Reminders naslovi
- Messages imena in besedilo sporočil

**Iskanje v spletu ali Wikipediji s funkcijo Spotlight:** pomaknite se na dno rezultatov iskanja, nato tapnite »Search Web« ali »Search Wikipedia«.

**Odpiranje aplikacije iz funkcije Spotlight:** vnesite celotno ime ali del imena aplikacije, nato tapnite aplikacijo.

**Izberite, katere elemente iščete in po kakšnem vrstnem redu:** pojdite v Settings > General > Spotlight Search.

## <span id="page-29-0"></span>Obvestila

Da ne boste zamudili pomembnih dogodkov, vam veliko aplikacij iPhone ponuja opozorila. Opozorilo se lahko prikaže za kratek čas kot napis na vrhu zaslona, ki čez nekaj časa izgine, če se ne odzovete, ali kot obvestilo na sredini zaslona, ki ostane, dokler ga ne potrdite. Nekatere aplikacije prikažejo tudi oznake na svojih ikonah na domačem zaslonu in vam s tem povejo, koliko novih elementov vas čaka – na primer, koliko novih elektronskih sporočil imate. Če obstaja težava – na primer, da sporočila ni bilo mogoče poslati – se na oznaki prikaže klicaj  $\bullet$ . Oštevilčena oznaka na mapi prikazuje skupno število opozoril za vse aplikacije v mapi.

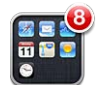

Opozorila so lahko prikazana na zaklenjenem zaslonu.

**Odzivanje na opozorila, ko je mobilnik iPhone zaklenjen:** podrgnite opozorilo od leve proti desni.

Notification Center prikaže vsa opozorila na enem mestu. Če se torej niste mogli odzvati na opozorilo, ko ste ga prejeli, se lahko nanj odzovete v Notification Center, ko ste pripravljeni. Opozorjeni ste lahko o:

- neodgovorjenih klicih in glasovnih sporočilih,
- novi e-pošti,
- novih besedilnih sporočilih,
- Reminders
- dogodkih koledarja,
- prošnjah za prijateljstvo (aplikacija Game Center).

Prejemate lahko tudi obvestila o lokalnem vremenu in osebne tečaje delnic. Če ste vpisani v račun Twitter ali Facebook, lahko v aplikaciji Notification Center oddate objave ali sporočilo »Tweet« na tem računu.

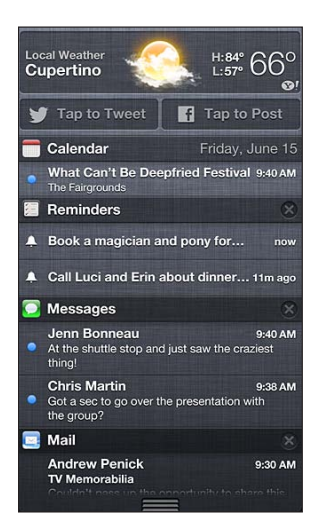

**Ogled aplikacije Notification Center:** podrgnite dol z vrha zaslona. Pomikajte se po seznamu, da si ogledate dodatna opozorila.

- *Odziv na opozorilo:* tapnite ga.
- Odstranjevanje opozorila: tapnite **@** in nato »Clear«.

<span id="page-30-0"></span>**Upravljanje opozoril za vaše aplikacije:** pojdite v Settings > Notifications. Glejte razdelek [Aplikaciji »Do Not Disturb« in »Notifications«](#page-135-1) na strani [136.](#page-135-0)

**Izberite zvoke opozoril, prilagodite glasnost opozorila ali vključite oz. izključite vibriranje:** pojdite v Settings > Sounds.

## Skupna raba

Mobilnik iPhone vam nudi veliko načinov za deljenje z drugimi.

## **Skupna raba znotraj aplikacij**

V mnogih aplikacijah lahko tapnete a, da se vam prikažejo možnosti skupne rabe ter druga dejanja, kot na primer tiskanje ali kopiranje. Možnosti se razlikujejo glede na aplikacijo, ki jo uporabljate.

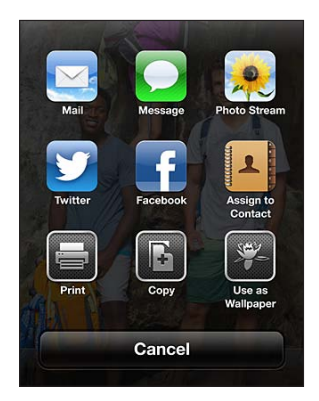

### **Facebook**

V »Settings« se vpišite v svoj račun Facebook (ali ustvarite novega), da omogočite objavljanje neposredno iz mnogih aplikacij mobilnika iPhone.

**Prijava v račun Facebook ali ustvarjanje računa:** pojdite v Settings > Facebook.

**Objavljanje iz aplikacije Notification Center:** tapnite »Tap to Post.«

**Objavljanje s funkcijo Siri:** recite »Post to Facebook ….«

**Objavljanje elementa iz aplikacije:** v večini aplikacij tapnite **a**. V aplikaciji »Maps« tapnite  $\odot$ , nato »Share Location« in nato »Facebook«.

**Nastavitev možnosti za Facebook:** pojdite v Settings > Facebook, če želite:

- posodobiti stike v mobilniku iPhone z imeni in fotografijami iz računa Facebook
- omogočiti aplikacijam (npr. Calendar in Contacts), da uporabljajo vaš račun

**Namestitev aplikacije Facebook:** pojdite v Settings > Facebook in tapnite »Install«.

#### **Twitter**

V »Settings« se vpišite v svoj račun Twitter (ali ustvarite novega), da omogočite objavljanje sporočil »Tweet« s priponkami iz mnogih aplikacij mobilnika iPhone.

**Prijava v račun Twitter ali ustvarjanje računa:** pojdite v Settings > Twitter.

**Objavljanje sporočil »Tweet« iz aplikacije Notification Center:** tapnite »Tap to Tweet.«

**Objavljanje sporočil »Tweet« s funkcijo Siri:** recite "Tweet …."

**Objavljanje elementa v Twitter iz aplikacije:** oglejte si element, tapnite **iz** in nato »Twitter«. Če tipka la ni prikazana, tapnite zaslon. Če želite dodati svojo lokacijo, tapnite »Add Location«. <span id="page-31-0"></span>**Objava lokacije v aplikaciji Maps:** tapnite žebljiček, ki označuje lokacijo, nato , »Share Location« in na koncu »Twitter«.

Ko sestavljate sporočilo, številka v spodnjem desnem kotu zaslona Tweet prikazuje število znakov, ki jih še lahko vnesete. Določeno število 140 znakov sporočila zavzamejo tudi priloge.

**Dodajanje uporabniških imen Twitter in fotografij na seznam stikov:** pojdite v Settings > Twitter in tapnite »Update Contacts«.

**Namestitev aplikacije Twitter:** pojdite v Settings > Twitter in tapnite »Install«.

Če se želite naučiti uporabljati aplikacijo Twitter, jo odprite, tapnite »Me« in nato »Help«.

## Povezovanje mobilnika iPhone s televizorjem ali drugo napravo

Z Apple TV lahko za pretakanje vsebine v televizor HDTV uporabite funkcijo AirPlay ali pa iPhone in televizor povežete s kablom.

#### <span id="page-31-1"></span>**AirPlay**

S funkcijo AirPlay lahko brezžično pretakate glasbo, slike in videoposnetke v Apple TV in druge naprave, ki podpirajo tehnologijo AirPlay. Kontrolniki AirPlay se prikažejo, ko je na voljo naprava, ki podpira funkcijo AirPlay, na istem omrežju Wi-Fi, s katerim je povezan mobilnik iPhone. Vsebino z zaslona iPhone lahko zrcalite tudi na televizor.

**Pretakanje vsebine v napravo, ki podpira funkcijo AirPlay:** tapnite **I** in izberite napravo.

**Dostop do AirPlay in kontrolnikov glasnosti s katero koli aplikacijo:** ko je zaslon vklopljen, dvokliknite gumb Home O in se pomaknite na levi konec večopravilne vrstice.

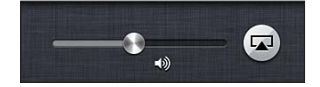

**Preklop predvajanja nazaj v mobilnik iPhone:** tapnite **in** izberite »iPhone«

**Zrcaljenje zaslona mobilnika iPhone na televizor:** tapnite **I** na levem koncu večopravilne vrstice, izberite »Apple TV« in tapnite »Mirroring«. Na vrhu zaslona mobilnika iPhone je prikazana modra vrstica, ko je zrcaljenje AirPlay vklopljeno. Na televizorju se prikaže celoten zaslon mobilnika iPhone.

#### **Povezovanje mobilnika iPhone s televizorjem prek kabla**

S kabli in adapterji Apple (na voljo ločeno) lahko mobilnik iPhone povežete s televizorjem, projektorjem ali drugim zunanjim zaslonom. Več informacij najdete na [support.apple.com/kb/HT4108](http://support.apple.com/kb/HT4108).

## Tiskanje s funkcijo AirPrint

AirPrint omogoča brezžično tiskanje s tiskalniki, ki podpirajo tehnologijo AirPrint, iz naslednjih aplikacij iOS:

- Mail e-poštna sporočila in priloge, ki si jih je mogoče ogledati s funkcijo Quick Look
- Photos in Camera fotografije
- Safari spletne strani, datoteke PDF in druge priloge, ki si jih je mogoče ogledati s funkcijo Quick Look
- iBooks dokumenti PDF
- Maps del zemljevida, prikazanega na zaslonu
- Notes trenutno prikazana opomba

<span id="page-32-0"></span>Tudi druge aplikacije, ki so na voljo v trgovini App Store, lahko podpirajo AirPrint.

iPhone in tiskalnik morata biti povezana z istim omrežjem Wi-Fi. Več informacij o tehnologiji AirPrint najdete na [support.apple.com/kb/HT4356](http://support.apple.com/kb/HT4356).

**Tiskanje dokumenta:** tapnite ← ali a (odvisno od aplikacije, ki jo uporabljate) in nato »Print«.

**Ogled stanja tiskalnega opravila:** dvokliknite gumb Home O, nato tapnite »Print Center« in večopravilno vrstico. Oznaka na ikoni prikazuje, koliko dokumentov je pripravljenih za tiskanje, vključno s trenutnim.

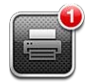

**Preklic tiskalnega opravila:** v »Print Center« po potrebi izberite tiskalno opravilo in nato tapnite »Cancel Printing«.

## <span id="page-32-1"></span>Slušalke Apple

Slušalke Apple EarPods z daljinskim upravljalnikom in mikrofonom (iPhone 5) in slušalke Apple z daljinskim upravljalnikom in mikrofonom (iPhone 4S ali starejši) imajo mikrofon, gumbe za glasnost in vgrajeni gumb, ki omogoča prevzem in prekinitev klica ter upravljanje zvočnega predvajanja in predvajanja videoposnetkov.

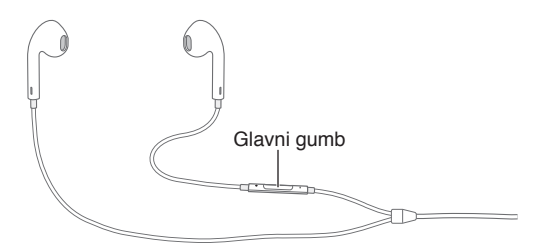

Priključite slušalke, če želite poslušati glasbo ali klicati po telefonu. Pritisnite glavni gumb za upravljanje predvajanja glasbe in prevzem ali prekinitev klicev, tudi kadar je iPhone zaklenjen.

**Prilagoditev glasnosti:** pritisnite gumb + ali -.

## **Upravljanje predvajanja glasbe z glavnim gumbom:**

- *Premor pesmi ali videoposnetka:* pritisnite glavni gumb. Znova pritisnite za nadaljevanje predvajanja.
- *Preskok na naslednjo pesem:* dvakrat hitro pritisnite glavni gumb.
- *Nazaj na predhodno pesem:* trikrat hitro pritisnite glavni gumb.
- *Previjanje naprej:* dvakrat hitro pritisnite glavni gumb in ga držite.
- *Previjanje nazaj:* trikrat hitro pritisnite glavni gumb in ga držite.

#### **Uporaba glavnega gumba za sprejemanje klicev ali klicanje:**

- *Prevzem dohodnega klica:* pritisnite glavni gumb.
- *Prekinitev trenutnega klica:* pritisnite glavni gumb.
- *Zavrnitev dohodnega klica:* pritisnite in držite glavni gumb približno dve sekundi, potem ga spustite. Dva nizka piska potrdita, da ste klic zavrnili.
- *Preklop na dohodni ali čakajoči klic in prestavitev trenutnega klica na čakanje:* pritisnite glavni gumb. Znova pritisnite gumb, da preklopite na prvi klic.
- *Preklop na dohodni ali čakajoči klic in prekinitev trenutnega klica:* pritisnite in držite glavni gumb približno dve sekundi, potem ga spustite. Dva nizka piska potrdita, da ste prvi klic prekinili.

<span id="page-33-0"></span>**Uporaba aplikacije Siri ali glasovnega upravljanja:** pritisnite in držite glavni gumb.

Glejte razdelek Poglavje [4,](#page-37-0) [Siri](#page-37-0), na strani [38](#page-37-0) ali [Glasovno upravljanje](#page-27-1) na strani [28](#page-27-0).

Če vas nekdo kliče, ko so slušalke priključene, lahko zvonjenje slišite prek zvočnika mobilnika iPhone in prek slušalk.

## <span id="page-33-1"></span>Naprave Bluetooth

Mobilnik iPhone lahko uporabljate z brezžično tipkovnico Apple in drugimi napravami Bluetooth, kot so slušalke, kompleti za avto in stereo slušalke Bluetooth. Za podprte profile Bluetooth pojdite na [support.apple.com/kb/HT3647](http://support.apple.com/kb/HT3647).

### <span id="page-33-2"></span>**Seznanjanje naprav Bluetooth**

*OPOZORILO:* Za pomembne informacije o preprečevanju poslabšanja sluha in odvračanju pozornosti med vožnjo glejte [Pomembne varnostne informacije](#page-149-1) na strani [150](#page-149-0).

Napravo Bluetooth morate pred uporabo seznaniti z mobilnikom iPhone.

#### **Seznanjanje naprave Bluetooth z mobilnikom iPhone:**

**1** Naprava naj bo nastavljena tako, da jo mobilnik lahko odkrije.

Glejte dokumentacijo, ki je bila priložena napravi. Za brezžično tipkovnico Apple pritisnite stikalo za vklop/izklop.

- **2** Pojdite v Settings > Bluetooth in vklopite Bluetooth.
- **3** Izberite napravo in po potrebi vnesite geslo ali številko PIN. Informacije o geslu ali številki PIN najdete v navodilih, priloženih napravi.

Za več informacij o uporabi brezžične tipkovnice Apple glejte [Brezžična tipkovnica Apple](#page-25-0) na strani [26.](#page-25-1)

Če želite skupaj z mobilnikom iPhone uporabljati slušalke Bluetooth, glejte dokumentacijo, ki je bila priložena napravi.

**Vrnitev avdio izhoda v mobilnik iPhone s priključenimi slušalkami Bluetooth:** izklopite napravo in ju razdružite ali pa izklopite povezavo Bluetooth v Settings > Bluetooth. Avdio izhod se vrne v mobilnik iPhone, če je naprava zunaj dosega. Za preklop avdio izhoda v mobilnik iPhone lahko uporabite tudi funkcijo [AirPlay](#page-31-1) . Glejte razdelek AirPlay na strani [32](#page-31-0).

#### **Stanje Bluetooth**

Ko je naprava povezana z mobilnikom iPhone, se v statusni vrstici na vrhu zaslona prikaže ikona Bluetooth:

- *\* ali*  $\hat{\mathbb{R}}$ : Bluetooth je vklopljen in je seznanjen z napravo. (Barva je odvisna od trenutne barve vrstice stanja.)
- *\**: Bluetooth je vklopljen in je seznanjen z napravo, vendar je naprava zunaj dosega ali je izklopljena.
- *Ikone Bluetooth ni:* Bluetooth ni seznanjen z napravo.

## **Razdruževanje naprave Bluetooth in mobilnika iPhone**

Če naprave Bluetooth ne želite več uporabljati z mobilnikom iPhone, ju lahko razdružite.

**Razdruževanje naprave Bluetooth:** Pojdite v Settings > Bluetooth in vklopite Bluetooth. Tapnite  $\odot$  ob imenu naprave, nato pa »Forget this Device«.

## <span id="page-34-0"></span>Deljenje datotek

S programom iTunes lahko prenašate datoteke med mobilnikom iPhone in računalnikom. V mobilniku iPhone si lahko tudi ogledate datoteke, prejete kot e-poštne priloge. Glejte razdelek [Branje e-pošte](#page-52-1) na strani [53](#page-52-0). Če uporabljate iste aplikacije, ki delujejo s storitvijo iCloud v več kot eni napravi, lahko s storitvijo iCloud samodejno posodabljate dokumente v vseh vaših napravah. Glejte razdelek [iCloud](#page-15-1) na strani [16](#page-15-0).

**Prenos datotek z aplikacijo iTunes:** iPhone povežite z računalnikom s priloženim kablom. V aplikaciji iTunes v računalniku izberite »iPhone«, nato kliknite tipko »Apps«. Za prenos dokumentov med mobilnikom iPhone in računalnikom uporabite razdelek »File Sharing«. Aplikacije, ki podpirajo deljenje datotek, so prikazane na seznamu »File Sharing Apps« v aplikaciji iTunes. Če želite datoteko izbrisati, jo izberite na seznamu »Files« in pritisnite tipko »Delete«.

## Varnostne funkcije

Varnostne funkcije preprečujejo drugim osebam dostop do informacij v mobilniku iPhone.

## **Gesla in zaščita podatkov**

Za zaščito lahko nastavite geslo, ki ga morate vnesti vsakič, ko vklopite ali zbudite iPhone, ali ko odprete nastavitve za zaklepanje z geslom.

Nastavitev gesla vklopi zaščito podatkov, ki vaše geslo uporablja kot ključ za šifriranje poštnih sporočil in prilog, shranjenih v mobilniku iPhone. (Nekatere aplikacije, ki so na voljo v trgovini App Store, lahko prav tako uporabljajo zaščito podatkov.) Obvestilo na dnu zaslona »Passcode Lock« v »Settings« prikazuje, da je zaščita podatkov omogočena.

*Pomembno:* Če želite omogočiti zaščito podatkov v mobilniku iPhone 3GS, ki nima operacijskega sistema iOS 4 ali novejšega, morate tudi obnoviti operacijski sistem iOS. Glejte razdelek [Posodobitev in obnovitev programske opreme mobilnika iPhone](#page-155-1) na strani [156](#page-155-0).

**Nastavitev gesla:** pojdite v Settings > General > Passcode Lock, nato tapnite »Turn Passcode On« in vnesite štirimestno geslo.

**Uporabite varnejše geslo:** če želite povečati varnost mobilnika, izklopite možnost »Simple Passcode« in uporabite daljše geslo, ki vsebuje številke, črke, ločila in posebne znake.

Za odklepanje mobilnika iPhone z nastavljenim zaščitnim geslom je treba s tipkovnico vnesti geslo. Če želite mobilnik iPhone odklepati s številsko tipkovnico, lahko nastavite daljše geslo, ki je sestavljeno zgolj iz številk.

**Preprečitev dostopa do aplikacije Siri, ko je iPhone zaklenjen:** pojdite v Settings > General > Passcode Lock, nato vklopite Siri.

**Preprečitev glasovnega klicanja, ko je iPhone zaklenjen:** pojdite v Settings > General > Passcode Lock, nato izklopite »Voice Dial«. (Na voljo samo, ko je aplikacija Siri izklopljena v Settings > General > Siri.)

Glejte razdelek [Zaklepanje z geslom](#page-140-0) na strani [141](#page-140-1).

## <span id="page-34-1"></span>**Find My iPhone**

Find My iPhone je funkcija, ki pomaga najti in zavarovati iPhone z brezplačno aplikacijo Find My iPhone v drugem mobilniku iPhone, tabličnem računalniku iPad ali predvajalniku iPod touch oziroma pri uporabi spletnega brskalnika z računalnikom Mac ali osebnim računalnikom, prijavljenim v [www.icloud.com](http://www.icloud.com).

<span id="page-35-0"></span>Find My iPhone vključuje:

- *Play Sound:* zvok se predvaja dve minuti.
- *Lost Mode:* pogrešan mobilnik iPhone lahko nemudoma zaklenete s kodo in mu pošljete sporočilo s kontaktno številko. iPhone tudi spremlja in poroča svojo lokacijo, da lahko vidite, kje je bil, ko preverite aplikacijo Find My iPhone.
- *Erase iPhone:* zaščiti vašo zasebnost, tako da izbriše vse informacije in predstavnostne datoteke ter ponastavi izvorne tovarniške nastavitve v mobilniku iPhone.

*Pomembno:* Te funkcije lahko uporabljate samo, če je bila funkcija Find My iPhone vklopljena v nastavitvah storitve iCloud v mobilniku iPhone, še preden ste ga izgubili. Poleg tega mora iPhone imeti vzpostavljeno povezavo z internetom.

**Vklop funkcije Find My iPhone:** pojdite v Settings > iCloud in vklopite »Find My iPhone«.

## <span id="page-35-1"></span>Baterija

iPhone ima notranjo litij-ionsko baterijo, ki jo je mogoče ponovno polniti. Več informacij o bateriji – vključno z namigi o podaljšanju časa delovanja baterije – najdete na naslovu [www.apple.com/si/batteries](http://www.apple.com/si/batteries/).

*OPOZORILO:* Za pomembne varnostne informacije o bateriji in polnjenju mobilnika iPhone glejte [Pomembne varnostne informacije](#page-149-1) na strani [150](#page-149-0).

**Polnjenje baterije:** povežite iPhone z električno vtičnico s priloženim kablom in napajalnikom USB.

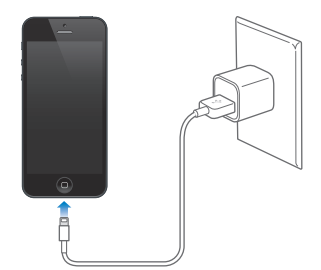

*Opomba:* Ko iPhone povežete z električno vtičnico, se lahko zažene varnostno kopiranje s storitvijo iCloud ali brezžična sinhronizacija iTunes. Glejte razdelka [Varnostno kopiranje mobilnika](#page-153-1)  [iPhone](#page-153-1) na strani [154](#page-153-0) in [Sinhronizacija z aplikacijo iTunes](#page-16-1) na strani [17](#page-16-0).

**Polnjenje baterije in sinhronizacija mobilnika iPhone z računalnikom:** iPhone povežite z računalnikom s priloženim kablom.

Če tipkovnica nima visokozmogljivih vrat USB 2.0 ali 3.0, morate iPhone povezati z vrati USB 2.0 ali 3.0 v računalniku.

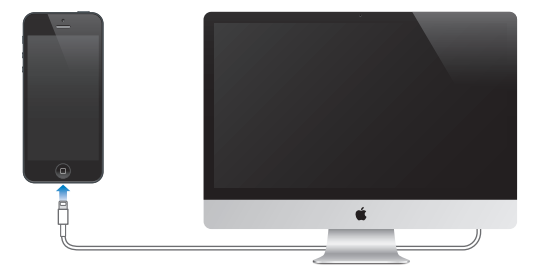
*Pomembno:* Baterija mobilnika iPhone se lahko prazni namesto polni, če je iPhone povezan z računalnikom, ki je izklopljen ali je v načinu mirovanja ali pripravljenosti.

Ikona baterije v zgornjem desnem kotu prikazuje stanje baterije ali polnjenja.

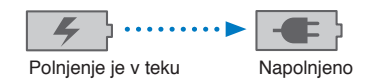

**Prikaz odstotka napolnjenosti baterije:** pojdite v Settings > General > Usage in vklopite nastavitev pod »Battery Usage«.

Če baterijo polnite med sinhronizacijo ali uporabo mobilnika iPhone, se lahko polni dlje.

*Pomembno:* Če je napolnjenost mobilnika iPhone zelo nizka, se bo morda prikazala ena od naslednjih slik, ki pomenijo, da je iPhone treba polniti do deset minut, preden ga lahko uporabljate. Če je napolnjenost mobilnika iPhone izjemno nizka, bo zaslon morda prazen do dve minuti, nato pa se bo prikazala ena od slik za prazno baterijo.

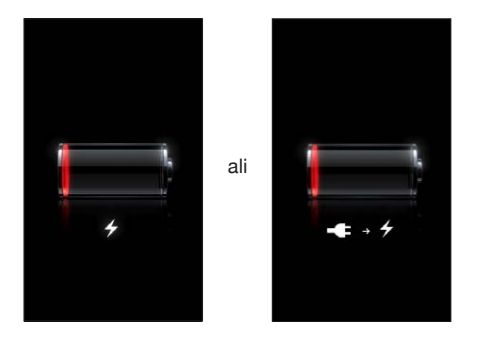

Baterije, ki jih je mogoče ponovno polniti, imajo omejeno število polnjenj in jih je sčasoma treba zamenjati.

**Zamenjava baterije:** baterije mobilnika iPhone ne more zamenjati uporabnik sam, ampak mora to storiti pooblaščeni ponudnik storitev. Obiščite spletno stran [www.apple.com/si/batteries](http://www.apple.com/si/batteries).

# <span id="page-37-0"></span>**Siri**

## Kaj je Siri?

Siri je inteligentna osebna pomočnica, ki vam pomaga stvari opraviti z govorom. Siri razume naravni govor, zato se vam ni treba učiti posebnih ukazov ali ključnih besed. Sprašujete lahko na različne načine. Lahko na primer rečete »Set the alarm for 6:30 a.m.« ali »Wake me at 6:30 in the morning.« Siri razume oboje.

*OPOZORILO:* Za pomembne informacije o preprečevanju odvračanja pozornosti med vožnjo glejte [Pomembne varnostne informacije](#page-149-0) na strani [150](#page-149-1).

*Opomba:* Siri je na voljo v mobilniku iPhone 4S ali novejšem in zahteva dostop do interneta. Zaračunajo se vam lahko stroški za prenos podatkov prek mobilnega omrežja.

Z aplikacijo Siri lahko pišete in pošiljate sporočila, načrtujete sestanke, kličete, pridobite navodila za pot, nastavite opomnik, iščete po spletu in še več – vse to z običajnim govorjenjem. Siri postavi vprašanje, če potrebuje pojasnilo ali več informacij. Siri prav tako uporablja informacije iz stikov, glasbene knjižnice, koledarjev, opomnikov in tako naprej, da ve, o čem govorite.

Siri brez težav deluje z večino vgrajenih aplikacij v mobilniku iPhone in uporablja aplikacijo Search and Location Services, ko jo potrebuje. Siri lahko tudi prosite, da vam odpre aplikacijo.

Siri lahko naročite še veliko več – tukaj je za začetek nekaj primerov:

- Call Joe
- Set the timer for 30 minutes
- Directions to the nearest Apple store
- Is it going to rain tomorrow?
- Open Passbook
- Post to Facebook
- Tweet

## Uporaba aplikacije Siri

#### **Vklop aplikacije Siri**

Siri oživi, ko pritisnete gumb.

**Vklop aplikacije Siri:** pritisnite gumb Home □ in ga držite, dokler se ne prikaže Siri. Če aplikacije Siri niste vklopili pri nastavitvi mobilnika iPhone, pojdite v Settings > General > Siri.

Slišali boste dva kratka piska in na zaslonu se bo prikazalo sporočilo »What can I help you with?«.

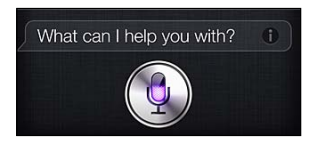

<span id="page-38-1"></span>Začnite govoriti. Ikona mikrofona zasveti, kar pomeni, da vas Siri sliši. Ko začnete pogovor z aplikacijo Siri, tapnite ikono mikrofona, če želite spet govoriti z njo.

Siri počaka, da nehate govoriti, lahko pa tudi tapnete ikono mikrofona, da aplikaciji Siri sporočite, da ste končali. To je koristno, kadar je ozadje hrupno. Prav tako lahko pospeši vaš pogovor s Siri, saj aplikaciji ne bo treba čakati na vaš premor.

Ko končate z govorjenjem, aplikacija Siri prikaže, kar je slišala, in odgovori. Siri pogosto vključi povezane informacije, ki so lahko koristne. Če je informacija povezana z neko aplikacijo – na primer z besedilnim sporočilom, ki ste ga ustvarili, ali lokacijo, ki vas je zanimala – samo tapnite zaslon, da odprete aplikacijo ter dobite podrobnosti in nadaljnja navodila.

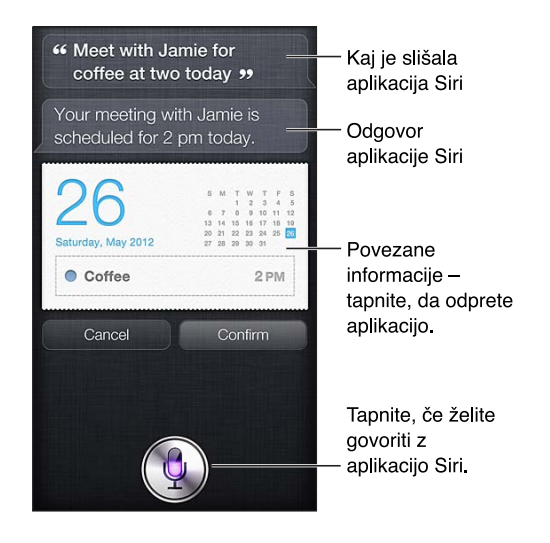

Siri vas lahko prosi za pojasnilo za izpolnitev zahteve. Če aplikaciji Siri na primer rečete »Remind me to call mom«, vas lahko vpraša »What time would you like me to remind you?«.

**Preklic zahteve:** recite »cancel«, tapnite  $\oint$  ali pritisnite gumb Home  $\Box$ .

**Prekinitev telefonskega klica, ki ste ga začeli z aplikacijo Siri:** preden se odpre aplikacija Phone, pritisnite gumb Home O. Če je aplikacija Phone že odprta, tapnite »End«.

#### <span id="page-38-0"></span>**Naj vas Siri spozna**

Bolj kot vas Siri pozna, bolj vam lahko pomaga na podlagi vaših informacij. Siri dobi vaše informacije s kartice z osebnimi podatki (»My Info«) v aplikaciji Contacts.

**Povejte Siri, kdo ste:** pojdite v Settings > General > Siri > My Info, nato tapnite svoje ime.

Na kartico shranite domači in službeni naslov, da boste lahko povedali »How do I get home?« in »Remind me to call Bob when I get to work«.

Siri zanima tudi vse o osebah, ki so pomembne za vas, zato na kartici z osebnimi podatki določite razmerja s temi osebami – Siri vam lahko pomaga. Ko na primer Siri prvič naročite, da pokliče vašo sestro, vas Siri vpraša, kdo je vaša sestra (če tega podatka niste že vnesli na kartico). Siri to razmerje doda na kartico z osebnimi podatki, tako ji naslednjič ni treba spraševati.

V aplikaciji Contacts ustvarite kartice za vsa pomembna razmerja in vključite informacije, kot so telefonske številke, e-poštni naslovi, domači in službeni naslovi ter vzdevki, ki jih želite uporabljati.

#### **Navodila na zaslonu**

Siri vam na zaslonu navede primere, kaj lahko rečete. Ko se Siri prikaže, vprašajte »what can you do« ali tapnite  $\odot$ . Siri prikaže seznam aplikacij, ki jih podpira, s primerom zahteve. Za več primerov tapnite element na seznamu.

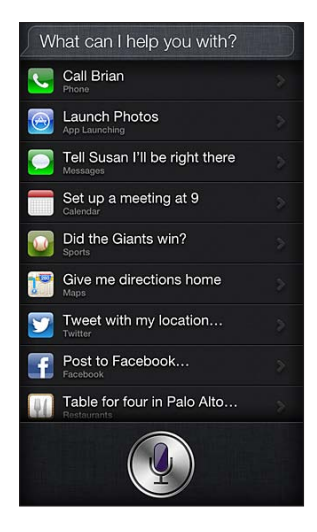

#### **Raise to Speak:**

S Siri lahko začnete govoriti, če iPhone približate svojemu ušesu, kot pri telefonskem klicu. Če zaslon ni vklopljen, najprej pritisnite gumb Sleep/Wake ali gumb Home. Slišali boste dva kratka piska, ki pomenita, da Siri posluša. Nato začnite govoriti.

**Vklop funkcije Raise to Speak:** pojdite v Settings > General > Siri.

Če Siri ne odgovori, ko iPhone približate ušesu, začnite govoriti z zaslonom pred seboj, tako da se vaša roka na poti do ušesa obrne.

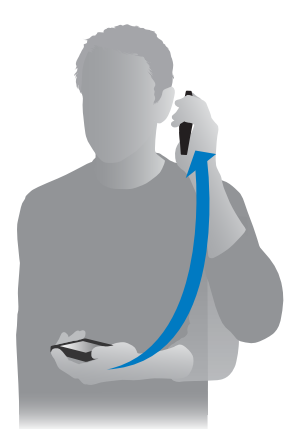

### **Prostoročna uporaba aplikacije Siri**

Aplikacijo Siri lahko uporabljate s slušalkami, dobavljenimi z mobilnikom iPhone, in z drugimi kompatibilnimi ožičenimi ali Bluetooth slušalkami.

**Pogovor s Siri prek slušalk:** pritisnite in držite glavni gumb (ali pa tipko za klicanje na slušalkah Bluetooth).

Če želite nadaljevati pogovor s Siri, pritisnite in držite tipko vsakič, ko želite govoriti.

Ko uporabljate slušalke, vam Siri odgovarja na glas. Siri glasno prebere besedilna in e-poštna sporočila, ki ste jih narekovali, ter jih šele nato pošlje. Tako lahko besedilo po želji spremenite. Siri tudi glasno prebere zadeve opomnikov, preden jih ustvari.

#### **Lokacijske storitve**

Ker Siri pozna lokacije (iPhone 4S ali novejši), kot so »trenutno«, »doma« in »služba«, vas lahko spomni na določeno opravilo, ko neko lokacijo zapustite ali tja prispete. Siri naročite »Remind me to call my daughter when I leave the office« in prav to bo naredila.

Informacije o lokaciji se ne iščejo ali hranijo zunaj mobilnika iPhone. Siri lahko uporabljate tudi, ko funkcijo Location Services izklopite, vendar ne bo opravila ničesar, za kar so potrebne informacije o lokaciji.

**Izklop lokacijskih storitev za Siri:** pojdite v Settings > Privacy > Location Services.

#### **Pripomočki za osebe s posebnimi potrebami**

Siri lahko uporabljajo tudi slepi in slabovidni uporabniki, in sicer prek funkcije VoiceOver, bralnika zaslona, ki je vgrajen v iOS. VoiceOver glasno opiše, kaj je na zaslonu in prebere besedila v odgovorih aplikacije Siri, tako da lahko iPhone uporabljate tudi, če ga ne vidite.

**Vklop funkcije VoiceOver:** pojdite v Settings > General > Accessibility.

Ko je funkcija VoiceOver vklopljena, se glasno preberejo tudi obvestila. Več informacij najdete v razdelku [VoiceOver](#page-118-0) na strani [119.](#page-118-1)

## **Možnosti nastavitev za aplikacijo Siri**

**Vklop ali izklop aplikacije Siri:** pojdite v Settings > General > Siri.

*Opomba:* Če Siri izključite, se ta ponastavi in pozabi, kar se je naučila o vašem glasu.

**Nastavitev možnosti za aplikacijo Siri:** pojdite v Settings > General > Siri.

- *Jezik:* izberite jezik za uporabo z aplikacijo Siri.
- *Voice Feedback:* Siri privzeto izgovori odgovore le, ko iPhone držite ob ušesu ali Siri uporabljate s slušalkami. Če želite, da Siri vedno izgovori odgovore, nastavite to možnost na »Always«.
- *My Info:* Siri povejte, katera kartica v aplikaciji Contacts vsebuje vaše osebne podatke. Glejte razdelek [Naj vas Siri spozna](#page-38-0) na strani [39](#page-38-1).
- *Raise to Speak:* govorite s Siri, tako da iPhone dvignete k ušesu, ko je zaslon vklopljen. To funkcijo vklopite ali izklopite v Settings > General > Siri.

**Dostop do Siri, ko je iPhone zaklenjen z geslom:** pojdite v Settings > General > Passcode Lock. Siri lahko onemogočite tudi tako, da vklopite omejitve. Glejte razdelek [Omejitve](#page-140-0) na strani [141](#page-140-1).

## **Restavracije**

Siri deluje z aplikacijami Yelp, OpenTable in drugimi, da priskrbi informacije o restavracijah in vam pomaga pri rezervacijah. Vprašajte po restavracijah glede na hrano, ceno, lokacijo, postrežbo na prostem ali kombinacijo možnosti. Siri vam lahko pokaže razpoložljive slike, zvezdice v storitvi Yelp, cenovni razpon in kritike. Več in formacij lahko dobite z aplikacijama Yelp in OpenTable – mobilnik iPhone vas bo pozval, da jih prenesete, če še nista nameščeni.

**Ogled podrobnosti o restavraciji:** tapnite restavracijo, ki jo predlaga Siri.

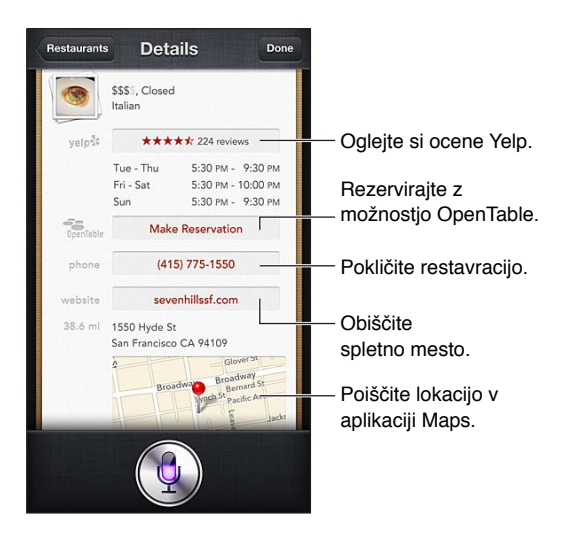

## Filmi

Siri vprašajte, kateri filmi so na sporedu in kje si lahko ogledate določen film. Pozanimajte se, kdaj je bila premiera filma, kdo ga je režiral in katere nagrade je dobil. Siri vam priskrbi lokacije kinodvoran, čase predvajanja in kritike spletne strani Rotten Tomato.

Siri vam skupaj z aplikacijo Fandango pomaga pri nakupu vstopnic (za kinodvorane, ki to podpirajo). Vprašajte, kdaj se film predvaja, ali povejte aplikaciji Siri, da želite kupiti vstopnice. Ko tapnite »Buy Tickets«, se odpre aplikacija Fandango, če je nameščena, ali pa boste pozvanim, da aplikacijo namestite iz trgovine App Store.

**Ogled podrobnosti o filmu:** tapnite film, ki ga predlaga Siri.

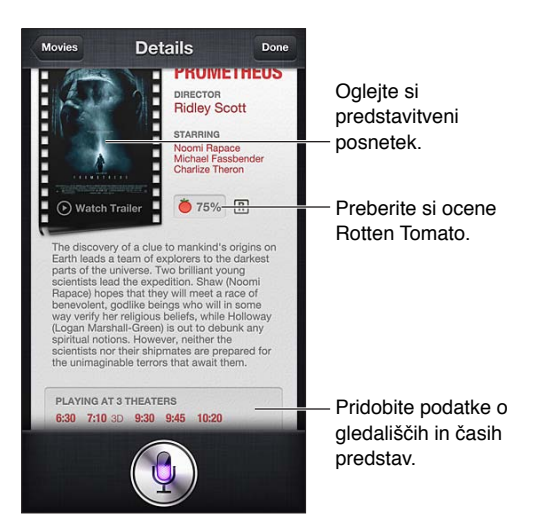

## Šport

Siri ve veliko o športu – vključno z baseballom, košarko, ameriškim nogometom, nogometom in hokejem. Vprašajte Siri po razporedih tekem, rezultatih tekem trenutne sezone ali do minute natančne rezultate tekem v živo. Vprašajte Siri po statistiki igralcev, ki jo lahko primerja s statistiko drugih igralcev. Siri sledi tudi dosežke ekip. Nekaj stvari, ki jih lahko vprašate:

- What was the score of the last Giants game?
- What are the National League standings?
- When is the Chicago Cubs first game of the season?

### <span id="page-42-0"></span>Narekovanje

Ko je aplikacija Siri vklopljena, lahko besedilo tudi narekujete. Glejte razdelek [Narekovanje](#page-26-0) na strani [27](#page-26-1).

Čeprav lahko e-pošto, besedilna sporočila in druga besedila ustvarite tako, da govorite neposredno z aplikacijo Siri, vam je morda ljubše narekovanje. Z uporabo narekovanja lahko sporočilo uredite in ga ni treba v celoti nadomestiti. Pri narekovanju imate med ustvarjanjem sporočila tudi več časa za razmislek.

Siri premor razume kot konec govorjenja in izkoristi priložnost za odgovor. To sicer omogoča naraven pogovor z aplikacijo Siri, vendar pa vas lahko ta prekine, še preden ste končali, če predolgo čakate. Pri narekovanju lahko naredite premorov, kolikor želite, in nadaljujete z govorjenjem, ko ste pripravljeni.

Besedilo lahko tudi začnete ustvarjati z aplikacijo Siri in nadaljujete z narekovanjem. Tako lahko na primer ustvarite e-pošto z aplikacijo Siri, nato pa tapnete osnutek, da sporočilo odprete v aplikaciji Mail. V aplikaciji Mail lahko sporočilo dokončate ali uredite in spremenite, na primer dodate ali odstranite prejemnike, uredite zadevo ali spremenite račun, s katerega pošiljate e-pošto.

## Popravljanje aplikacije Siri

#### **Ko ima Siri težave**

Siri vas včasih težko razume – na primer v hrupnem okolju. Če govorite z naglasom, aplikacija Siri potrebuje nekaj časa, da se navadi vašega glasu. Če vas je aplikacija Siri napačno slišala, lahko vnesete popravke.

Siri prikaže, kaj je slišala, ob tem pa prikaže odgovor.

**Popravljanje navodil, ki jih je slišala aplikacija Siri:** tapnite mehurček, ki prikazuje, kaj je slišala aplikacija Siri. Uredite navodila s tipkanjem ali tapnite  $\bullet$  na tipkovnici za narekovanje.

Za informacije o uporabi narekovanja glejte razdelek [Narekovanje](#page-42-0) na strani 43.

Če je del besedila podčrtan z modro, ga tapnite, Siri pa vam predlaga druge možnosti. Tapnite predlog ali besedilo nadomestite s tipkanjem ali narekovanjem.

**Glasovno popravljanje aplikacije Siri:** tapnite ter ponovite ali pojasnite svoja navodila. Na primer »I meant Boston«.

Ko popravljate aplikacijo Siri, ji ne govorite, česa *ne* želite, ampak Siri povejte, kaj *naj* stori.

**Popravljanje pošte ali besedilnega sporočila:** ko Siri vpraša, če želite sporočilo poslati, lahko rečete na primer:

- Change it to: Call me tomorrow.
- Add: See you there question mark.
- No, send it to Bob.
- No. (če želite sporočilo obdržati, ne pa poslati).
- Cancel.

Če želite, da vam Siri prebere sporočilo, recite »Read it back to me« ali »Read me the message«. Če je pravilno, lahko rečete recimo »Yes, send it«.

#### **Hrupno okolje**

V hrupnem okolju držite iPhone v bližini ust, vendar ne govorite neposredno proti spodnjemu robu. Govorite jasno in naravno. Ko nehate govoriti, tapnite .

Če želite govoriti z aplikacijo Siri, lahko iPhone držite tudi ob ušesu.

## **Povezava z omrežjem**

Siri vas lahko obvesti, da ima težave pri povezavi z omrežjem. Ker se Siri zanaša na strežnike Apple za prepoznavanje glasu in druge storitve, morate imeti dobro 3G, 4G ali LTE mobilno ali Wi-Fi povezavo z internetom.

## **Telefon**

# **5**

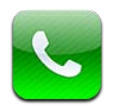

## Telefonski klici

### **Klicanje**

Klicanje z mobilnikom iPhone je preprosto: tapnite ime ali številko v stikih, uporabite aplikacijo Siri in recite »call Bob« (iPhone 4S ali novejši), tapnite priljubljeno ali nedavni klic.

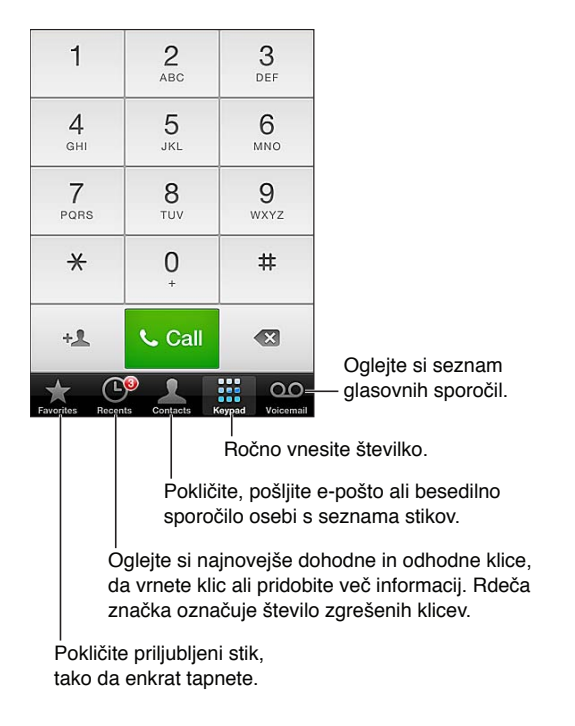

*OPOZORILO:* Za pomembne informacije o preprečevanju odvračanja pozornosti glejte [Pomembne varnostne informacije](#page-149-0) na strani [150](#page-149-1).

S tipkami na dnu zaslona »Phone« lahko hitro dostopate do priljubljenih, nedavnih klicev, stikov in številske tipkovnice za ročni vnos številke.

**Ročno klicanje številke:** tapnite »Keypad«, vnesite številko in tapnite »Call«.

- *Kako prilepite številko na tipkovnico:* tapnite zaslon nad tipkovnico in nato »Paste«.
- *Vnos trenutnega (2-sekundnega) premora:* dotaknite se tipke »\*«, da se pojavi vejica.
- *Vnos premora po meri (za začasno zaustavitev klicanja, dokler ne tapnete tipke »Dial«):* dotaknite se tipke »#«, da se pojavi podpičje.
- *Ponovno klicanje zadnje klicane številke:* tapnite »Keypad«, nato »Call«, da se prikaže številka, in še enkrat »Call«.

**Dodajanje stika med priljubljene:** v Contacts tapnite »Add to Favorites« na dnu kartice stika. Če želite izbrisati ali prerazporediti seznam priljubljenih, tapnite »Edit«.

Uporaba aplikacije Siri ali glasovnega upravljanja: pritisnite in zadržite gumb Home O, recite *call* ali *dial,* nato recite ime ali številko. Dodate lahko oznake *at home, work* ali *mobile.* Glejte razdelka Poglavje [4,](#page-37-0) [Siri](#page-37-0), na strani [38](#page-37-0) in [Glasovno upravljanje](#page-27-0) na strani [28.](#page-27-1)

Za najboljše rezultate izgovorite ime in priimek osebe, ki jo kličete. Kadar številko kličete z glasovnim upravljanjem, izgovorite vsako številko posebej – recite na primer *four one five, five five five, one two one two.* Za območno kodo »800« v ZDA lahko izgovorite *eight hundred*.

#### **Prejemanje klicev**

**Sprejem klica:** tapnite »Answer«. Če je iPhone zaklenjen, povlecite drsnik. Lahko tudi pritisnete glavni gumb na slušalkah.

**Utišanje klica:** pritisnite gumb Sleep/Wake ali katerega od gumbov za glasnost. Ko zvonjenje utišate, lahko še vedno odgovorite na klic, dokler ni preusmerjen v glasovno pošto.

**Odgovarjanje na dohodni klic z besedilnim sporočilom: Podrgnite navzgor, tapnite** »Reply with Message«, nato pa izberite odgovor ali tapnite »Custom«. Če želite ustvariti svoje lastne privzete odgovore, pojdite v Settings > Phone > »Reply with Message« in zamenjajte kateregakoli od privzetih sporočil.

**Opomnik za vrnitev dohodnega klica:** podrgnite navzgor, tapnite »Remind Me Later«, nato pa izberite, kdaj želite opomnik.

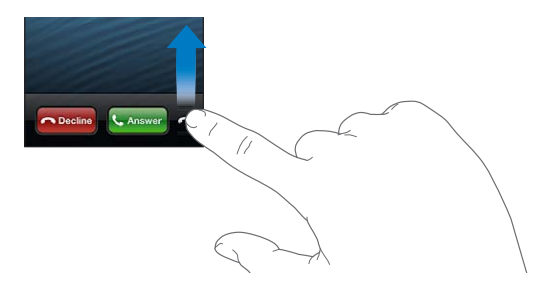

**Zavrnitev klica in preusmeritev neposredno v glasovno pošto –** uporabite eno od naslednjih možnosti:

- Dvakrat hitro pritisnite gumb Sleep/Wake.
- Pritisnite in držite glavni gumb na slušalkah približno dve sekundi. Dva nizka piska potrdita, da ste klic zavrnili.
- Tapnite »Decline« (če je iPhone buden, ko prejmete klic).

**Preprečitev klicev in ohranitev dostopa do interneta prek omrežja Wi-Fi:** v »Settings« vklopite »Airplane Mode«, nato tapnite »Wi-Fi«, da ga vklopite.

**Nastavitev mobilnika iPhone na »Ne moti« (C):** pojdite v »Settings« in vklopite »Do Not Disturb«. Glejte razdelek [Aplikaciji »Do Not Disturb« in »Notifications«](#page-135-0) na strani [136.](#page-135-1)

## **Med klicanjem**

Ko kličete, so na zaslonu prikazane možnosti klicanja.

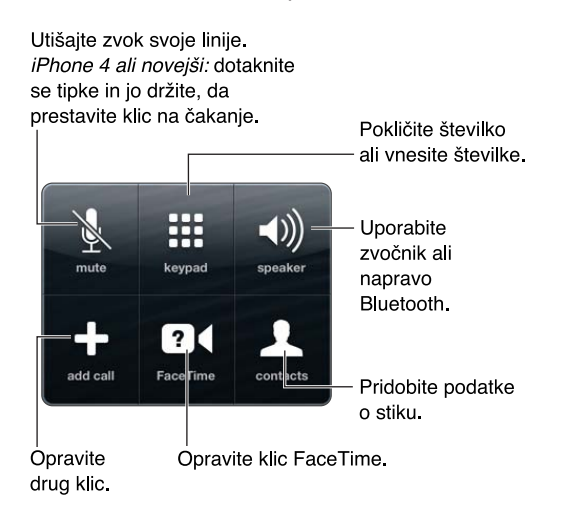

**Uporaba druge aplikacije med klicem:** pritisnite gumb Home (), nato odprite aplikacijo. Če se želite vrniti na klic, tapnite zeleno vrstico na vrhu zaslona.

**Klic prekinete tako:** tapnite »End«. Ali pritisnite glavni gumb na slušalkah.

#### **Odgovor na drugi dohodni klic:**

- *prezrite klic in ga preusmerite v glasovno pošto:* tapnite »Ignore«.
- *Prestavitev prvega klica na čakanje in sprejem novega:* tapnite »Hold Call + Answer«.
- *Zaključek prvega klica na čakanje in sprejem novega:* tapnite »End Call + Answer«, če uporabljate omrežje GSM. Pri omrežju CDMA tapnite »End Call« in ko ponovno pozvoni drugi klic, tapnite »Answer« ali povlecite drsnik, če je telefon zaklenjen.

Če ste med videoklicem z aplikacijo FaceTime, lahko končate videoklic in odgovorite na dohodni klic ali ga zavrnete.

**Med klici preklapljate tako:** tapnite »Swap«. Aktivni klic bo prestavljen na čakanje. Pri CDMA ne morete preklapljati med klici, če je drugi klic izhodni, lahko pa združite klica. Če končate drugi ali združeni klic, se končata oba klica.

**Združitev klicev:** tapnite »Merge Calls«. Pri CDMA ne morete združiti klicev, če je drugi klic dohodni.

#### **Konferenčni klici**

Pri GSM lahko namestite konferenčni klic in hkrati govorite z do petimi osebami, če to omogoča vaš operater.

**Vzpostavitev konferenčnega klica:** med klicem tapnite »Add Call«, pokličite še drugo številko, nato tapnite »Merge Calls« Ponovite večkrat, če želite v konferenčni klic dodati več oseb.

- Prekinitev ene osebe: tapnite »Conference«, tapnite @ poleg osebe, nato tapnite »End Call«.
- *Zasebni pogovor z eno osebo:* tapnite »Conference« in nato »Private« poleg osebe. Tapnite »Merge Calls«, če se želite vrniti na konferenčni klic.
- *Dodajanje dohodnega klicatelja:* tapnite »Hold Call + Answer« in nato »Merge Calls«.

*Opomba:* Med vzpostavljenim konferenčnim klicem ne morete opraviti videoklica FaceTime.

#### **Uporaba naprave Bluetooth**

Več informacij o uporabi naprave Bluetooth najdete v dokumentaciji, ki je bila priložena napravi. Glejte razdelek [Seznanjanje naprav Bluetooth](#page-33-0) na strani [34](#page-33-1).

#### **Napravo Bluetooth zaobidete tako:**

- odgovorite na klic, tako da tapnete zaslon mobilnika iPhone.
- Med klicem tapnite »Audio« in izberite iPhone ali zvočnik.
- Izklopite Bluetooth v Settings > Bluetooth.
- Izklopite napravo Bluetooth ali se pomaknite zunaj dosega. Če naj bo naprava Bluetooth povezana z mobilnikom iPhone, je lahko od njega oddaljena do 10 metrov.

#### **Klici v sili**

**Klic v sili, ko je iPhone zaklenjen:** na zaslonu »Enter Passcode«, tapnite »Emergency Call«.

*Pomembno:* Mobilnik iPhone se lahko uporablja za klic v sili na mnogih lokacijah, pod pogojem, da je mobilna storitev na voljo, vseeno pa se v nujnih primerih ne zanašajte nanj. Nekatera mobilna omrežja morda ne sprejmejo klica v sili od mobilnika iPhone, če iPhone ni aktiviran, če iPhone ni združljiv ali konfiguriran, da deluje v določenem mobilnem omrežju, ali (če je možno) če iPhone nima kartice SIM oz. je kartica SIM zaklenjena s PIN kodo.

Ko v ZDA pokličete številko za klice v sili 911, službe za nujno pomoč dobijo informacije o vaši lokaciji (če so te na voljo).

Ko se klic v sili konča, iPhone pri CDMA za nekaj minut vstopi v *način za klicanje v sili*, kar službam za nujno pomoč omogoča, da pokličejo nazaj. Ko je mobilnik v tem načinu, je prenos podatkov in besedilnih sporočil preprečen.

**Izhod iz načina za klicanje v sili (CDMA):** uporabite eno od naslednjih možnosti:

- Tapnite tipko za vrnitev.
- Pritisnite gumb Sleep/Wake ali gumb Home  $\Box$ .
- S tipkovnico vnesite številko, ki ni številka v sili.

## FaceTime

Z mobilnikom iPhone 4 ali novejšim lahko opravite videoklic z osebo, ki ima napravo Mac ali iOS s podporo aplikacije FaceTime. Kamera FaceTime vam omogoča pogovor iz oči v oči; če želite pokazati vašo okolico, preklopite na kamero iSight na hrbtni strani.

*Opomba:* V mobilniku iPhone 3GS ali iPhone 4 potrebujete povezavo Wi-Fi z internetom. V mobilniku iPhone 4S ali novejšem lahko klice FaceTime izvajate tudi prek mobilne podatkovne povezave. Zaračunajo se vam lahko stroški za prenos podatkov prek mobilnega omrežja. Za izklop FaceTime z uporabo omrežnega prenosa podatkov pojdite v Settings > General > Cellular.

**Kako kličete z aplikacijo FaceTime:** v stikih izberite ime, tapnite FaceTime in nato telefonsko številko ali e-poštni naslov, ki jo oseba uporablja za FaceTime.

Če želite poklicati nekoga, ki ima iPhone 4 ali novejše, lahko najprej vzpostavite glasovni klic, nato pa tapnete »FaceTime«.

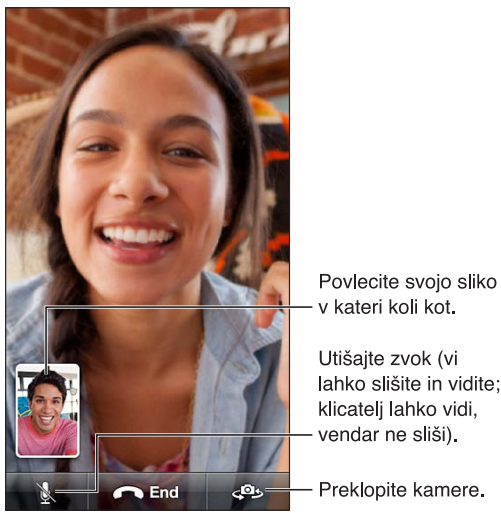

lahko slišite in vidite;

*Opomba:* Med videoklicem FaceTime se vaša številka prikaže tudi, če je ID klicatelja blokiran ali izklopljen.

Uporaba aplikacije Siri ali glasovnega upravljanja: pritisnite in zadržite gumb Home O, nato recite »FaceTime« ter ime osebe, ki jo želite poklicati.

**Nastavitev možnosti za FaceTime:** Pojdite v Settings > FaceTime za:

- vklop ali izklop aplikacije FaceTime,
- določanje Apple ID-ja ali e-poštnega naslova za sprejemanje klicev »FaceTime«

## Vizualna glasovna pošta

Z vizualno glasovno pošto vidite seznam sporočil in izberete, katerega želite poslušati ali izbrisati, pred tem pa vam ni treba poslušati navodil ali prejšnjih sporočil. Oznaka na ikoni glasovne pošte prikazuje število neprebranih sporočil.

**Nastavitev vizualne glasovne pošte:** ko prvič tapnete »Voicemail«, ste pozvani, da ustvarite geslo za glasovno pošto in posnamete pozdrav v glasovni pošti.

**Poslušanje sporočila glasovne pošte:** tapnite Voicemail in nato sporočilo. Za ponovno poslušanje izberite sporočilo in tapnite  $\blacktriangleright$ . Če storitev ne omogoča vizualne glasovne pošte, tapnite »Voicemail« in sledite glasovnim ukazom.

**Kako preverite glasovno pošto iz drugega telefona:** pokličite svojo številko ali številko operaterja za oddaljeni dostop.

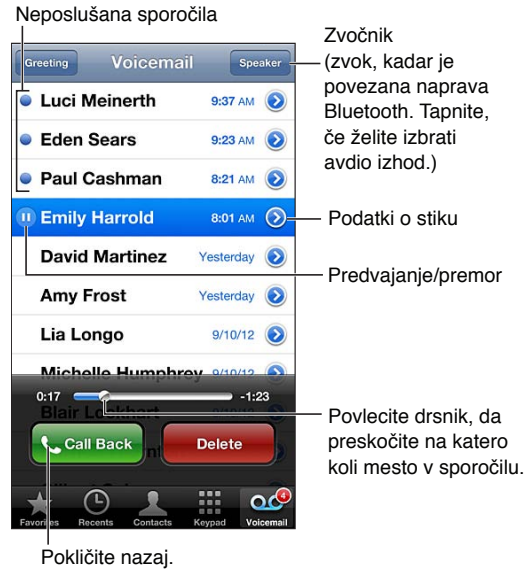

Sporočila se shranijo, dokler jih ne izbrišete ali pa jih izbriše operater.

**Brisanje sporočila:** podrgnite ali tapnite sporočilo, nato pa tapnite »Delete«.

*Opomba:* V nekaterih območjih lahko izbrisana sporočila trajno izbriše vaš operater.

**Urejanje izbrisanih sporočil –** tapnite »Deleted Messages« (na koncu seznama sporočil), nato je na voljo naslednje:

- *Poslušanje izbrisanega sporočila:* tapnite sporočilo.
- *Vrnitev izbrisanega sporočila:* tapnite sporočilo in tapnite »Undelete«.
- *Trajno brisanje sporočil:* tapnite »Clear All«.

**Sprememba pozdrava:** tapnite »Voicemail«, tapnite »Greeting«, tapnite »Custom«, nato tapnite »Record« in recite pozdrav. Ali pa uporabite generični pozdrav operaterja in za to tapnite »Default«.

**Nastavitev opozorilnega zvoka za novo glasovno pošto:** pojdite v Settings > Sounds, nato tapnite »New Voicemail«.

*Opomba:* Če je stikalo Glasno/tiho izklopljeno, iPhone ne bo predvajal opozoril.

**Spreminjanje gesla za glasovno pošto:** pojdite v Settings > Phone > Change Voicemail Password.

## **Contacts**

Na zaslonu stika »Info« lahko hitro tapnete in opravite telefonski klic, ustvarite e-poštno sporočilo, poiščete lokacijo stika in še več. Glejte razdelek Poglavje [25](#page-102-0), [Contacts,](#page-102-0) na strani [103](#page-102-0).

## Preusmeritev klica, čakanje klica in ID klicatelja

Naslednje informacije veljajo samo za omrežja GSM. Za omrežja CDMA se obrnite na ponudnika storitev, če potrebujete informacije o omogočanju in uporabi teh funkcij. Obiščite naslov [support.apple.com/kb/HT4515](http://support.apple.com/kb/HT4515).

**Vklop ali izklop preusmeritve klica:** pojdite v Settings > Phone > Call Forwarding. Ikona za Call Forwarding (•), se pojavi v vrstici stanja, ko je preusmeritev klicev vklopljena. Ko nastavljate preusmeritev klicev v mobilniku iPhone, morate biti v dosegu mobilnega omrežja, ker drugače klici ne bodo preusmerjeni. Klici FaceTime ne bodo preusmerjeni.

**Vklop ali izklop čakanja klica:** pojdite v Settings > Phone > Call Waiting. Če telefonirate in je čakanje klicev izklopljeno, so dohodni klici preusmerjeni neposredno v glasovno pošto.

**Vklop ali izklop ID-ja klicatelja:** pojdite v Settings > Phone > Show My Caller ID.

*Opomba:* Pri klicih FaceTime se vaša številka prikaže tudi, če je ID klicatelja izklopljen.

## Toni zvonjenja, stikalo Glasno/tiho in vibriranje

iPhone ima vključene tone zvonjenja, ki jih lahko uporabljate za dohodne klice, opozorila budilke in odštevalnik. Kupite lahko tudi tone zvonjenja iz pesmi v aplikaciji iTunes. Glejte razdelek Poglavje [22](#page-96-0), [iTunes Store,](#page-96-0) na strani [97](#page-96-0).

**Privzeti ton zvonjenja nastavite tako:** pojdite v Settings > Sounds > Ringtone.

**Kako vklopite ali izklopite zvonjenje:** premaknite stikalo na strani mobilnika iPhone.

*Pomembno:* Opozorila budilke se slišijo tudi, če stikalo Glasno/tiho nastavite na tiho.

**Vklop ali izklop vibriranja:** pojdite v Settings > Sounds.

**Dodelitev tona zvonjenja za stik:** v »Contacts« izberite stik, tapnite »Edit« in »Ringtone«, nato pa izberite ton zvonjenja.

Več informacij najdete v razdelku [Zvoki](#page-142-0) na strani [143](#page-142-1).

## Mednarodni klici

Za informacije o opravljanju mednarodnih klicev iz vašega domačega območja, tudi glede cen in drugih možnih stroškov, se obrnite na vašega operaterja ali pojdite na njegovo spletno stran.

Med potovanjem v tujino boste morda lahko uporabljali iPhone za klicanje, pošiljanje in prejemanje besedilnih sporočil ter uporabo aplikacij, s katerimi dostopate do interneta, kar je odvisno od omrežij, ki so na voljo.

**Mednarodno gostovanje:** za informacije o razpoložljivosti in stroških se obrnite na svojega operaterja.

*Pomembno:* Zaračunajo se vam lahko stroški za glasovne klice, besedilna sporočila in prenos podatkov med gostovanjem. Da bi se izognili stroškom gostovanja, med gostovanjem izklopite glasovne klice in prenos podatkov.

Če imate iPhone 4S ali novejšo različico, ki je aktiviran za delovanje v omrežju CDMA, boste lahko gostovali v omrežjih GSM, če je v telefon vstavljena kartica SIM. Med gostovanjem v omrežju GSM lahko iPhone dostopa do funkcij omrežja GSM. Zaračunajo se vam lahko stroški. Za več informacij se obrnite na svojega operaterja.

**Nastavitev možnosti omrežja:** pojdite v Settings > General > Cellular za:

- vklop ali izklop prenosa podatkov med gostovanjem,
- vklop ali izklop prenosa podatkov prek mobilnega omrežja,
- vklop ali izklop glasovnih klicev med gostovanjem (CDMA),
- uporabo omrežji GSM v tujini (CDMA).

**Izklop mobilnih storitev:** pojdite v »Settings«, vklopite »Airplane Mode«, nato pa tapnite »Wi-Fi« in ga vklopite. Dohodni telefonski klici bodo poslani v glasovno pošto. Če želite mobilne storitve ponovno vklopiti, izklopite »Airplane Mode«.

**Samodejno dodajanje predpone ali državne kode za klice znotraj ZDA:** (GSM) pojdite v Settings > Phone in vklopite možnost »Dial Assist«. Tako boste lahko za klicanje uporabljali aplikacijo Contacts in seznam priljubljenih tudi v tujini.

**Izbira operaterja:** pojdite v Settings > Carrier. Ta možnost je na voljo samo, kadar ste zunaj omrežja svojega operaterja in pri operaterjih, ki imajo z vašim ponudnikom storitev sklenjeno pogodbo o gostovanju. Glejte razdelek [Operater](#page-136-0) na strani [137](#page-136-1).

**Prejemanje glasovne pošte, ko vizualna glasovna pošta ni na voljo:** vnesite svojo številko (pri CDMA vnesite svojo številko in #) ali pa se na številski tipkovnici dotaknite in držite »1«.

## Možnosti nastavitev za aplikacijo Phone

Pojdite v Settings > Phone za:

- ogled telefonske številke svojega mobilnika iPhone,
- spreminjanje privzetih odgovorov v obliki besedilnih sporočil za dohodne klice,
- vklop ali izklop preusmeritve klicev, čakanja klicev in ID-ja klicatelja (GSM),
- vklop ali izklop TTY,
- spreminjanje gesla za glasovno pošto (GSM),
- zahtevo po PIN kodi za odklepanje kartice SIM pri vklopi mobilnika iPhone (nekateri ponudniki storitev to zahtevajo).

Pojdite v Settings > FaceTime za:

- vklop ali izklop aplikacije FaceTime,
- uporabo Apple ID-ja za FaceTime,
- dodajanje e-poštnega naslova za FaceTime,
- vklop ali izklop prenosa podatkov prek mobilnega omrežja.

Pojdite v Settings > Sounds za:

- nastavitev tonov zvonjenja in glasnosti,
- nastavitev možnosti vibriranja,
- nastavitev zvoka za novo glasovno pošto.

## **Mail**

# **6**

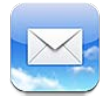

## Branje e-pošte

Spremenite poštne predale ali račune.

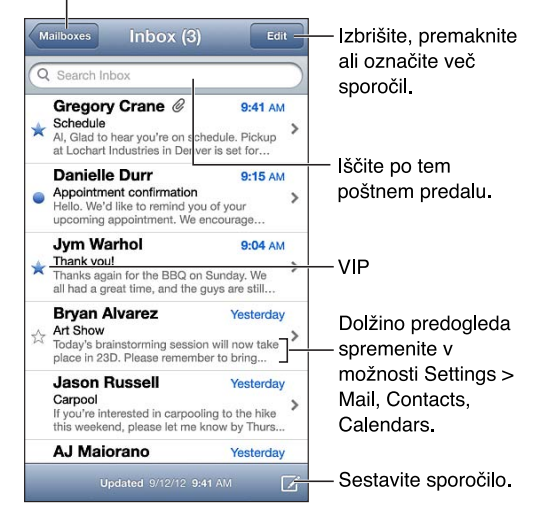

**Označitev sporočila z zastavico ali kot neprebrano:** tapnite . Če želite hkrati označiti več sporočil, s seznama sporočil tapnite »Edit«.

**Sporočila, ki so namenjena neposredno vam:** pojdite v Settings > Mail, Contacts, Calendars, nato vklopite ali izklopite oznako »Show To/Cc«. Sporočila z vašim naslovom v polju »To« ali »Cc« so označena z ikono na seznamu sporočil.

**Ogled vseh prejemnikov sporočila:** v polju »Form« tapnite besedo »Details«. Tapnite ime ali elektronski naslov prejemnika, če si želite ogledati kontaktne informacije prejemnika, ali jih dodati stikom oz. seznamu VIP.

**Preprečitev prenosa oddaljenih slik:** pojdite v Settings > Mail, Contacts, Calendars in izklopite »Load Remote Images«.

**Odpiranje povezave:** tapnite povezavo, da uporabite njeno privzeto dejanje, ali pa se je dotaknite in držite, da vidite druga dejanja. Za naslov lahko na primer prikažete njegovo lokacijo v aplikaciji Maps ali pa ga dodate stikom. Spletno povezavo lahko dodate na seznam za branje.

**Tako odprete vabilo na sestanek ali prilogo:** tapnite element. Če lahko prilogo uporabi več aplikacij, se je dotaknite in držite, da izberete aplikacijo, ki deluje z datoteko.

**Shranjevanje priložene fotografije ali videoposnetka:** dotaknite se fotografije ali videoposnetka in ga držite, nato pa tapnite »Save Image or Video«. Shrani se v album Camera Roll v aplikaciji Photos.

**Prenos novih sporočil:** če želite osvežiti seznam, povlecite seznam sporočil ali poštnih predalov navzdol.

• *Nastavljanje števila priklicanih starejših sporočil:* pojdite v Settings > Mail, Contacts, Calendars > Show.

**Izklop obvestil za nova sporočila na enem od računov:** pojdite v Settings > Notifications > Mail > *account name* in nato izklopite »Notification Center«.

**Spreminjanje zvokov, ki jih predvaja aplikacija »Mail«:** pojdite v Settings > Sound.

- *Spreminjanje zvoka za novo sporočilo v vsakem računu:* pojdite v Settings > Notifications > Mail > *ime računa* > New Mail Sound.
- *Spreminjanje zvoka za novo sporočilo od osebe na seznamu VIP:* pojdite v Settings > Notifications > Mail > VIP > New Mail Sound.

## Pošiljanje pošte

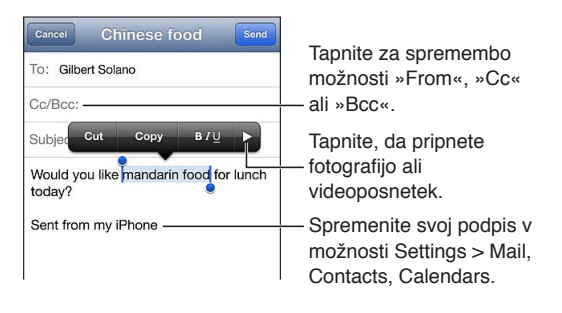

Sestavljanje sporočila: tapnite  $\overline{\mathbf{Z}}$ , nato vnesite ime ali e-poštni naslov. Ko vnesete prejemnike, jih lahko povlečete in premikate med polji, na primer iz polja »To« v polje »Cc«. Če imate več poštnih računov in želite spremeniti račun, iz katerega pošiljate, tapnite »From«.

**Samodejno dodajanje lastnega naslova v skrito kopijo pri izhodnih sporočilih:** pojdite v Settings > Mail, Contacts, Calendars > Always Bcc Myself.

**Shranjevanje osnutka sporočila:** tapnite »Cancel« in nato »Save«. Sporočilo se shrani v poštni predal »Drafts« računa. Dotaknite se in zadržite  $\overline{Z}$ , če želite videti shranjene osnutke.

**Odgovor na sporočilo:** tapnite ← in nato »Reply«. Datoteke ali slike, priložene prvotnemu sporočilu, ne bodo poslane nazaj. Če želite poslati tudi priloge, na sporočilo ne odgovorite, ampak ga posredujte.

**Posredovanje sporočila:** odprite sporočilo in tapnite ←, nato pa »Forward«. Tako boste posredovali tudi priloge sporočila.

**Citiranje dela sporočila, na katerega odgovarjate ali katerega posredujete:** dotaknite se besedila in ga držite, da ga izberete. Povlecite točki prijema, da izberete besedilo, ki ga želite vključiti v odgovor, nato pa tapnite  $\blacklozenge$ .

- *Spreminjanje navedene ravni:* izberite besedilo, ki ga želite zamakniti, najmanj dvakrat tapnite  $\blacktriangleright$ , nato pa »Quote Level«.
- *Samodejno povečanje navedene ravni med odgovarjanjem:* pojdite v Settings > Mail, Contacts, Calendars, nato vklopite »Increase Quote Level«.

**Pošiljanje fotografije ali videoposnetka v sporočilu:** tapnite točko vnosa za prikaz tipk za izbiro. Tapnite  $\blacktriangleright$ , tapnite »Insert Photo or Video« in nato izberite fotografijo ali videoposnetek iz albuma. Z aplikacijo »Photos« lahko pošljete tudi več slik – glejte [Deljenje fotografij in videoposnetkov](#page-74-0) na strani [75](#page-74-1).

**Sprememba podpisa v e-poštnem sporočilu:** pojdite v Settings > Mail, Contacts, Calendars > Signature. Če imate več e-poštnih računov, tapnite »Per Account«, da določite drugačen podpis za vsak račun.

## Organiziranje pošte

**Ogled sporočil oseb na seznamu VIP:** pojdite na seznam poštnih predalov (tapnite »Mailboxes«, da pridete tja) in nato tapnite »VIP«.

• *Dodajanje osebe na seznam VIP:* v polju »From«, »To« ali »Cc/Bcc« tapnite ime ali naslov osebe, nato pa tapnite »Add to VIP«.

**Združevanje povezanih sporočil v skupino:** pojdite v »Settings« > »Mail, Contacts, Calendars« in vklopite ali izklopite »Organize by Thread«.

**Iskanje v sporočilih:** odprite poštni predal, pomaknite se na vrh in vnesite besedilo v polje »Search«. Iščete lahko v polju »From«, »To« ali »Subject« v poštnem predalu, ki je trenutno odprt. Za e-poštne račune, ki podpirajo iskanje sporočil v strežniku, tapnite »All«, če želite iskati v poljih »From«, »To«, »Subject« in telesu sporočila.

**Brisanje sporočila:** če je sporočilo odprto, tapnite .

- *Brisanje sporočila, ne da bi ga odprli:* podrgnite čez naslov sporočila, nato pa tapnite »Delete«.
- *Več sporočil izbrišete tako:* med ogledom seznama sporočil tapnite »Edit«.
- *Izklop potrditve brisanja:* pojdite v Settings > Mail, Contacts, Calendars > Ask Before Deleting.

**Obnovitev sporočila:** pojdite v koš poštnega računa, odprite sporočilo, tapnite **ja**, nato pa prestavite sporočilo v predal prejete pošte ali v drugo mapo.

• *Kako dolgo ostanejo sporočila shranjena v košu, preden se trajno izbrišejo:* pojdite v Settings > Mail, Contacts, Calendars > *ime računa* > Account > Advanced.

**Vklop ali izklop arhiviranja:** pojdite v Settings > Mail, Contacts, Calendars > *ime računa* > Account > Advanced. Vsi e-poštni računi ne podpirajo arhiviranja. Ko arhivirate sporočilo, se premakne v predal »All Mail«. Če želite sporočilo izbrisati in ne arhivirati, se dotaknite možnosti »Archive« in jo držite ter tapnite »Delete«.

Premikanje sporočila v drug poštni predal: med ogledovanjem sporočila tapnite **ia**, nato izberite ciljno mesto. Če želite hkrati premakniti več sporočil, s seznama sporočil tapnite »Edit«.

**Dodajanje, preimenovanje ali brisanje poštnega predala:** na seznamu poštnih predalov tapnite »Edit«. Nekateri poštni predali se lahko preimenujejo ali izbrišejo.

## Tiskanje sporočil in prilog

**Tiskanje sporočila:** tapnite ← in nato »Print«.

**Tiskanje slike v besedilu:** dotaknite se slike in jo držite, nato pa tapnite »Save Image«. Pojdite v Photos in natisnite sliko iz albuma Camera Roll.

**Tiskanje priloge:** tapnite prilogo, da jo odprete s funkcijo Quick Look, nato pa in »Print«. Več informacij o tiskanju najdete v razdelku [Tiskanje s funkcijo AirPrint](#page-31-0) na strani [32.](#page-31-1)

## Računi in nastavitve za pošto

**Sprememba nastavitev aplikacije Mail in poštnega računa:** pojdite v Settings > Mail, Contacts, Calendars. Nastavite lahko:

- iCloud
- Microsoft Exchange in Outlook
- Google
- Yahoo!
- AOL
- Microsoft Hotmail
- druge račune POP in IMAP

Nastavitve so različne, odvisno od vrste računa, ki ga nastavljate. Ponudnik internetnih storitev ali skrbnik sistema vam bo posredoval informacije, ki jih morate vnesti.

**Začasno prenehanje uporabe računa:** pojdite v Settings > Mail, Contacts, Calendars, izberite račun, nato pa izklopite poštne storitve za račun. Če je storitev izklopljena, iPhone ne prikaže ali sinhronizira teh informacij, dokler je znova ne vklopite. Tako lahko preprosto prekinete prejemanje službenih e-poštnih sporočil, ko ste na primer na počitnicah.

**Brisanje računa:** pojdite v Settings > Mail, Contacts, Calendars, izberite račun, nato pa se pomaknite navzdol in tapnite »Delete Account«. Vse informacije, sinhronizirane s tem računom, kot so zaznamki, pošta in opombe, se odstranijo.

**Nastavitev funkcije Push:** pojdite v Settings > Mail, Contacts, Calendars > Fetch New Data. Funkcija »Push« posreduje nove informacije, vedno ko se te pojavijo v strežniku in je vzpostavljena internetna povezava (lahko pride do zakasnitev). Ko je funkcija Push izklopljena, v nastavitvah za pridobivanje novih podatkov določite, kako pogosto se zahtevajo podatki. Tukaj izbrane nastavitve preglasijo nastavitve posameznega računa. Za optimalen čas delovanja baterije naj preverjanje ne poteka prepogosto. Vsi računi ne podpirajo funkcije »Push«.

**Pošiljanje podpisanih in šifriranih sporočil:** pojdite v Settings > Mail, Contacts, Calendars > *ime računa* > Account > Advanced. Vklopite »S/MIME« ter izberite certifikate za podpis in šifriranje izhodnih sporočil. Če želite namestiti certifikate, boste morda dobili konfiguracijski profil pri skrbniku sistema, prenesite certifikate z izdajateljeve spletne strani z brskalnikom Safari ali jih prejmite kot poštne priloge.

**Nastavljanje dodatnih možnosti:** pojdite v Settings > Mail, Contacts, Calendars > *ime računa* > Account > Advanced. Možnosti se razlikujejo glede na račun in lahko vsebujejo:

- shranjevanje osnutkov ter poslanih in izbrisanih sporočil v mobilniku iPhone
- nastavitev časa, kako dolgo ostane sporočilo shranjeno, preden se trajno izbriše
- prilagajanje nastavitev poštnega strežnika
- prilagajanje nastavitev za SSL in geslo

Če niste prepričani, kakšne so najustreznejše nastavitve za vaš račun, se obrnite na ponudnika internetnih storitev ali skrbnika sistema.

# **Safari**

**7**

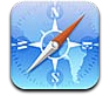

Storitev Safari vključuje naslednje funkcije:

- Reader ogled člankov brez oglasnih sporočil ali odvečnih delov
- Reading list zbiranje člankov za poznejše branje
- Celozaslonski način za ogledovanje spletnih strani v ležeči orientaciji.

S storitvijo iCloud si oglejte strani, ki ste jih odprli v drugih napravah, ter imejte posodobljene zaznamke in seznam branja v drugih vaših napravah.

Vnesite spletni naslov (URL).

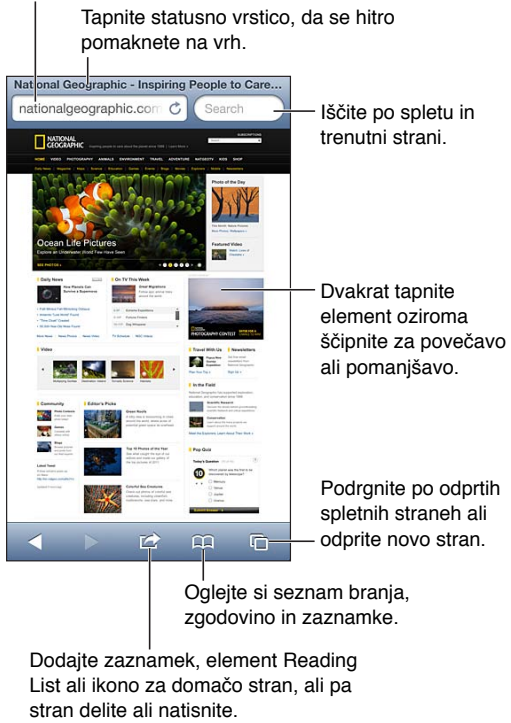

Dodajte zaznamek, element Reading List ali ikono za domačo stran, ali pa stran delite ali natisnite.

**Spletno stran si ogledate tako:** tapnite polje za naslov (v naslovni vrstici), vnesite URL, nato tapnite »Go«.

- *Pomikanje po spletni strani:* povlecite prst navzgor, navzdol ali v stran.
- *Pomikanje znotraj okvirja:* z dvema prstoma povlecite znotraj okvirja.
- *Ogled celotnega zaslona ležeče:* obrnite mobilnik iPhone, nato tapnite "x.
- Ponovno nalaganje spletne strani: tapnite  $\mathcal C$  v polju za naslov.

Zapiranje spletne strani: tapnite <sup>(1</sup> in nato 3 po strani.

**Ogled spletnih strani, ki jih imate odprte na drugih napravah:** tapnite , nato tapnite »iCloud Tabs«. Če želite deliti spletne strani, ki jih imate odprte v mobilniku iPhone, z drugimi napravami s funkcijo iCloud Tabs, pojdite v Settings > iCloud in vklopite Safari.

**Sledenje povezavi na spletni strani:** tapnite povezavo.

- *Ogled cilja povezave:* dotaknite se povezave in jo držite.
- *Odpiranje povezave na novem zavihku:* dotaknite se povezave in jo držite, nato tapnite »Open in New Page«.

Tudi zaznani podatki, na primer telefonske številke in e-poštni naslovi, se lahko prikažejo kot povezave na spletnih straneh. Dotaknite se povezave in jo držite, da vidite možnosti, ki so na voljo.

**Ogled članka v aplikaciji Reader:** tapnite gumb Reader, če se pojavi v polju za naslov.

- $\cdot$  Prilagajanje velikosti pisave: tapnite  $_A$ **A**.
- *Deljenje članka:* tapnite **d**.

*Opomba:* Če po e-pošti pošljete članek iz aplikacije Reader, se poleg povezave pošlje tudi celotno besedilo.

• *Nazaj na običajen pogled:* tapnite »Done«.

#### **S funkcijo Reading List zberite spletne strani za poznejše branje:**

- *dodajanje trenutne spletne strani:* tapnite **in** nato »Add to Reading List«. V mobilniku iPhone 4 ali novejšem se shrani spletna strani in povezava, da jo lahko berete, tudi če niste povezani z internetom.
- *Dodajanje destinacije povezave:* dotaknite se povezave in jo držite, nato tapnite »Add to Reading List«.
- Ogled seznama branja: tapnite **EQ** in nato »Reading List«.
- *Brisanje elementa s seznama branja:* podrgnite element, nato tapnite »Delete«.

**Izpolnjevanje obrazca:** če želite prikazati tipkovnico, tapnite besedilno polje.

- *Premik v drugo besedilno polje:* tapnite besedilno polje ali tipko »Next« ali »Previous«.
- *Oddaja obrazca:* tapnite »Go«, »Search« ali povezavo na spletni strani za oddajo obrazca.
- *Omogočanje funkcije AutoFill:* pojdite v Settings > Safari > AutoFill.

#### **Iskanje v spletu, na trenutni spletni strani ali v dokumentu PDF, ki ima možnost iskanja:** v iskalno polje vnesite besedilo.

- *Iskanje v spletu:* tapnite enega od prikazanih predlogov ali »Search«.
- *Iskanje besedila na trenutni spletni strani ali v dokumentu PDF:* pomaknite se na dno zaslona in tapnite vnos pod »On This Page«.

Prvi primer je označen. Če želite najti nadaljnje primere, tapnite ▶.

Zaznamovanje trenutne spletne strani: tapnite **in** in nato »Bookmark«.

Ko zaznamek shranite, lahko uredite njegov naslov. Zaznamki so privzeto shranjeni v najvišjo raven pod »Bookmarks«. Če želite izbrati drugo mapo, tapnite »Bookmarks« na zaslonu »Add Bookmarks«.

**Ustvarjanje ikone na domačem zaslonu:** tapnite in nato »Add to Home Screen«. Safari na domači zaslon doda ikono za trenutno spletno stran. Če spletna stran nima ikone po meri, se ta slika uporabi tudi za ikono spletnega videoposnetka na domačem zaslonu. Spletni videoposnetki se varnostno kopirajo s storitvama iCloud in iTunes, vendar se prek storitve iCloud ne prenesejo na druge naprave in ne sinhronizirajo z iTunes.

Deljenje ali kopiranje povezave do trenutne spletne strani: tapnite **<a>**, nato tapnite »Mail«, »Message«, »Twitter«, »Facebook« ali »Copy«.

**Tiskanje trenutne spletne strani:** tapnite in nato »Print«. Glejte razdelek [Tiskanje s funkcijo](#page-31-0)  [AirPrint](#page-31-0) na strani [32.](#page-31-1)

**Posodabljanje zaznamkov in seznama branja na drugih napravah s storitvijo iCloud:** pojdite v Settings > iCloud in vklopite Safari. Glejte razdelek [iCloud](#page-15-0) na strani [16](#page-15-1).

**Nastavitev možnosti za brskalnik Safari:** pojdite v Settings > Safari. Možnosti vključujejo:

- iskalnik
- funkcijo AutoFill za izpolnjevanje obrazcev
- odpiranje povezav na novi strani ali v ozadju
- zasebno brskanje, da se zaščitijo vaše osebne informacije in blokirajo nekatere strani, da ne bi sledile vašemu vedenju
- brisanje zgodovine, piškotkov in podatkov
- prenos podatkov za seznam branja
- opozorilo pred lažnimi internetnimi stranmi

# **Music**

**8**

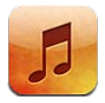

## Pridobivanje glasbe

#### **Prenos glasbe in druge zvočne vsebine v mobilnik iPhone:**

- *Nakup in prenos iz trgovine iTunes Store:* v aplikaciji Music tapnite »Store«. Glejte razdelek Poglavje [22](#page-96-0), [iTunes Store,](#page-96-0) na strani [97](#page-96-0).
- *Samodejen prenos nakupljene glasbe iz drugih naprav iOS in računalnikov:* Glejte razdelek [iCloud](#page-15-0) na strani [16](#page-15-1).
- *Sinhronizacija vsebine z aplikacijo iTunes v računalniku:* Glejte razdelek [Sinhronizacija z](#page-16-0)  [aplikacijo iTunes](#page-16-0) na strani [17.](#page-16-1)
- *Uporaba iTunes Match za shranjevanje glasbene knjižnice iCloud:* Glejte razdelek [iTunes Match](#page-63-0) na strani [64](#page-63-1).

## Predvajanje glasbe

*OPOZORILO:* Za pomembne informacije o tem, kako preprečite poškodbe sluha, glejte [Pomembne varnostne informacije](#page-149-0) na strani [150](#page-149-1).

Zvočne vsebine lahko poslušate prek vgrajenega zvočnika, slušalk, priključenih s priključkom za slušalke, ali brezžičnih slušalk, seznanjenih z mobilnikom iPhone, prek povezave Bluetooth. Ko so priključene ali seznanjene slušalke, iz zvočnika ni slišati zvoka.

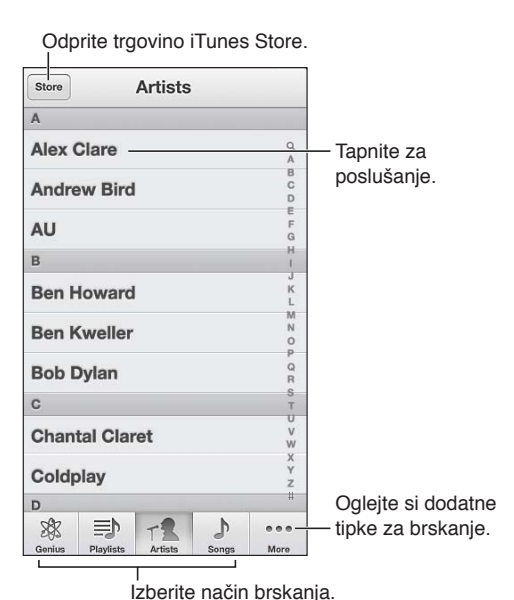

**Predvajanje posnetka:** brskajte po seznamih za predvajanje, izvajalcih, pesmih ali drugih kategorijah, nato tapnite posnetek.

- *Ogled dodatnih tipk za brskanje:* tapnite »More«.
- *Sprememba tipk za brskanje na dnu:* tapnite »More« in nato »Edit« ter povlecite ikono čez tipko, ki jo želite zamenjati.

Zaslon trenutnega predvajana prikazuje, kaj se predvaja, in ima kontrolnike za predvajanje.

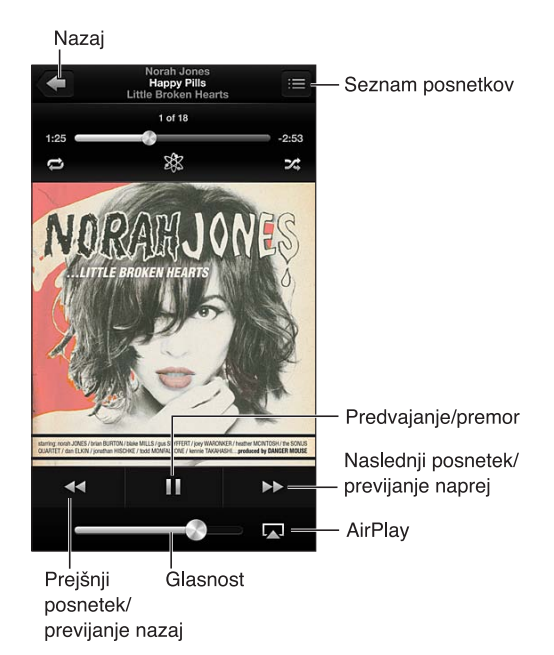

Besedilo se prikaže na zaslonu trenutnega predvajanja, če ste ga dodali pesmi v oknu z informacijami o pesmi v aplikaciji iTunes in ste glasbo sinhronizirali z iTunes. (iTunes Match ne podpira besedil.)

**Prikaz dodatnih kontrolnikov (iPhone 4S ali starejši):** tapnite naslovnico albuma na zaslonu »Now Playing«, da se prikažejo vrstica predvajanja z drsnikom in tipke »Repeat«, »Genius« in »Shuffle«.

**Preskok na katero koli točko v pesmi:** povlecite drsnik po vrstici predvajanja. Zdrsite s prstom čez drsnik, da upočasnite hitrost preskoka.

**Predvajanje pesmi v naključnem vrstnem redu:** stresite iPhone za vklop naključnega predvajanja in menjavo pesmi. Če želite vklopiti ali izklopiti možnost »Shake to Shuffle«, pojdite v Settings > Music.

Oglejte si vse posnetke na albumu, ki vsebuje trenutno pesem: tapnite **.** Če želite predvajati posnetek, ga tapnite.

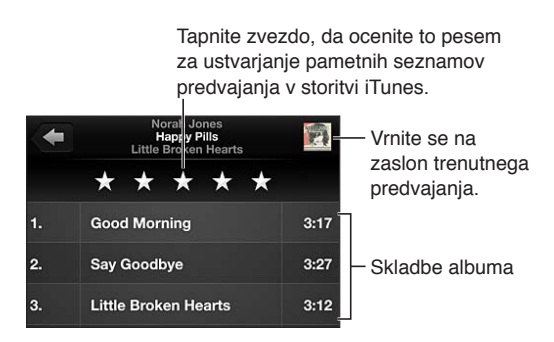

**Iskanje glasbe (naslovi, izvajalci, albumi in avtorji):** med brskanjem tapnite statusno vrstico, da se prikaže iskalno polje na vrhu zaslona, nato vnesite iskalno besedilo. Zvočno vsebino lahko iščete tudi z domačega zaslona. Glejte razdelek [Iskanje](#page-28-0) na strani [29](#page-28-1).

**Prikaz zvočnih kontrolnikov med tem ko ste v drugi aplikaciji:** dvokliknite gumb Home  $\Box$ , nato podrgnite večopravilno vrstico v desno. Znova podrgnite v desno, da prikažete tipko za upravljanje glasnosti in tipko AirPlay (če ste v dosegu Apple TV ali zvočnikov AirPlay).

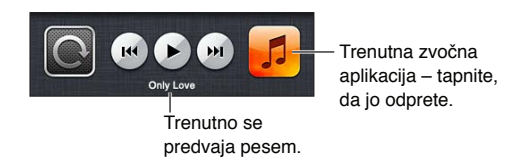

**Prikaz zvočnih kontrolnikov, ko je zaslon zaklenjen:** dvokliknite gumb Home .

**Predvajanje glasbe z zvočniki [AirPlay](#page-31-2) ali Apple TV:** tapnite . Glejte razdelek AirPlay na strani [32](#page-31-1).

## Cover Flow

Če iPhone zasučete, se glasbena vsebina prikaže v funkciji Cover Flow.

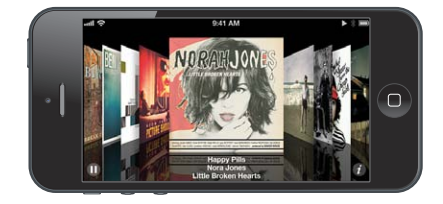

**Brskanje po albumih v funkciji Cover Flow:** povlecite levo ali desno.

- *Ogled posnetkov na albumu:* tapnite naslovnico albuma ali **@**. Za pomikanje povlecite prst navzgor ali navzdol; če želite predvajati posnetek, ga tapnite.
- *Vrnitev na naslovnico:* tapnite naslovno vrstico ali ponovno tapnite  $\odot$ .

## Podcasti in zvočne knjige

V mobilniku iPhone se kontrolniki za podcaste in zvočne knjige ter informacije prikažejo na zaslonu trenutnega predvajanja, ko začnete predvajanje.

*Opomba:* Aplikacija Podcasts je v spletni trgovini App Store na voljo brezplačno. Glejte razdelek Poglavje [31](#page-115-0), [Podcasti](#page-115-0), na strani [116](#page-115-0). Če namestite aplikacijo Podcasts, se vsebina in kontrolniki podcastov odstranijo iz aplikacije Music.

**Prikaz ali skrivanje kontrolnikov in informacij (iPhone 4S ali starejši):** tapnite na sredino zaslona.

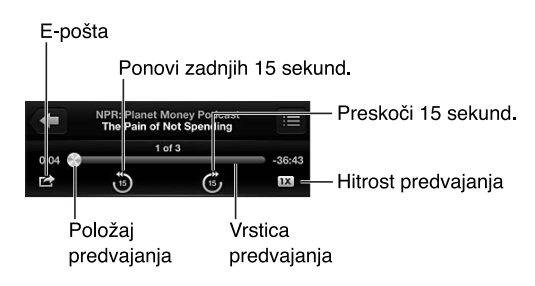

**Pridobivanje več delov podcasta:** tapnite »Podcasts« (če ta možnost ni vidna, najprej tapnite »More«), nato pa tapnite podcast, da prikažete razpoložljive dele. Če želite prenesti več epizod, tapnite »Get More Episodes«.

**Skrivanje besedila in informacij o podcastih:** pojdite v Settings > Music, nato izklopite »Lyrics & Podcasts Info«.

## Seznami za predvajanje

**Ustvarjanje seznama za predvajanje:** prikažite sezname za predvajanje, blizu vrha seznama tapnite »Add Playlist«, nato vnesite naslov. Tapnite , če želite dodati pesmi in videoposnetke, nato tapnite »Done«.

**Urejanje seznama za predvajanje:** izberite seznam za predvajanje, ki ga želite urediti, nato tapnite »Edit«.

- *Dodajanje več pesmi:* tapnite +.
- *Brisanje pesmi:* tapnite . Če pesem izbrišete s seznama za predvajanje, ne bo izbrisana iz mobilnika iPhone.
- *Sprememba vrstnega reda pesmi:* povlecite  $\equiv$ .

Novi in spremenjeni seznami predvajanja se kopirajo na seznam za predvajanje knjižnici iTunes, ko naslednjič sinhronizirate iPhone z računalnikom ali ga sinhronizirate prek storitve iCloud, če ste naročeni na iTunes Match.

**Čiščenje ali brisanje seznama predvajanja:** izberite seznam predvajanja in tapnite »Clear« ali »Delete«.

**Brisanje pesmi iz mobilnika iPhone:** v »Songs« podrgnite pesem in tapnite »Delete«.

Pesem je izbrisana iz mobilnika iPhone, vendar ne iz knjižnice iTunes v računalniku Mac ali PC.

## Genius

Seznam za predvajanje funkcije Genius je zbirka pesmi iz knjižnice, ki se ujemajo. Funkcija Genius je brezplačna storitev, vendar zahteva Apple ID.

Zbirka Genius Mix je izbor pesmi iste vrste glasbe, ki se znova ustvari iz pesmi v knjižnici vsakič, ko poslušate zbirko.

**Uporaba funkcije Genius v mobilniku iPhone:** vklopite funkcijo Genius v aplikaciji iTunes v računalniku, nato mobilnik iPhone sinhronizirajte z aplikacijo iTunes. Zbirke Genius Mixes se samodejno sinhronizirajo, razen če glasbo urejate ročno. Sinhronizirate lahko tudi sezname predvajanja funkcije Genius.

**Brskanje po zbirkah Genius Mixes in predvajanje zbirk Genius Mixes:** tapnite »Genius« (če ta možnost ni vidna, najprej tapnite »More«). Podrgnite v levo ali desno za dostop do drugih zbirk. Če želite predvajati zbirko, tapnite  $\blacktriangleright$ .

**Izdelava seznama za predvajanje funkcije Genius:** prikažite sezname za predvajanje, nato tapnite »Genius Playlist« in izberite pesem. Ali na zaslonu trenutnega predvajanja tapnite zaslon, da se prikažejo kontrolniki, nato tapnite \$.

- *Zamenjava seznama za predvajanje funkcije Genius na osnovi druge pesmi:* tapnite »New song« in izberite pesem.
- *Posodobitev seznama predvajanja:* tapnite »Refresh«.
- *Shranjevanje seznama predvajanja:* tapnite »Save«. Seznam predvajanja se je shranil z naslovom pesmi, ki ste jo izbrali, in je označen z $\&$ .

<span id="page-63-1"></span>**Urejanje shranjenega seznama za predvajanje funkcije Genius:** tapnite seznam za predvajanje funkcije Genius, nato pa »Edit«.

- *Brisanje pesmi:* tapnite .
- $\cdot$  *Sprememba vrstnega reda pesmi:* povlecite  $\equiv$

**Brisanje shranjenega seznama za predvajanje funkcije Genius:** tapnite seznam za predvajanje funkcije Genius, nato pa »Delete«.

Seznami za predvajanje funkcije Genius, ki so ustvarjeni v mobilniku iPhone, se kopirajo v računalnik, ko jih sinhronizirate z aplikacijo iTunes.

*Opomba:* Ko seznam za predvajanje funkcije Genius sinhronizirate z aplikacijo iTunes, ga ne bo več mogoče izbrisati neposredno iz mobilnika iPhone. Z aplikacijo iTunes lahko uredite ime seznama za predvajanje, ustavite sinhronizacijo ali izbrišete seznam za predvajanje.

## Siri in glasovno upravljanje

Z aplikacijo Siri (iPhone 4S ali novejši) ali glasovnim upravljanjem lahko upravljate predvajanje glasbe. Glejte razdelka Poglavje [4](#page-37-0), [Siri](#page-37-0), na strani [38](#page-37-0) in [Glasovno upravljanje](#page-27-0) na strani [28](#page-27-1).

**Uporaba aplikacije Siri ali glasovnega upravljanja:** pritisnite in držite gumb Home .

- *Predvajanje ali začasna prekinitev glasbe:* recite »play« ali »play music«. Za začasno prekinitev recite »pause«, »pause music« ali »stop«. Za naslednjo ali prejšnjo pesem recite »next song« ali »previous song«.
- *Predvajanje albuma, izvajalca ali seznama za predvajanje:* recite »play«, nato pa »album«, »artist« ali »playlist« in ime.
- *Predvajanje trenutnega seznama za predvajanje v naključnem vrstnem redu:* recite »shuffle«.
- *Dodatne informaciji o pesmi, ki se predvaja:* recite »what's playing«, »who sings this song« ali »who is this song by«.
- *Uporaba funkcije Genius za predvajanje podobnih pesmi:* recite »Genius« ali »play more songs like this«.

## <span id="page-63-0"></span>iTunes Match

iTunes Match shrani glasbeno knjižnico v storitvi iCloud – vključno s pesmimi, ki ste jih uvozili s CD-jev – s čimer omogoča predvajanje vaše zbirke v mobilniku iPhone ter drugih napravah iOS in računalnikih. iTunes Match je plačljiva storitev. Če želite izvedeti, kje je na voljo, obiščite spletno stran [support.apple.com/kb/HT5085](http://support.apple.com/kb/HT5085).

**Naročanje na iTunes Match:** v aplikaciji iTunes v računalniku pojdite v Store > Turn On iTunes Match in nato kliknite gumb Subscribe.

Ko se naročite, iTunes doda vašo glasbo, sezname za predvajanje in zbirke Genius Mixes v iCloud. Pesmi, ki se ujemajo z glasbo, ki je že v aplikaciji iTunes Store, so samodejno na voljo v storitvi iCloud. Druge pesmi se prenesejo. Ujemajoče pesmi lahko prenesete in predvajate vse do kakovosti iTunes Plus (256 kb/s, DRM, brez ACC), četudi je original slabše kakovosti. Za več informacij glejte [www.apple.com/icloud/features](http://www.apple.com/icloud/features/).

**Vklop funkcije iTunes Match:** pojdite v Settings > Music.

Ko vklopite iTunes Match, se sinhronizirana glasba odstrani iz mobilnika iPhone, zbirke Genius Mixes in Genius Playlists pa so onemogočene.

*Opomba:* Če je možnost »Use Cellular Data for iTunes« v Settings > General > Cellular vklopljena, se vam lahko zaračunajo stroški za prenos podatkov prek mobilnega omrežja.

Pesmi se med predvajanjem prenesejo v mobilnik iPhone. Pesmi in albume lahko prenašate tudi ročno.

**Prenos pesmi ali albuma v iPhone:** Med brskanjem tapnite  $\triangle$ .

*Opomba:* Ko je storitev iTunes Match vklopljena, se prenesena glasba samodejno odstrani iz mobilnika iPhone, ko potrebujete prostor, pri čemer se najprej odstranijo najstarejše in najmanj predvajane pesmi. Ikona iCloud  $\langle \bigcirc \rangle$  se ponovno prikaže pri odstranjenih pesmih in albumih, kar pomeni, da so pesmi in albumi še vedno na voljo v storitvi iCloud, vendar niso shranjeni v mobilniku iPhone.

**Ročno odstranjevanje pesmi ali albuma:** Podrgnite v stran prek pesmi ali albuma in tapnite »Delete«.

**Prikaz samo glasbe, prenesene iz storitve iCloud:** pojdite v Settings > Music, nato pa izklopite »Show All Music« (na voljo samo, če je vklopljena funkcija »iTunes Match«).

**Upravljanje naprav s funkcijo iTunes Match ali Automatic Downloads:** v programu iTunes v svojem računalniku pojdite v Store > View My Apple ID. Vpišite se, nato pa kliknite »Manage Devices« v razdelku »iTunes in the Cloud«.

### Home Sharing

S funkcijo Home Sharing lahko predvajate glasbo, filme in TV oddaje iz knjižnice iTunes v računalniku Mac ali PC. iPhone in računalnik morata biti povezana z istim omrežjem Wi-Fi.

*Opomba:* Funkcija Home Sharing zahteva aplikacijo iTunes 10.2 ali novejšo, ki je na voljo na spletni strani [www.itunes.com/download](http://www.itunes.com/download). Dodatne vsebine, kot so digitalne knjižice in iTunes Extras, ni mogoče deliti.

#### **Predvajanje glasbe v mobilniku iPhone iz knjižnice iTunes:**

- **1** V aplikaciji iTunes v računalniku izberite File > Home Sharing > Turn On Home Sharing. Prijavite se, nato pa kliknite »Create Home Share«.
- **2** V mobilniku iPhone pojdite v Settings > Music ter se prijavite v funkcijo Home Sharing z istim Apple ID-jem in geslom.
- **3** V aplikaciji Music tapnite »More« in »Shared«, nato pa izberite svojo knjižnico v računalniku.

**Vrnitev na vsebino v mobilniku iPhone:** tapnite »Shared« in izberite My iPhone.

#### Nastavitve glasbe

Pojdite v Settings > Music in nastavite možnosti za glasbo, vključno z naslednjimi možnostmi:

- predvajanje pesmi v naključnem vrstnem redu
- funkcijo Sound Check (za urejanje ravni glasnosti zvočnih vsebin)
- izravnavo (EQ)

*Opomba:* EQ vpliva na ves izhodni zvok, vključno s priključkom za slušalke in funkcijo AirPlay. Nastavitve EQ na splošno veljajo samo za glasbo, ki se predvaja v aplikaciji Music.

Nastavitev Late Night velja za ves izhodni zvok – videoposnetke kot tudi glasbo. Funkcija Late Night komprimira dinamični razpon izhodnega zvoka, zmanjša glasnost glasnih delov in poveča glasnost tihih delov. To nastavitev lahko uporabite, če poslušate glasbo na primer na letalu ali v hrupnem okolju.

- besedila in informacije o podcastih
- razporejanje po izvajalcih albumov
- iTunes Match
- Home Sharing

**Nastavitev mejne glasnosti:** pojdite v Settings > Music > Volume Limit, nato nastavite drsnik za glasnost.

*Opomba:* V državah Evropske unije, lahko najvišjo glasnost slušalk omejite na nivo, ki ga priporoča Evropska unija. Pojdite v Settings > Music > Volume Limit, nato vklopite EU Volume Limit.

**Omejevanje sprememb mejne glasnosti:** pojdite v Settings > General > Restrictions > Volume Limit, nato tapnite »Don't Allow Changes«.

# **Messages**

# **9**

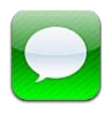

## Pošiljanje in prejemanje sporočil

*OPOZORILO:* Za pomembne informacije o preprečevanju odvračanja pozornosti med vožnjo glejte [Pomembne varnostne informacije](#page-149-0) na strani [150](#page-149-1).

Aplikacija Messages omogoča pošiljanje besedilnih sporočil z drugimi napravami SMS in MMS prek mobilnega omrežja ter z drugimi napravami iOS s storitvijo iMessage.

iMessage je storitev družbe Apple, ki omogoča pošiljanje neomejenih sporočil drugim uporabnikom iOS 5 in OS X Mountain Lion prek omrežja Wi-Fi (kot tudi prek mobilnih omrežij). Pri storitvi iMessage lahko vidite, ko druga oseba tipka, in jo obvestite, ko preberete njihova sporočila. Sporočila iMeassages so prikazana v vseh napravah iOS, ki so prijavljene v isti račun, tako da lahko pogovor začnete v eni od svojih naprav in nato nadaljujete v drugi. Sporočila iMessages so zaradi varnosti šifrirana.

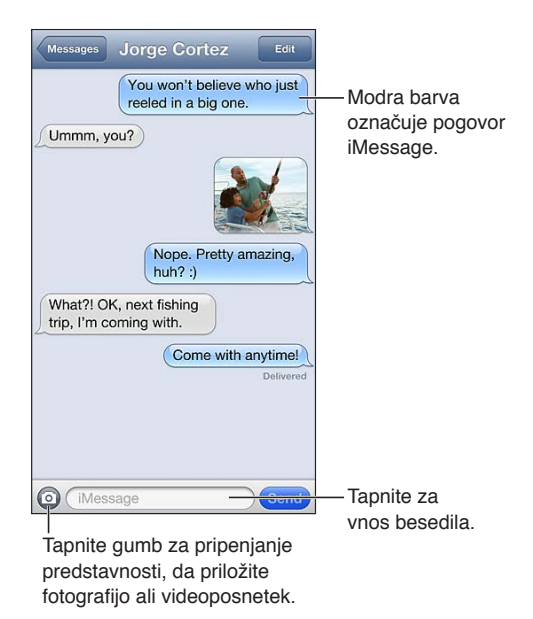

Začetek besedilnega pogovora: tapnite Ø in nato **O** ter izberite stik, poiščite stik, tako da vnesete ime, ali ročno vnesite telefonsko številko ali e-poštni naslov. Vnesite sporočilo in tapnite »Send«.

Če besedila ni mogoče poslati, se prikaže opozorilna oznaka  $\bigcirc$ . Če želite znova poskusiti poslati sporočilo, tapnite opozorilo v pogovoru. Dvakrat tapnite, če želite sporočilo poslati kot besedilno sporočilo SMS.

**Nadaljevanje pogovora:** tapnite pogovor na seznamu sporočil.

**Uporaba slikovnih znakov:** pojdite v Settings > General > Keyboard > Keyboards > Add New Keyboard, nato pa tapnite »Emoji«, da omogočite to tipkovnico. Nato med tipkanjem sporočila, tapnite , da prikažete tipkovnico Emoji. Glejte razdelek [Posebni načini vnosa](#page-147-0) na strani [148](#page-147-1).

**Kontaktne podatke osebe si ogledate tako:** pomaknite se na vrh (tapnite vrstico stanja), da se prikažejo dejanja, ki jih lahko izvedete, kot na primer klicanje z aplikacijo FaceTime.

**Ogled starejših sporočil v pogovoru:** pomaknite se na vrh (tapnite statusno vrstico). Po potrebi tapnite »Load Earlier Messages«.

**Pošiljanje sporočila skupini (iMessage in MMS): tapnite**  $\overline{\mathbf{Z}}$ **, nato pa vnesite več prejemnikov. Pri** storitvi MMS mora biti skupinsko sporočanje vklopljeno tudi v Settings > Messages, odgovori pa so poslani samo vam in ne drugim osebam v skupini.

## Upravljanje pogovorov

Pogovori se shranjujejo na seznam sporočil. Modra pika o označuje neprebrana sporočila. Če želite prikazati ali nadaljevati pogovor, ga tapnite.

**Kako posredujete pogovor:** tapnite »Edit«, izberite dele, ki jih želite vključiti, nato tapnite Forward.

**Urejanje pogovora:** tapnite »Edit«, izberite dele, ki jih želite izbrisati, in tapnite »Delete«. Za čiščenje vsega besedila in prilog brez brisanja pogovora tapnite »Clear all«.

**Brisanje pogovora:** na seznamu sporočil podrgnite pogovor, nato tapnite »Delete«.

**Iskanje v pogovoru:** tapnite vrh zaslona, da se prikaže iskalno polje, nato pa vnesite iskano besedilo. Pogovore lahko iščete tudi z domačega zaslona. Glejte razdelek [Iskanje](#page-28-0) na strani [29.](#page-28-1)

**Dodajanje osebe na seznam stikov:** Tapnite telefonsko številko na seznamu sporočil in nato »Add to Contacts«.

## Deljenje fotografij, videoposnetkov in drugih informacij

Storitev iMessage ali MMS omogoča pošiljanje in prejemanje fotografij in videoposnetkov ter pošiljanje lokacije, podatkov o stiku in glasovnih beležk. Mejo velikosti prilog določa ponudnik internetnih storitev – iPhone lahko po potrebi stisne priloge s fotografijami in videoposnetki.

**Pošiljanje fotografije ali videoposnetka:** tapnite .

Pošiljanje lokacije: v aplikaciji »Maps« tapnite a za prikaz lokacije, »Share Location« in nato »Message«.

**Pošiljanje podatkov o stiku:** v »Contacts« izberite stik, tapnite »Share Contact« in nato »Message«.

Pošiljanje glasovne beležke: v aplikaciji »Voice Memos« tapnite  $\equiv$ , glasovno beležko ter nato »Share« in »Message«.

**Shranjevanje prejete fotografije ali videoposnetka v album Camera Roll:** tapnite fotografijo ali videoposnetek, nato pa

**Kopiranje fotografije ali videoposnetka:** dotaknite se priloge in jo držite, nato tapnite »Copy«.

**Dodajanje osebe na seznam stikov s seznama sporočil:** tapnite telefonsko številko ali e-poštni naslov, tapnite vrstico stanja, da se pomaknete na vrh, nato tapnite »Add Contact«.

**Shranjevanje prejetih podatkov o stiku:** tapnite okvirček stika in »Create New Contact« ali »Add to Existing Contact«.

## Nastavitve sporočil

Pojdite v Settings > Messages in nastavite možnosti za sporočila, vključno z naslednjimi možnostmi:

- vklop ali izklop storitve iMessage
- obveščanje pošiljateljev, ko preberete njihova sporočila
- določanje Apple ID-ja ali e-poštnega naslova za uporabo z aplikacijo Messages
- možnosti sporočil SMS in MMS
- prikaz polja »Subject«
- prikaz števila znakov

**Upravljanje obvestil za sporočila:** Glejte razdelek [Aplikaciji »Do Not Disturb« in »Notifications«](#page-135-0) na strani [136](#page-135-1).

**Nastavitev zvoka opozorila za dohodna besedilna sporočila:** Glejte razdelek [Zvoki](#page-142-0) na strani [143](#page-142-1).

# **Calendar**

# **10**

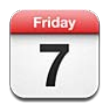

## Kratek opis

Z mobilnikom iPhone se lahko preprosto držite urnika. Ogledate si lahko posamezne koledarje ali pa več koledarjev hkrati.

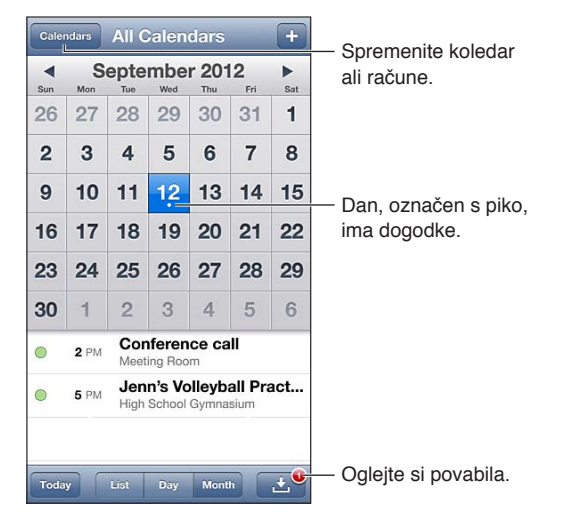

**Ogled in urejanje dogodka:** tapnite dogodek. Možnosti:

- nastavite primarno in sekundarno opozorilo
- spremenite datum, čas ali trajanje dogodka
- premaknete dogodek v drug koledar
- povabite druge, da se udeležijo dogodkov v koledarjih računov iCloud, Microsoft Exchange in CalDAV
- izbrišete dogodek

Dogodek lahko tudi prestavite, tako da ga držite in povlečete k novi uri ali pa prilagodite točki prijema.

**Dodajanje dogodka:** tapnite + in vnesite informacije o dogodku, nato tapnite »Done«.

- *Nastavitev privzetega koledarja za nove dogodke:* pojdite v Settings > Mail, Contacts, Calendars > Default Calendar.
- *Nastavitev privzetega časa opozoril za rojstne dneve in dogodke:* pojdite v Settings > Mail, Contacts, Calendars > Default Alert Times.

**Iskanje dogodkov:** tapnite »List«, nato v iskalno polje vnesite besedilo. Poteka iskanje naslovov, lokacij in opomb za trenutno prikazane koledarje. Dogodke koledarja lahko iščete tudi z domačega zaslona. Glejte razdelek [Iskanje](#page-28-0) na strani [29](#page-28-1).

**Nastavitev zvočnega tona opozorila za koledar:** pojdite v Settings > Sounds > Calendar Alerts

**Ogled po tednu:** zasukajte iPhone v stran.

**Uvoz dogodkov iz datoteke koledarja:** če v aplikaciji Mail prejmete datoteko koledarja .ics, odprite sporočilo in tapnite datoteko koledarja ter uvozite vse vsebovane dogodke. Uvozite lahko tudi datoteko .ics, objavljeno v spletu, tako da tapnete povezavo do datoteke. Nekatere datoteke .ics vas naročijo na koledar, namesto da bi dodajale dogodke v vašega. Glejte spodnji razdelek [Delovanje z več koledarji](#page-70-0).

Če imate račun iCloud, Microsoft Exchange ali podprti račun CalDAV, lahko pošiljate in prejemate povabila na sestanke.

**Povabilo drugim na dogodek:** po vrsti tapnite dogodek, »Edit«, »Invitees« in v stikih izberite osebe.

**Odziv na vabilo:** tapnite vabilo v koledarju. Ali tapnite **L**, da prikažete zaslon »Event«, in nato vabilo. Ogledate si lahko informacije o organizatorju in drugih povabljenih. Če dodate komentarje (ki morda niso na voljo za vse vrste koledarjev), si bo vaše komentarje lahko ogledal organizator, drugi prisotni pa ne.

**Sprejem vabila na dogodek brez označevanja določenega termina:** tapnite dogodek, nato tapnite »Availability« in izberite »free«. Dogodek ostane v vašem koledarju, vendar se drugim, ki vam pošiljajo vabila, ta termin ne izpiše kot »busy«.

## <span id="page-70-0"></span>Delovanje z več koledarji

Ogledate si lahko posamezne koledarje ali pa več koledarjev hkrati. Lahko se naročite na koledarje iCloud, Google, Yahoo! ali iCalendar ter na dogodke in rojstne dneve Facebook.

**Vklop koledarjev iCloud, Google, Exchange ali Yahoo!:** pojdite v Settings > Mail, Contacts, Calendars, tapnite račun in nato vklopite možnost »Calendar«.

**Dodajanje računa CalDAV:** pojdite v Settings > Mail, Contacts, Calendars, tapnite »Add an Account« in nato »Other«. V »Calendars« tapnite »Add CalDAV Account«.

**Ogled dogodkov Facebook:** pojdite v Settings > Facebook, nato se prijavite v svoj račun Facebook in vklopite dostop do koledarja.

**Izbira koledarjev za ogled:** tapnite »Calendars« in nato koledarje, ki si jih želite ogledati. Dogodki vseh izbranih koledarjev se prikažejo v enem pogledu.

**Ogled koledarja rojstnih dni:** tapnite »Calendars« in nato »Birthdays«, da dogodkom dodate rojstne dneve iz aplikacije Contacts. Če imate urejen račun Facebook, lahko dodate tudi rojstne dneve svojih prijateljev iz Facebooka.

Naročite se lahko na kateri koli koledar, ki uporablja obliko iCalendar (.ics). Podprte koledarske storitve vključujejo iCloud, Yahoo!, Google in aplikacijo Calendar v programski opremi OS Y. Dogodke naročenega koledarja lahko berete na mobilniku iPhone, vendar dogodkov ne morete urejati ali ustvarjati nove.

**Naročanje na koledar:** odprite Settings > Mail, Contacts, Calendars, nato tapnite »Add Account«. Tapnite »Other«, nato pa »Add Subscribed Calendar«. Vnesite strežnik in ime datoteke .ics, na katero se želite naročiti. Naročite se lahko tudi na koledar iCalendar (.ics), ki je objavljen v spletu, tako da tapnete povezavo do koledarja

## Skupna raba koledarjev iCloud

Koledar iCloud lahko delite z drugimi uporabniki storitve iCloud. Če delite koledar, ga lahko drugi vidijo in lahko jim omogočite tudi dodajanje ali spreminjanje dogodkov. Delite lahko tudi različico samo za branje, ki jo lahko vidijo vsi.

**Ustvarjanje koledarja iCloud:** tapnite »Calendars«, tapnite »Edit«, nato pa »Add Calendar«.

**Skupna raba koledarja iCloud:** po vrsti tapnite »Calendars«, »Edit« in koledar iCloud, ki ga želite dati v skupno rabo. Tapnite »Add Person«, nato pa izberite nekoga iz stikov. Oseba bo po elektronski pošti prejela povabilo, da se pridruži koledarju, vendar potrebuje Apple ID in račun iCloud, če želi sprejeti povabilo.

**Izklop obvestil za koledarje v skupni rabi:** pojdite v Settings > Mail, Contacts, Calendars in izklopite »Shared Calendar Alerts«.

**Sprememba dostopa osebe do koledarja v skupni rabi:** tapnite »Calendars«, tapnite »Edit«, tapnite koledar v skupni rabi, nato pa tapnite osebo, s katero delite. Osebi lahko izklopite dovoljenje za urejanje koledarja, ji znova pošljete povabilo za pridružitev koledarju ali prekinete skupno rabo koledarja z njo.

**Skupna raba koledarja samo za branje z vsemi:** po vrsti tapnite »Calendars«, »Edit« in koledar iCloud, ki ga želite dati v skupno rabo. Vklopite »Public Calendar«, nato tapnite »Share Link«, če želite kopirati ali poslati URL za koledar. Z URL-jem se lahko kdorkoli naroči na vaš koledar, če ima združljivo aplikacijo, kot je na primer koledar za iOS ali OS X.

## Nastavitve koledarja

V Settings > Mail, Contacts, Calendars je več nastavitev, ki vplivajo na aplikacijo Calendar in račune koledarjev. Te so:

- sinhronizacija preteklih dogodkov (prihodnji dogodki se vedno sinhronizirajo)
- zvočni ton opozorila za nova povabila na sestanek
- podpora koledarja za časovne pasove za prikaz datumov in časa v drugem časovnem pasu
## **Photos**

# **11**

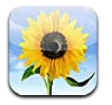

### Ogled fotografij in videoposnetkov

Z aplikacijo Photos lahko gledate fotografije in videoposnetke v mobilniku iPhone v naslednjih albumih:

- Camera Roll fotografije in videoposnetki, ki ste jih posneli z mobilnikom iPhone ali jih shranili iz e-pošte, besedilnega sporočila, spletne strani ali posnetka zaslona
- Photo Stream slike v »My Photo Stream« in deljenih pretokih fotografij (glejte razdelek [Photo](#page-73-0)  [Stream](#page-73-0) na strani [74\)](#page-73-1)
- Photo Library in drugi albumi, ki ste jih sinhronizirali iz računalnika (glejte razdelek [Sinhronizacija z aplikacijo iTunes](#page-16-0) na strani [17](#page-16-1))

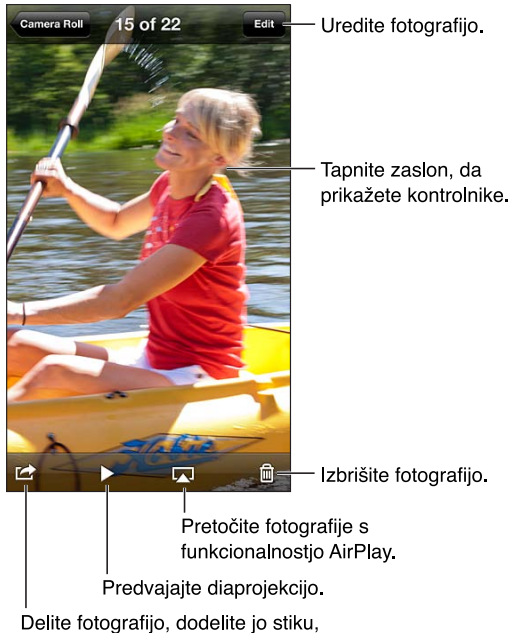

uporabite jo kot ozadje ali jo natisnite.

**Ogled fotografij in videoposnetkov:** tapnite album, nato tapnite sličico.

- *Ogled naslednje ali prejšnje fotografije oziroma videoposnetka:* podrgnite v levo ali desno.
- *Povečava ali pomanjšava:* dvakrat tapnite ali uščipnite.
- *Premikanje fotografije:* povlecite jo.
- *Videoposnetek predvajate tako:* tapnite **>** na sredini zaslona. Če želite preklopiti med celozaslonskim načinom in zaslonu prilagojenim načinom, dvokliknite zaslon.

<span id="page-73-1"></span>Albume, ki jih sinhronizirate z različico iPhoto 8.0 (iLife '09) ali novejšo oziroma z aplikacijo Aperture v3.0.2 ali novejšo, si je mogoče ogledati po dogodkih ali obrazih. Fotografije si je mogoče ogledati tudi po lokaciji, če so posnete s fotoaparatom, ki podpira geografsko označevanje.

Diaprojekcijo si ogledate tako: tapnite sličico in nato > Izberite možnosti, nato pa tapnite »Start Slideshow«. Za prekinitev diaprojekcije tapnite zaslon. Za nastavitev drugih možnosti pojdite v Settings > Photos & Camera.

**Pretakanje diaprojekcije ali videa v televizor:** Glejte razdelek [AirPlay](#page-31-0) na strani [32.](#page-31-1)

### Organiziranje fotografij in videoposnetkov

Ustvarjanje albuma: tapnite »Albums«, tapnite +, vnesite ime in nato tapnite »Save«. Izberite elemente, ki jih želite dodati novemu albumu, in tapnite »Done«.

*Opomba:* Albumi, ki so ustvarjeni v mobilniku iPhone, se ne sinhronizirajo z računalnikom.

**Dodajanje elementov v album:** med ogledovanjem sličic tapnite »Edit«, izberite elemente in tapnite »Add To«.

**Urejanje albumov –** tapnite »Edit«:

- *Preimenovanje albuma:* izberite album, nato vnesite novo ime.
- *Prerazporeditev albumov:* povlecite  $\equiv$ .
- *Brisanje albuma:* tapnite ...

Preimenujete in izbrišete lahko samo albume, ki ste jih ustvarili v mobilniku iPhone.

#### <span id="page-73-0"></span>Photo Stream

Z aplikacijo »Photo Stream«, funkcijo storitve iCloud (glejte razdelek [iCloud](#page-15-0) na strani [16](#page-15-1)), se slike, ki jih naredite z mobilnikom iPhone, samodejno prikažejo v drugih vaših napravah, nastavljenih z aplikacijo »Photo Stream«, vključno z računalnikom Mac ali PC. Z aplikacijo »Photo Stream« lahko tudi delite izbrane fotografije s prijatelji in družino, neposredno v njihovih napravah ali v spletu.

#### **O aplikaciji Photo Stream**

Ko je aplikacija »Photo Stream« vklopljena, se slike, ki jih naredite z mobilnikom iPhone (kot tudi vse druge slike, dodane v album »Camera Roll«), pojavijo v pretoku fotografij, po tem ko zapustite aplikacijo »Camera« in je mobilnik iPhone povezan z internetom prek omrežja Wi-Fi. Te slike se pojavijo v albumu »My Photo Stream« v mobilniku iPhone in drugih napravah, nastavljenih z aplikacijo Photo Stream.

**Vklop funkcije Photo Stream:** pojdite v Settings > iCloud > Photo Stream.

Tudi slike, dodane v vaš pretok fotografij iz drugih naprav v storitvi iCloud, se pojavijo v albumu »My Photo Stream«. Mobilnik iPhone in druge naprave iOS lahko imajo v albumu »My Photo Stream« do 1000 najnovejših fotografij. Vaši računalniki lahko trajno ohranijo vse fotografije funkcije Photo Stream.

*Opomba:* Fotografije aplikacije »Photo Stream« ne zasedajo prostora v storitvi iCloud.

**Urejanje vsebine »Photo Stream«:** v albumu Photo Stream tapnite »Edit«.

- *Shranjevanje fotografij v mobilnik iPhone:* izberite fotografije in tapnite »Save«.
- *Dajte v skupno rabo, tiskajte, kopirajte ali shranjujte slike v album Camera Roll:* izberite fotografije in tapnite »Share«.
- *Brisanje fotografij:* izberite fotografije in tapnite »Delete«.

*Opomba:* Čeprav se izbrisane fotografije odstranijo iz funkcije Photo Stream v vaših napravah, izvirniki ostanejo v albumu Camera Roll v napravi, iz katere izvirajo. Tudi fotografije, shranjene v napravo ali računalnik iz aplikacije Photo Stream, niso izbrisane. Če želite v mobilniku iPhone in drugih napravah iOS brisati fotografije iz funkcije Photo Stream, potrebujete iOS 5.1 ali novejši. Obiščite naslov [support.apple.com/kb/HT4486](http://support.apple.com/kb/HT4486).

#### **Funkcija Shared Photo Streams**

S funkcijo Shared Photo Streams lahko delite izbrane fotografije z osebami, ki jih sami izberete. Uporabniki operacijskih sistemov iOS 6 in OS X Mountain Lion se lahko naročijo na vaše pretoke fotografij v skupni rabi, lahko si ogledujejo najnovejše fotografije, ki ste jih dodali, kliknejo »like« za posamezne fotografije in jih komentirajo – neposredno iz naprav. Ustvarite lahko tudi javno spletno stran za funkcijo Shared Photo Stream, če želite slike z drugimi deliti prek spleta.

*Opomba:* Funkcija Shared Photo Streams deluje preko omrežij Wi-Fi in mobilnih omrežij. Zaračunajo se vam lahko stroški za prenos podatkov prek mobilnega omrežja.

**Vklop funkcije Shared Photo Streams:** pojdite v Settings > iCloud > Photo Stream.

Ustvarjanje pretokov fotografij v skupni rabi: tapnite »Photo Stream« in nato +. Če želite povabiti druge uporabnike iOS 6 ali OS X Mountain Lion, da se naročijo na vaš pretok fotografij v skupni rabi, vnesite njihove e-poštne naslove. Če želite objaviti pretok fotografij na spletni strani icloud.com, vklopite funkcijo Public Website. Imenujte album, nato tapnite »Create«.

**Dodajanje fotografij v aplikacijo Shared photo stream: izberite fotografijo, tapnite ■, tapnite** »Photo Stream«, na to pa izberite pretok fotografij v skupni rabi. Za dodajanje več fotografij iz albuma tapnite »Edit« izberite fotografije, nato tapnite »Share«.

**Brisanje fotografij iz aplikacije Shared photo stream:** tapnite aplikacijo »Shared photo stream«, tapnite »Edit«, izberite fotografije, nato tapnite »Delete«.

**Urejanje pretoka fotografij v skupni rabi:** tapnite »Photo Stream« in nato . Možnosti:

- preimenujete pretok fotografij
- dodate nove naročnike in ponovno pošljete povabilo
- ustvarite javno spletno stran in delite povezavo
- izbrišete pretok fotografij

#### Deljenje fotografij in videoposnetkov

Fotografije lahko delite prek e-pošte, besedilnih sporočil( MMS ali iMessage), pretokov fotografij ter objav v omrežjih Twitter ali Facebook. Videoposnetki se lahko delijo v e-pošti ali besedilnih sporočilih (MMS ali iMessage) in na spletni strani YouTube.

**Deljenje ali kopiranje fotografije ali videoposnetka:** izberite fotografijo ali videoposnetek in tapnite . Če tipka iz ni prikazana, tapnite zaslon, da se prikažejo kontrolniki.

Mejo velikosti prilog določa ponudnik internetnih storitev. iPhone lahko po potrebi stisne priloge s fotografijami in videoposnetki.

Fotografije in videoposnetke lahko tudi kopirate in jih nato prilepite v e-poštna sporočila ali besedilna sporočila (MMS ali iMessage).

**Deljenje ali kopiranje več fotografij in videoposnetkov:** Med ogledovanjem sličic tapnite »Edit«, izberite fotografije ali videoposnetke in tapnite »Share«.

#### **Shranjevanje fotografije ali videoposnetka iz:**

- *e-pošte:* po potrebi tapnite za prenos, nato tapnite fotografijo ali se dotaknite videoposnetka in ga držite, potem tapnite »Save«.
- *Besedilnega sporočila*: tapnite element v pogovoru, nato pa **c** in »Save to Camera Roll«.
- *Spletne strani (samo fotografija):* dotaknite se fotografije in jo držite, nato tapnite »Save Image«.

Fotografije in videoposnetki, ki jih prejmete ali jih shranite s spletne strani, se shranijo v album Camera Roll.

## Tiskanje fotografij

#### **Tiskanje s tiskalniki, ki podpirajo tehnologijo AirPrint:**

- *Tiskanje posamezne fotografije*: tapnite **in** in nato »Print«.
- *Tiskanje več fotografij:* med ogledovanjem albuma s fotografijami tapnite »Edit«, izberite fotografije, tapnite »Share« in nato »Print«.

Glejte razdelek [Tiskanje s funkcijo AirPrint](#page-31-2) na strani [32.](#page-31-1)

## **Camera**

# **12**

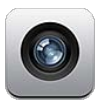

### Kratek opis

Za hitro odpiranje kamere, ko je iPhone zaklenjen, podrgnite **o** navzgor.

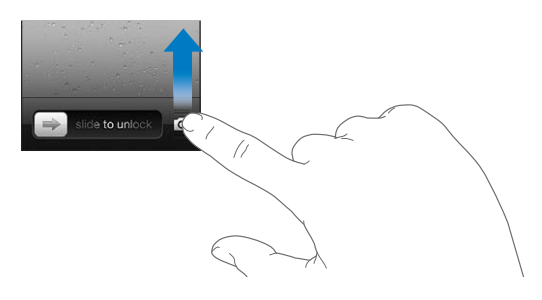

Z mobilnikom iPhone lahko slikate ali snemate. Poleg kamere iSight na hrbtni strani je na sprednji strani še kamera FaceTime za klice FaceTime in samoportrete. Bliskavica LED na hrbtni strani zagotavlja dodatno svetlobo, ko jo potrebujete.

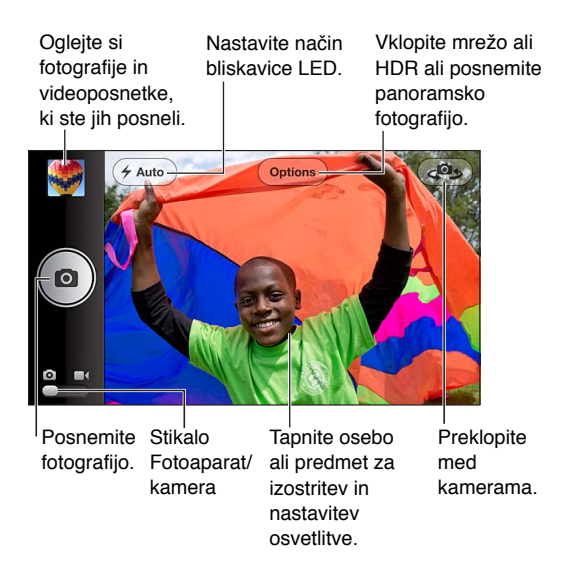

Pravokotnik prikazuje območje ostrenja in osvetlitve kamere. Ko z mobilnikom iPhone 4S ali novejšim fotografirate osebe, iPhone s funkcijo prepoznavanja obraza samodejno izostri in izenači osvetlitev do 10 obrazov. Na vsakem prepoznanem obrazu se pojavi pravokotnik.

Fotografiranje: tapnite ali pritisnite gumb glasnost.

• *Povečava ali pomanjšava:* uščipnite ekran (samo pri kameri iSight).

**Fotografiranje panoramske fotografije (iPhone 4S ali novejši):** tapnite »Options« in nato »Panorama«. iPhone obrnite, kjer želite začeti, in tapnite **19.** Počasi se premikajte v smeri puščice in pri tem mirno držite iPhone. Puščica naj bo neposredno nad horizontalno črto. Ko končate, tapnite »Done«.

• *Obračanje smeri premikanja:* tapnite puščico.

Snemanje videoposnetka: preklopite na  $\blacksquare$ , nato za začetek ali konec snemanja tapnite  $\bigcirc$  ali pritisnite gumb za glasnost.

• *Fotografiranje med snemanjem:* tapnite **o**.

Ko posnamete fotografijo ali videoposnetek, iPhone predvaja zvok zaklopa. Glasnost lahko upravljate z gumboma za glasnost, zvok pa izklopite s stikalom Glasno/tiho.

*Opomba:* V nekaterih državah preklop mobilnika iPhone na tiho delovanje ne izklopi zvoka zaklopa.

Če so lokacijske storitve vklopljene, so fotografije in videoposnetki označeni s podatki o lokaciji, ki jih lahko uporabijo druge aplikacije in spletne strani za deljenje fotografij. Glejte razdelek [Zasebnost](#page-143-0) na strani [144](#page-143-1).

#### **Nastavitev ostrenja in osvetlitve:**

- *Nastavitev ostrine in osvetlitev naslednjega posnetka:* tapnite predmet na zaslonu. Prepoznavanje obrazov je začasno izklopljeno.
- *Zaklep ostrenja in osvetlitve:* dotaknite se zaslona in držite, dokler pravokotnik ne utripa. Na dnu zaslona se prikaže ključavnica AE/AF, ostrenje in osvetlitev pa ostaneta zaklenjena, dokler znova ne tapnete zaslona.

**Zajemanje posnetka zaslona:** hkrati pritisnite in spustite gumb Sleep/Wake ter gumb Home . Posnetek zaslona se doda v album Camera Roll.

### Fotografije HDR

S tehniko HDR (iPhone 4 ali novejši) lahko tri različno osvetljene fotografije združite v eno fotografijo z »visokim dinamičnim razponom«. Za najboljše rezultate se iPhone in predmet ne smeta premikati.

**Vklop možnosti HDR:** tapnite »Options«, nato pa nastavite možnost HDR. Ko je možnost HDR vklopljena, je bliskavica izklopljena.

**Če želite obdržati običajno fotografijo in HDR različico:** pojdite v Settings > Photos & Camera. Če obdržite obe različici, se v zgornjem levem kotu fotografije HDR prikaže [4] HDR, če jo odprete v albumu Camera Roll in so kontrolniki vidni.

### Ogled, deljenje in tiskanje

Fotografije in videoposnetki, ki jih posnamete z aplikacijo Camera, se shranijo v album Camera Roll. Če je vklopljena funkcija Photo Stream, so nove fotografije prikazane tudi v albumu Photo Stream ter se pretočijo v vse vaše druge naprave iOS in računalnike. Glejte razdelek [Photo](#page-73-0)  [Stream](#page-73-0) na strani [74](#page-73-1).

**Prikaz albuma Camera Roll:** podrgnite v desno ali tapnite sličico. Album Camera Roll lahko odprete tudi v aplikaciji Photos.

- *Prikaz ali skrivanje kontrolnikov med ogledom fotografije ali videoposnetka:* tapnite zaslon.
- *Skupna raba fotografije ali videoposnetka:* tapnite . Za pošiljanje več fotografij ali videoposnetkov med ogledovanjem sličic tapnite  $\mathbf{z}$ , izberite elemente in nato tapnite »Share«.
- Kako natisnete fotografijo: tapnite **a**: Glejte razdelek [Tiskanje s funkcijo AirPrint](#page-31-2) na strani [32](#page-31-1).
- *Brisanje fotografije ali videoposnetka*: tapnite **.**

Vrnitev na kamero: tapnite **Q**.

**Prenos fotografij in videoposnetkov v računalnik:** povežite mobilnik iPhone z računalnikom.

- *Računalnik Mac:* izberite želene fotografije in videoposnetke ter kliknite tipko »Import« ali »Download« v aplikaciji iPhoto oziroma drugi podprti aplikaciji za fotografije v računalniku.
- *Osebni računalnik:* sledite navodilom, priloženim aplikaciji za fotografije.

Če fotografije ali videoposnetke izbrišete ob prenosu iz mobilnika iPhone v računalnik, se odstranijo iz albuma Camera Roll. Sinhronizacijo fotografij in videoposnetkov z aplikacijo Photos v mobilniku iPhone lahko izvedete v podoknu nastavitev »Photos« v aplikaciji iTunes (videoposnetke lahko sinhronizirate samo z računalniki Mac). Glejte razdelek [Sinhronizacija z](#page-16-0)  [aplikacijo iTunes](#page-16-0) na strani [17.](#page-16-1)

### Urejanje fotografij in obrezovanje videoposnetkov

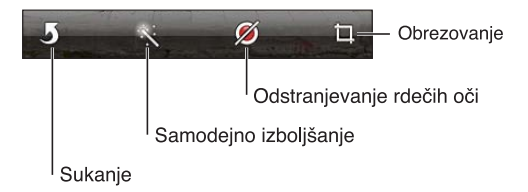

**Urejanje fotografije:** ko si ogledujete fotografijo na celotnem zaslonu, tapnite »Edit« in tapnite orodje.

- *Samodejno izboljšanje:* s funkcijo izboljšanja lahko izboljšate temnost ali svetlost fotografije, barvno nasičenost in druge lastnosti. Če ne želite prevzeti izboljšave, ponovno tapnite orodje (tudi če ste spremembe že shranili).
- *Odstranjevanje rdečih oči:* tapnite vsako oko, ki ga želite popraviti.
- *Rezanje:* povlecite kote mreže, nato povlecite fotografijo, da jo premestite, in tapnite »Crop«. Za nastavitev določenega razmerja tapnite »Constrain«.

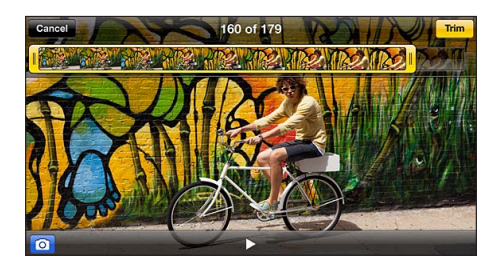

**Obrezovanje videoposnetka:** če želite prikazati kontrolnike za videoposnetek, med ogledom videoposnetka tapnite zaslon. Povlecite katero koli stran pregledovalnika sličic na vrhu in tapnite »Trim«.

*Pomembno:* Če izberete »Trim Original«, se odrezane sličice trajno izbrišejo iz originalnega videoposnetka. Če izberete »Save as New Clip«, se v album Camera Roll shrani nov obrezan videoposnetek, originalni videoposnetek pa se ne spremeni.

## **Videoposnetki**

# **13**

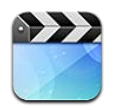

Uporabite aplikacijo Videos za gledanje filmov, TV oddaj in glasbenih videoposnetkov. Če želite gledati video podcaste, namestite brezplačno aplikacijo Podcasts iz spletne trgovine App Store. Glejte razdelek Poglavje [31](#page-115-0), [Podcasti,](#page-115-0) na strani [116](#page-115-0). Če želite gledati videoposnetke, ki ste jih posneli s funkcijo Camera v mobilniku iPhone, odprite aplikacijo Photos.

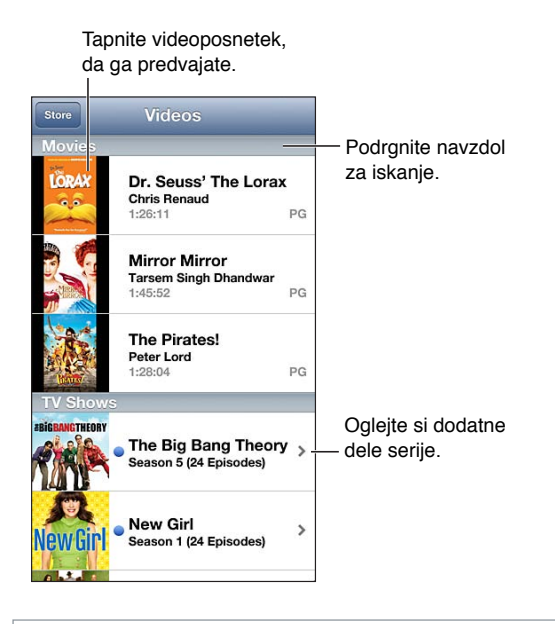

*OPOZORILO:* Za pomembne informacije o tem, kako preprečite poškodbe sluha, glejte [Pomembne varnostne informacije](#page-149-0) na strani [150](#page-149-1).

#### **Prenos videoposnetkov:**

- *kupite ali izposodite si videoposnetke v trgovini iTunes (ni na voljo v vseh območjih):* odprite aplikacijo iTunes v mobilniku iPhone in tapnite »Videos«. Glejte razdelek Poglavje [22](#page-96-0), [iTunes](#page-96-0)  [Store](#page-96-0), na strani [97.](#page-96-0)
- *Prenos videoposnetkov iz računalnika:* priključite iPhone, nato sinhronizirajte videoposnetke v aplikaciji iTunes v računalniku. Glejte razdelek [Sinhronizacija z aplikacijo iTunes](#page-16-0) na strani [17.](#page-16-1)
- *Pretok videoposnetkov iz računalnika:* v aplikaciji iTunes v računalniku vklopite funkcijo Home Sharing. Nato v mobilniku iPhone pojdite v Settings > Video ter vnesite Apple ID in geslo, ki ste ju uporabili za namestitev funkcije Home Sharing v računalniku. Nato c mobilniku iPhone odprite »Videos« in na vrhu seznama videoposnetkov tapnite »Share«.

**Pretvarjanje videoposnetka, da deluje v mobilniku iPhone:** Če poskušate dodati videoposnetek iz aplikacije iTunes v mobilnik iPhone in dobite sporočilo, da ga tam ni mogoče predvajati, lahko videoposnetek pretvorite. izberite videoposnetek v knjižnici iTunes in nato File > Create New Version > Create iPod or iPhone Version. Nato dodajte pretvorjeni videoposnetek v iPhone.

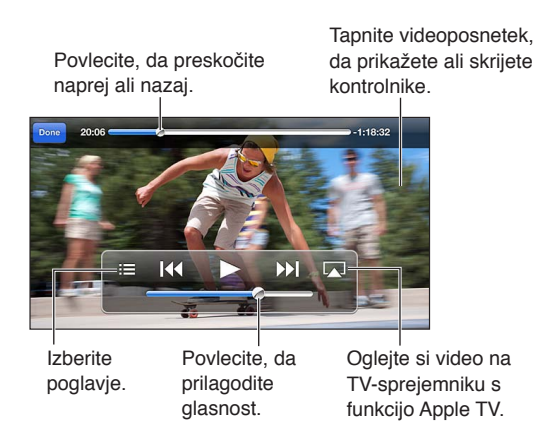

**Ogled videoposnetka:** tapnite videoposnetek na seznamu videoposnetkov.

- Prilagoditev velikosti videoposnetka na celozaslonsko ali da se prilega zaslonu: Tapnite **15** ali **14**. Ali pa dvokliknite videoposnetek in ga prilagodite brez prikaza kontrolnikov.
- *Ponovno predvajanje od začetka:* Če videoposnetek vsebuje poglavja, povlecite drsnik v vrstici predvajanja skrajno levo. Če ne vsebuje poglavij, tapnite 14.
- *Preskok na naslednje ali prejšnje poglavje (če je na voljo):* Tapnite **DD** ali **144**. Lahko pa tudi dvakrat (skoči na naslednjo) ali trikrat (skoči na prejšnjo) pritisnete glavno tipko ali enakovredno na kompatibilnih slušalkah.
- *Previjanje nazaj ali naprej:* dotaknite se in držite **[44** ali **>>]**.
- *Izbira drugega govorjenega jezika (če je na voljo):* tapnite  $\bigoplus$ , nato pa izberite jezik s seznama »Audio«.
- *Prikaz ali skrivanje podnapisov (če je na voljo)*: tapnite 甲, nato pa izberite jezik ali možnost »Off« s seznama »Audio«.
- *Prikaz ali skrivanje podnapisov za gluhe in naglušne (če je na voljo):* pojdite v Settings > Videos.
- *Gledanje videoposnetkov na televizorju:* Glejte razdelek [Povezovanje mobilnika iPhone s](#page-31-3)  [televizorjem ali drugo napravo](#page-31-3) na strani [32](#page-31-1).

**Nastavitev časovnika za spanje:** odprite aplikacijo Clock in tapnite »Timer«, nato podrgnite, da nastavite število ur in minut. Tapnite »When Timer Ends« in izberite »Stop Playing«, tapnite »Set« in nato »Start«, da zaženete časovnik. Ko se časovnik izteče, iPhone preneha predvajati glasbo ali videoposnetek, zapre morebitne odprte aplikacije in se zaklene.

**Brisanje videoposnetka:** podrgnite v levo ali desno čez videoposnetek na seznamu. Če izbrišete videoposnetek (videoposnetek, ki ni izposojeni film) iz mobilnika iPhone, ta ne bo izbrisan iz knjižnice iTunes.

*Pomembno:* Če iz mobilnika iPhone izbrišete izposojeni film, bo ta trajno izbrisan in ga ne bo mogoče prenesti nazaj v računalnik.

Če iz mobilnika iPhone izbrišete videoposnetek (razen izposojen film), ta ni izbrisan iz knjižnice iTunes na vašem računalniku in ga lahko pozneje ponovno sinhronizirate v mobilnik iPhone. Če videoposnetka ne želite sinhronizirati nazaj na iPhone, nastavite program iTunes tako, da ne bo sinhroniziral videoposnetka. Glejte razdelek [Sinhronizacija z aplikacijo iTunes](#page-16-0) na strani [17](#page-16-1).

## **Maps**

# **14**

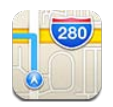

## Iskanje lokacij

*OPOZORILO:* Za pomembne informacije o varni navigaciji in preprečevanju odvračanja pozornosti med vožnjo glejte [Pomembne varnostne informacije](#page-149-0) na strani [150](#page-149-1).

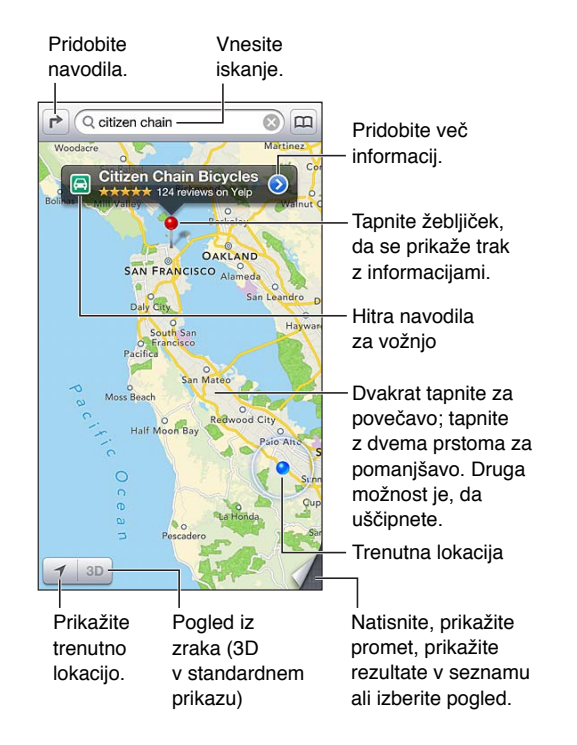

*Pomembno:* Zemljevidi, navodila za pot, aplikacije 3D, aplikacije Flyover in lokacijske aplikacije so odvisne od podatkovnih storitev. Te podatkovne storitve se lahko spremenijo in morda niso na voljo na vseh območjih, zaradi česar zemljevidi, navodila, aplikacije 3D, aplikacije Flyover in lokacijske informacije morda niso na voljo, so napačne ali niso popolne. Primerjajte informacije v mobilniku iPhone z okolico in si pri odstopanjih pomagajte s postavljenimi znaki. Nekatere funkcije aplikacije Maps zahtevajo lokacijske storitve. Glejte razdelek [Zasebnost](#page-143-0) na strani [144](#page-143-1).

**Iskanje lokacije:** tapnite iskalno polje, nato vnesite naslov ali druge informacije, kot so:

- križišče (»Gosposka in Turjaška ulica«),
- območje (»Ljubljana Center«),
- znamenitost (»Narodna in univerzitetna knjižnica«),
- poštna številka,
- podjetje (»kino«, »restavracije san francisco ca«, »apple inc new york«).

Ali pa tapnite enega od predlogov na seznamu pod iskalnim poljem.

#### **Krmarjenje po zemljevidih:**

- *pomakni gor, dol, levo ali desno:* povlecite zaslon.
- *Obračanje zemljevida:* obrnite dva prsta na zemljevidu. V zgornjem desnem kotu se prikaže kompas, ki prikazuje orientacijo zemljevida.
- *Vrnitev na orientacijo, ki kaže na sever:* tapnite .

**Iskanje lokacije stika, ali zaznamovanega oz. nedavnega iskanja:** tapnite .

**Prikaz in deljenje podatkov o lokaciji:** tapnite žebljiček, da se prikaže trak z informacijami, nato pa tapnite . Če so na voljo, lahko kritike in fotografije dobite s storitvijo Yelp. Pridobite lahko tudi navodila, vzpostavite stik s podjetjem, obiščete domačo stran, dodate podjetje na seznam stikov, delite lokacijo ali ji dodate zaznamek.

- *Branje kritik:* tapnite »Reviews«. Za uporabo ostalih funkcij Yelp tapnite tipke pod kritikami.
- *Ogledovanje fotografij:* tapnite »Photos«.
- *Pošiljanje e-pošte, pisanje besedilnih sporočil, pisanje tvitov ali objavljanje lokacije na omrežju Facebook:* tapnite »Share Location«. Za pisanje tvitov ali objavljanje na Facebooku morate biti vpisani v svoje račune. Glejte razdelek [Skupna raba](#page-30-0) na strani [31](#page-30-1).

**Uporaba žebljička za označevanje lokacije:** dotaknite se zemljevida in ga držite, dokler se ne prikaže žebljiček.

**Izbira standardnega, hibridnega ali satelitskega pogleda:** tapnite na spodnji desni kot.

**Kako prijavite težavo:** tapnite na spodnji desni kot.

#### Prikaz navodil za pot

**Prikaz navodil za vožnjo:** tapnite  $\rightarrow$ , tapnite  $\rightleftharpoons$ , vnesite začetno in končno lokacijo in nato tapnite »Route«. Ali pa izberite lokacijo oz. pot s seznama, če je na voljo. Če se prikaže več poti, tapnite tisto, ki jo želite uporabiti. Če želite začeti, tapnite »Start«.

• *Poslušanje navodil »ovinek za ovinkom« (iPhone 4S ali novejši):* tapnite »Start«.

Aplikacija »Maps« spremlja vaš napredek in izgovarja navodila »ovinek za ovinkom« do vašega cilja. Če želite prikazati ali skriti kontrolnike, tapnite zaslon.

Če se iPhone samodejno zaklene, ostane aplikacija »Maps« na zaslonu in še naprej izgovarja navodila. Odprete lahko tudi drugo aplikacijo in še naprej prejemate navodila »ovinek za ovinkom«. Če se želite vrniti v aplikacijo »Maps«, tapnite trak na vrhu zaslona.

- *Ogled navodil »ovinek za ovinkom« (iPhone 4 ali starejši):* Tapnite »Start«, nato podrgnite levo, da se prikaže naslednje navodilo.
- *Vrnitev na pregled poti:* tapnite »Overview«.
- Ogled navodil v obliki seznama: tapnite = na zaslonu »Overview«.
- *Izklop navodil »ovinek za ovinkom«:* tapnite »End«.

**Prikaz hitrih navodil za vožnjo z vaše trenutne lokacije:** tapnite na traku cilja, nato tapnite »Directions To Here«.

**Prikaz navodil za hojo:** tapnite  $\mathbf{r}$ , tapnite  $\dot{\mathbf{r}}$ , vnesite začetno in končno lokacijo in nato tapnite »Route«. Ali pa izberite lokacijo oz. pot s seznama, če je na voljo. Tapnite »Start«, nato podrgnite levo, da se prikaže naslednje navodilo.

Prikaz navodil za javni prevoz: tapnite **r**>, tapnite a, vnesite začetno in končno lokacijo in nato tapnite »Route«. Ali pa izberite lokacijo oz. pot s seznama, če je na voljo. Prenesite in odprite aplikacije za poti z javnim prevozom, ki jih želite uporabljati.

**Prikaz prometnih razmer:** tapnite zgornji desni kot zaslona, nato pa tapnite »Show Traffic«. Oranžne pike pomenijo počasen promet, rdeče pa označuje zastoje. Za ogled poročila o dogodku, tapnite oznako.

### 3D in Flyover

V mobilniku iPhone 4S ali novejšem uporabite funkcijo 3D (standardni pogled) ali Flyover (satelitski ali hibridni pogled) za tridimenzionalne poglede mnogih mest po svetu. Krmarite lahko kot običajno in povečujete prikaz, da si na primer ogledate stavbe. Lahko pa tudi prilagodite zorni kot kamere.

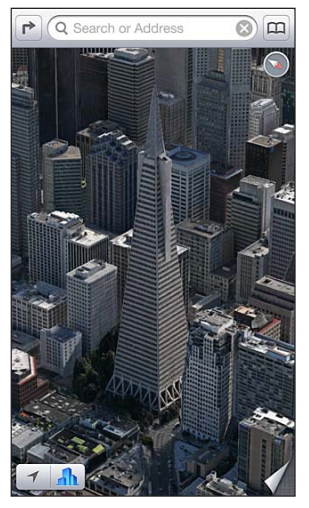

Transamerica Pyramid Building je registrirana oznaka<br>storitve združenja Transamerica Corporation. storitve združenja Transamerica

Uporaba funkcije 3D ali Flyover: približujte dokler 3D ali de postane aktiven, nato pa tapnite gumb. Ali povlecite dva prsta navzgor. Med funkcijama 3D in Flyover preklapljate tako, da tapnete spodnji desni kot in spremenite pogled.

**Prilagoditev zornega kota kamere:** povlecite dva prsta navzgor ali navzdol.

### Nastavitve zemljevidov

**Nastavitev možnosti za aplikacijo »Maps«:** pojdite v Settings > Maps. Nastavitve vključujejo:

- glasnost glasu navigacije (iPhone 4S ali novejši)
- milje ali kilometre za razdaljo
- jezik in velikost oznak

## **Weather**

# **15**

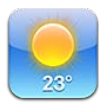

Dobite lahko trenutno temperaturo in šestdnevno napoved za eno ali več mest po svetu z urnimi napovedmi za naslednjih 12 ur. Aplikacija Weather uporablja tudi lokacijske storitve, da pridobi napoved o vaši trenutni lokaciji.

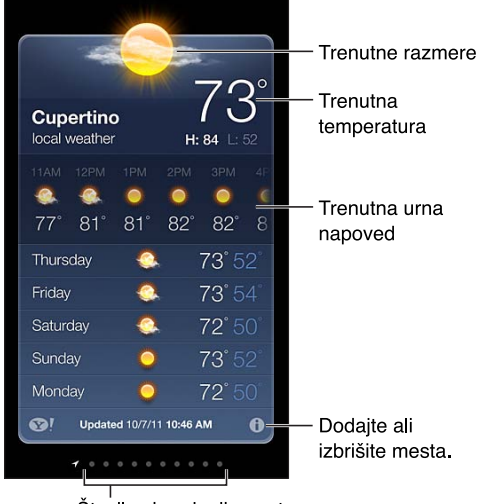

Število shranjenih mest

Če je ozadje svetlo modro, je v tem mestu dan. Temno vijolična nakazuje noč.

Urejanje seznama mest: tapnite  $\bigcirc$ , nato dodajte mesto ali izvedite druge spremembe. Ko končate, tapnite »Done«.

- *Dodajanje mesta:* tapnite **+**. Vnesite mesto ali poštno številko in tapnite »Search«.
- *Prerazporeditev vrstnega reda mest:* povlecite **=** navzgor ali navzdol.
- *Brisanje mesta:* tapnite  $\bigcirc$  in nato »Delete«.
- *Izbira med enoto Fahrenheit in Celsius:* tapnite °F ali °C.

**Ogled vremena za drugo mesto:** podrgnite v levo ali desno.

Na skrajno levem zaslonu je prikazano lokalno vreme.

#### **Ogled trenutne urne napovedi:**

- *iPhone 5:* urni zaslon podrgnite levo ali desno.
- *iPhone 4S ali starejši:* tapnite »Hourly«.

**Vklop ali izklop lokalnega vremena:** pojdite v Settings > Privacy > Location Services. Glejte razdelek [Zasebnost](#page-143-0) na strani [144](#page-143-1).

Ogled informacij o mestu na Yahoo.com: tapnite ...

**Potiskanje seznama mest v druge naprave iOS s storitvijo iCloud:** pojdite v Settings > iCloud > Documents & Data in vklopite možnost Documents & Data (privzeto vklopljena). Glejte razdelek [iCloud](#page-15-0) na strani [16](#page-15-1).

## **Passbook**

# **16**

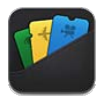

Z aplikacijo Passbook lahko na enem mestu shranite letalske karte, kino vstopnice, kupone, darilne kartice itd. Dodajte prepustnice letalskih družb, kinodvoran, trgovin in drugih sodelujočih trgovcev. Skenirajte prepustnico v iPhone in se prijavite za let, si oglejte film ali unovčite kupon.

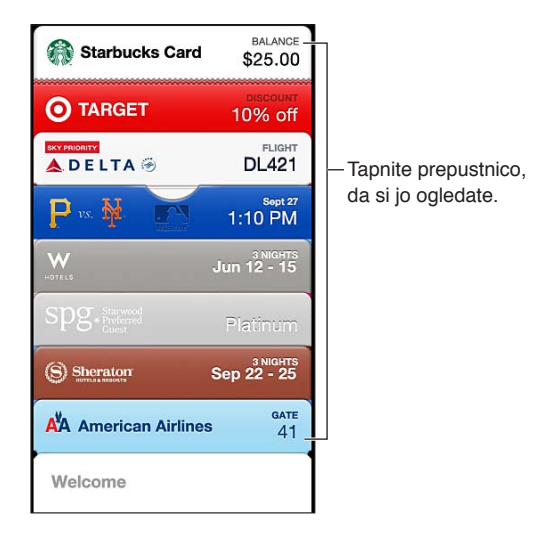

Prepustnice lahko vsebujejo koristne informacije, kot so stanje na vaši kartici za kavo, datum zapadlosti kupona ali številka sedeža za koncert. Nekatere prepustnice so lahko prikazane tudi na zaklenjenem zaslonu, ko zbudite iPhone ob pravem času ali na pravem mestu, ko na primer prispete na letališče. (Lokacijske storitve morajo biti vklopljene v Settings > Privacy > Location Services.)

**Dodajanje prepustnice v aplikacijo Passbook:** prepustnico lahko dodate iz aplikacije, e-poštnega sporočila ali sporočila v aplikaciji Messages ali s spletnega mesta, ko opravite nakup ali prejmete kupon ali darilo. Primer: tapnite »Add to Passbook« v aplikaciji Fandango, ko kupite vstopnico za kinodvorane, ki podpirajo skenirane prepustnice.

**Iskanje aplikacij, ki podpirajo Passbook, v trgovini App Store:** tapnite »Apps for Passbook« na prepustnici »Welcome«. Obiščite spletno mesto [www.itunes.com/passbookapps](http://www.itunes.com/passbookapps).

**Uporaba prepustnice:** če se na zaklenjenem zaslonu prikaže opozorilo za prepustnico, ga podrsajte, da prikažete prepustnico. Ali odprite Passbook, izberite prepustnico in obrnite črtno kodo prepustnice proti skenerju.

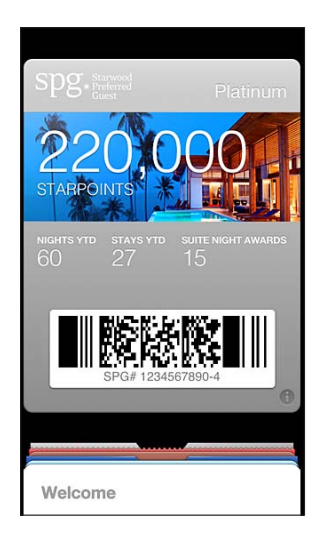

#### Za več informacij: tapnite  $\partial$ .

Prepustnice se običajno posodabljajo samodejno. Če želite prepustnico osvežiti ročno, tapnite  $\bigcirc$ in povlecite prepustnico navzdol.

Brisanje prepustnice: tapnite **创** in nato .

**Onemogočite prikazovanje prepustnic na zaklenjenem zaslonu:** pojdite v Settings > General > Passcode Lock in tapnite »Turn Passcode On«. Nato pojdite v »Allow Access When Locked« in izklopite »Passbook«. Če želite na zaklenjenem zaslonu onemogočiti prikazovanje določene prepustnice, tapnite  $\bigcirc$  in izklopite »Show On Lock Screen«.

**Nastavitev možnosti za obvestila:** Pojdite v Settings > Notifications > Passbook.

**Premikanje prepustnic v drug mobilnik iPhone ali iPod touch:** pojdite v Settings > iCloud in vklopite Passbook.

## **Notes**

# **17**

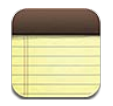

Vnesite opombe v mobilnik iPhone in s pomočjo storitve iCloud bodo na voljo tudi v drugih napravah iOS in računalnikih Mac. Opombe lahko berete in ustvarite tudi v drugih računih, kot je Gmail ali Yahoo!.

#### Oglejte si seznam opomb. **Guitar Specs** Dodajte novo opombo. 2 days ago Sep 10 9:41 AM **Guitar Specs** Tapnite opombo, nut width: 1.75 da jo uredite. scale length: 25.5 fingerboard: ebony top: Italian spruce b&s: sinker mahoganu Pošljite opombo po e pošti ali jo natisnite. Izbrišite opombo.  $\overline{\odot}$ ⊛ 勔 ఆ

Oglejte si prejšnjo ali naslednjo opombo.

#### **Posodabljanje opomb v napravah iOS in računalnikih Mac s storitvijo iCloud:**

- *Če za iCloud uporabljate e-poštni naslov icloud.com, me.com ali mac.com:* pojdite v Settings > iCloud in vklopite »Notes«.
- *Če za iCloud uporabljate račun Gmail ali drug račun IMAP:* pojdite v Settings > Mail, Contacts, Calendars in za račun vklopite »Notes«.

**Izbira privzetega računa za nove opombe:** pojdite v Settings > Notes.

Ustvarjanje opombe v določenem računu: tapnite »Accounts« in izberite račun, nato tapnite +, če želite ustvariti opombo. Če tipka »Accounts« ni prikazana, najprej tapnite tipko »Notes«.

**Ogled samo opomb v določenem računu:** tapnite »Accounts« in izberite račun. Če tipka »Accounts« ni prikazana, najprej tapnite »Notes«.

**Brisanje opombe med pregledovanjem seznama opomb:** podrgnite levo ali desno čez opombo na seznamu.

**Iskanje opomb:** med ogledom seznama opomb se pomaknite na vrh seznama, da se prikaže iskalno polje. Tapnite v polje in vnesite iskani izraz. Opombe lahko iščete tudi z domačega zaslona. Glejte razdelek [Iskanje](#page-28-0) na strani [29.](#page-28-1)

**Tiskanje ali pošiljanje opombe po e-pošti:** med branjem opombe tapnite . Če želite opombo poslati po e-pošti, mora biti iPhone nastavljen za e-pošto. Glejte razdelek [Nastavitev e-poštnih in](#page-14-0)  [drugih računov](#page-14-0) na strani [15](#page-14-1).

**Spreminjanje pisave:** pojdite v Settings > Notes.

## **Reminders**

# **18**

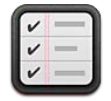

Z aplikacijo Reminders lahko sledite vsem svojim opravkom.

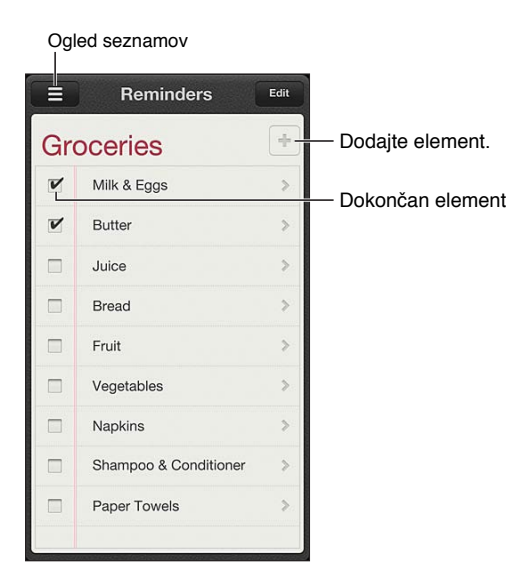

**Podrobnosti o opomniku:** tapnite opomnik. Možnosti:

- opomnik spremenite ali izbrišete,
- nastavite rok,
- nastavite prioriteto,
- dodate opombe,
- opomnik premaknete na drug seznam.

Opomniki vas lahko opozorijo, ko prispete na lokacijo ali jo zapustite.

**Dodajanje opozorila za lokacijo:** med vnosom opomnika tapnite **O**, nato vklopite funkcijo »Remind Me At a Location«.

Če želite uporabiti drugo lokacijo, tapnite svojo trenutno lokacijo. Lokacije na seznamu vključujejo naslove s kartice z osebnimi podatki iz aplikacije Contacts, na primer kjer živite in delate, ter naslove, ki ste jih dodali. Če želite uporabiti drug naslov, tapnite »Enter an Address«.

*Opomba:* Opomniki za lokacijo niso na voljo v mobilniku iPhone 3GS. Lokacij za opomnike v računih Microsoft Exchange in Outlook ni mogoče nastaviti.

**Iskanje opomnikov:** tapnite , da se prikaže iskalno polje, ali pa iščite z domačega zaslona. Iskanje opomnikov poteka po imenu. Za iskanje in dodajanje opomnikov lahko uporabljate tudi Siri.

**Izklop obvestil za opomnike:** pojdite v Settings > Notifications. Več informacij najdete v razdelku [Aplikaciji »Do Not Disturb« in »Notifications«](#page-135-0) na strani [136](#page-135-1).

**Nastavitev tona za obvestila:** pojdite v Settings > Sounds.

**Posodabljanje opomnikov v drugih napravah:** pojdite v Settings > iCloud in vklopite možnost »Reminders«. Da boste na tekočem z opomniki v operacijskem sistemu OS X Mountain Lion, vklopite tudi iCloud v računalniku Mac. Nekateri drugi tipi računov, kot je Exchange, prav tako podpirajo opomnike. Pojdite v Settings > Mail, Contacts, Calendars in za račune, ki jih želite uporabljati, vklopite »Reminders«.

**Nastavitev privzetega seznama za nove opomnike:** pojdite v Settings > Mail, Contacts, Calendars, nato pod »Reminders« tapnite »Default List«.

## **Clock**

# **19**

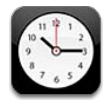

V napravi lahko prikažete ure v različnih velikih mestih in časovnih pasovih po svetu.

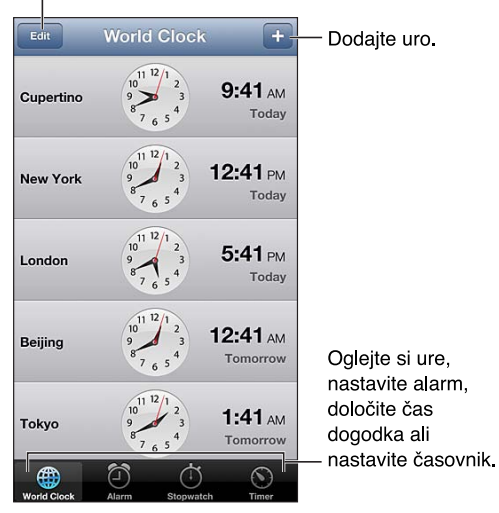

Izbrišite ure ali spremenite njihov vrstni red.

Dodajanje ure: tapnite +, nato pa vtipkajte ime mesta ali izberite mesto s seznama. Če se želeno mesto ne prikaže, vnesite večje mesto v istem časovnem pasu.

**Organizacija ur:** tapnite »Edit«, nato za pomikanje povlecite ali za brisanje tapnite  $\bigcirc$ .

Nastavitev budilke: tapnite »Alarm« in nato +.

Spreminjanje alarma: tapnite »Edit«, nato za spreminjanje nastavitev tapnite > ali za brisanje tapnite  $\bigcirc$ .

**Nastavitev časovnika za spanje:** nastavite časovnik, tapnite »When Timer Ends« in izberite »Stop Playing«.

## **Stocks**

# **20**

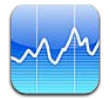

Spremljajte svoje delnice, oglejte si spremembe vrednosti skozi čas in dobivajte novice o svojih naložbah.

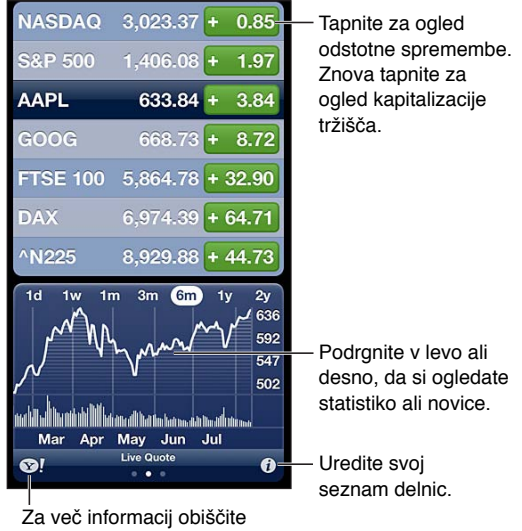

spletno mesto yahoo.com.

Urejanje seznama delnic: tapnite  $\bullet$ , nato dodajte delnice ali izvedite druge spremembe. Ko končate, tapnite »Done«.

- *Dodajanje elementa:* tapnite **+**. Vnesite simbol, ime podjetja, ime sklada ali indeks in tapnite »Search«.
- *Brisanje elementa:* tapnite ...
- Prerazporeditev vrstnega reda elementov: povlecite **=** navzgor ali navzdol.

#### **Ogled informacije o delnicah:**

- *Preklop prikaza v spremembo odstotka, spremembo cene ali v tržno kapitalizacijo:* tapnite katero koli vrednost na desni strani zaslona.
- *Ogled povzetka, grafikona ali novic:* podrgnite informacije pod seznamom delnic. Za ogled članka v brskalniku Safari tapnite naslovno vrstico novice. Da bi spremenili časovno obdobje grafikona, tapnite 1d, 1w, 1m, 3m, 6m, 1y ali 2y.
- *Dodajanje članka z novicami na vaš seznam branja:* dotaknite se naslova članka in ga držite, nato tapnite »Add to Reading List«.
- *Za več informacij o delnicah glejte yahoo.com:* tapnite **.**

Vrednosti so lahko zakasnjene 20 minut ali več, odvisno od storitve poročanja. Za prikaz vaših delnic kot tečaja v aplikaciji Notification Center glejte [Obvestila](#page-29-0) na strani [30](#page-29-1).

#### **Ogled celozaslonskega grafikona:** zasukajte iPhone v ležečo orientacijo.

• *Ogled vrednosti za določen datum ali čas:* grafikona se dotaknite z enim prstom.

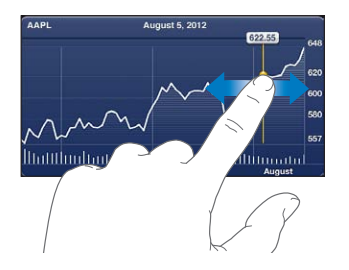

• *Ogled razlike v vrednosti skozi čas:* grafikona se dotaknite z dvema prstoma.

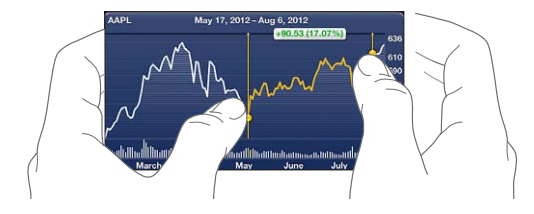

**Posodabljanje seznama delnic na napravah iOS s storitvijo iCloud:** pojdite v Settings > iCloud > Documents & Data in vklopite možnost Documents & Data (privzeto vklopljena). Glejte razdelek [iCloud](#page-15-0) na strani [16](#page-15-1).

## **Newsstand**

# **21**

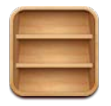

Aplikacija Newsstand organizira aplikacije z revijami in časopisi ter vas obvesti, ko so na voljo nove izdaje.

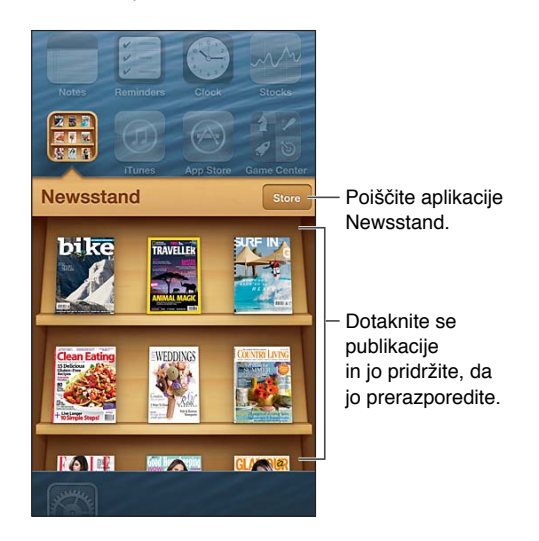

Aplikacija Newsstand organizira aplikacije z revijami in časopisi, tako da ustvari polico za hiter dostop.

**Iskanje publikacije aplikacije Newsstand:** tapnite »Newsstand« za prikaz police, nato pa »Store«. Ko kupite aplikacijo, se ta doda na polico. Ko je aplikacija prenesena, jo odprite, da vidite izdaje in možnosti naročnine. Naročnine so nakupi v aplikacijah, ki se zaračunajo vašemu računu za trgovino.

**Izklop samodejnega prenosa novih izdaj:** pojdite v Settings > Newsstand. Če neka aplikacija to omogoča, aplikacija Newsstand prenese nove izdaje, ko je povezana z omrežjem Wi-Fi.

## <span id="page-96-0"></span>**iTunes Store**

# **22**

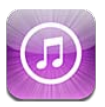

### Kratek opis

V spletni trgovini iTunes Store lahko v mobilnik iPhone dodajate glasbo, filme in TV oddaje.

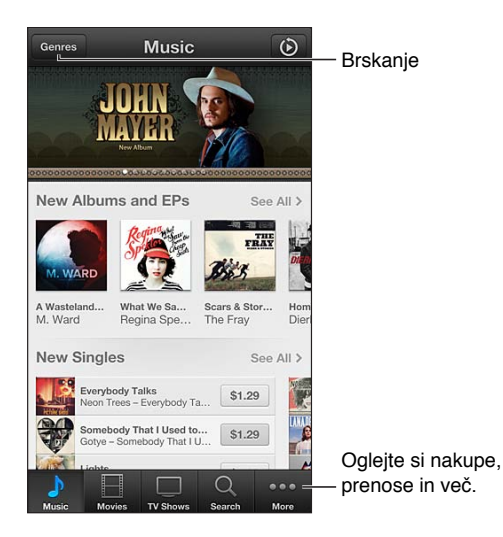

Trgovino iTunes Store uporabite za:

- iskanje in brskanje po glasbi, TV oddajah, filmih, zvokih in ostali vsebini
- ogled osebnih priporočil funkcije Genius
- prenos prejšnjih nakupov

*Opomba:* Če želite uporabljati trgovino iTunes Store, potrebujete internetno povezavo in Apple ID.

**Brskanje po vsebini:** tapnite eno kategorijo. Tapnite »Genres« za omejitev seznamov. Več informacij o elementu dobite, če ga tapnete.

**Iskanje vsebine:** tapnite »Search« in iskalno polje, nato vnesite eno ali več besed ter tapnite »Search«.

**Predogled elementa:** tapnite pesem ali videoposnetek za preizkusno poslušanje.

**Nakup elementa:** tapnite ceno elementa (ali »Free«) in nato ponovno tapnite, da ga kupite. Če ste element že kupili, se namesto slike pojavi »Download« in ne bo vam treba ponovno plačati. Če si želite ogledati napredek elementov, ki se prenašajo, na dnu zaslona tapnite »Downloads«.

**Izposoja filma:** v nekaterih območjih si je nekatere filme mogoče izposoditi. Za začetek ogleda izposojenega filma imate 30 dni časa. Ko ste začeli predvajati film, ga lahko v 24 urah pogledate, kolikor krat želite. Po izteku teh omejitev se film izbriše.

**Prenos prejšnjega nakupa:** tapnite »More« in nato »Purchased«. Za samodejni prenos nakupov iz drugih naprav, pojdite v Settings > iTunes & App Stores.

**Unovčenje darilne kartice ali kode:** tapnite eno od kategorij (na primer glasbo), pomaknite se na dno, nato tapnite »Redeem«.

**Pošiljanje darila:** med ogledovanjem elementa, ki ga želite podariti, tapnite a in nato »Gift«.

**Ogled ali urejanje računa:** pojdite v > iTunes & App Stores, tapnite svoj Apple ID in nato »View Apple ID«. Če želite urediti element, ga tapnite. Če želite spremeniti geslo, tapnite polje »Apple ID«.

**Vklop ali izklop storitve iTunes Match:** pojdite v Settings > iTunes & App Stores. iTunes Match je naročniška storitev, ki shranjuje vso glasbo v iCloud, da imate dostop do nje, ne glede na svojo lokacijo.

**Prijava z drugim Apple ID-jem:** pojdite v Settings > iTunes & App Stores, tapnite ime računa in nato »Sign Out«. Ko boste naslednjič prenašali aplikacijo, lahko vnesete drug Apple ID.

**Prenos nakupov prek mobilnega omrežja:** pojdite v Settings > iTunes & App Stores > Use Cellular Data. Operater vam lahko zaračuna stroške za prenos nakupov in uporabo storitve iTunes Match prek mobilnega omrežja.

### Spreminjanje tipk za brskanje

Tipke dnu zaslona lahko zamenjate ali prerazporedite. Če na primer pogosto prenašate zvoke, TV oddaje pa gledate bolj redko, lahko ti dve tipki zamenjate.

**Tipke za brskanje spremenite tako:** tapnite »More« in nato »Edit« ter povlecite tipko na dno zaslona čez tipko, ki jo želite zamenjati. Ko končate, tapnite »Done«.

# **Spletna trgovina App Store**

# **23**

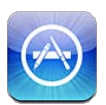

### Kratek opis

V spletni trgovini App Store lahko brskate po aplikacijah, jih kupujete in prenašate v mobilnik iPhone.

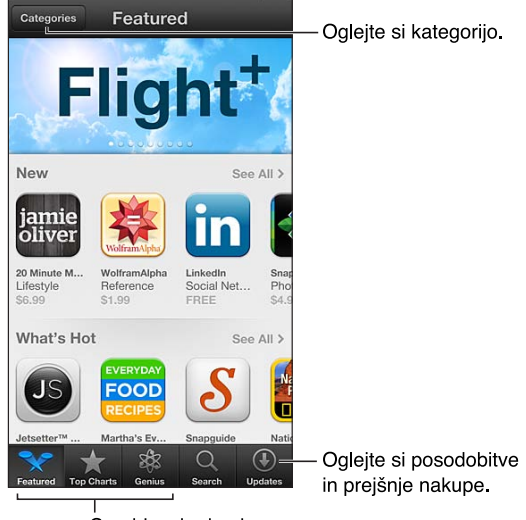

Gumbi za brskanje

Spletno trgovino App Store uporabite za:

- iskanje in brskanje po novih brezplačnih ali plačljivih aplikacijah,
- prenos posodobitev in prejšnjih nakupov,
- unovčenje darilne kartice ali kode,
- priporočanje aplikacije prijatelju,
- upravljanje računa v spletni trgovini App Store.

*Opomba:* Če želite uporabljati spletno trgovino App Store, potrebujete internetno povezavo in Apple ID.

**Nakup aplikacije:** tapnite ceno aplikacije (ali oznako »Free«) in nato »Buy Now«. Če ste aplikacijo že kupili, se namesto cene prikaže tipka »Install«. Ponovnega prenosa vam ne bo treba plačati. Ko se aplikacija prenaša, je na domačem zaslonu prikazana njena ikona z indikatorjem napredovanja.

**Prenos prejšnjega nakupa:** tapnite »Update« in nato »Purchased«. Za samodejen prenos novih nakupov iz drugih naprav pojdite v Settings > iTunes & App Stores.

**Prenos posodobljenih aplikacij:** tapnite »Updates«. Tapnite aplikacijo in preberite informacije o novi različici, nato za prenos tapnite »Update«. Ali pa tapnite »Update All« za prenos vseh aplikacij na seznamu.

**Unovčenje darilne kartice ali kode:** tapnite »Featured«, pomaknite se na dno, nato tapnite »Redeem«.

**Priporočanje aplikacije prijatelju:** poiščite aplikacijo, nato tapnite **i**n izberite, kako jo želite deliti.

**Ogled in urejanje računa:** pojdite v > iTunes & App Stores, tapnite svoj Apple ID in nato »View Apple ID«. Lahko se naročite na novice iTunes in si ogledate pogoje uporabe podjetja Apple. Če želite spremeniti geslo, tapnite polje »Apple ID«.

**Prijava z drugim Apple ID-jem:** pojdite v Settings > iTunes & App Stores, tapnite ime računa in nato »Sign Out«. Ko boste naslednjič prenašali aplikacijo, lahko vnesete drug Apple ID.

**Ustvarjanje novega Apple ID-ja:** pojdite v Settings > iTunes & App Stores, nato tapnite »Create New Apple ID« in upoštevajte navodila na zaslonu.

**Prenos nakupov prek mobilnega omrežja:** pojdite v Settings > iTunes & App Stores > Use Cellular Data. Operater vam lahko zaračuna stroške za prenos prek mobilnega omrežja. Aplikacije Newsstand lahko posodobite samo prek omrežja Wi-Fi.

### Brisanje aplikacij

**Brisanje aplikacije, kupljene v trgovini App Store:** dotaknite se ikone aplikacije na domačem zaslonu in jo držite, dokler se ne začne tresti, nato pa tapnite . Vgrajenih aplikacij ni mogoče izbrisati. Ko končate, pritisnite gumb Home O.

Z brisanjem aplikacije se izbrišejo tudi vsi njeni podatki. Aplikacije, ki ste jih kupili v trgovini App Store, lahko brezplačno znova prenesete.

Več informacij o brisanju vseh aplikacij, podatkov in nastavitev najdete v razdelku [Ponastavitev](#page-142-0) na strani [143](#page-142-1).

## **Game Center**

# **24**

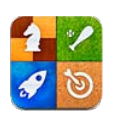

### Kratek opis

Z aplikacijo Game Center lahko igrate svoje priljubljene igre s prijatelji, ki imajo iPhone, iPad, iPod touch ali Mac z operacijskim sistemom OS X Mountain Lion.

*OPOZORILO:* Za pomembne informacije o tem, kako preprečite poškodbe, povezane s ponavljajočimi se gibi, glejte [Pomembne varnostne informacije](#page-149-0) na strani [150](#page-149-1).

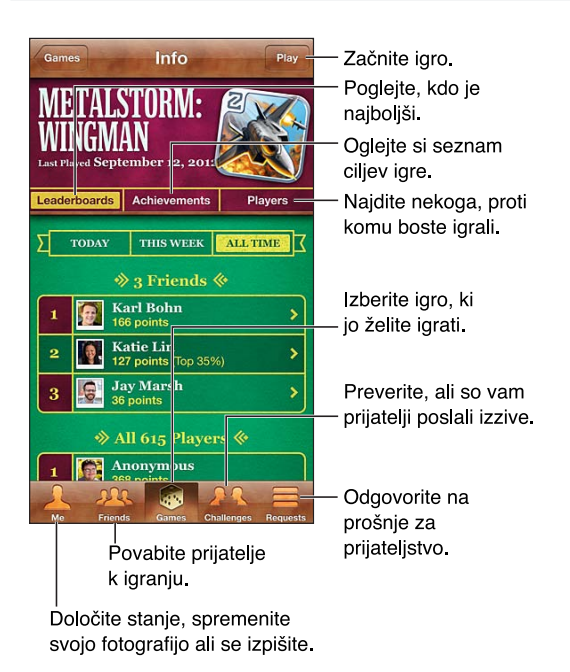

**Prijava:** odprite aplikacijo Game Center. Če na vrhu zaslona vidite svoj vzdevek in fotografijo, ste že prijavljeni. V nasprotnem primeru vnesite svoj Apple ID in geslo ter tapnite »Sign in«. Uporabite lahko enak Apple ID, kot ga uporabljate za iCloud ali nakupe v trgovini App Store ali iTunes Store, ali pa tapnite »Create New Account«, če želite za igre uporabljati ločen Apple ID.

**Nakup igre:** tapnite »Games« in nato priporočeno igro ali tapnite »Find Game Center Games«.

**Igranje igre:** tapnite »Games«, izberite igro in tapnite »Play«.

**Vrnitev v aplikacijo Game Center po končani igri:** pritisnite gumb Home O, nato na domačem zaslonu tapnite aplikacijo Game Center.

**Odjava:** tapnite »Me«, trak računa in nato »Sign Out«. Vsakič, ko zaprete aplikacijo Game Center, se ni treba odjaviti.

### Igranje s prijatelji

**Povabilo prijatelja k igranju igre za več igralcev:** tapnite »Friends«, izberite prijatelja in igro ter tapnite »Play«. Če igra dovoli ali zahteva več igralcev, izberite dodatne igralce, ki jih želite povabiti, nato tapnite »Next«. Pošljite vabilo in počakajte, da ga drugi sprejmejo. Ko so vsi pripravljeni, začnite igro. Če prijatelj ni na voljo ali se ne odzove na vaše vabilo, lahko tapnete »Auto-Match«, če želite, da vam aplikacija Game Center poišče drugega igralca, ali pa tapnete »Invite Friend« in povabite koga drugega.

Pošiljanje vabila prijatelju: tapnite »Friends« ali »Requests« in nato + ter vnesite prijateljev e-poštni naslov ali njegov vzdevek v aplikaciji Game Center. Če želite brskati med stiki, tapnite ... Če želite v eni prošnji dodati več prijateljev, za vsakim naslovom vnesite »Return«.

**Izziv prijateljem:** tapnite enega od svojih rezultatov ali dosežkov in nato tapnite »Challenge Friends«.

**Ogled iger, ki jih igra prijatelj, in njegovih rezultatov:** tapnite »Friends« in ime prijatelja, nato pa tapnite »Games or Point«.

**Nakup igre, ki jo ima prijatelj:** tapnite »Friends« in nato ime prijatelja. Tapnite igro na prijateljevem seznamu iger in dvakrat tapnite ceno na vrhu zaslona.

**Ogled prijateljevega seznama prijateljev:** tapnite »Friends« in ime prijatelja, nato pa tapnite »Friends« pod njegovo sliko.

**Odstranjevanje prijatelja:** tapnite »Friends« in ime, nato pa tapnite »Unfriend«.

**Ohranitev zasebnosti e-poštnega naslova:** v nastavitvah računa Game Center izklopite možnost »Public Profile«. Glejte »Game Center settings« spodaj.

**Onemogočenje iger za več igralcev ali prošenj za prijateljstvo:** pojdite v Settings > General > Restrictions in izklopite možnost »Multiplayer Games« ali »Adding Friends«. Če so tipke onemogočene, najprej tapnite »Enable Restrictions« (na vrhu).

**Prijava žaljivega ali neprimernega vedenja:** tapnite »Friends« in ime prijatelja, nato pa tapnite »Report a Problem«.

### Nastavitve za aplikacijo Game Center

Nekatere nastavitve za aplikacijo Game Center so povezane z Apple ID-jem, ki ga uporabljate za prijavo. Druge nastavitve pa so v aplikaciji Settings v mobilniku iPhone.

**Spreminjanje nastavitev za aplikacijo Game Center za Apple ID:** prijavite se s svojim Apple IDjem, tapnite »Me« in trak računa, nato pa izberite »View Account«.

**Določanje vrste obvestil za aplikacijo Game Center:** pojdite v Settings > Notifications > Game Center. Če se možnost »Game Center« ne prikaže, vklopite »Notifications«.

**Spreminjanje omejitev za aplikacijo Game Center:** pojdite v Settings > General > Restrictions.

## **Contacts**

# **25**

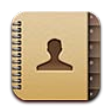

### Kratek opis

Z mobilnikom iPhone lahko preprosto dostopate do seznamov stikov in jih urejate iz osebnih, poslovnih in organizacijskih računov.

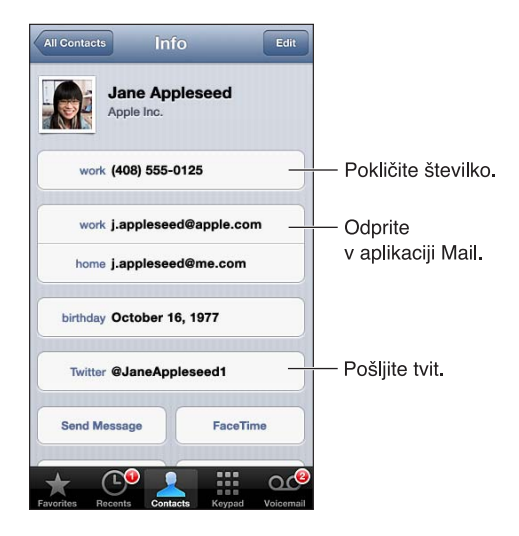

**Nastavitev kartice My Info:** pojdite v Settings > Mail, Contacts, Calendars, nato tapnite »My Info« in izberite kartico stika s svojim imenom in informacijami. Kartico My Info uporabljajo aplikacija Siri in druge. V poljih za bližnje osebe določite odnose, za katere želite, da jih aplikacija Siri pozna, da boste lahko rekli na primer »call my sister«.

**Iskanje stikov:** Tapnite iskalno polje na vrhu seznama stikov in vnesite iskani izraz. Stike lahko iščete tudi z domačega zaslona. Glejte razdelek [Iskanje](#page-28-0) na strani [29](#page-28-1).

**Deljenje stika:** tapnite stik, nato tapnite »Share Contact«. Podatke o stiku lahko pošljete v e-poštnem ali besedilnem sporočilu.

Dodajanje stika: tapnite +. Stike lahko dodajate v telefonski imenik, ki si ga samo ogledujete, npr. Microsoft Exchange Global Address List.

**Dodajanje stika na seznam priljubljenih:** izberite stik, nato se pomaknite navzdol in tapnite tipko »Add to Favorites«. Seznam priljubljenih uporablja funkcija »Do Not Disturb«. Glejte razdelek [Aplikaciji »Do Not Disturb« in »Notifications«](#page-135-0) na strani [136.](#page-135-1)

**Dodajanje telefonske številke v stike med klicanjem:** v mobilniku tapnite »Keypad«, vnesite številko in nato tapnite +1. Tapnite »Create New Contact« ali »Add to Existing Contact« in izberite stik.

**Dodajanje nedavnega klicatelja v stike:** v mobilniku tapnite »Recents« in nato @ poleg številke. Nato tapnite »Create New Contact« ali »Add to Existing Contact« in izberite stik.

**Brisanje stika:** izberite stik, nato tapnite »Edit«. Pomaknite se navzdol in tapnite »Delete Contact«.

**Urejanje stika:** izberite stik in tapnite »Edit«. Možnosti:

- *Dodajanje novega polja:* tapnite  $\bigodot$ , nato izberite ali vnesite oznako za polje.
- *Spreminjanje oznake polja:* tapnite oznako in izberite drugo. Za dodajanje novega polja tapnite »Add Custom Label«.
- *Spreminjanje tona zvonjenja ali sporočila za stik:* tapnite polje s toni zvonjenja ali toni sporočila. Če želite spremeniti privzeti ton za stike, pojdite v Settings > Sounds.
- *Spreminjanje vibriranja mobilnika iPhone ob prejemu klica ali sporočila od stika:* tapnite polje za vibracije s toni zvonjenja ali toni sporočila in izberite vzorec vibriranja. Če polja vibriranja ne vidite, tapnite »Edit« in ga dodajte. Več informacij o ustvarjanju vzorcev vibriranja po meri najdete v razdelku [Zvoki](#page-142-2) na strani [143](#page-142-1).
- *Kako dodelite fotografijo stiku:* tapnite »Add Photo«. Uporabite lahko obstoječo fotografijo ali s kamero posnamete novo.
- *Posodabljanje kontaktnih informacij z omrežjem Twitter:* pojdite v Settings > Twitter > Update Contacts. Kontakti se uskladijo s pomočjo elektronskih naslovov. Prijateljem, ki jih spremljate, se kartica stika posodobi z njihovim uporabniškim imenom in sliko Twitter.
- *Posodabljanje kontaktnih informacij z omrežjem Facebook:* pojdite v Settings > Facebook > Update Contacts. Kontakti se uskladijo s pomočjo elektronskih naslovov. Vsakemu prijatelju, najdenem na vašem seznamu prijateljev, se posodobi kartica stika z njegovim uporabniškim imenom in sliko Facebook.
- *Vnašanje premora v telefonsko številko:* tapnite **in nato »Pause« ali »Wait«. Vsak premor traja** dve sekundi. Vsakič ko tapnete »Wait« je klicanje prekinjeno, dokler ne tapnete »Dial again«. To uporabite na primer za samodejno klicanje interne številke ali gesla.

### Dodajanje stikov

Poleg dodajanja stikov je mogoče izvesti še ta dejanja:

- *Urejanje stikov iCloud:* pojdite v Settings > iCloud in vklopite možnost »Cantacts«.
- *Uvažanje prijateljev iz omrežja Facebook:* pojdite v Settings > Facebook, nato vklopite možnost »Contacts« na seznamu »Allow These Apps to Use Your Accounts«. Tako v stikih ustvarite skupino Facebook.
- *Dostop do imenika Microsoft Exchange Global Address List:* pojdite v Settings > Mail, Contacts, Calendars, nato tapnite račun »Exchange« in vklopite možnost »Contacts«.
- *Nastavitev računa LDAP ali CardDAV za dostop do poslovnih ali šolskih imenikov:* pojdite v Settings > Mail, Contacts, Calendars > Add Account > Other. Nato tapnite »Add LDAP Account« ali »Add CardDAV Account« in vnesite podatke o računu.
- *Sinhronizacija stikov iz računalnika, računa Yahoo! ali Google:* v aplikaciji iTunes v računalniku v podoknu »Info« vklopite sinhronizacijo stikov. Več informacij najdete v pomoči za aplikacijo iTunes.
- *Uvoz stikov s kartice SIM (GSM):* pojdite v Settings > Mail, Contacts, Calendars > Import SIM Contacts.
- *Uvoz stikov z vizitke vCard:* tapnite prilogo .vcf v e-poštnem ali besedilnem sporočilu ali na spletni strani.

**Iskanje po globalnem seznamu naslovov podjetja (GAL), strežniku CardDAV ali LDAP:** tapnite »Groups« in imenik, po katerem želite iskati, nato vnesite iskani izraz.

**Shranjevanje podatkov o stiku iz strežnika GAL, LDAP ali CardDAV:** poiščite stik, ki ga želite dodati, in tapnite »Add Contact«.

**Prikaz ali skrivanje skupine:** tapnite »Groups« in izberite skupino, ki jo želite prikazati. Ta tipka je vidna samo, če imate več kot en vir stikov.

Če imate stike iz več virov, imate morda več vnosov za isto osebo. Da se na seznamu »All Contacts« ne prikažejo odvečni stiki, so stiki iz različnih virov z istim imenom povezani in prikazani kot en, *poenoten stik*. Ko prikažete poenoten stik, se na vrhu zaslona prikaže naslov »Unified Info«.

**Povezava stika:** uredite stik, tapnite »Edit« in nato »Link Contact« ter izberite vnos stika, s katerim se želite povezati.

Povezani stiki se ne združijo. Če spremenite ali dodate podatke v poenotenem stiku, se spremembe kopirajo v vsak izvorni račun, v katerem ta podatek že obstaja.

Če povežete stike z različnimi imeni ali priimki, se imena na posameznih karticah ne bodo spremenila, na poenoteni kartici pa bo prikazano samo eno ime. Ime, ki bo prikazano na poenoteni kartici, izberete tako, da tapnete »Edit«, nato povezano kartico z želenim imenom in »Use This Name For Unified Card«.

**Prikaz podatkov o stiku v izvornem računu:** tapnite enega od izvornih računov.

**Odstranjevanje povezave stika:** tapnite »Edit« in  $\bigcirc$ , nato pa »Unlink«.

#### Nastavitev stikov

Če želite spremeniti nastavitve za stike, pojdite v Settings > Mail, Contacts, Calendars. Možnosti, ki so na voljo, omogočajo:

- spreminjanje razvrščanja stikov
- prikaz stikov po imenu ali priimku
- nastavitev privzetega računa za nove stike
- nastavitev kartice My Info

# **Calculator**

# **26**

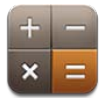

Aplikacijo Calculator uporabljate podobno kot običajno računalo, tako da tapnete številke in funkcije.

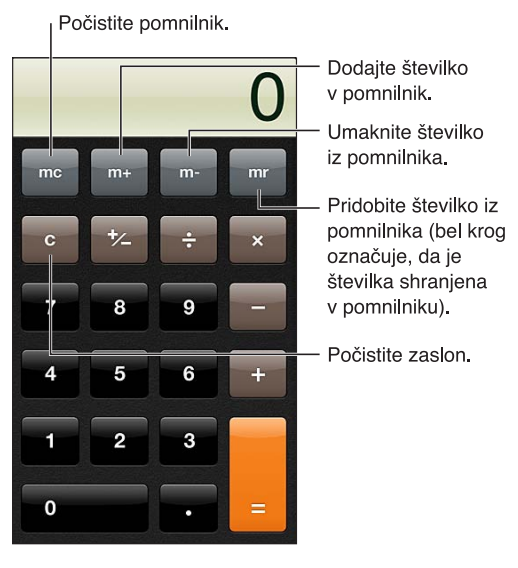

**Uporaba znanstvenega računala:** zasukajte iPhone v ležečo orientacijo.

## **Compass**

# **27**

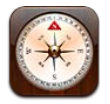

Poiščite smer ali trenutno smer, oglejte si zemljepisno širino in dolžino ali prikažite svojo lokacijo in smer v aplikaciji Maps.

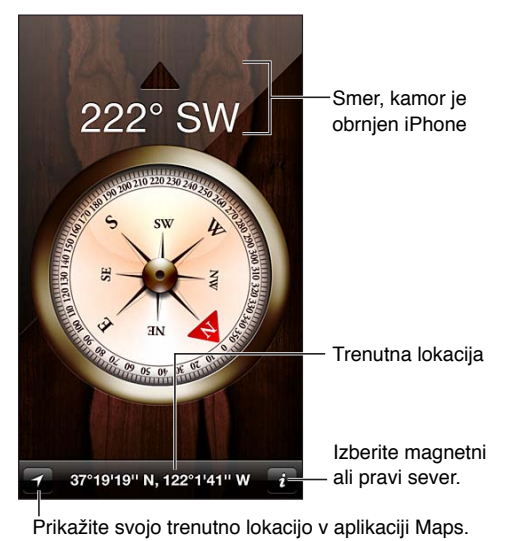

**Iskanje smeri, v katero je usmerjen mobilnik iPhone:** držite iPhone vodoravno v roki, vzporedno s tlemi.

Če so lokacijske storitve izklopljene, ko odprete aplikacijo Compass, boste morda pozvani, da jih vklopite. Aplikacijo Compass lahko uporabljate brez vklopa lokacijskih storitev. Glejte razdelek [Zasebnost](#page-143-0) na strani [144](#page-143-1).

*Pomembno:* Na natančnost kompasa lahko vplivajo magnetne ali okoljske motnje ter celo magneti v slušalkah mobilnika iPhone. Digitalni kompas uporabljajte le kot dodatno pomoč pri navigaciji in ne kot edini vir za določanje natančne lokacije, bližine, razdalje ali smeri.

## **Voice Memos**

# **28**

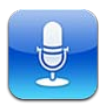

### Kratek opis

Aplikacija Voice Memos omogoča uporabo mobilnika iPhone kot prenosno snemalno napravo skupaj z vgrajenim mikrofonom, slušalkami z mikrofonom za iPhone ali Bluetooth ali s podprtim zunanjim mikrofonom.

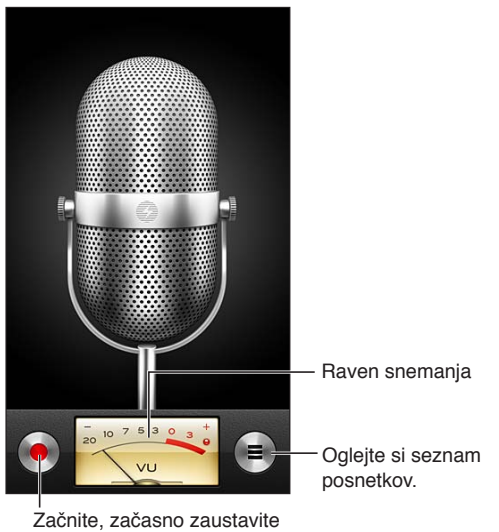

ali končajte snemanje.

Kako snemati: tapnite **·** ali pritisnite glavni gumb na slušalkah. Tapnite **II** za premor ali **za** prekinitev snemanja ali pritisnite glavni gumb na slušalkah.

Snemanje z vgrajenim mikrofonom poteka v mono načinu, lahko pa snemate tudi v stereo načinu, če uporabite zunanji stereo mikrofon, ki deluje s priključkom za slušalke mobilnika iPhone ali s priključkom Lightning (iPhone 5)ali 30-pinskim združitvenim priključkom (starejši modeli iPhone). Poiščite pripomočke, ki so označeni z logotipom Apple »Made for iPhone« ali »Works with iPhone«.

**Prilagoditev ravni snemanja:** premaknite mikrofon bližje predmetu, ki ga snemate, ali proč od njega. Za boljšo kakovost snemanja mora biti najglasnejša raven na merilniku ravni med  $-3$  dB in 0 dB.

**Predvajanje ali izklop tona za začetek/prekinitev:** Uporabite gumbe za glasnost mobilnika iPhone in glasnost popolnoma znižajte.
**Uporaba druge aplikacije med snemanjem:** pritisnite gumb Home □ in odprite aplikacijo. Če se želite vrniti v aplikacijo Voice Memos, tapnite rdečo vrstico na vrhu zaslona.

**Predvajanje posnetka:** Tapnite <del>■</del> tapnite posnetek, nato tapnite ▶ Tapnite | za premor.

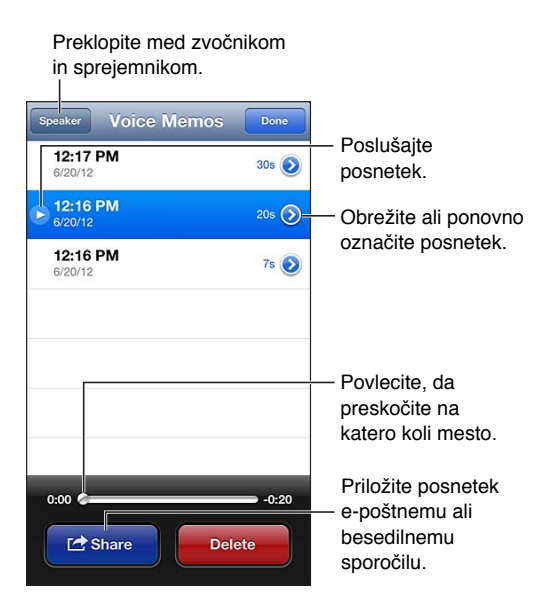

**Obrezovanje posnetka:** tapnite poleg posnetka in nato »Trim Memo«. Povlecite robove območja zvoka, nato pa tapnite  $\blacktriangleright$  za poslušanje. Posnetek po potrebi prilagodite in tapnite »Trim Voice Memo«, da ga shranite. Delov, ki jih odrežete, ni mogoče obnoviti.

# Deljenje glasovnih beležk z računalnikom

Glasovne beležke lahko sinhronizirate s primarno knjižnico iTunes v računalniku in jih nato poslušate v računalniku ali jih sinhronizirate z drugim mobilnikom iPhone ali predvajalnikom iPod touch.

Ko izbrišete sinhronizirano beležko iz programa iTunes, ostane v napravi, v kateri je bila posneta, vendar se izbriše iz drugega mobilnika iPhone ali predvajalnika iPod touch, s katerim ste jo sinhronizirali. Če izbrišete sinhronizirano beležko v mobilniku iPhone, se kopira nazaj v iPhone ob naslednji sinhronizaciji s programom iTunes, vendar te kopije ne morete ponovno sinhronizirati nazaj v iTunes.

**Sinhronizacija glasovnih beležk z aplikacijo iTunes:** povežite mobilnik iPhone z računalnikom in v programu iTunes izberite iPhone. Izberite možnost »Music« na vrhu zaslona (med »Apps« in »Movies«), nato »Sync Music« in »Include voice memos« ter kliknite »Apply«.

Glasovne beležke, sinhronizirane iz mobilnika iPhone v računalnik, so prikazane na seznamu glasbe in seznamu za predvajanje Voice Memos v programu iTunes. Beležke, sinhronizirane iz računalnika, so prikazane v aplikaciji Voice Memos v mobilniku iPhone, vendar ne v aplikaciji Music.

# **Nike + iPod**

# **29**

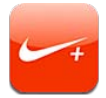

Ob uporabi senzorja Nike + iPod (na voljo po naročilu) lahko z aplikacijo Nike + iPod predvajate zvočne povratne informacije o hitrosti, razdalji, pretečenem času in kalorijah, ki jih porabite pri teku ali hoji.

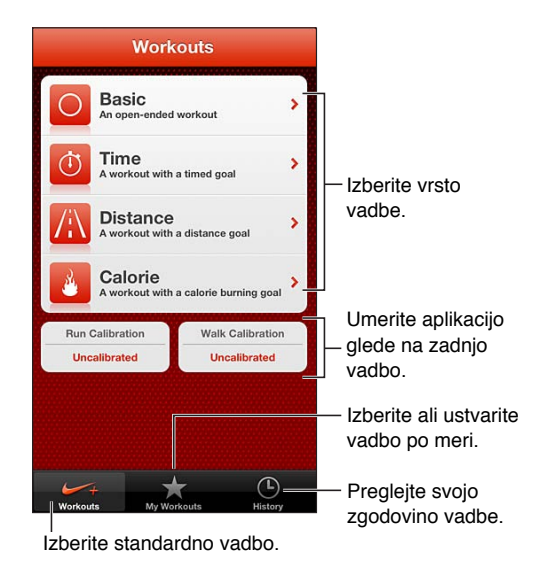

Aplikacija Nike + iPod se prikaže na domačem zaslonu, ko jo vklopite.

**Kako vklopiti Nike + iPod:** pojdite v Settings > Nike + iPod.

Aplikacija Nike + iPod zbira podatke o vadbi prek brezžičnega senzorja (naprodaj ločeno), ki ga pritrdite na čevelj. Pred prvo uporabo morate senzor povezati z mobilnikom iPhone.

**Povezava senzorja z mobilnikom iPhone:** pritrdite senzor na čevelj, nato pa pojdite v Settings > Nike + iPod > Sensor.

**Začetek vadbe:** tapnite »Workouts« in izberite vadbo.

- *Začasna prekinitev vadbe: zbudite mobilnik iPhone in tapnite* II na zaklenjenem zaslonu. Tapnite ▶, ko želite nadaljevati.
- Prekinitev vadbe: zbudite iPhone, tapnite II in nato »End Workout«.

**Spreminjanje nastavitev vadbe:** pojdite v Settings > Nike + iPod.

**Umerjanje aplikacije Nike + iPod:** spremljajte vadbo na znani razdalji, ki naj bo vsaj 400 m. Tapnite »End Workout«, nato »Calibrate« na zaslonu vadbe in vnesite dejansko razdaljo, ki ste jo prehodili ali pretekli.

**Ponastavitev na privzeto umerjanje:** pojdite v Settings > Nike + iPod.

**Pošiljanje podatkov o vadbi na spletno mesto nikeplus.com:** ko je iPhone povezan z internetom, odprite aplikacijo Nike + iPod, tapnite »History« in nato »Send to Nike+«.

**Ogled svojih vadb na strani nikeplus.com:** v brskalniku Safari pojdite na spletno stran nikeplus. com, se prijavite v svoj račun in upoštevajte navodila na zaslonu.

# <span id="page-111-1"></span>**iBooks**

# **30**

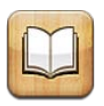

# <span id="page-111-0"></span>Kratek opis

Z aplikacijo iBooks lahko berete in kupujete knjige. Prenesite brezplačno aplikacijo iBooks iz spletne trgovine App Store in uživajte v knjigah od klasičnih romanov do svetovnih uspešnic.

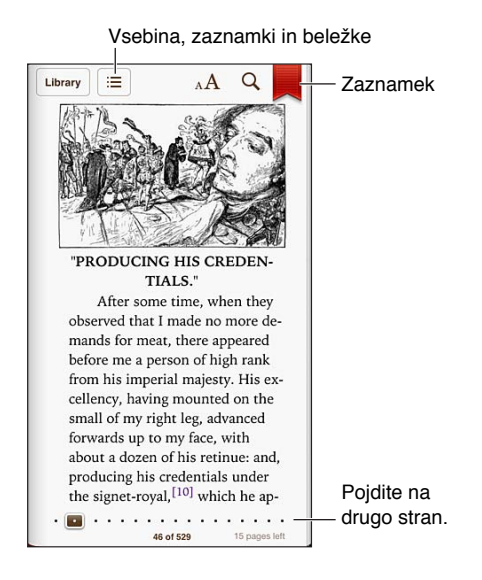

Za prenos aplikacije iBooks in uporabo spletne knjigarne iBookstore potrebujete internetno povezavo in Apple ID.

**Obisk spletne knjigarne iBookstore:** v aplikaciji iBooks, tapnite »Store«, da:

- najdete knjige z brskanjem in iskanjem
- dobite vzorec knjige in vidite, ali vam je všeč
- berete ali pišete kritike in vidite trenutno najbolj prodajane knjige
- obvestite prijatelja o knjigi prek storitve Facebook, Twiter in iMessage ali po e-pošti

**Nakup knjige:** poiščite knjigo, ki jo želite, tapnite ceno in nato ponovno tapnite, da jo dobite.

**Pridobivanje informacij o knjigi:** pred nakupom knjige lahko preberete njen povzetek ali kritike in preberete nekaj strani. Po nakupu knjige lahko napišete svojo kritiko.

**Prenos prejšnjega nakupa:** če prenesete že kupljeno knjigo, vam ne bo treba ponovno plačati. Za samodejen prenos elementov, kupljenih iz drugih naprav, pojdite v Settings > iTunes & App Stores. Več informacij o kupljenih knjigah in storitvi iCloud najdete v razdelku [Organizacija](#page-113-0)  [knjižne police](#page-113-0) na strani [114](#page-113-1).

**Posodabljanje knjige:** če je na voljo posodobitev za preneseno knjigo, vas o novi različici obvesti oznaka. Za ogled in prenos posodobljene knjige tapnite »Purchased« in nato »Updates«.

# Branje knjig

Vsaka knjiga ima poseben niz funkcij, ki so odvisne od njene vsebine in oblike. Nekatere od spodaj opisanih funkcij morda niso na voljo v knjigi, ki jo berete.

**Odpiranje knjige:** tapnite knjigo, ki jo želite brati. Če je ne vidite, podrgnite polico v levo ali desno, da boste videli druge zbirke.

- *Prikaz kontrolnikov:* tapnite na sredino strani.
- *Kako povečate sliko:* dvakrat tapnite sliko. V nekaterih knjigah se dotaknite in zadržite, da se prikaže povečevalno steklo, s katerim lahko gledate sliko.
- *Pomik na določeno stran:* uporabite kontrolnike za premikanje po strani na dnu zaslona. Ali tapnite  $Q$  in vnesite številko strani ter tapnite številko strani v rezultatih iskanja.
- *Iskanje besede:* dvakrat tapnite besedo in v prikazanem meniju tapnite »Define«. Definicije niso na voljo za vse jezike.
- *Prikaz kazala:* tapnite . Pri nekaterih knjigah lahko tudi uščipnete s prstoma, da prikažete kazalo.
- *Kako dodate ali odstranite zaznamek*: tapnite 鳳 Še enkrat tapnite, da odstranite zaznamek. Ko zaprete knjigo, ni treba dodati zaznamka, ker si aplikacija iBooks zapomni, kje ste ostali. Ustvarite lahko več zaznamkov – za ogled vseh tapnite **: E**, nato tapnite »Bookmarks«.

**Dodajanje opomb v knjigo:** v knjigo lahko dodajate opombe in označeno besedilo.

- *Dodajanje označenega besedila:* Dvakrat tapnite besedo, s točkama prijema prilagodite izbiro ter tapnite »Highlight« in izberite slog.
- *Skupna raba označenega besedila:* tapnite označeno besedilo in nato tapnite . Če je knjiga, ki jo berete, iz trgovine iBookstore, je vključena povezava do knjige.
- *Odstranjevanje označenega besedila:* tapnite označeno besedilo in nato tapnite  $\mathbb{Q}$ .
- *Dodajanje opombe:* dvakrat tapnite besedo in nato »Note«.
- *Odstranjevanje opombe:* izbrišite besedilo opombe. Če želite odstraniti opombo in njeno označeno besedilo, tapnite označeno besedilo in nato  $\bigcirc$ .
- Ogled vseh opomb: tapnite **: 三** in nato »Notes«. Tapnite **<a>** če želite tiskati ali po elektronski pošti poslati svoje zapiske.
- *Brisanje opomb:* tapnite sredino zaslona, da se prikažejo kontrolniki, ter tapnite **i** in »Notes«. tapnite **in** in nato »Edit Notes«. Izberite opombe, ki jih želite izbrisati, in tapnite »Delete«.
- *Skupna raba opomb:* tapnite sredino zaslona, da se prikažejo kontrolniki, ter tapnite : in »Notes«. tapnite **in** in nato »Edit Notes«. Izberite opombe, ki jih želite dati v skupno rabo, in tapnite »Share«.
- *Skupna raba povezave do knjige:* tapnite sredino zaslona, da se prikažejo kontrolniki, ter tapnite . Tapnite **in** nato »Share Book«.

**Spreminjanje videza knjige:** pri številnih knjigah lahko spremenite pisavo, njeno velikost in barvo strani.

- *Spreminjanje pisave ali njene velikosti:* tapnite sredino zaslona, da se prikažejo kontrolniki, ter tapnite  $_A$  $A$ . Nekatere knjige omogočajo spremembo velikosti pisave samo, ko je iPhone v pokončni orientaciji.
- *Spreminjanje barve strani in besedila:* tapnite sredino zaslona, da se prikažejo kontrolniki, ter tapnite  $_A\mathbf{A}$  in »Themes «, nato izberite »White«, »Sepia« ali »Night«. Ta nastavitev velja za vse knjige, ki jo podpirajo.
- <span id="page-113-1"></span>• *Spreminjanje osvetlitve:* tapnite sredino zaslona, da se prikažejo kontrolniki, ter tapnite . Če ne vidite  $\hat{\mathcal{X}}$ , najprej tapnite AA.
- *Spreminjanje prikaza strani:* tapnite sredino zaslona, da se prikažejo kontrolniki, ter tapnite in »Themes «, nato izberite »Book«, »Full Screen« ali »Scroll«.
- *Vklop ali izklop obojestranske poravnave in deljenja besed:* pojdite v Settings > iBooks. Dokumentov PDF in nekaterih knjig ni mogoče poravnati ali deliti.

# <span id="page-113-0"></span>Organizacija knjižne police

S knjižno polico lahko iščete knjige in datoteke PDF. Elemente lahko razvrstite tudi v zbirke.

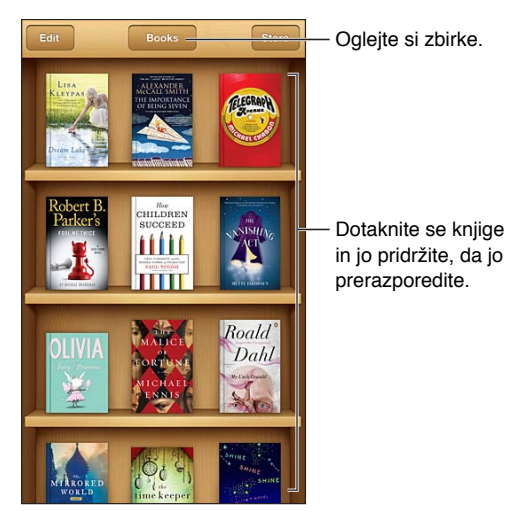

**Premik knjige ali datoteke PDF v zbirko:** tapnite »Edit«. Izberite elemente, ki jih želite premakniti, tapnite »Move« in izberite zbirko.

**Ogled in upravljanje zbirk:** tapnite ime trenutne zbirke na vrhu zaslona. Vgrajenih zbirk ni mogoče urejati ali odstraniti.

**Kako razvrstite knjižne police:** tapnite vrstico stanja, da se pomaknete na vrh zaslona, nato pa tapnite  $\equiv$ in na dnu zaslona izberite način razvrščanja.

**Kako izbrišete elemente s knjižne police:** tapnite »Edit« in nato vsak element, ki ga želite izbrisati, da se prikaže kljukica. tapnite »Delete« in nato »Done«.

- *Delete this copy:* odstrani element iz mobilnika iPhone, vendar je ta še vedno prikazan na knjižni polici in ga lahko ponovno prenesete.
- *Delete from all devices:* odstrani element iz vseh naprav iOS in s knjižne police. Ponovno ga lahko prenesete iz nakupov v trgovini iBookstore. Glejte razdelek [Kratek opis](#page-111-0) na strani [112.](#page-111-1)

**Kako iščete knjigo:** odprite knjižno polico. Tapnite vrstico stanja, da se pomaknete na vrh zaslona, in nato tapnite  $Q$ , Iskanje se izvede po naslovu knjige in imenu avtorja.

**Prenos knjige iz storitve iCloud:** kupljene knjige, ki še niso v mobilniku iPhone, imajo prikazano oznako iCloud. Za prenos knjige tapnite njeno naslovnico. vse nakupe si lahko ogledate v zbirki »Purchased Books«.

• *Skritje nakupov na knjižni polici:* če želite prikazati ali skriti kupljene knjige, ki niso v mobilniku iPhone, pojdite v Settings > iBooks > Show All Purchases. Nakupe lahko prenesete iz trgovine iBookstore. Glejte razdelek [Kratek opis](#page-111-0) na strani [112.](#page-111-1)

# Sinhronizacija knjig in datotek PDF

S storitvijo iTunes sinhronizirajte svoje knjige in datoteke PDF med mobilnikom iPhone in računalnikom ter kupujte knjige iz trgovine iTunes Store. Ko je iPhone povezan z računalnikom, lahko v podoknu »Books« izberete elemente, ki jih želite sinhronizirati. V spletu lahko poiščete tudi knjige v obliki zapisa ePub in datoteke PDF brez zaščite DRM ter jih dodate v knjižnico iTunes.

**Sinhronizacija knjige ali datoteke PDF z mobilnikom iPhone:** v aplikaciji iTunes v računalniku izberite File > Add to Library in izberite datoteko. Nato sinhronizirajte.

**Dodajanje knjige ali dokumenta PDF v aplikacijo iBooks brez sinhronizacije:** če knjiga ali dokument PDF ni prevelik, si datoteko iz računalnika pošljite po e-pošti. Odprite e-poštno sporočilo v mobilniku iPhone, nato se dotaknite priloge in jo držite ter izberite »Open in iBooks«.

# Tiskanje in pošiljanje datoteke PDF po e-pošti

Z aplikacijo iBooks lahko pošljete kopijo dokumenta PDF po e-pošti ali natisnete celotno datoteko PDF oziroma njen del s tiskalnikom s tehnologijo AirPrint.

**Pošiljanje datoteke PDF po e-pošti:** odprite datoteko PDF, tapnite **in** in izberite »Email Document«.

Kako natisnete datoteko PDF: odprite datoteko PDF, tapnite **a**in izberite »Print«. Več informacij najdete v razdelku [Tiskanje s funkcijo AirPrint](#page-31-0) na strani [32](#page-31-1).

# Nastavitve aplikacije iBooks

Aplikacija iBooks hrani vaše nakupe, zbirke, zaznamke, opombe in informacije o trenutni strani v storitvi iCloud, tako da lahko knjige brez težav berete v vseh napravah iOS. Ko odprete aplikacijo iBooks ali jo zapustite, se shranijo informacije o vseh vaših knjigah. Podatki o posameznih knjigah se shranijo tudi, ko odprete ali zaprete knjigo.

**Vklop ali izklop sinhronizacije:** pojdite v Settings > iBooks. Sinhronizirate lahko zbirke in zaznamke.

Nekatere knjige imajo morda povezavo do videoposnetka ali zvočnega povzetka, ki je shranjen v spletu. Če ima mobilnik iPhone mobilno podatkovno povezavo, vam lahko operater zaračuna stroške za predvajanje teh datotek.

**Vklop ali izklop dostopa do spletne vsebine:** pojdite v Settings > iBooks > Online Content.

**Spreminjanje smeri obračanja strani, ko tapnete levi rob:** pojdite v Settings > iBooks > Both Margins Advance.

# **Podcasti**

# **31**

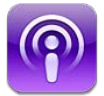

Iz spletne trgovine App Store prenesite brezplačno aplikacijo Podcasts, nato pa brskajte po avdio in video podcastih, naročite se nanje ali jih predvajajte.

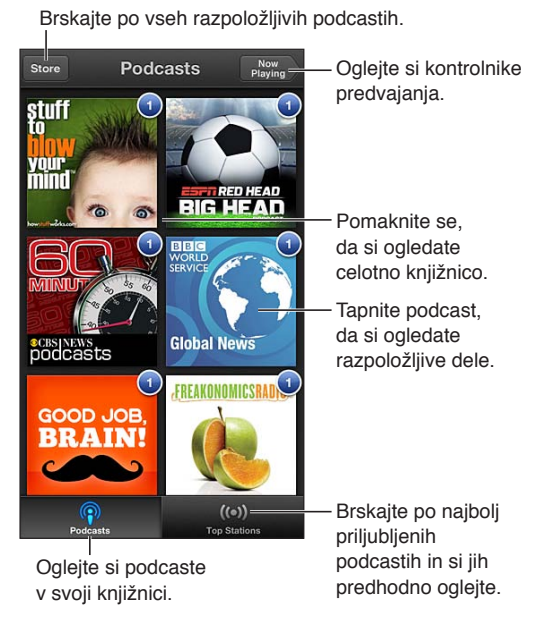

#### **Več podcastov:**

- *brskanje po celotnem katalogu:* tapnite »Catalog«, nato tapnite podcast, ki vas zanima.
- *Brskanje med najbolj priljubljenimi podcasti:* tapnite »Top Stations« (če ni prikazano, najprej tapnite »Library«). Podrgnite levo oz. desno, da spremenite kategorijo ali podrgnite gor oz. navzdol, če želite brskati po trenutni kategoriji. Tapnite podcast, če želite predogled najnovejše epizode ali tapnite  $\odot$ , če želite seznam epizod.
- *Pretakanje epizode:* tapnite katerokoli epizodo.
- · Prenos epizode, da jo lahko poslušate, ko niste povezani v omrežja Wi-Fi: tapnite **↓** poleg katerekoli epizode.
- *Naročanje na podcast, da vedno prejmete najnovejšo epizodo:* če brskate po katalogu, tapnite podcast, da vidite seznam epizod, nato tapnite »Subscribe«. Če ste že prenesli epizodo, tapnite podcast v knjižnici, nato ga ponovno tapnite na vrhu seznama epizod in vklopite funkcijo »Subscription«.
- *Samodejno prejemanje najnovejše epizode podcasta, na katerega ste naročeni:* tapnite podcast v knjižnici, ponovno ga tapnite na vrhu seznama epizod, nato vklopite funkcijo »Auto-Download«.

**Upravljanje predvajanja zvoka:** za prikaz vseh upravljalnikov za predvajanje, podrgnite naslovnico navzgor.

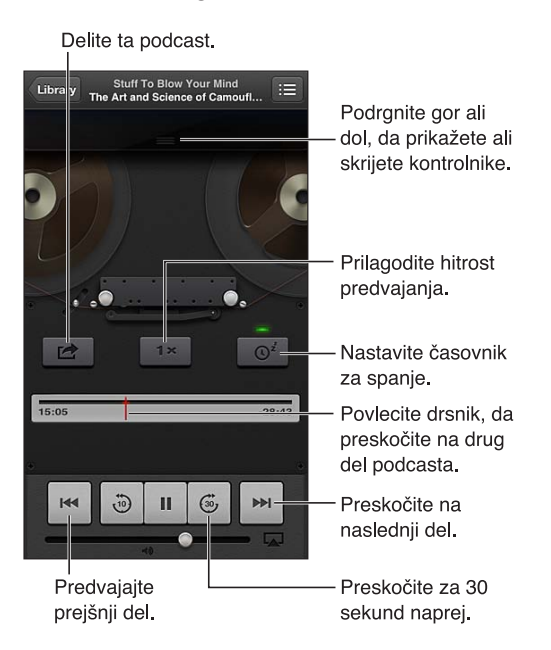

**Upravljanje predvajanja videa:** tapnite zaslon med gledanjem video podcasta.

# <span id="page-117-0"></span>**Pripomočki za osebe s posebnimi potrebami**

# Funkcije pripomočkov za osebe s posebnimi potrebami

iPhone zajema naslednje pripomočke za osebe s posebnimi potrebami:

- VoiceOver
- Preusmerjanje zvoka klicev
- Glasovna pomočnica Siri
- Povečava
- Veliko besedilo
- Obračanje barve
- Izgovorjava izbire
- Izgovorjava samobesedila
- Mono zvok in stanje
- Slušni pripomočki in način za slušne pripomočke
- Melodije zvonjenja in vibriranja
- Bliskavica LED za opozorila
- Vodeni dostop
- AssistiveTouch
- Podpora za braillov prikaz
- Predvajanje vsebine podnapisov za gluhe in naglušne

**Vklop pripomočkov za osebe s posebnimi potrebami z mobilnikom iPhone:** pojdite v Settings > General > Accessibility.

**Vklop pripomočkov za osebe s posebnimi potrebami z aplikacijo iTunes:** povežite iPhone z računalnikom in na seznamu naprav aplikacije iTunes izberite iPhone. Kliknite »Summary« in nato »Configure Universal Access« na dnu zaslona »Summary«.

Več informacij o pripomočkih za osebe s posebnimi potrebami mobilnika iPhone najdete na spletni strani [www.apple.com/accessibility](http://www.apple.com/accessibility).

Veliko besedilo lahko vklopite ali izklopite v nastavitvah mobilnika iPhone. Glejte razdelek [Veliko](#page-128-0)  [besedilo](#page-128-0) na strani [129](#page-128-1).

## VoiceOver

Funkcija VoiceOver naglas opisuje prikaz na zaslonu, zato lahko iPhone uporabljate, ne da bi ga videli.

VoiceOver opiše vsak element na zaslonu, ko ga izberete. Ko izberete element, ga kazalec VoiceOver (črni pravokotnik) označi, funkcija VoiceOver pa izgovori ime elementa ali ga opiše.

Dotaknite se zaslona ali povlecite s prsti, da slišite opise različnih elementov na zaslonu. Ko izberete besedilo, ga funkcija VoiceOver prebere. Če vklopite izgovorjavo namigov, lahko VoiceOver pove ime elementa in da navodila – na primer »double-tap to open«. Elemente na zaslonu, kot so tipke in povezave, uporabite z gibi, opisanimi v razdelku [Učenje gibov funkcije](#page-120-0)  [VoiceOver](#page-120-0) na strani [121.](#page-120-1)

Ko odprete nov zaslon, VoiceOver predvaja zvok ter izbere in izgovori prvi element na zaslonu (običajno v zgornjem levem kotu). VoiceOver prav tako sporoči, ko se orientacija zaslona spremeni iz ležeče v pokončno in obratno ter ko se zaslon zaklene ali odklene.

*Opomba:* VoiceOver govori v jeziku, ki ste ga določili v mednarodnih nastavitvah, pri čemer ima vlogo tudi nastavitev regije pod Settings > General > International. VoiceOver je na voljo v številnih jezikih, vendar ne vseh.

#### **Osnove funkcije VoiceOver**

*Pomembno:* VoiceOver spremeni gibe, ki se uporabljajo za upravljanje mobilnika iPhone. Ko vklopite VoiceOver, morate iPhone upravljati z gibi VoiceOver – tudi če želite izklopiti funkcijo VoiceOver in nadaljevati s standardnim upravljanjem.

**Funkcijo VoiceOver vklopite ali izklopite tako:** pojdite v Settings > General > Accessibility > VoiceOver. Funkcijo VoiceOver lahko vklopite ali izklopite tudi s trojnim klikom gumba Home. Glejte razdelek [Trojni klik gumba Home](#page-127-0) na strani [128.](#page-127-1)

**Raziskovanje zaslona:** s prstom povlecite po zaslonu. VoiceOver izgovori vsak element, ki se ga dotaknete. Da element ostane izbran, dvignite prst.

- *Izbira elementa:* tapnite ga ali dvignite prst, medtem ko ga vlečete čezenj.
- *Izberi naslednji ali prejšnji element:* z enim prstom podrgnite v desno ali levo. Vrstni red elementov je od leve proti desni, od zgoraj navzdol.
- *Izbira zgornjega ali spodnjega elementa:* za vklop navpičnega krmarjenja uporabite rotor, nato z enim prstom podrgnite navzgor ali navzdol.
- *Izbira prvega ali zadnjega elementa na zaslonu:* s štirimi prsti podrgnite navzgor ali navzdol.
- *Izbira elementa po imenu:* trikrat tapnite z dvema prstoma kjer koli na zaslonu, da odprete »Item Chooser«. Nato vnesite ime v iskalno polje ali podrgnite levo ali desno za pomikanje skozi seznam po abecednem vrstnem redu, lahko pa tudi tapnete kazalo na desni strani seznama in se z drgnjenjem gor ali dol hitro pomikate po seznamu elementov.
- *Sprememba imena izbranega elementa za olajšano iskanje:* z dvema prstoma tapnite in držite katero koli mesto na zaslonu.
- *Izgovorjava besedila izbranega elementa:* rotor nastavite na znake ali besede, nato s prstom podrgnite navzdol ali navzgor.
- *Izgovorjene namige vklopite ali izklopite tako:* pojdite v Settings > General > Accessibility > VoiceOver.
- *Dodajanje fonetičnega črkovanja:* pojdite v Settings > General > Accessibility > VoiceOver > Use Phonetics.
- *Izgovorjava celotnega zaslona od vrha navzdol:* podrgnite navzgor z dvema prstoma.
- *Izgovorjava od trenutnega elementa do dna zaslona:* podrgnite navzdol z dvema prstoma.
- *Prekinitev izgovorjave:* enkrat tapnite z dvema prstoma. Če želite ponovno omogočiti izgovorjavo, znova tapnite z dvema prstoma. Ko izberete drug element, se izgovorjava nadaljuje.
- *Izklop zvoka funkcije VoiceOver:* trikrat tapnite s tremi prsti. Če želite ponovno vklopiti izgovorjavo, znova trikrat tapnite s tremi prsti. Če želite izklopiti samo zvoke funkcije VoiceOver, nastavite stikalo Glasno/tiho na »Silent«. Če je povezana zunanja tipkovnica, lahko zvok funkcije VoiceOver vklopite ali izklopite tudi s tipko Control.

**Prilagoditev govorečega glasu:** za lažje razumevanje lahko prilagodite značilnosti govorečega glasu funkcije VoiceOver.

- *Sprememba glasnosti izgovorjave:* uporabite gumbe za glasnost v mobilniku iPhone. V rotor lahko dodate tudi glasnost, ki jo nato prilagodite tako, da podrgnete navzgor ali navzdol; glejte razdelek [Uporaba rotorja VoiceOver](#page-121-0) na strani [122](#page-121-1).
- *Sprememba hitrosti govora:* pojdite v Settings > General > Accessibility > VoiceOver in povlecite drsnik »Speaking Rate«. V rotor lahko dodate tudi možnost »Speech Rate«,ki jo nato prilagodite tako, da podrgnete navzgor ali navzdol.
- *Uporaba spremembe višine tona:* VoiceOver uporabi višji ton pri izgovorjavi prvega elementa v skupini (kot je seznam ali tabela) in nižji ton pri izgovorjavi zadnjega elementa v skupini. Pojdite v Settings > General > Accessibility > VoiceOver > Use Pitch Change.
- *Sprememba jezika za iPhone:* pojdite v Settings > General > International > Language. Izgovorjavo nekaterih jezikov funkcije VoiceOver prilagodite v Settings > General > International > Region Format.
- *Sprememba izgovorjave:* rotor nastavite na »Language« in podrgnite navzgor ali navzdol. »Language« je v rotorju na voljo samo, če ste izbrali več izgovorjav.
- *Izbira izgovorjav, ki so na voljo v rotorju »Language«:* pojdite v Settings > General > Accessibility > VoiceOver > Language Rotor. Če želite spremeniti položaj jezika na seznamu,  $p$ ovlecite  $\equiv$  navzgor ali navzdol.
- *Spreminjanje osnovnega glasu branja:* pojdite v Settings > General > Accessibility > VoiceOver > Use Compact Voice.

#### **Uporaba mobilnika iPhone s funkcijo VoiceOver**

**Odklepanje mobilnika iPhone:** izberite drsnik za odklepanje in dvakrat tapnite zaslon.

**»Tap« za aktivacijo izbranega elementa:** dvakrat tapnite kjer koli na zaslonu.

**»Dvojni tap« izbranega elementa:** trikrat tapnite kjer koli na zaslonu.

**Prilagoditev drsnika:** izberite drsnik, nato s prstom podrgnite navzgor ali navzdol.

**Uporaba standardnega giba, ko je funkcija VoiceOver vklopljena:** dvakrat tapnite in držite prst na zaslonu. Niz tonov, ki se predvaja, pomeni, da so v uporabi običajni gibi. Uporabljate jih lahko, dokler ne dvignete prsta, potem spet uporabljate gibe VoiceOver.

**Pomikanje po seznamu ali območju zaslona:** s tremi prsti podrgnite navzgor ali navzdol. Med pomikanjem po seznamu VoiceOver izgovarja obseg prikazanih elementov (na primer »showing rows 5 through 10«).

• *Neprekinjeno pomikanje po seznamu:* dvakrat tapnite in držite. Ko slišite niz tonov, se po seznamu pomikate tako, da premikate prst navzgor ali navzdol. Neprekinjeno pomikanje se ustavi, ko dvignete prst.

- <span id="page-120-1"></span>• *Uporaba kazala seznama:* nekateri seznami imajo abecedno kazalo na desni strani. Kazala ne morete izbrati z drgnjenjem med elementi, ampak se ga morate neposredno dotakniti. Ko izberete kazalo, s prstom podrgnite navzgor ali navzdol, če se želite premikati po njem. Uporabite lahko tudi dvojni tap. V tem primeru s prstom povlecite navzgor ali navzdol.
- *Preureditev seznama:* vrstni red elementov na nekaterih seznamih, kot so elementi rotorja in rotorja »Language«, lahko spremenite v nastavitvah pripomočkov za osebe s posebnimi potrebami. Izberite na desni strani elementa, dvakrat tapnite in držite, dokler ne slišite zvoka, nato pa povlecite navzgor ali navzdol. VoiceOver izgovori element, ki ste ga premaknili navzgor ali navzdol, odvisno od smeri premika.

**Tako prerazporedite domači zaslon:** na domačem zaslonu izberite ikono, ki jo želite premakniti. Dvakrat tapnite in držite ikono ter jo povlecite. Ko vlečete ikono, VoiceOver izgovarja položaj v vrstici in stolpcu. Ko je ikona na želenem mestu, jo spustite. Vlečete lahko dodatne ikone. Če želite element premakniti na drugo stran domačega zaslona, ga povlecite na levi ali desni rob zaslona. Ko končate, pritisnite gumb Home O.

**Izgovorjava informacij o stanju mobilnika iPhone:** tapnite vrh zaslona, če želite slišati informacije o uri, času delovanja baterije, moči signala Wi-Fi in drugih.

**Govorna obvestila:** pojdite v Settings > General > Accessibility > VoiceOver in vključite Speak Notifications. Obvestila, vključno z besedilom za dohodna besedilna sporočila, se sproti izgovarjajo, tudi če je iPhone zaklenjen. Neprebrana obvestila se ponovijo, ko odklenete iPhone.

**Vklopi ali izklopi zastor zaslona:** štirikrat tapnite s tremi prsti. Ko je zastor zaslona vklopljen, je vsebina zaslona aktivna, čeprav je prikaz na njem izklopljen.

#### <span id="page-120-0"></span>**Učenje gibov funkcije VoiceOver**

Ko je funkcija VoiceOver vklopljena, imajo standardni gibi zaslona na dotik drugačen učinek. Ti in nekateri dodatni gibi vam omogočajo premikanje po zaslonu in upravljanje posameznih elementov, ko jih izberete. Gibi VoiceOver vključujejo dvoprstne in triprstne gibe za tapkanje in drgnjenje. Za najboljše rezultate pri uporabi dvoprstnih in triprstnih gibov sprostite prste in jih ob dotiku zaslona rahlo razmaknite.

Na voljo imate več tehnik za vnos gibov VoiceOver. Dvoprstni tap lahko na primer izvedete z dvema prstoma iste roke ali s po enim prstom vsake roke. Uporabite lahko tudi palca. Mnogi prisegajo na ločeni tap: namesto da izberete element in ga dvakrat tapnete, se ga lahko dotaknete in ga držite z enim prstom, nato pa z drugim prstom tapnete zaslon. Preizkusite različne tehnike in uporabljajte tisto, ki vam najbolj ustreza.

Če vaši gibi ne delujejo, jih poskusite izvesti hitreje, še posebej, ko dvakrat tapnete ali podrgnete. Pri drgnjenju prste na hitro potegnite prek zaslona. Ko vklopite funkcijo VoiceOver, se prikaže tipka za vadbo funkcije VoiceOver, da se pred nadaljevanjem naučite uporabljati njene gibe.

**Vadba gibov funkcije VoiceOver:** pojdite v Settings > General > Accessibility > VoiceOver in tapnite »VoiceOver Practice«. Ko končate vadbo, tapnite »Done«. Če ne vidite tipke za vadbo VoiceOver, preverite, ali je funkcija VoiceOver vklopljena.

V nadaljevanju sledi povzetek gibov VoiceOver:

#### **Krmarjenje in branje**

- *Tap:* izgovorite element.
- *Drgnjenje desno ali levo:* izbira naslednjega ali prejšnjega elementa.
- *Drgnjenje gor ali dol:* odvisno od nastavitve rotorja. Glejte razdelek [Uporaba rotorja](#page-121-0)  [VoiceOver](#page-121-0) na strani [122](#page-121-1).
- <span id="page-121-1"></span>• *Dvoprstni tap:* prekinitev izgovora trenutnega elementa.
- *Dvoprstno frcanje navzgor:* branje vsega od vrha zaslona.
- *Dvoprstno frcanje navzdol:* branje vsega od trenutnega položaja naprej.
- *Dvoprstno drgnjenje:* dva prsta trikrat hitro premaknite naprej in nazaj (v obliki črke »z«), če želite izklopiti opozorilo ali se vrniti na prejšnji zaslon.
- *Triprstno drgnjenje gor ali dol:* pomikanje ene strani naenkrat.
- *Triprstno drgnjenje desno ali levo:* premik na naslednjo ali prejšnjo stran (kot je domači zaslon, aplikacija Stocks ali brskalnik Safari).
- *Triprstni tap:* izgovorjava dodatnih informacij, kot so položaj na seznamu ali morebitna izbira besedila.
- *Štiriprstni tap na vrhu zaslona:* izbira prvega elementa na strani.
- *Štiriprstni tap na dnu zaslona:* izbira zadnjega elementa na strani.

#### **Aktivacija**

- *Dvojni tap:* aktivacija izbranega elementa.
- *Trojni tap:* dvojni tap elementa.
- *Ločeni tap:* kot alternativa, da namesto da aktivirate element tako, da ga izberete in dvakrat tapnete, se elementa dotaknete z enim prstom in tapnete zaslon z drugim prstom.
- *Dvojni tap in držanje (1 sekunda) + standarden gib:* uporaba standardnega giba. Če dvakrat tapnete in držite prst, iPhone interpretira naslednji gib kot standardni gib. Lahko na primer dvakrat tapnete in držite prst, nato pa z njim povlečete in premaknete stikalo in pri tem prsta ne dvignete.
- *Dvoprstni dvojni tap:* Sprejem ali končanje klica. Predvajanje ali premor v aplikacijah Music, Videos, Voice Memos ali Photos. Fotografiranje z aplikacijo Camera. Začetek ali premor snemanja v aplikaciji Camera ali Voice Memos. Vklop ali zaustavitev štoparice.
- *Dvoprstni dvojni tap in držanje:* menjava oznake elementa, da boste ga lažje našli.
- *Dvoprstni trojni tap:* odpiranje funkcije Item Chooser.
- *Triprstni trojni tap:* izklop ali vklop zvoka funkcije VoiceOver.
- *Triprstni četverni tap:* vklop ali izklop zastora zaslona.

#### <span id="page-121-0"></span>**Uporaba rotorja VoiceOver**

Z rotorjem določite, kaj se zgodi, ko ob vklopljeni funkciji VoiceOver podrgnete navzgor ali navzdol.

**Upravljanje rotorja:** na zaslonu mobilnika iPhone zasučite dva prsta okrog točke med njima.

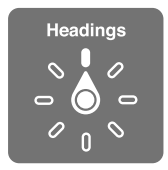

**Sprememba možnosti v rotorju:** pojdite v Settings > General > Accessibility > VoiceOver > Rotor in izberite možnosti, ki jih želite uporabljati z rotorjem.

Učinek rotorja je odvisen od tega, kaj počnete. Če na primer berete e-pošto, lahko z rotorjem preklopite med poslušanjem besedila besedo za besedo ali znak za znakom, ko podrgnete navzgor ali navzdol. Če brskate po spletni strani, lahko nastavite rotor na izgovorjavo celotnega besedila (besedo za besedo ali znak za znakom) ali skočite z enega elementa določene vrste, kot so naslovi ali povezave, na drugega.

Ko funkcijo VoiceOver upravljate z brezžično tipkovnico Apple, vam rotor za govor omogoča prilagajanje nastavitev, kot so glasnost, hitrost govora, uporabo tona ali fonetike, odmev tipkanja in branje ločil. Glejte razdelek [Upravljanje funkcije VoiceOver z brezžično tipkovnico Apple](#page-124-0) na strani [125](#page-124-1).

#### **Vnos in urejanje besedila s funkcijo VoiceOver**

Ko vnašate besedilo v besedilno polje, ki ga je mogoče urejati, lahko za vnos uporabite zaslonsko tipkovnico ali zunanjo tipkovnico, ki je povezana s predvajalnikom iPhone.

**Vnos besedila:** izberite besedilno polje, ki ga je mogoče urejati, dvakrat tapnite točko vnosa in zaslonsko tipkovnico, nato pa vnesite znake.

- *Standardno tipkanje:* izberite tipko na tipkovnici tako, da podrgnete levo ali desno, nato pa za vnos znaka dvakrat tapnite. Ali pa se s prstom pomaknite po tipkovnici, da izberete tipko, nato pa z drugim prstom tapnite zaslon, medtem ko se s prvim prstom še vedno dotikate tipke. VoiceOver izgovori tipko, ko jo izberete, in znova, ko se znak vnese.
- *Tipkanje z dotikom:* dotaknite se tipke na tipkovnici, da jo izberete, nato pa za vnos znaka dvignite prst. Če se dotaknete napačne tipke, s prstom zdrsite do želene tipke. VoiceOver izgovori znak za vsako tipko, ki se je dotaknete, a ne vnese znaka, dokler ne dvignete prsta.
- *Izbira standardnega tipkanja ali tipkanja z dotikom:* ko je funkcija VoiceOver vklopljena in izberete tipko na tipkovnici, z rotorjem izberite način tipkanja, nato pa podrgnite navzgor ali navzdol.

**Premik točke vnosa:** če želite točko vnosa v besedilu premakniti naprej ali nazaj, podrgnite navzgor ali navzdol. Z rotorjem izberite, ali želite premakniti točko vnosa za znak, besedo ali vrstico.

VoiceOver predvaja zvok, ko se točka vnosa premakne, in izgovori znak, besedo ali vrstico, prek katere se je točka vnosa premaknila. Pri premikanju naprej po besedah se točka vnosa postavi na konec vsake besede, in sicer pred presledek ali ločilo, ki ji sledi. Pri premikanju nazaj se točka vnosa postavi na konec prejšnje besede, in sicer pred presledek ali ločilo, ki ji sledi.

**Točko vnosa prestavite za ločilo na konec besede ali stavka:** z rotorjem preklopite nazaj v znakovni način.

Pri premikanju točke vnosa za vrstico VoiceOver izgovori vsako vrstico, prek katere se premaknete. Pri premikanju naprej se točka vnosa postavi na začetek naslednje vrstice (razen ko dosežete konec zadnje vrstice ali odstavka in se točka vnosa premakne na konec pravkar izgovorjene vrstice). Pri premikanju nazaj se točka vnosa premakne na začetek izgovorjene vrstice.

**Sprememba povratnih informacij pri tipkanju:** pojdite v Settings > General > Accessibility > VoiceOver > Typing Feedback.

**Uporaba fonetike pri povratnih informacijah pri tipkanju:** pojdite v Settings > General > Accessibility > VoiceOver > Use Phonetics. Besedilo se bere vsak znak posebej. Funkcija VoiceOver najprej izgovori črko, nato pa njeno fonetično ustreznico, na primer »f« in nato »foxtrot«.

Brisanje znaka: izberite 3, nato dvakrat tapnite ali ločeno tapnite. To morate storiti tudi pri tipkanju z dotikom. Če želite izbrisati več znakov, se dotaknite tipke Delete in jo držite ter nato z drugim prstom enkrat tapnite zaslon za vsak znak, ki ga želite izbrisati. VoiceOver izgovori znak, ki ga brišete. Če je uporaba spremembe višine tona vklopljena, VoiceOver izgovori izbrisane znake z nižjim tonom.

**Izbira besedila:** Nastavite rotor na »Edit«, podrgnite navzgor ali navzdol, če želite izbrati »Select« ali »Select All«, in nato dvakrat tapnite. Če izberete »Select«, z dvojnim tapom izberete besedo, ki je najbližje točki vnosa. Če izberete »Select All«, se izbere celotno besedilo. Če želite zmanjšati ali razširiti izbor, uščipnite prsta.

**Izrezovanje, kopiranje ali lepljenje:** prepričajte se, da je rotor nastavljen na Edit. Ko izberete besedilo, podrgnite navzgor ali navzdol, da izberete »Cut«, »Copy« ali »Paste« in nato dvakrat tapnite.

**Razveljavitev:** stresite iPhone, podrgnite levo ali desno, da izberete dejanje, ki ga želite razveljaviti, in nato dvakrat tapnite.

**Vnos naglašenega znaka:** v načinu standardnega tipkanja izberite navaden znak, nato dvakrat tapnite in držite, dokler ne zaslišite zvoka, ki označuje prikaz alternativnih znakov. Če želite izbrati in slišati možnosti, povlecite levo ali desno. Če želite vnesti trenutno izbrani znak, odmaknite prst.

**Sprememba jezika tipkovnice:** rotor nastavite na »Language« in podrgnite navzgor ali navzdol. Če želite uporabiti jezik, ki ste ga določili v mednarodnih nastavitvah, izberite »default language«. Rotor jezika se prikaže samo, če v Settings > General > Accessibility > VoiceOver > Language Rotor izberete več jezikov.

## **Klicanje s funkcijo VoiceOver**

**Sprejem ali končanje klica:** dvakrat tapnite zaslon z dvema prstoma.

Ko vzpostavite klic z vklopljeno funkcijo VoiceOver, se na zaslonu namesto možnosti klica privzeto prikaže številska tipkovnica.

**Možnosti klica prikažete tako:** izberite tipko »Hide Keypad« v spodnjem desnem kotu in dvakrat tapnite.

**Številsko tipkovnico znova prikažete tako:** izberite tipko »Keypad« blizu središča zaslona in dvakrat tapnite.

#### **Uporaba funkcije VoiceOver z brskalnikom Safari**

Ko v brskalniku Safari iščete po spletu z vklopljeno funkcijo VoiceOver, elementi rotorja za iskanje rezultatov omogočijo, da slišite seznam predlaganih iskalnih izrazov.

**Iskanje v spletu:** izberite iskalno polje in vnesite iskani izraz, nato pa se z drgnjenjem desno ali levo pomikajte navzdol ali navzgor po seznamu predlaganih iskanih izrazov. Izbrani izraz poiščete v spletu tako, da dvakrat tapnete zaslon.

**Kako nastavite možnosti rotorja za brskanje po spletu:** pojdite v Settings > General > Accessibility > VoiceOver > Rotor. Tapnite, da izberete možnosti oziroma prekličete njihovo izbiro ali povlecite  $\equiv$  navzgor, da premestite element.

**Preskok slik med krmarjenjem:** pojdite v Settings > General > Accessibility > VoiceOver > Navigate Images. Preskočite lahko vse slike ali samo slike brez opisov.

**Zmanjševanje odvečnih delov na strani za lažje branje in navigacijo:** izberite element Reader v polju za naslov Safari (ni na voljo za vse strani).

#### **Uporaba funkcije VoiceOver z aplikacijo Maps**

S funkcijo VoiceOver lahko raziskujete regijo, brskate po zanimivostih, iščete ceste, povečujete ali pomanjšujete, izberete žebljiček ali dobite informacije o lokaciji.

**Raziskovanje zemljevida:** povlecite prst po zaslonu ali podrgnite levo oz. desno, da se prestavite na drug element.

**Povečava ali pomanjšava:** izberite zemljevid, nastavite rotor na funkcijo Zoom, nato s prstom podrgnite navzgor ali navzdol.

<span id="page-124-1"></span>**Premikanje zemljevida:** podrgnite s tremi prsti.

**Brskanje po zanimivostih:** rotor nastavite na Points of Interest, nato s prstom podrgnite navzgor ali navzdol.

**Sledenje cesti:** prst držite na cesti, dokler ne zaslišite "pause to follow," nato poslušajte zvok vodenja in pomikajte prst po cesti. Če se oddaljite od ceste, se višina tona poveča.

**Izbira žebljička:** dotaknite se žebljička, ali pa podrgnite levo oz. desno, da ga izberete.

**Pridobivanje informacij o lokaciji:** ko izberete žebljiček, dvakrat tapnite, če želite prikazati zastavico z informacijami. Podrgnite levo ali desno, da izberete tipko za več informacij, nato pa dvakrat tapnite za prikaz strani z informacijami.

**Poslušanje namigov za lokacije med premikanjem po zemljevidu:** vključite funkcijo sledenje s smerjo, da slišite imena ulic in zanimivosti, ko se jim približate.

#### **Urejanje videoposnetkov in glasovnih beležk s funkcijo VoiceOver**

Z gibi VoiceOver lahko obrežete videoposnetke aplikacije Camera in posnetke aplikacije Voice Memo.

**Obrezovanje glasovne beležke:** na zaslonu aplikacije Voice Memos izberite tipko na desni strani beležke, ki jo želite obrezati, in dvakrat tapnite. Nato izberite »Trim Memo« in dvakrat tapnite. Izberite začetek ali konec orodja za obrezovanje. Podrgnite navzdol, da se pomaknete v desno, ali podrgnite navzgor, da se pomaknete levo. VoiceOver sporoči, koliko časa bo orodje v trenutnem položaju obrezovalo iz posnetka. Če želite posnetek obrezati, izberite »Trim Voice Memo« in dvakrat tapnite.

**Obrezovanje videoposnetka:** med gledanjem videoposnetka v aplikaciji Photos dvakrat tapnite zaslon, če želite prikazati kontrolnike za videoposnetek, nato pa izberite začetek ali konec orodja za obrezovanje. Če ga želite povleči v desno, podrgnite navzgor, če pa ga želite povleči v levo, podrgnite navzdol. VoiceOver sporoči, koliko časa bo orodje v trenutnem položaju obrezovalo iz posnetka. Če želite obrezati videoposnetek, izberite »Trim« in dvakrat tapnite.

#### <span id="page-124-0"></span>**Upravljanje funkcije VoiceOver z brezžično tipkovnico Apple**

VoiceOver lahko upravljate z brezžično tipkovnico Apple, ki je seznanjena z mobilnikom iPhone. Glejte razdelek [Brezžična tipkovnica Apple](#page-25-0) na strani [26.](#page-25-1)

Pomoč za VoiceOver izgovarja tipke ali ukaze tipkovnice, ko jih tipkate. S pomočjo za VoiceOver lahko spoznate postavitev tipkovnice in dejanja, ki so povezana s kombinacijami tipk.

Z ukazi tipkovnice funkcije VoiceOver lahko krmarite po zaslonu, izbirate elemente, berete vsebino na zaslonu, prilagajate rotor in izvajate druga dejanja funkcije VoiceOver. Večina ukazov tipkovnice uporablja kombinacijo tipk Control – Option, ki je v spodnji tabeli okrajšana kot »VO«.

#### **Ukazi tipkovnice funkcije VoiceOver**

VO = Control – Option

- *Preberi vse, od trenutnega položaja naprej:* VO A
- *Preberi od vrha:* VO B
- *Premakni se v statusno vrstico:* VO M
- *Pritisni gumb Home:* VO H
- *Izberi naslednji ali prejšnji element:* VO puščica desno ali VO puščica levo
- *Tapni element:* VO preslednica
- *Odpri funkcijo Item Chooser:* VO I
- *Dvakrat tapni z dvema prstoma:* VO »-«
- *Izberi naslednji ali prejšnji element, določen z rotorjem:* VO puščica gor ali VO puščica dol
- *Prilagodi rotor za govor:* VO Command puščica levo ali VO Command puščica desno
- *Prilagodi nastavitev, določeno z rotorjem za govor:* VO Command puščica gor ali VO Command – puščica dol
- *Izklopi ali vklopi zvok funkcije VoiceOver:* VO S
- *Preklopi med aplikacijami:* Command Tab ali Command Shift Tab
- *Vklopi ali izklopi zastor zaslona:* VO Shift S
- *Vklopi pomoč za VoiceOver:* VO K
- *Nazaj na prejšnji zaslon ali izklopi pomoč za VoiceOver:* Escape

#### **Hitro krmarjenje**

Če želite upravljati funkcijo VoiceOver s puščičnimi tipkami, vklopite hitro krmarjenje.

- *Vklopi ali izklopi hitro krmarjenje:* puščica levo puščica desno
- *Izberi naslednji ali prejšnji element:* puščica desno ali puščica levo
- *Izberi naslednji ali prejšnji element, določen z rotorjem:* puščica gor ali puščica dol
- *Izberi prvi ali zadnji element:* Control puščica gor ali Control puščica dol
- *Tapni element:* puščica gor puščica dol
- *Pomakni gor, dol, levo ali desno:* Option puščica gor, Option puščica dol, Option puščica levo ali Option – puščica desno
- *Prilagodi rotor:* puščica gor puščica levo ali puščica gor puščica desno

Prav tako lahko s številskimi tipkami brezžične tipkovnice Apple pokličete telefonsko številko v aplikaciji Phone ali vnesete številke v aplikacijo Calculator.

#### **Hitro krmarjenje po spletu s črkami**

Ko si ogledujete stran, ki ima omogočeno hitro krmarjenje, lahko z naslednjimi tipkami tipkovnice hitro krmarite po strani. S pritiskom na tipko se premaknete na naslednji element določene vrste. Če se želite vrniti na prejšnji element, med tipkanjem črke držite tipko Shift.

- *Naslov:* H
- *Povezava:* L
- *Besedilno polje:* R
- *Tipka:* B
- *Upravljanje obrazca:* C
- *Slika:* I
- *Tabela:* T
- *Statično besedilo:* S
- *Oznaka ARIA:* W
- *Seznam:* X
- *Element iste vrste:* M
- *Prva raven naslova:* 1
- *Druga raven naslova:* 2
- *Tretja raven naslova:* 3
- *Četrta raven naslova:* 4
- *Peta raven naslova:* 5
- *Šesta raven naslova:* 6

#### **Uporaba braillovega zaslona s funkcijo VoiceOver**

Za branje besedila funkcije VoiceOver v Braillovi pisavi lahko uporabite Braillov zaslon, ki ga je mogoče osvežiti s tipkami za vnos in drugimi kontrolniki za iPhone, ko je funkcija VoiceOver vključena. iPhone deluje z različnimi brezžičnimi Braillovimi zasloni. Seznam podprtih zaslonov najdete na spletni strani [www.apple.com/accessibility/iphone/braille-display.html](http://www.apple.com/accessibility/iphone/braille-display.html).

**Nastavitev Braillovega zaslona:** vklopite zaslon in se pomaknite v Settings > Bluetooth in vklopite Bluetooth. Nato pojdite v Settings > General > Accessibility > VoiceOver > Braille in izberite zaslon.

**Vklop ali izklop skrčene Braillove pisave ali Braillove pisave z osmimi pikami:** pojdite v Settings > General > Accessibility > VoiceOver > Braille.

Za informacije o splošnih Braillovih ukazih za navigacijo VoiceOver in posebne informacije za določene zaslone obiščite spletno mesto [support.apple.com/kb/HT4400](http://support.apple.com/kb/HT4400).

Braillov zaslon uporablja jezik, ki ste ga nastavili za glasovno upravljanje. Običajno je to jezik, ki ste ga nastavili za iPhone v Settings > International > Language. V nastavitvi jezika funkcije VoiceOver lahko nastavite drug jezik za VoiceOver in Braillove zaslone.

**Nastavitev jezika za VoiceOver:** pojdite v Settings > General > International > Voice Control in izberite jezik.

Če spremenite jezik za iPhone, boste morda morali ponastaviti jezik za VoiceOver in Braillov zaslon.

Skrajno levo ali skrajno desno celico Braillovega zaslona lahko nastavite za prikaz informacij o stanju sistema in drugih informacij:

- Zgodovina objav vsebuje neprebrano sporočilo
- Trenutno sporočilo v zgodovini objav ni bilo prebrano
- Govor funkcije VoiceOver je izklopljen
- Baterija mobilnika iPhone je skoraj prazna (manj kot 20 % napolnjenosti)
- iPhone v ležeči orientaciji
- Zaslon je izklopljen
- Trenutna vrstica vsebuje dodatno besedilo na levi strani
- Trenutna vrstica vsebuje dodatno besedilo na desni strani

**Nastavitev skrajne leve ali skrajne desne celice za prikaz informacij o stanju:** pojdite v Settings > General > Accessibility > VoiceOver > Braille > Status Cell in tapnite »Left« ali »Right«.

**Prikaz razširjenega opisa celice stanja:** na Braillovem zaslonu pritisnite tipko usmerjevalnika celice stanja.

# Preusmerjanje zvoka dohodnih klicev

Zvok dohodnih klicev lahko namesto v sprejemnik mobilnika iPhone samodejno preusmerite v slušalke ali zvočnik.

**Preusmerjanje zvoka za dohodne klice:** pojdite v Settings > General > Accessibility > Incoming Calls in izberite, kje želite poslušati klice.

# <span id="page-127-1"></span>Siri

Z aplikacijo Siri lahko z glasom opravljate opravila v mobilniku iPhone, kot na primer z izgovarjanjem odpirate aplikacije, funkcija VoiceOver pa vam lahko prebere odzive aplikacije Siri. Več informacij najdete v razdelku Poglavje [4](#page-37-0), [Siri](#page-37-0), na strani [38.](#page-37-0)

# <span id="page-127-0"></span>Trojni klik gumba Home

S trojnim klikom gumba Home, to je, da trikrat hitro pritisnete gumb Home O, vključite ali izključite nekatere pripomočke za osebe s posebnimi potrebami. Trojni klik gumba Home lahko uporabite za te funkcije:

- VoiceOver
- Obračanje barve
- Povečava
- AssistiveTouch
- Upravljanje slušnega pripomočka
- Vodeni dostop (trojni klik tipke Home zažene vodeni dostop, če ta še ni vključen. Glejte razdelek [Vodeni dostop](#page-130-0) na strani [131](#page-130-1).)

**Nastavitev funkcije trojnega klika na gumb Home:** pojdite v Settings > General > Accessibility > Triple-click Home. Če izberete več kot enega, boste vprašani, katerega želite upravljati, ko trikrat pritisnete na gumb Home.

**Upočasnitev hitrosti klika:** pojdite v Settings > General > Accessibility > Home-click Speed.

# Povečava

Številne aplikacije omogočajo povečavo ali pomanjšavo določenih elementov. Če želite na primer razširiti stolpce spletnih strani v brskalniku Safari, lahko dvakrat tapnete ali uščipnete. Obstaja pa tudi pripomoček za osebe s posebnimi potrebami Zoom, s katerim lahko povečate celotni zaslon katere koli aplikacije, ki jo uporabljate. Poleg tega pa lahko funkcijo Zoom uporabljate s funkcijo VoiceOver.

**Vklop ali izklop povečave:** pojdite v Settings > General > Accessibility > Zoom. Ali pa uporabite trojni klik na gumb Home. Glejte razdelek [Trojni klik gumba Home](#page-127-0) na strani 128.

**Povečava ali pomanjšava:** dvakrat tapnite zaslon s tremi prsti.

**Spreminjanje povečave:** s tremi prsti tapnite in povlecite navzgor ali navzdol. Gib tapni in povleci je podoben dvojnemu tapu, a se razlikujeta v tem, da pri drugem tapu ne dvignete prstov, ampak z njimi povlečete po zaslonu. Ko začnete vleči, lahko vlečete z enim prstom. Mobilnik iPhone se vrne v prilagojeno povečavo, če se oddaljite in ponovno približate s triprstnim dvojnim tapom.

**Premikanje po zaslonu:** ko je prikaz povečan, povlecite po zaslonu s tremi prsti. Ko začnete vleči, lahko vlečete z enim prstom, da vidite večjo površino zaslona. Ali pa držite en prst blizu roba zaslona, če se želite pomakniti na tisto stran. Če se želite pomikati hitreje, premaknite prst bližje robu. Ko odprete nov zaslon, povečava prikazuje zgornjo polovico zaslona.

Ko uporabljate povečavo z brezžično tipkovnico Apple (glejte razdelek [Brezžična tipkovnica](#page-25-0)  [Apple](#page-25-0) na strani [26](#page-25-1)), slika na zaslonu sledi točki vnosa, tako da je ta vedno na sredini zaslona.

# <span id="page-128-1"></span><span id="page-128-0"></span>Veliko besedilo

Ta funkcija poveča besedilo v opozorilih ter v aplikacijah Calendar, Contacts, Mail, Messages in Notes.

**Nastavitev velikosti besedila:** pojdite v Settings > General > Accessibility > Large Text.

# Obračanje barve

Včasih lahko z obračanjem barve na zaslonu mobilnika iPhone besedilo lažje berete. Ko je funkcija Obračanje barve vklopljena, je zaslon videti kot negativ fotografije.

**Obračanje barv zaslona:** pojdite v Settings > General > Accessibility > Invert Colors.

# Izgovorjava izbire

Tudi če je funkcija VoiceOver izključena, vam lahko mobilnik iPhone na glas prebere katero koli izbrano besedilo. Mobilnik iPhone analizira besedilo, da ugotovi, v katerem jeziku je, nato pa vam ga prebere s pravilno izgovorjavo.

**Vklop izgovorjave izbire:** pojdite v Settings > General > Accessibility > Speak Selection. Na istem mestu lahko tudi:

- prilagodite hitrost govorjenja
- izberete označevanje posameznih besed med branjem

**Branje besedila:** izberite besedilo in tapnite »Speak«.

## Izgovorjava samobesedila

Funkcija izgovorjave samobesedila izgovori popravke besedila in predloge, ki jih mobilnik iPhone ponuja med tipkanjem.

**Vklop ali izklop izgovorjave samobesedila:** pojdite v Settings > General > Accessibility > Speak Auto-text.

Izgovorjava samobesedila deluje tudi s funkcijo VoiceOver in povečavo.

## Mono zvok

Mono zvok združi levi in desni stereo kanal v mono signal, ki se predvaja skozi oba kanala. Ravnotežje mono signala lahko prilagodite za večjo glasnost na desni ali levi.

**Vklop ali izklop mono zvoka in prilagoditev ravnotežja:** pojdite v Settings > General > Accessibility > Mono Audio.

# Slušni pripomočki

#### **Slušni pripomočki, izdelani za mobilnik iPhone**

Če imate slušne pripomočke, izdelane za mobilnik iPhone (na voljo za mobilnik iPhone 4S in novejši), lahko njihove nastavitve prilagajate svojim potrebam poslušanja v mobilniku iPhone.

**Prilagoditev nastavitev slušnih pripomočkov:** pojdite v Settings > General > Accessibility > Hearing Aids ali pa nastavite trojni klik na tipko Home, da odprete upravljanje slušnih pripomočkov. Glejte razdelek [Trojni klik gumba Home](#page-127-0) na strani [128](#page-127-1).

#### **Združljivost s slušnimi pripomočki**

FCC je sprejel pravilnik o združljivosti s slušnimi pripomočki (HAC) za digitalne brezžične telefone. Ta pravilnik zahteva, da se določeni telefoni preizkusijo in ocenijo v skladu s standardi združljivosti s slušnimi pripomočki C63.19-2007 ameriškega državnega inštituta za standarde (ANSI).

Standard ANSI za združljivost s slušnimi pripomočki vsebuje dve vrsti ocen:

- oceno »M« za zmanjšane motnje radijskih frekvenc za akustično združljivost s slušnimi pripomočki, ki ne delujejo v načinu tuljave
- oceno »T« za induktivno združljivost s slušnimi pripomočki, ki delujejo v načinu tuljave

Te ocene so podane na lestvici od ena do štiri, kjer štiri pomeni največjo združljivost. Telefon je v skladu s pravilnikom FCC združljiv s slušnimi pripomočki, če prejme oceno M3 ali M4 za akustično združljivost in T3 ali T4 za induktivno združljivost.

Ocene o združljivosti mobilnika iPhone s slušnimi pripomočki najdete na spletni strani [www.apple.com/support/hac](http://www.apple.com/support/hac).

Ocene o združljivosti s slušnimi pripomočki ne zagotavljajo delovanja določenega slušnega pripomočka z določenim telefonom. Nekateri slušni pripomočki lahko dobro delujejo s telefoni, ki ne ustrezajo določenim ocenam. Če želite zagotoviti pravilno delovanje slušnega pripomočka s telefonom, ju preizkusite skupaj pred nakupom.

Preizkus in ocena za uporabo s slušnimi pripomočki tega telefona je bila narejena za nekatere brezžične tehnologije v telefonu. Vseeno pa se lahko v tej napravi uporabljajo nekatere nove brezžične tehnologije, ki še niso bile preizkušene za uporabo s slušnimi pripomočki. Pomembno je, da različne funkcije tega telefona preizkusite temeljito in na različnih lokacijah, z vašim slušnim pripomočkom ali polževim vsadkom, da preverite, ali slišite kakšen moteč zvok. Za informacije o združljivosti s slušnimi pripomočki se obrnite na svojega ponudnika storitev ali podjetje Apple. V zvezi s vprašanji glede vračanja in menjave se obrnite na svojega ponudnika storitev ali prodajalca telefona.

#### **Način slušnega pripomočka**

Mobilnik iPhone ima način slušnega pripomočka, ki lahko, kadar je vklopljen, zmanjša motnje pri nekaterih modelih slušnih pripomočkov. Način slušnega pripomočka zmanjša moč prenosa mobilnega radia v pasu GSM 1900 MHz, kar lahko povzroči zmanjšani 2G mobilni prenos.

**Aktiviranje načina slušnega pripomočka:** pojdite v Settings > General > Accessibility > Hearing Aids.

# Melodije zvonjenja in vibriranja

Osebam na seznamu stikov lahko dodelite različne tone zvonjenja, da jih lahko prepoznate po zvoku. Dodelite lahko tudi vzorce vibriranja za obvestila določenih aplikacij, za telefonske klice, za klice z aplikacijo FaceTime ali sporočila od določenih stikov ter za obveščanje o raznih drugih dogodkih, vključno z novo glasovno pošto, novim e-poštnim sporočilom, poslanim e-poštnim sporočilom, tvitom, obvestilom na Facebooku in opomniki. Na voljo so obstoječi vzorci ali ustvarite nove. Glejte razdelek [Zvoki](#page-142-0) na strani [143](#page-142-1).

Tone zvonjenja lahko kupite v iTunes Store v mobilniku iPhone. Glejte razdelek Poglavje [22](#page-96-0), [iTunes Store,](#page-96-0) na strani [97](#page-96-0).

# <span id="page-130-1"></span>Bliskavica LED za opozorila

Če ne slišite zvokov za dohodne klice in drugih opozoril, lahko iPhone zabliska z bliskavico LED (poleg leče fotoaparata na zadnji strani mobilnika iPhone). Ta možnost deluje le, ko je iPhone zaklenjen ali v načinu mirovanja. Na voljo za mobilnik iPhone 4 ali novejši.

**Vklop bliskavice LED za opozorila:** pojdite v Settings > General > Accessibility > LED Flash for Alerts.

# <span id="page-130-0"></span>Vodeni dostop

Z vodenim dostopom lahko nekdo, ki uporablja mobilnik iPhone, izvaja le eno opravilo. Vodeni dostop omeji mobilnik iPhone na eno aplikacijo in vam dovoli, da sami izberete, katere funkcije aplikacije so na voljo. Uporabite voden dostop za:

- začasno omejitev mobilnika iPhone na določeno aplikacijo
- onemogočanje delov zaslona, ki niso relevantni za opravilo, ali dele, kjer bi nenamerna gesta povzročila odvračanje
- onemogočanje gumbov strojne opreme mobilnika iPhone

**Uporaba vodenega dostopa:** pojdite v Settings > General > Accessibility > Guided Access, kjer lahko:

- vključite ali izključite voden dostop
- nastavite geslo, ki nadzira uporabo vodenega dostopa in preprečuje zapuščanje aktivne seje
- nastavite, ali lahko mobilnik iPhone med sejo preide v stanje spanja

**Zagon seje vodenega dostopa:** odprite aplikacijo, ki jo želite zagnati, nato pa trikrat kliknite tipko Home. Prilagodite nastavitve za sejo, nato kliknite Start.

- *Onemogočanje upravljanja aplikacij na zaslonu aplikacij:* obkrožite del zaslona, ki ga želite onemogočiti. Območje lahko prilagodite tudi z ročicami.
- *Kako onemogočite dotike zaslona:* izklopite Touch.
- *Kako preprečite mobilniku iPhone preklapljanje med pokončnim in ležečim ali odzivanje na katerekoli druge gibe:* izklopite Motion.

**Kako končate sejo vodenega dostopa:** trikrat kliknite na tipko Home in vnesite geslo vodenega dostopa.

## **AssistiveTouch**

Funkcija AssistiveTouch vam pomaga pri uporabi mobilnika iPhone, če vas prsti pri dotikanju zaslona ali pritiskanju gumbov ne ubogajo. Za upravljanje mobilnika iPhone lahko s funkcijo AssistiveTouch uporabite združljiv prilagoditveni dodatek (kot je igralna palica). Pri gibih, ki jih težko izvajate, si lahko pomagate tudi s funkcijo Assistive Touch brez dodatka.

**Kako vklopiti Assistive Touch:** pojdite v Settings > General > Accessibility > AssistiveTouch. Za nastavitev trojnega klika na gumb Home za vklop ali izklop funkcije Assistive Touch pojdite v Settings > General > Accessibility > Triple-click Home.

**Prilagoditev hitrosti sledenja (s priključenim dodatkom):** pojdite v Settings > General > Accessibility > AssistiveTouch > Touch speed.

**Prikaz ali skrivanje menija AssistiveTouch:** kliknite sekundarni gumb na dodatku.

**Premik tipke menija:** povlecite jo na kateri koli rob zaslona.

**Prilagoditev hitrosti sledenja (s priključenim dodatkom):** pojdite v Settings > General > Accessibility > AssistiveTouch > Always Show Menu.

**Izvedba drgnjenja ali vlečenja z 2, 3, 4 ali 5 prsti:** tapnite tipko menija, nato »Gestures« in število prstov, potrebnih za gib. Ko se na zaslonu prikažejo ustrezni krogi, podrgnite ali povlecite v smeri, kot zahteva gib. Ko končate, tapnite tipko menija.

**Izvedba giba ščipanja:** tapnite tipko menija, nato »Favorites« in »Pinch«. Ko se prikažejo krogi ščipanja, se dotaknite zaslona kjer koli, da premaknete kroge ščipanja, nato pa jih povlecite navznoter ali navzven, da izvedete gib ščipanja. Ko končate, tapnite tipko menija.

**Ustvarjanje lastnega giba:** tapnite tipko menija, nato »Favorites« in prazno mesto giba. To lahko storite tudi v Settings > General > Accessibility > AssistiveTouch > Create New Gesture.

**Zaklep ali sukanje zaslona, prilagoditev glasnosti mobilnika iPhone ali simulacija tresenja mobilnika iPhone:** tapnite tipko menija in nato »Device«.

**Simulacija pritiskanja gumba Home:** tapnite tipko menija in nato »Device«.

**Izhod iz menija brez izvedbe giba:** tapnite kjer koli zunaj menija.

# Podpora TTY

Z vmesnikom TTY za iPhone (na prodaj ločeno v več območjih) lahko iPhone povežete z napravo TTY. Obiščite spletno stran [www.apple.com/store](http://www.apple.com/store) (morda ni na voljo na vseh območjih) ali se obrnite na lokalnega prodajalca izdelkov Apple.

**Kako povezati iPhone z napravo TTY:** pojdite v Settings > Phone in vklopite TTY, nato pa povežite iPhone z napravo TTY s pomočjo vmesnika TTY za iPhone.

Ko je TTY v mobilniku iPhone vključen, se v vrstici stanja na vrhu zaslona prikaže ikona TTY . Več informacij o uporabi določene naprave TTY najdete v dokumentaciji, ki je bila priložena napravi.

#### Dodelitev tonov zvonjenja

Osebam na seznamu stikov lahko dodelite različne tone zvonjenja, da jih lahko prepoznate po zvoku. Tone zvonjenja lahko kupite v iTunes Store v mobilniku iPhone. Glejte razdelek Poglavje [22](#page-96-0), [iTunes Store,](#page-96-0) na strani [97](#page-96-0).

### Vizualna glasovna pošta

S kontrolniki za predvajanje in premor v vizualni glasovni pošti lahko upravljate predvajanje sporočil. Povlecite drsnik v vrstici predvajanja, če želite znova predvajati del sporočila, ki ste ga slabo razumeli. Glejte razdelek [Vizualna glasovna pošta](#page-48-0) na strani [49](#page-48-1).

#### Tipkovnice v ležeči orientaciji

Številne aplikacije, tudi Mail, Safari, Messages, Notes in Contacts, omogočajo, da lahko iPhone med tipkanjem zasučete in uporabljate večjo tipkovnico.

# Velika tipkovnica telefona

Kličete preprosto tako, da tapnete vnose na seznamih stikov in priljubljenih. Ko morate vnesti številko, ki jo želite poklicati, vam to olajša velika številska tipkovnica mobilnika iPhone. Glejte razdelek [Telefonski klici](#page-44-0) na strani [45](#page-44-1).

# Glasovno upravljanje

Glasovno upravljanje omogoča klicanje in upravljanje predvajanja glasbe z glasovnimi ukazi. Glejte razdelek [Klicanje](#page-44-2) na strani [45](#page-44-1) in [Siri in glasovno upravljanje](#page-63-0) na strani [64](#page-63-1).

# Podnapisi za gluhe in naglušne

**Kako vklopiti podnapise za gluhe in naglušne pri videoposnetkih:** pojdite v Settings > Videos > Closed Captioning.

Vsi videoposnetki ne vsebujejo podnapisov za gluhe in naglušne.

# Dostopnost v operacijskem sistemu OS X

Izkoristite prednosti funkcij za dostop v operacijskem sistemu OS X, ko uporabljate iTunes za sinhronizacijo podatkov in vsebine knjižnice iTunes z mobilnikom iPhone. V aplikaciji Finder izberite Help > Help Center in poiščite »accessibility«.

Več informacij o pripomočkih za osebe s posebnimi potrebami mobilnika iPhone in operacijskega sistema OS X najdete na spletni strani [www.apple.com/accessibility](http://www.apple.com/accessibility).

# **Settings**

**33**

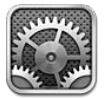

Aplikacija Settings omogoča konfiguriranje mobilnika iPhone, nastavitev možnosti aplikacij, dodajanje računov in nastavljanje drugih nastavitev. Za informacije o nastavitvah vgrajenih aplikacij glejte druga poglavja. Za nastavitve brskalnika Safari glejte na primer razdelek Poglavje [7](#page-56-0), [Safari](#page-56-0), na strani [57.](#page-56-0)

# Letalski način

Letalski način onemogoči brezžične funkcije ter tako zmanjša morebitne motnje v delovanju letala in druge elektronske opreme.

**Vklop letalskega načina:** tapnite »Settings« in vklopite letalski način.

Ko je letalski način vklopljen, se v vrstici stanja na vrhu zaslona prikaže ». iPhone ne oddaja telefonskega signala ter signalov Wi-Fi in Bluetooth in sprejem GPS je izklopljen. Ne bo mogoča uporaba aplikacij ali funkcij, za katere so potrebni ti signali, na primer uporaba povezave z internetom, opravljanje ali sprejemanje telefonskih klicev in sporočil, prejemanje vizualne glasovne pošte itd. Če letalski prevoznik in ustrezni zakoni ter predpisi, to dovoljujejo, lahko uporabljate iPhone in aplikacije, ki ne potrebujejo teh signalov.

Če je na voljo omrežje Wi-Fi ter letalski prevozniki in ustrezni zakoni ter predpisi to dovoljujejo, pojdite v Settings > Wi-Fi, da vklopite omrežje. Vklopite lahko tudi Bluetooth v Settings > Bluetooth.

# Wi-Fi

## **Pridruževanje omrežjem Wi-Fi**

Nastavitve omrežij Wi -Fi določajo, ali se iPhone poveže z internetom prek lokalnih omrežij Wi-Fi. Ko je iPhone povezan z omrežjem Wi-Fi, ikona Wi-Fi  $\widehat{\mathcal{F}}$  v vrstici stanja na vrhu zaslona prikazuje jakost signala. Več kot je črtic, boljši je signal. Če ni na voljo nobenega omrežja Wi-Fi ali ste izklopili vmesnik Wi-Fi, se iPhone poveže z internetom prek mobilnega podatkovnega omrežja, ko je to na voljo.

Ko se pridružite omrežju Wi-Fi, iPhone vzpostavi povezavo z omrežjem vedno, ko je omrežje v dosegu. Če je v dosegu več omrežij, ki ste jih že uporabljali, iPhone vzpostavi povezavo z zadnjim uporabljenim.

Z mobilnikom iPhone lahko tudi nastavite novo bazno postajo AirPort za zagotovitev storitev Wi-Fi za vaš dom ali pisarno. Glejte razdelek [Nastavitev bazne postaje AirPort](#page-134-0) na strani [135](#page-134-1).

<span id="page-134-1"></span>**Vklop ali izklop vmesnika Wi-Fi:** pojdite v Settings > Wi-Fi. Možnosti:

- *Nastavitev mobilnika iPhone, da vas vpraša, ali se želite pridružiti novemu omrežju:* vklopite ali izklopite »Ask to Join Networks«. Če je možnost »Ask to Join Networks« izklopljena in omrežje, s katerim ste se že povezovali, ni na voljo, se morate za povezavo z internetom ročno pridružiti omrežju.
- *Brisanje omrežja iz pomnilnika, tako da se mu iPhone ne pridruži: tapnite o poleg omrežja, ki ste* se mu že pridružili. Nato tapnite »Forget this Network«.
- *Pridružitev zaprtemu omrežju Wi-Fi:* na seznamu imen omrežij tapnite »Other«, nato vnesite ime zaprtega omrežja. Če se želite povezati z zaprtim omrežjem, morate poznati ime omrežja, geslo in vrsto varnosti.
- *Prilagajanje nastavitev za povezovanje z omrežjem Wi-Fi: tapnite O poleg omrežja. Nastavite* lahko proxy HTTP, določite statične nastavitve omrežja, vklopite BootP ali obnovite nastavitve strežnika DHCP.

#### <span id="page-134-0"></span>**Nastavitev bazne postaje AirPort**

Bazna postaja AirPort omogoča povezavo Wi-Fi z vašim domom, šolo ali manjšim poslovnim omrežjem. Z mobilnikom iPhone lahko nastavite novo bazno postajo AirPort Express, AirPort Extreme ali Time Capsule.

**Uporaba pripomočka AirPort Setup Assistant:** pojdite v Settings > Wi-Fi. Pod naslovom »Set up an AirPort base station« tapnite ime bazne postaje, ki jo želite nastaviti. Nato sledite navodilom na zaslonu.

Če bazne postaje, ki jo želite nastaviti, ni na seznamu, preverite, ali ima napajanje, ali ste znotraj dosega in ali je že bila konfigurirana. Nastaviti je mogoče samo nove bazne postaje ali tiste, ki so ponastavljene. Nekaterih starejših baznih postaj AirPort ni mogoče nastaviti z napravo iOS. Za nastavitvena navodila glejte dokumentacijo, ki je bila priložena bazni postaji.

**Upravljanje omrežja AirPort:** Če je mobilnik iPhone povezan z bazno postajo AirPort, tapnite poleg imena omrežja. Če še niste prenesli aplikacije AirPort Utility, se odpre spletna trgovina App Store, da jo lahko nabavite.

# Bluetooth

iPhone se lahko za poslušanje glasbe in prostoročno telefoniranje brezžično poveže z napravami Bluetooth, kot so slušalke in kompleti za avto. Prek povezave Bluetooth se lahko povežete tudi z brezžično tipkovnico Apple. Glejte razdelek [Brezžična tipkovnica Apple](#page-25-0) na strani [26](#page-25-1).

**Vklop ali izklop povezave Bluetooth:** pojdite v Settings > Bluetooth.

**Povezava z napravo Bluetooth:** tapnite napravo na seznamu »Devices« in jo povežite, tako da upoštevate navodila na zaslonu,. Informacije o seznanjanju naprave Bluetooth preberite v dokumentaciji, ki je priložena napravi.

## VPN

Možno je, da vaša organizacija uporablja omrežje VPN za varno izmenjavo osebnih informacij prek javnega omrežja. Če boste na primer želeli dostopati do službene e-pošte, boste morda morali konfigurirati VPN. Ta nastavitev se prikaže, ko imate v mobilniku iPhone konfiguriran VPN, in omogoča vklop ali izklop omrežja VPN. Glejte razdelek [Cellular](#page-138-0) na strani [139.](#page-138-1)

# <span id="page-135-1"></span><span id="page-135-0"></span>Osebna dostopna točka

Z osebno dostopno točko (iPhone 4 ali novejši) lahko delite internetno povezavo z računalnikom ali drugo napravo (kot je iPod touch, iPad ali drug iPhone), ki je povezana v vašim mobilnikom iPhone prek omrežja Wi-Fi. Prav tako lahko z osebno dostopno točko delite internetno povezavo z računalnikom, ki je povezan z mobilnikom iPhone prek povezave Bluetooth ali USB. Osebno dostopno točko lahko uporabljate samo, če je iPhone povezan z internetom prek mobilnega omrežja.

*Opomba:* Ta funkcija morda ni na voljo na vseh območjih. Zaračunajo se vam lahko dodatni stroški. Za več informacij se obrnite na svojega operaterja.

**Deljenje internetne povezave:** v Settings > General > Cellular tapnite »Set Up Personal Hotspot«, če se ta možnost prikaže, da nastavite storitev pri svojem operaterju.

Ko vklopite možnost Personal Hotspot, se lahko druge naprave povežejo na naslednje načine:

- *Wi-Fi:* v napravi izberite svoj iPhone s seznama omrežij Wi-Fi, ki so na voljo.
- *USB:* povežite mobilnik iPhone z računalnikom s priloženim kablom. V »Network Preferences« v računalniku izberite iPhone in konfigurirajte nastavitve omrežja.
- *Bluetooth:* v mobilniku iPhone pojdite v Settings > Bluetooth in vklopite Bluetooth. Če želite seznaniti ali povezati iPhone z napravo, glejte dokumentacijo, ki je bila priložena računalniku.

*Opomba:* Ko je naprava povezana, se na vrhu zaslona mobilnika iPhone prikaže moder pas. Ikona za Personal Hotspot  $\odot$  se prikaže v vrstici stanja naprave iOS, ki uporablja Personal Hotspot.

**Spreminjanje gesla omrežja Wi-Fi za iPhone:** pojdite v Settings > Personal Hotspot > Wi-Fi Password in nato vnesite geslo z vsaj osmimi znaki.

**Nadzor porabe prenosa podatkov prek mobilnega omrežja:** pojdite v Settings > General > Usage > Cellular Usage.

# Aplikaciji »Do Not Disturb« in »Notifications«

Potisna obvestila se prikažejo v aplikaciji Notification Center in vas opozorijo na nove informacije, tudi ko se dotična aplikacija ne izvaja. Obvestila se med aplikacijami razlikujejo, vendar lahko vsebujejo besedilna ali zvočna opozorila in oštevilčeno oznako na ikoni aplikacije na domačem zaslonu.

**Izklop vseh obvestil:** pojdite v »Settings« in vklopite »Do Not Disturb«. Če je ta funkcija vklopljena in je mobilnik iPhone zaklenjen, so vsa obvestila in klici utišani, alarmi pa se bodo še vedno slišali. V Settings > Notifications > Do Not Disturb lahko nastavite naslednje možnosti:

- *samodejni vklop funkcije Do Not Disturb:* vklopite »Scheduled«, nato nastavite začetek in konec časa, ko ne želite biti moteni. Mobilnik iPhone vsak dan v tem času vklopi funkcijo Do Not Disturb.
- *Omogočanje nekaterih klicev med časom Do Not Disturb:* Ko je funkcija Do Not Disturb vklopljena, je zvonjenje utišano. Če želite dovoliti zvonjenje klicev nekaterih klicateljev, tapnite »Allow Calls From«. Lahko omogočite klice iz vašega seznama priljubljenih ali iz drugih skupin stikov, ki jih opredelite. Več informacij o priljubljenih najdete v razdelku Poglavje [25](#page-102-0), [Contacts](#page-102-0), na strani [103](#page-102-0).
- *Omogočanje, da vas prikličejo vztrajni klicatelji:* vklopite funkcijo Repeated Calls. Če vas isti klicatelj (na podlagi ID klicatelja) ponovno pokliče v roku treh minut, bo mobilnik iPhone zazvonil.

<span id="page-136-1"></span>**Vklop ali izklop obvestil aplikacije:** pojdite v Settings > Notifications. Tapnite element na seznamu, nato pa vklopite ali izklopite obvestila za ta element. Aplikacije z izklopljenimi obvestili so prikazane na seznamu »Not In Notification Center«.

**Spreminjanje načina pojavitve obvestil:** pojdite v Settings > Notifications. Možnosti:

- *Spreminjanje števila obvestil:* izberite element s seznama »In Notification Center«. Tapnite »Show«, da izberete, koliko obvestil te vrste naj se prikaže v aplikaciji Notification Center.
- *Spreminjanje načina opozoril:* izberite element s seznama »In Notification Center«. Izberite način opozorila ali izberite »None«, da izklopite opozorila in oznake. Obvestila se bodo še vedno prikazala v aplikaciji Notification Center.
- *Spreminjanje vrstnega reda obvestil:* tapnite »Edit«. Povlecite obvestila v želeni vrstni red. Če želite obvestilo izklopiti, ga povlecite na seznam »Not In Notification Center«.
- *Prikaz oštevilčenih oznak na aplikacijah z obvestili:* izberite element s seznama »In Notification Center« in vklopite »Badge App Icon«.
- *Skrivanje opozoril pred aplikacijo, če je mobilnik iPhone zaklenjen:* izberite aplikacijo na seznamu »In Notification Center«, nato izklopite »View in Lock Screen«.

Nekatere aplikacije imajo dodatne možnosti. V aplikaciji Messages lahko na primer določite, ali želite v obvestilu prikazati predoglede sporočil.

**Odstranjevanje tipk »Post« in »Tweet« iz aplikacije »Notification Center«:** te možnosti za skupno rabo se pojavijo samo, če je vaš račun Facebook ali Twitter konfiguriran. Če želite odstraniti te tipke, pojdite v Settings > Notifications in izklopite »Share Widget«.

**Prikaz vladnih opozoril v aplikaciji »Notification Center«:** s seznama »Government Alerts« izberite opozorila, ki jih želite videti. Vladna opozorila niso na voljo v vseh območjih, so odvisna od ponudnika storitev in modela mobilnika iPhone ter v nekaterih pogojih morda ne delujejo. V Združenih državah Amerike na primer lahko v mobilnike iPhone 4S ali novejše sprejemate predsedniška opozorila in vklopite ali izklopite opozorila AMBER ter opozorila za nevarnost (ki vključujejo opozorila za resne in ekstremne nevarnosti). Na Japonskem lahko mobilnik iPhone 4 ali novejši od japonske meteorološke agencije prejema opozorila za nevarnost potresa.

# <span id="page-136-0"></span>**Operater**

Ta nastavitev se prikaže v omrežjih GSM, ko ste zunaj omrežja svojega operaterja in so na voljo druga podatkovna omrežja lokalnih operaterjev za telefonske klice, vizualno glasovno pošto in internetno povezavo prek mobilnega omrežja. Kličete lahko samo v omrežjih operaterjev, ki imajo z vašim operaterjem sklenjeno pogodbo o gostovanju. Zaračunajo se vam lahko dodatni stroški. Stroške gostovanja vam lahko prek vašega operaterja zaračuna drug operater.

**Izbira operaterja:** pojdite v Settings > Carrier in izberite omrežje, ki ga želite uporabljati.

Ko izberete omrežje, iPhone uporablja samo to omrežje. Če omrežje ni na voljo, se v mobilniku iPhone prikaže »No service«.

# Splošne nastavitve

Splošne nastavitve vključujejo nastavitve omrežja, deljenja, varnosti in druge nastavitve. Med nastavitvami lahko najdete tudi različne informacije o mobilniku iPhone in ponastavite različne nastavitve za iPhone.

#### **Vizitka**

**Prikazne informacije o mobilniku iPhone:** pojdite v Settings > General > About. Prikazani elementi vključujejo:

- prost prostor za shranjevanje,
- serijsko številko,
- različico iOS,
- omrežni naslov,
- IMEI (International Mobile Equipment Identity),
- ICCID (Integrated Circuit Card Identifier ali Smart Card) za omrežja GSM,
- MEID (Mobile Equipment Identifier) za omrežja CDMA,
- pravna obvestila, licenco in upravne oznake.

Če želite kopirati serijsko številko in druge identifikatorje, se dotaknite identifikatorja in ga zadržite, dokler se ne pojavi »Copy«.

**Spreminjanje imena naprave:** pojdite v Settings > General > About in tapnite »Name«. Ime naprave uporabljata tako iTunes kot iCloud.

Za pomoč podjetju Apple pri izboljšanju izdelkov in storitev mobilnik iPhone pošilja diagnostične podatke in podatke o uporabi. Ti podatki ne razkrijejo vaše identitete, lahko pa vsebujejo informacijo o lokaciji.

**Ogled ali izklop diagnostičnih informacij:** pojdite v Settings > General > About > Diagnostics & Usage.

**Omejitev ali ponastavitev funkcije Ad Tracking:** pojdite v Settings > General > About > Advertising. Vklopite »Limit Ad Tracking«, da preprečite aplikacijam dostop do oglaševalskega identifikatorja mobilnika iPhone. Za več informacij tapnite »Learn More«.

#### **Posodobitev programske opreme**

Software Update omogoča prenos in namestitev posodobitev iOS podjetja Apple.

**Posodobitev na najnovejšo različico iOS:** pojdite v Settings > General > Software Update.

Če je na voljo nova različica iOS, sledite navodilom na zaslonu za prenos in namestitev.

#### **Poraba**

**Ogled informacij o porabi:** pojdite v Settings > General > Usage. Možnosti:

- Ogled porabe prenosa podatkov in ponastavitev statistike
- Ogled in izbris varnostnih kopij storitve iCloud, izklop varnostnega kopiranja albuma Camera Roll in nakup dodatnega pomnilnika
- Ogled pomnilnika vsake aplikacije
- Prikaz stanja baterije v odstotkih
- Ogled časa, ki je pretekel od polnjenja mobilnika iPhone

#### <span id="page-138-1"></span>**Siri**

**Omogočanje aplikacije Siri:** pojdite v Settings > General > Siri.

Več informacij o uporabi aplikacije Siri in spreminjanju njenih nastavitev najdete v razdelku [Možnosti nastavitev za aplikacijo Siri](#page-40-0) na strani [41](#page-40-1).

#### <span id="page-138-0"></span>**Cellular**

Z nastavitvami Cellular lahko vklopite ali izklopite prenos podatkov in gostovanje, za nastavitev Personal Hotspot in za nastavitev možnosti prenosa podatkov.

Ko aplikacija potrebuje internet, iPhone poskuša vzpostaviti povezavo po korakih v spodnjem zaporedju:

- Poveže se prek zadnjega uporabljenega razpoložljivega omrežja Wi-Fi.
- Prikaže seznam omrežij Wi-Fi v dosegu in se poveže prek izbranega.
- Poveže se prek mobilnega omrežja, če je na voljo.

Če je iPhone povezan z internetom prek mobilnega podatkovnega omrežja, se v vrstici stanja prikaže ikona LTE, 4G, 3G, E, ali o.

Storitve LTE, 4G in 3G v mobilnih omrežjih GSM podpirajo hkratno glasovno in podatkovno komunikacijo. Pri drugih mobilnih povezavah med pogovorom ne morete uporabljati internetnih storitev, razen če ima iPhone tudi povezavo Wi-Fi z internetom. Glede na omrežno povezavo morda ne boste mogli sprejemati klicev, medtem ko iPhone prenaša podatke prek mobilnega omrežja – na primer med prenašanjem spletne strani.

*Omrežja GSM:* pri povezavi EDGE ali GPRS se lahko dohodni klici med prenosom podatkov preusmerijo neposredno v glasovno pošto. Če dohodni klic sprejmete, se prenos podatkov začasno prekine.

*Omrežja CDMA:* pri povezavah EV-DO se prenos podatkov začasno prekine, ko sprejmete dohodni klic. Pri povezavah 1xRTT se dohodni klici med prenosom podatkov preusmerijo neposredno v glasovno pošto. Če dohodni klic sprejmete, se prenos podatkov začasno prekine.

Ko končate klic, se prenos podatkov nadaljuje.

Če je Cellular Data izklopljen, potem vse podatkovne storitve uporabljajo samo Wi-Fi, vključno z e-pošto, brskanjem po spletu, potisnimi obvestili in drugimi storitvami. Če je Cellular Data vklopljen, vam lahko operater zaračuna stroške. Pri uporabi nekaterih funkcij in storitev, ki prenašajo podatke, npr. Siri in Messages, vam lahko na primer operater zaračuna stroške za prenos podatkov.

**Vklop ali izklop prenosa podatkov prek mobilnega omrežja:** pojdite v Settings > General > Cellular. Na voljo so lahko tudi naslednje možnosti:

- *Vklop ali izklop glasovnih klicev med gostovanjem (CDMA):* če želite preprečiti stroške zaradi uporabe omrežij drugih operaterjev, med gostovanjem izklopite glasovne klice. Če omrežje vašega operaterja ni na voljo, iPhone ne bo imel dostopa do mobilnih (podatkovnih ali glasovnih) storitev.
- *Vklop ali izklop prenosa podatkov med gostovanjem:* prenos podatkov med gostovanjem vklopi dostop do interneta prek mobilnega omrežja, ko ste na območju zunaj dosega operaterjevega omrežja. Ko ste na potovanju, lahko izklopite prenos podatkov med gostovanjem, če se želite izogniti morebitnim stroškom gostovanja. Glejte razdelek [Operater](#page-136-0) na strani [137](#page-136-1).

• *Omogočanje ali onemogočenje 3G:* če uporabljate 3G, se podatki iz interneta v nekaterih primerih prenesejo hitreje, vendar se lahko skrajša čas delovanja baterije. Če veliko kličete, je morda bolje izklopiti 3G, da podaljšate čas delovanja baterije. Ta možnost ni na voljo na vseh območjih.

**Nastavitev Personal Hotspot:** pojdite v Settings > General > Cellular > Set Up Personal Hotspot. Aplikacija Personal Hotspot deli internetno povezavo mobilnika iPhone z vašim računalnikom in drugimi napravami iOS. Glejte razdelek [Osebna dostopna točka](#page-135-0) na strani [136.](#page-135-1)

**Nastavitev, kdaj naj se uporablja omrežni prenos podatkov:** pojdite v Settings > General > Cellular, nato vklopite ali izklopite omrežni prenos podatkov za dokumente iCloud, posodobitve iTunes, FaceTime, Passbook ali Reading List. Če je nastavitev izklopljena, bo iPhone za to storitev uporabil samo Wi-Fi. Nastavitve za iTunes vključujejo funkcijo iTunes Match in samodejne prenose iz trgovine iTunes Store in App Store.

#### **VPN**

Omrežja VPN, ki se uporabljajo znotraj organizacij, omogočajo varno izmenjavo osebnih informacij prek javnega omrežja. Če boste na primer želeli dostopati do službene e-pošte, boste morda morali konfigurirati VPN. Vprašajte skrbnika omrežja za nastavitve, potrebne za konfiguracijo VPN v vašem omrežju. Ko so ena ali več nastavitev VPN določene, lahko:

- *vklopite ali izklopite omrežje VPN:* pojdite v Settings > VPN.
- *preklopite med omrežji VPN:* pojdite v Settings > General > VPN, nato izberite konfiguracijo.

Glejte tudi Dodatek [A](#page-144-0), [iPhone v poslovnem življenju,](#page-144-0) na strani [145](#page-144-0).

#### **Sinhronizacija aplikacije iTunes prek omrežja Wi-Fi**

iPhone lahko sinhronizirate z aplikacijo iTunes v računalniku, ki je povezan z istim omrežjem Wi-Fi.

**Omogočanje sinhronizacije aplikacije iTunes prek omrežja Wi-Fi:** če želite prvič nastaviti sinhronizacijo prek omrežja Wi-Fi, povežite iPhone z računalnikom, s katerim ga želite sinhronizirati. Za navodila glejte [Sinhronizacija z aplikacijo iTunes](#page-16-0) na strani [17](#page-16-1).

Ko konfigurirate sinhronizacijo Wi-Fi, se mobilnik iPhone samodejno sinhronizira s programom iTunes enkrat dnevno, če:

- je iPhone priključen na napajanje,
- sta iPhone in računalnik povezana z istim omrežjem Wi-Fi in
- se iTunes v računalniku izvaja.

#### **Iskanje Spotlight**

Nastavitev Spotlight Search omogoča določitev območij vsebine, v katerih išče aplikacija Search, in prerazporeditev vrstnega reda rezultatov.

**Nastavitev območij vsebine, v katerih išče aplikacija Search:** pojdite v Settings > General > Spotlight Search in izberite elemente za iskanje. Spremenite lahko tudi vrstni red kategorij rezultatov.

#### **Samodejno zaklepanje**

Z zaklepom mobilnika iPhone izklopite zaslon ter tako varčujete z baterijo in preprečite nenamerno delovanje mobilnika iPhone. Ko poslušate glasbo ali se pogovarjate po telefonu, lahko še vedno sprejemate klice in besedilna sporočila, prilagajate glasnost in uporabljate tipko mikrofona na slušalkah.

**Nastavitev časa, po katerem se iPhone zaklene:** pojdite v Settings > General > Auto-Lock in izberite čas.

#### **Zaklepanje z geslom**

Privzeto vam za odklep mobilnika iPhone ni treba vnesti gesla.

**Nastavitev gesla:** pojdite v Settings > General > Passcode Lock in nastavite štirimestno geslo. Za večjo varnost izklopite preprosto geslo in uporabite daljšega.

Če pozabite geslo, morate obnoviti programsko opremo mobilnika iPhone. Glejte razdelek [Posodobitev in obnovitev programske opreme mobilnika iPhone](#page-155-0) na strani [156](#page-155-1).

**Omogočanje dostopa, ko je mobilnik iPhone zaklenjen:** pojdite v Settings > General > Passcode Lock. Brez odklepanja mobilnika iPhone lahko uporabljate naslednje:

- Siri (glejte razdelek [Možnosti nastavitev za aplikacijo Siri](#page-40-0) na strani [41](#page-40-1).)
- Voice Dial (Ta nastavitev je na voljo samo, ko je aplikacija Siri izklopljena.)
- Reply with Message (glejte razdelek [Prejemanje klicev](#page-45-0) na strani [46.](#page-45-1))
- Passbook (glejte razdelek Poglavje [16](#page-86-0), [Passbook](#page-86-0), na strani [87](#page-86-0).)

**Izbris podatkov po desetem napačnem vnosu gesla:** pojdite v Settings > General > Passcode Lock in tapnite »Erase Data«. Ko vnesete napačno geslo desetkrat, se vse nastavitve ponastavijo, vsi vaši podatki in predstavnostne datoteke pa se izbrišejo z odstranitvijo šifrirnega ključa za podatke (ki so šifrirani z 256-bitnim šifriranjem AES).

#### **Omejitve**

Za nekatere aplikacije in kupljene vsebine lahko nastavite omejitve. Starši lahko na primer omejijo prikaz določene glasbe na seznamih za predvajanje ali preprečijo namestitev aplikacij.

**Vklop omejitev:** pojdite v Settings > General > Restrictions in tapnite »Enable Restrictions«. Določiti boste morali geslo za omejitve, ki je potrebno za izvajanje sprememb. To se razlikuje od gesla za odklepanje mobilnika iPhone.

*Pomembno:* Če pozabite geslo za omejitve, morate obnoviti programsko opremo mobilnika iPhone. Glejte razdelek [Posodobitev in obnovitev programske opreme mobilnika iPhone](#page-155-0) na strani [156.](#page-155-1)

Za naslednje aplikacije lahko nastavite omejitve:

- Safari
- Camera (in aplikacije, ki uporabljajo kamero)
- FaceTime
- iTunes Store
- iBookstore
- Siri (vključno z glasovnim upravljanjem in narekovanjem)

Omejite lahko tudi naslednje:

- *Namestitev aplikacij:* trgovina App Store je onemogočena, njena ikona pa je odstranjena z domačega zaslona. V mobilnik iPhone ne morete namestiti aplikacij.
- *Brisanje aplikacij:* iz mobilnika iPhone ne morete izbrisati aplikacij. @ se ne prikaže na ikonah aplikacij med prilagajanjem domačega zaslona.
- *Prostaški jezik:* Siri poskuša zamenjati prostaške besede, ki jih izgovorite, z zvezdicami in piski.
- *Zasebnost:* vse nastavitve zasebnosti za aplikacije Location Services, Contacts, Calendars, Reminders, Photos, Bluetooth Sharing, Twitter in Facebook se lahko zaklenejo.
- *Računi:* trenutne nastavitve za Mail, Contacts in Calendar so zaklenjene. Računov ne morete dodajati, spreminjati ali brisati. Prav tako ne morete spreminjati nastavitev za iCloud.
- *Find My Friends:* trenutne nastavitve za Find My Friends so zaklenjene. Ta možnost je na voljo, če je nameščena aplikacija Find My Friends.
- *Omejitev glasnosti:* trenutna nastavitev omejitve glasnosti je zaklenjena.
- *In-App Purchases:* če je aplikacija In-App Purchases izklopljena, nakup dodatne vsebine ali funkcij aplikacije, prenesenih iz trgovine App Store, ni mogoče kupiti.
- *Zahteva za gesla:* po časovnem obdobju, ki ga določite, morate za nakupe v aplikacijah vnesti Apple ID.
- *Vsebinske omejitve:* tapnite »Ratings For« in s seznama izberite državo. Nato uporabite omejitve za glasbo, podcaste, filme, TV oddaje in aplikacije. Vsebina, ki ni v skladu z izbranim sistemom, ne bo prikazana v mobilniku iPhone.
- *Igre za več igralcev:* ko je možnost »Multiplayer Games« izklopljena, v aplikaciji Game Center ne morete pošiljati prošenj za dvoboj, pošiljati ali prejemati vabil za igranje iger ali dodajati prijateljev.
- *Dodajanje prijateljev:* ko je možnost »Adding Friends« izklopljena, v aplikaciji Game Center ne morete pošiljati ali prejemati prošenj za prijateljstvo. Če je možnost »Multiplayer Games« vklopljena, lahko še naprej igrate z obstoječimi prijatelji.

#### **Datum in ura**

Te nastavitve veljajo za uro, ki je prikazana v vrstici stanja na vrhu zaslona ter v svetovnih urah in koledarjih.

**Nastavitev mobilnika iPhone na prikaz 24-urnega ali 12-urnega časa:** pojdite v Settings > General > Date & Time in vklopite ali izklopite »24-Hour Time«. (24-urni čas morda ni na voljo na vseh območjih.)

**Nastavitev samodejne posodobitve datuma in ure mobilnika iPhone:** pojdite v Settings > General > Date & Time in vklopite ali izklopite »Set Automatically«. Če je iPhone nastavljen na samodejno posodobitev časa, prejme trenutni čas prek mobilnega omrežja in ga posodobi za časovni pas, v katerem ste. Nekateri operaterji ne podpirajo omrežnega časa, zato mobilnik iPhone v nekaterih območjih ne bo mogel samodejno določiti lokalnega časa.

**Ročna nastavitev datuma in ure:** pojdite v Settings > General > Date & Time in izklopite »Set Automatically«. Tapnite »Time Zone«, da nastavite časovni pas. Tapnite gumb Date & Time, nato »Set Date & Time«.

#### **Tipkovnica**

Vklopite lahko tipkovnice za pisanje v različnih jezikih, prav tako pa lahko vklopite ali izklopite funkcije pisanja, kot je preverjanje črkovanja. Več informacij o tipkovnici najdete v razdelku [Tipkanje](#page-23-0) na strani [24](#page-23-1).

Več informacij o mednarodnih tipkovnicah najdete v razdelku Dodatek [B](#page-146-0), [International](#page-146-0)  [Keyboards](#page-146-0), na strani [147](#page-146-0).

#### **Mednarodne nastavitve**

Pojdite v Settings > General > International, da nastavite naslednje:

- jezik za iPhone,
- obliko koledarja,
- jezik za glasovno upravljanje,
- tipkovnico, ki jo uporabljate,
- obliko datuma, ure in telefonskih številk.

#### <span id="page-142-1"></span>**Pripomočki za osebe s posebnimi potrebami**

Pojdite v Settings > General > Accessibility in vklopite funkcije, ki jih želite. Glejte razdelek Poglavje [32](#page-117-0), [Pripomočki za osebe s posebnimi potrebami](#page-117-0), na strani [118.](#page-117-0)

#### **Profili**

Ta nastavitev se prikaže, če v iPhone namestite enega ali več profilov. Če si želite ogledati informacije o nameščenih profilih, tapnite »Profiles«. Več informacij najdete v razdelku [Uporaba](#page-144-1)  [konfiguracijskih profilov](#page-144-1) na strani [145](#page-144-0).

#### **Ponastavitev**

Ponastavite lahko besedni slovar, nastavitve omrežja, postavitev domačega zaslona in lokacijska opozorila. Prav tako lahko izbrišete vso vsebino in nastavitve.

**Ponastavitev mobilnika iPhone:** pojdite v Settings> General > Reset, nato izberite eno izmed naslednjih možnosti:

- *Ponastavitev vseh nastavitev:* vse nastavitve se ponastavijo.
- *Izbris celotne vsebine in nastavitev:* vsebina, informacije in nastavitve se odstranijo. Mobilnika iPhone ni mogoče uporabljati, dokler ga ponovno ne nastavite.
- *Ponastavitev nastavitev omrežja:* ko ponastavite nastavitve omrežja, odstranite seznam omrežij, s katerimi ste se že povezovali, in nastavitve omrežja VPN, ki jih niste namestili s konfiguracijskim profilom. Wi-Fi se izklopi in znova vklopi, pri čemer se prekine povezava z omrežjem. Nastavitvi »Wi-Fi« in »Ask to Join Networks« ostaneta vklopljeni. Če želite odstraniti nastavitve omrežja VPN, ki ste jih namestili s konfiguracijskim profilom, pojdite v Settings > General > Profile, nato izberite profil in tapnite »Remove«. Odstranile se bodo tudi druge nastavitve ali računi profila.
- *Ponastavitev slovarja tipkovnice:* besede dodajate v slovar tipkovnice tako, da med tipkanjem zavrnete predloge mobilnika iPhone. Ponastavitev slovarja tipkovnice izbriše vse dodane besede.
- *Ponastavitev postavitve domačega zaslona:* vgrajene aplikacije se povrnejo v izvorno razporeditev na domačem zaslonu.
- *Ponastavitev lokacije in zasebnosti:* ponastavi lokacijske nastavitve in nastavitve zasebnosti na tovarniške privzete vrednosti.

# <span id="page-142-0"></span>Zvoki

Mobilnik iPhone lahko nastavite, da predvaja zvok vedno, ko prejmete novo sporočilo, e-pošto, klic, sporočilo »tweet«, objavo na omrežju Facebook, glasovno pošto ali opomnik. Zvoke lahko nastavite tudi za sestanke, pošiljanje e-pošte, pritiskanje tipk in zaklepanje mobilnika iPhone.

Za informacije o utišanju mobilnika iPhone glejte razdelek [Stikalo Glasno/tiho](#page-9-0) na strani [10](#page-9-1).

**Spreminjanje nastavitev zvoka:** pojdite v Settings > Sounds. Možnosti:

- Nastavitev vibriranja mobilnika iPhone ob prejemu klica.
- Nastavitev, ali mobilnik iPhone vibrira, ko vključite tihi način.
- Prilagoditev glasnosti zvonjenja in opozoril.
- Preprečitev spreminjanja glasnosti zvonjenja s stranskimi gumbi.
- Nastavitev tona zvonjenja. Za nastavitev tona zvonjenja za osebo pojdite na njeno kartico v aplikaciji Contacts.
- Nastavitev opozoril in drugih zvokov.
- Vklop klikov na tipkovnici in zvoka pri zaklepanju mobilnika iPhone.

**Nastavitev vzorcev vibriranja:** pojdite v Settings > Sounds in izberite element iz seznama Sounds and Vibration Patterns. Tapnite »Vibration«, da izberete vzorec.

• *Določanje vzorca vibriranja po meri:* tapnite element na seznamu Sounds and Vibrations, nato pa tapnite »Vibration«. Tapnite »Create New Vibration«, nato pa določite vzorec z dotikanjem in tapkanjem zaslona.

## Svetlost in ozadje

Osvetlitev zaslona vpliva na čas delovanja baterije. Zatemnite zaslon, če želite podaljšati čas pred novim polnjenjem mobilnika iPhone, ali uporabite možnost »Auto-Brightness«.

**Prilagoditev osvetlitve zaslona:** pojdite v Settings > Brightness & Wallpaper in povlecite drsnik. Če je možnost »Auto-Brightness« vklopljena, iPhone prilagaja osvetlitev zaslona glede na trenutne svetlobne razmere s pomočjo vgrajenega senzorja za zaznavanje osvetlitve okolja.

Nastavitve ozadja omogočajo nastavitev slike ali fotografije za ozadje zaklenjenega zaslona ali domačega zaslona. Glejte razdelek [Spreminjanje ozadja](#page-22-0) na strani [23.](#page-22-1)

# Zasebnost

V nastavitvah zasebnosti lahko vidite in upravljate, katere aplikacije in sistemske storitve imajo dostop do lokacijskih storitev in stikov, koledarjev, opomnikov ter fotografij.

Lokacijske storitve omogočajo aplikacijam, ki temeljijo na lokaciji, kot so Reminders, Maps in Camera zbiranje in uporabo podatkov, ki označujejo vašo lokacijo. Vaša približna lokacija se določi s pomočjo razpoložljivih informacij iz mobilnega podatkovnega omrežja, lokalnih omrežij Wi-Fi (če imate vklopljeno omrežje Wi-Fi) in omrežja GPS (morda ni na voljo v vseh območjih). Podatki o lokaciji, ki jih zbira družba Apple, se zbirajo v obliki, ki vas osebno ne identificira. Ko aplikacija uporablja lokacijske storitve, se v menijski vrstici prikaže  $\mathcal{A}$ .

**Vklop ali izklop lokacijskih storitev:** pojdite v Settings > Privacy > Location Services. Lahko jih izklopite za nekatere ali za vse aplikacije in storitve. Če izklopite lokacijske storitve, jih morate znova vklopiti, ko aplikacija ali storitev naslednjič poskuša uporabiti to funkcijo.

**Izklop lokacijskih storitev za sistemske storitve:** lokacijske storitve uporablja več sistemskih storitev, kot na primer kalibracija kompasa in lokacijske aplikacije iAds. Če želite videti njihov status, jih vklopite ali izklopite, ali pa prikažite  $\rightarrow \infty$  menijski vrstici, ko te storitve uporabljajo vašo lokacijo, pojdite v Settings > Privacy > Location Services > System Services.

**Izklop dostopa do zasebnih informacij:** pojdite v Settings > Privacy. Vidite lahko katere aplikacije so zaprosile za in katerim je bil odobren dostop do naslednjih informacij:

- Contacts
- Calendar
- Reminders
- Photos
- Bluetooth Sharing
- Twitter
- Facebook

Vsaki aplikaciji lahko onemogočite dostop do posamezne kategorije informacij. Preberite pogoje in izjavo o zasebnosti vseh aplikacij drugih proizvajalcev, da boste razumeli, kako aplikacija uporablja podatke, ki jih zahteva.
# **iPhone v poslovnem življenju**

**A Dodatek**

S podporo za varen dostop do poslovnih omrežij, imenikov in strežnika Microsoft Exchange je iPhone pripravljen na delo. Podrobne informacije o uporabi mobilnika iPhone v poslovnem življenju najdete na spletni strani [www.apple.com/iphone/business](http://www.apple.com/iphone/business/).

# Uporaba konfiguracijskih profilov

Če delate v podjetniškem okolju, boste morda lahko ustvarili račune in druge elemente v mobilniku iPhone z namestitvijo konfiguracijskega profila. S konfiguracijskimi profili lahko skrbnik nastavi vaš mobilnik iPhone za uporabo informacijskih sistemov v vašem podjetju, šoli ali organizaciji. Konfiguracijski profil lahko na primer omogoči mobilniku iPhone dostop do strežnikov Microsoft Exchange v službi, da ima iPhone dostop do elektronske pošte, koledarjev in stikov Exchange, vključi pa lahko tudi zaklep z geslom, da bodo informacije na varnem.

Skrbnik lahko konfiguracijske profile distribuira po elektronski pošti, jih naloži na varno spletno stran ali pa vam jih namesti neposredno v mobilnik iPhone. Skrbnik vas bo morda prosil, da namestite profil, ki vaš mobilnik iPhone poveže s strežnikom za upravljanje mobilnih naprav, prek katerega bo lahko na daljavo konfiguriral vaše nastavitve.

**Namestitev konfiguracijskih profilov:** V mobilniku iPhone odprite elektronsko sporočilo ali prenesite konfiguracijske profile s spletne strani, ki vam jo je priskrbel skrbnik. Ko odprete konfiguracijski profil, se zažene namestitev.

*Pomembno:* Morda boste vprašani, ali zaupate konfiguracijskemu profilu. Če ste v dvomih, pred namestitvijo konfiguracijskega profila vprašajte skrbnika.

Nastavitev, določenih s konfiguracijskim profilom, ni mogoče spreminjati. Če želite spremeniti nastavitve, morate najprej odstraniti konfiguracijski profil ali namestiti novega z novimi nastavitvami.

**Odstranjevanje konfiguracijskega profila:** pojdite v Settings > General > Profile, izberite konfiguracijski profil in tapnite »Remove«.

Z odstranjevanjem konfiguracijskega profila izbrišete nastavitve in vse druge informacije, nameščene s profilom.

# Nastavitev računov Microsoft Exchange

Strežnik Microsoft Exchange omogoča uporabo elektronske pošte, stikov, opravil in koledarja, ki jih lahko samodejno brezžično sinhronizirate z mobilnikom iPhone. Račun Exchange lahko ustvarite neposredno v mobilniku iPhone.

**Nastavitev računa Exchange v mobilniku iPhone:** pojdite v Settings > Mail, Contacts, Calendars. Tapnite »Add Account« in nato »Microsoft Exchange«. Pri ponudniku storitev ali skrbniku se pozanimajte, katere nastavitve uporabite.

## Dostop VPN

VPN (virtual private network) omogoča varen dostop prek interneta do zasebnih omrežij, na primer do omrežja vašega podjetja ali šole. Za konfiguracijo in vklop VPN uporabite nastavitve omrežja v mobilniku iPhone. Pri skrbniku se pozanimajte, katere nastavitve uporabite.

VPN je mogoče samodejno nastaviti tudi s konfiguracijskim profilom. Če VPN nastavite s konfiguracijskim profilom, ga iPhone po potrebi vklopi samodejno. Za več informacij se obrnite na skrbnika.

## Računa LDAP in CardDAV

Ko nastavite račun LDAP, lahko stike prikažete ali jih iščete v strežniku LDAP vaše organizacije. Strežnik se prikaže kot nova skupina v aplikaciji Contacts. Za ogled stikov LDAP morate imeti internetno povezavo, ker se stiki LDAP ne prenesejo v iPhone. Za informacije o nastavitvah računa in drugih zahtevah (kot je omrežje VPN) se obrnite na skrbnika.

Ko nastavite račun CardDAV, se stiki računa brezžično sinhronizirajo z mobilnikom iPhone. Stike boste morda lahko iskali tudi v strežniku CardDAV vaše organizacije.

**Nastavitev računa LDAP ali CardDAV:** odprite Settings > Mail, Contacts, Calendars, nato tapnite »Add Account«. Tapnite »Other«. Pri ponudniku storitev ali skrbniku se pozanimajte, katere nastavitve uporabite.

# **International Keyboards**

# Uporaba mednarodnih tipkovnic

Mednarodne tipkovnice omogočajo vnos besedila v različnih jezikih, tudi azijskih in tistih, katerih pisava je zapisana od desne proti levi. Seznam podprtih tipkovnic mobilnika najdete na spletni strani [www.apple.com/iphone/specs.html](http://www.apple.com/iphone/specs.html).

**Upravljanje tipkovnic:** pojdite v Settings > General > International > Keyboards.

- *Dodajanje tipkovnice:* tapnite »Add New Keyboard«, nato s seznama izberite tipkovnico. Ponovite, če želite dodati več tipkovnic.
- *Odstranjevanje tipkovnice:* tapnite »Edit«, tapnite  $\bigcirc$  poleg tipkovnice, ki jo želite odstraniti, in tapnite »Delete«.
- *Urejanje seznama tipkovnic:* tapnite »Edit« in povlecite **=** poleg tipkovnice na novo mesto na seznamu.

Če želite vnesti besedilo v drugem jeziku, preklopite med tipkovnicami.

Preklapljanje med tipkovnicami med tipkanjem: pritisnite tipko z globusom  $\oplus$  in jo držite, da prikažete vse omogočene tipkovnice. Želeno tipkovnico izberete tako, da s prstom zdrsite do imena tipkovnice in ga dvignete. Tipka z globusom  $m$  se prikaže, samo če omogočite več kot eno tipkovnico.

Lahko pa tudi tapnete  $.$ Ko tapnete  $.$  ke za kratek čas prikaže ime na novo aktivirane tipkovnice. Tapnite večkrat zapored, da prikažete druge omogočene tipkovnice.

Veliko tipkovnic omogoča vnos črk, številk in simbolov, ki niso vidni na tipkovnici.

**Vnos naglašenih črk ali drugih znakov:** dotaknite se sorodne črke, številke ali simbola, nato pa podrsajte, da izberete različico. Na primer:

- *Na tajski tipkovnici:* izberite izvirne številke, tako da se dotaknete sorodne arabske številke in jo držite.
- *Na kitajski, japonski ali arabski tipkovnici:* na vrhu tipkovnice se prikažejo predlagani znaki. Tapnite predlagani znak, ki ga želite vnesti, ali frcnite levo, da prikažete več predlaganih znakov.

**Uporaba razširjenega seznama predlaganih znakov:** tapnite puščico gor na desni za ogled celotnega seznama predlaganih znakov.

- *Pomikanje po seznamu:* frcnite gor ali dol.
- *Vrnitev na kratek seznam:* tapnite puščico navzdol.

Ko uporabljate nekatere kitajske in japonske tipkovnice, lahko izdelate bližnjico za pare besed in vnosov. Bližnjica se doda v osebni slovar. Ko uporabljate podprto tipkovnico in vnašate bližnjico, se povezana beseda ali par besed ali vnosov nadomesti z bližnjico.

**Vklop ali izklop bližnjice:** pojdite v Settings > General > Keyboard > Shortcuts. Bližnjice so na voljo za:

- poenostavljeno kitajščino: Pinyin
- tradicionalno kitajščino: Pinyin in Zhuyin
- japonščino: Romaji in 50 tipk

## Posebni načini vnosa

S tipkovnicami lahko nekatere jezike vnesete na več načinov. Nekaj primerov so kitajski znaki cangije in wubihua, japonski znaki kana in čustveni simboli. Kitajske znake lahko na zaslonu pišete tudi s prstom ali pisalom.

**Kitajski znaki iz tipk za sestavljene znake cangjie:** med tipkanjem se prikazujejo predlagani znaki. Tapnite znak, ki ga želite izbrati, ali vnesite največ petih sestavljenih znakov, če želite videti več možnosti.

**Kitajski znaki wubihua (poteza):** sestavite kitajske znake s tipkovnico, tako da uporabite največ pet potez v pravilnem zaporedju: vodoravna, navpična, levo usmerjena, desno usmerjena in kljukica. Kitajski znak 圈 (krog) je na primer treba začeti z navpično potezo  $\vert$ .

- Med tipkanjem se prikazujejo predlagani kitajski znaki (najprej se prikažejo najpogosteje uporabljeni znaki). Tapnite znak, ki ga želite izbrati.
- Če niste prepričani, ali je poteza pravilna, vnesite zvezdico (\*). Če želite videti več možnosti znakov, vnesite drugo potezo ali se pomaknite po seznamu znakov.
- Tapnite ustrezno tipko (匹配), če želite prikazati samo znake, ki se popolnoma ujemajo z vnesenimi potezami.

**Pisanje kitajskih znakov:** ko je vklopljen poenostavljeni ali tradicionalni kitajski rokopis, kitajske znake pišete s prstom neposredno na zaslon. Ko pišete poteze znaka, jih iPhone prepozna in na seznamu prikaže ustrezne znake, z najbolj podobnimi na vrhu. Ko izberete znak, se na seznamu kot dodatna možnost prikaže znak, ki mu običajno sledi

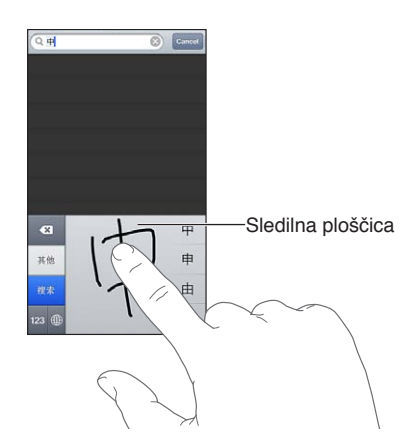

Bolj zapletene znake lahko vnesete z zaporednim vnosom dveh ali več sestavljenih znakov. Tapnite znak, če želite zamenjati vnesene znake. Prepoznajo se tudi znaki latinice.

**Vnašanje japonskih znakov kana:** zloge izberite s tipkovnico Kana. Za več možnosti zlogov tapnite puščično tipko in v oknu izberite drug zlog ali besedo.

**Vnašanje japonskih znakov romaji:** zloge vnesite s tipkovnico Romaji. Na vrhu tipkovnice se prikažejo alternativne možnosti, tapnite eno, da jo vnesete. Za več možnosti zlogov tapnite puščično tipko in v oknu izberite drug zlog ali besedo.

**Vnašanje čustvenih simbolov:** uporabite japonsko tipkovnico Kana in tapnite tipko »^\_^«. Lahko pa tudi:

- *uporabite japonsko tipkovnico Romaji (QWERTY japonska postavitev):* tapnite tipko za številke **123**, nato tapnite tipko »^\_^«.
- *uporabite kitajsko tipkovnico (poenostavljeno ali tradicionalno) Pinyin ali (tradicionalno) Zhuyin:* tapnite tipko za simbole  $\blacksquare$ , nato tapnite tipko »^\_^«.

# <span id="page-149-1"></span>**Varnost, ravnanje in podpora**

# <span id="page-149-0"></span>Pomembne varnostne informacije

 $\sqrt{N}$ 

*OPOZORILO:* Če ne upoštevate teh varnostnih navodil, lahko pride do požara, električnega udara, drugih poškodb ali poškodb mobilnika iPhone oz. druge lastnine. Pred prvo uporabo mobilnika iPhone preberite vse varnostne informacije spodaj.

**Ravnanje** Z mobilnikom iPhone ravnajte previdno. Izdelan je iz kovine, stekla in plastike, v njem pa so občutljive elektronske komponente. Mobilnik iPhone se lahko poškoduje, če vam pade na tla, se zažge, predre ali stisne, ali če pride v stik s tekočino. Ne uporabljajte poškodovanega mobilnika iPhone, na primer če ima počen zaslon, saj lahko to povzroči poškodbe. Če vas skrbijo praske, uporabite ovitek.

**Popravila** Mobilnika iPhone ne odpirajte in popravil na njem ne izvajajte sami. Razstavljanje mobilnika iPhone lahko povzroči telesne poškodbe ali poškodbe mobilnika iPhone. Če je mobilnik iPhone poškodovan, ne deluje pravilno ali če pride v stik s tekočino, se obrnite na podjetje Apple ali na pooblaščenega ponudnika storitev Apple. Več informacij o tem, kako do servisnih storitev, najdete na naslovu [www.apple.com/support/iphone/service/faq](http://www.apple.com/support/iphone/service/faq).

**Baterija** Baterije iPhone ne poskušajte zamenjati sami – lahko jo poškodujete, zaradi česar se lahko pregreje in povzroči poškodbe. Litij-ionsko baterijo v mobilniku lahko zamenja samo podjetje Apple ali pooblaščen ponudnik storitev Apple in se mora reciklirati ali zavreči ločeno od ohišja. Baterije ne sežigajte. Za več informacij o recikliranju in menjavi baterije, obiščite [www.apple.com/si/batteries](http://www.apple.com/si/batteries).

**Odvračanje pozornosti** Uporaba mobilnika iPhone vam lahko v nekaterih okoliščinah odvrne pozornost in povzroči nevarno situacijo. Upoštevajte pravila, ki vam prepovedujejo ali omejujejo uporabo mobilnikov ali slušalk (na primer med vožnjo avtomobila ne pišite sporočil ali uporabljajte slušalk med vožnjo s kolesom).

**Navigacija** Zemljevidi, navodila za pot, funkcija Flyover in lokacijske aplikacije so odvisne od podatkovnih storitev. Te podatkovne storitve se lahko spremenijo in morda niso na voljo na vseh območjih, zaradi česar zemljevidi, navodila, aplikacije Flyover in lokacijske informacije morda niso na voljo, so napačne ali niso popolne. Primerjajte informacije v mobilniku iPhone z okolico in si pri odstopanjih pomagajte s postavljenimi znaki. Nekatere funkcije aplikacije Maps zahtevajo lokacijske storitve. Glejte razdelek [Zasebnost](#page-143-0) na strani [144.](#page-143-1) Pri navigaciji uporabljajte zdrav razum.

**Polnjenje** Mobilnik iPhone polnite s priloženim kablom in napajalnikom USB ali kabli in napajalniki »Made for iPhone« drugih proizvajalcev, ki so združljivi z USB 2.0 ali napajalniki, ki so v skladu z enim ali več naslednjimi standardi: EN 301489-34, IEC 62684, YD/T 1591-2009, CNS 15285, ITU L.1000 ali drugim veljavnim standardom za interoperabilnost napajalnikov za mobilne telefone. Za povezavo mobilnika iPhone z združljivimi napajalniki bo morda potreben Adapter USB iPhone Micro (na voljo ločeno v nekaterih območjih) ali drug adapter. Uporaba poškodovanih kablov ali polnilnikov, ali polnjenje v vlažnem okolju lahko povzroči električni udar. Pri uporabi napajalnika USB Apple za polnjenje mobilnika iPhone se prepričajte, da je električni vtič oz. električni kabel popolnoma vstavljen v adapter, preden ga vključite v električno vtičnico. Adapterji se pri običajni uporabi segrejejo in daljši stik lahko povzroči poškodbe. Ko uporabljate adapterje, vedno omogočite zadostno prezračevanje v njihovi bližini.

*Opomba:* Združljivi so le napajalniki micro USB v nekaterih regijah, ki so v skladu z veljavnimi standardi za interoperabilnost napajalnikov za mobilne telefone. Če želite izvedeti, ali je vaš napajalnik micro USB v skladu s temi standardi, kontaktirajte njegovega proizvajalca.

**Poškodbe sluha** Poslušanje zvoka na visoki glasnosti lahko poškoduje vaš sluh. Zaradi hrupa iz ozadja ter daljše izpostavljenosti glasnemu zvoku, se lahko zdi, da je zvok bolj tih, kot v resnici je. Vklopite radio in preverite glasnost, preden karkoli vstavite v uho. Za več informacij o poškodbah sluha obiščite spletno stran [www.apple.com/sound.](http://www.apple.com/sound) Za informacije o tem, kako nastaviti omejitev maksimalne glasnosti v mobilniku iPhone, glejte razdelek [Nastavitve glasbe](#page-64-0) na strani [65](#page-64-1).

*OPOZORILO:* Da se izognete poškodbam sluha, ne poslušajte pri visoki glasnosti dlje časa.

**Slušalke Apple** Slušalke, naprodaj z mobilnikom iPhone 4S ali novejšim na Kitajskem (lahko jih prepoznate po temnem izolacijskem obroču na slušalki), so oblikovane v skladu s kitajskimi standardi in so kompatibilne z mobilnikom iPhone 4S ali novejšim, napravami iPad 2 ali novejšimi in peto generacijo predvajalnika iPod touch. Z vašo napravo uporabljajte samo kompatibilne slušalke.

**Radijski signali** Mobilnik iPhone za povezovanje z brezžičnimi omrežji uporablja radijske signale. Informacije o tem, koliko energije se porabi za oddajanje teh signalov in kako lahko zmanjšate izpostavljenost, najdete v Settings > General > About > Legal > RF Exposure.

**Motnje radijskih frekvenc** Upoštevajte znake in obvestila, ki prepovedujejo ali omejujejo uporabo mobilnikov (na primer v zdravstvenih ustanovah ali eksplozivnih območjih). Čeprav je mobilnik iPhone zasnovan, testiran in proizveden v skladu z uredbami, ki urejajo radiofrekvenčne emisije, lahko emisije mobilnika iPhone negativno vplivajo na delovanje druge elektronske opreme, zaradi česar lahko ta nepravilno deluje. Izklopite mobilnik iPhone ali uporabite način letenja, da izklopite brezžične oddajnike mobilnika iPhone, če je uporaba prepovedana, na primer pri potovanju z letalom ali če vam tako ukažejo organi.

**Medicinske naprave** Mobilnik iPhone vsebuje radie, ki oddajajo elektromagnetna polja. Ta elektromagnetna polja lahko motijo srčne spodbujevalnike ali druge medicinske naprave. Če imate srčni spodbujevalnik, naj bo med njim in mobilnikom iPhone vedno vsaj 6 palcev (približno 15 cm) razdalje. Če sumite, da mobilnik iPhone moti vaš srčni spodbujevalnik ali kakšno drugo medicinsko napravo, nehajte uporabljati mobilnik iPhone in se posvetujte z zdravnikom v zvezi z informacijami o vaši medicinski napravi. Mobilnik iPhone ima v spodnjem delu magnete in tudi priložene slušalke imajo magnete, ki lahko motijo srčne spodbujevalnike, defibrilatorje ali druge medicinske naprave. Med srčnim spodbujevalnikom ali defibrilatorjem in mobilnikom iPhone ali slušalkami naj bo vedno vsaj 6 palcev (približno 15 cm) razdalje.

∕⊗∖

**Medicinski pogoji** Če imate kakšno drugo zdravstveno stanje, na katerega bi lahko vplival mobilnik iPhone (na primer napadi, izguba zavesti, utrujene oči ali glavobole), se pred uporabo mobilnika iPhone posvetujte z zdravnikom.

**Eksplozivna območja** Mobilnika iPhone ne polnite ali uporabljajte na potencialno eksplozivnih območjih, kot na primer na bencinski črpalki ali na območjih, kjer so v zraku kemikalije ali delci (kot na primer žito, prah ali kovinski prah). Upoštevajte vse znake in navodila.

**Ponavljajoči se gibi** Če v mobilniku iPhone izvajate ponavljajoče se aktivnosti, kot na primer tipkanje ali igranje igric, lahko pride do občasnega nelagodja v dlaneh, rokah, zapestjih, ramenih, vratu ali drugih delih telesa. Če izkusite nelagodje, prenehajte z uporabo mobilnika iPhone in se posvetujte z zdravnikom.

**Dejavnosti z nevarnimi posledicami** Ta naprava ni namenjena uporabi takrat, kadar bi lahko njena okvara povzročila smrt, poškodbo ali resno okoljsko škodo.

**Nevarnost zadušitve** Nekateri dodatki mobilnika iPhone lahko predstavljajo nevarnost zadušitve za majhne otroke. Te dodatke hranite stran od majhnih otrok.

## Pomembne informacije za ravnanje

**Čiščenje** Mobilnik iPhone nemudoma očistite, če pride v stik s kakršnimi koli snovmi, ki lahko pustijo madeže, kot so umazanija, črnilo, ličila ali losjoni. Za čiščenje:

- izključite vse kable in izklopite iPhone (pritisnite in držite gumb Sleep/Wake, nato pa premaknite drsnik na zaslonu).
- Uporabite mehko krpo, ki ne pušča vlaken.
- Pazite, da vlaga ne pride v odprtine.
- Ne uporabljajte čistilnih sredstev ali stisnjenega zraka.

Sprednji in hrbtni pokrov mobilnika iPhone je lahko iz stekla z oleofobno prevleko (ki odbija olje), na kateri se ne poznajo prstni odtisi. Ta prevleka se ob običajni uporabi sčasoma obrabi. Čistilna in abrazivna sredstva pa prevleko še stanjšajo in lahko popraskajo steklo. Tudi abrazivna sredstva lahko popraskajo iPhone.

**Uporaba priključkov, vrat in gumbov** Priključka nikoli ne silite v vrata ali premočno stiskajte gumba, saj lahko s tem povzročite škodo, ki je garancija ne krije. Če se priključek in vrata ne združita razmeroma lahko, se najverjetneje ne ujemata. Preverite, ali obstaja kakšna ovira in se prepričajte, da je priključek iste oblike kot vrata in da ste ga pravilno obrnili glede na vrata.

**Lightning** Razbarvanje vtiča Lightning po običajni uporabi je normalno. Razbarvanje lahko povzročijo umazanija, drobci in izpostavljanje tekočinam. Če želite odstraniti razbarvanje ali če se kabel med uporabo segreje ali če ne polni oz. poveže mobilnika iPod z računalnikom, odklopite kabel Lightning od računalnika in ga obrišite z mehko, suho krpo, ki ne pušča vlaken. Pri čiščenju priključka Lightning ne uporabljajte čistilnih sredstev.

**Obratovalna temperatura** iPhone deluje pri temperaturah okolja med 0° in 35° C (32° in 95° F) in se shranjuje pri temperaturah med -20° in 45° C (-4° in 113° F). Če iPhone hranite ali uporabljate izven teh temperaturnih obsegov, se lahko poškoduje in življenjska doba baterije se lahko skrajša. Mobilnika iPhone ne izpostavljajte velikim temperaturnim spremembam ali vlagi. Ko mobilnik iPhone uporabljate, ali ko polnite baterijo, je običajno, da se mobilnik segreje.

Če notranja temperatura mobilnika iPhone preseže normalne temperature za delovanje (ko je na primer dlje časa v vročem avtu ali neposredno izpostavljen sončni svetlobi), se lahko ob poskusu naprave, da bi uravnala temperaturo, zgodi naslednje:

- iPhone se ne polni več,
- zaslon se zatemni,
- prikaže se zaslon z opozorilom o temperaturi.
- Nekatere aplikacije se lahko zaprejo.

*Pomembno:* Dokler je prikazan zaslon z opozorilom o temperaturi, mobilnika iPhone morda ne boste mogli uporabljati. Če mobilnik iPhone ne more uravnavati notranje temperature, preide v stanje mirovanja, dokler se ne ohladi. Premaknite mobilnik iPhone na hladnejše mesto, stran od neposredne sončne svetlobe, in počakajte nekaj minut, preden ga znova poskusite uporabiti.

Za več informacij obiščite [support.apple.com/kb/HT2101](http://support.apple.com/kb/HT2101).

#### Spletno mesto za podporo za iPhone

Obsežne informacije o podpori so na voljo na spletni strani [www.apple.com/si/support/iphone](http://www.apple.com/si/support/iphone). Če želite osebno podporo s strani podjetja Apple (ni na voljo v vseh območjih), glejte [www.apple.com/si/support/contact](https://www.apple.com/si/support/contact/).

## Ponovni zagon ali ponastavitev mobilnika iPhone

Če nekaj ne deluje pravilno, poskusite iPhone ponovno vklopiti, prisilno zapreti aplikacijo ali ponastaviti iPhone.

**Ponastavitev mobilnika iPhone:** držite gumb Sleep/Wake, dokler se ne prikaže rdeč drsnik. S prstom zdrsite čez drsnik, če želite izklopiti iPhone. Če želite iPhone znova vklopiti, držite gumb Sleep/Wake, dokler se ne prikaže logotip Apple.

**Prisilno zapiranje aplikacije:** držite gumb Sleep/Wake nekaj sekund, dokler se ne prikaže rdeč drsnik, nato pritisnite in držite gumb Home O, dokler se aplikacija ne zapre.

Aplikacijo prisilno zaprete tudi tako, da jo odstranite s seznama nedavno uporabljenih aplikacij. Glejte razdelek [Odpiranje aplikacij in preklapljanje med njimi](#page-18-0) na strani [19.](#page-18-1)

Če mobilnika iPhone ne morete izklopiti ali če je težava po izklopu še vedno prisotna, boste morda morali iPhone ponastaviti. Ponastavitev je potrebna samo, če izklop in vklop mobilnika iPhone ne odpravi težave.

**Ponastavitev mobilnika iPhone:** hkrati držite gumba Sleep/Wake in Home O vsaj deset sekund, dokler se ne prikaže logotip Apple.

## Pojavi se »Wrong Passcode« ali »iPhone is disabled«

Če pozabite geslo ali če mobilnik iPhone prikaže opozorilo, da je onemogočen, glejte »iOS: Wrong passcode results in red disabled screen« na spletni strani [support.apple.com/kb/HT1212](http://support.apple.com/kb/HT1212).

## Pojavi se »This accessory is not supported by iPhone«

Dodatek, ki ste ga dodali, morda ne deluje z mobilnikom iPhone. Prepričajte se, da so kabel USB in priključki brez drobcev in glejte dokumentacijo, ki ste jo dobili poleg dodatka.

# Ogled prilog e-pošte ni mogoč

Če z mobilnikom iPhone ne morete gledati prilog e-pošte, poskusite naslednje:

- *Ogled priložene datoteke:* tapnite prilogo, da jo odprete s funkcijo Quick Look. Morda boste morali počakati, da se prenese, preden si jo boste lahko ogledali.
- *Shranjevanje priložene fotografije ali videoposnetka:* tapnite prilogo, da jo odprete s funkcijo Quick Look. Morda boste morali počakati, da se prenese, preden si jo boste lahko ogledali.

Quick Look podpira naslednje vrste dokumentov:

- *.doc, .docx* Microsoft Word
- *.htm, .html* spletna stran
- *.key—*Keynote
- *.numbers—*številke
- *.pages—*strani
- *.pdf—*predogled, Adobe Acrobat
- *.ppt, .pptx—*Microsoft PowerPoint
- *.rtf—*obogateno besedilo
- *.txt—*besedilo
- *.vcf—*podatki o stiku
- *.xls, .xlsx—*Microsoft Excel

Dodatne informacije za odpravljanje napak najdete na spletni strani [www.apple.com/si/support/iphone](http://www.apple.com/si/support/iphone).

### Varnostno kopiranje mobilnika iPhone

S storitvijo iCloud ali iTunes lahko samodejno varnostno kopirate iPhone. Če izberete varnostno kopiranje s storitvijo iCloud, s storitvijo iTunes ne morete tudi samodejno varnostno kopirati v računalnik, vendar pa lahko iTunes uporabite za ročno varnostno kopiranje v računalnik.

#### **Varnostno kopiranje s storitvijo iCloud**

iCloud varnostno kopira v iPhone vsak dan prek omrežja Wi-Fi, ko je mobilnik priključen na napajanje in zaklenjen. Datum in ura zadnjega varnostnega kopiranja sta navedena na dnu zaslona Storage & Backup. iCloud varnostno kopira:

- kupljeno glasbo, TV oddaje, aplikacije in knjige,
- fotografije in videoposnetke v albumu Camera Roll,
- nastavitve mobilnika iPhone,
- podatke aplikacij,
- domači zaslon in ureditev aplikacij,
- sporočila (iMessage, SMS in MMS),
- zvonjenja.

*Opomba:* Kupljena glasba se ne kopira varnostno na vseh območjih in TV oddaje niso na voljo na vseh območjih.

Če ob prvi nastavitvi mobilnika iPhone niste omogočili varnostnega kopiranja s storitvijo iCloud, ga lahko vklopite v nastavitvah storitve iCloud.

**Vklop varnostnega kopiranja s storitvijo iCloud:** Pojdite v Settings > iCloud in se nato prijavite s svojim Apple ID-jem in geslom, če je to potrebno. Pojdite v Storage & Backup in vklopite iCloud Backup.

**Takojšnje varnostno kopiranje:** Pojdite v Settings > iCloud > Storage & Backup in tapnite »Back Up Now«.

**Upravljanje varnostnih kopij:** Pojdite v Settings > iCloud > Storage & Backup in tapnite »Manage Storage«. Tapnite ime mobilnika iPhone.

**Vklop ali izklop varnostnega kopiranja albuma Camera Roll:** Pojdite v Settings > iCloud > Storage & Backup in tapnite »Manage Storage«. Tapnite ime mobilnika iPhone ter vklopite ali izklopite »Camera Roll backup«.

**Ogled naprav, ki se varnostno kopirajo:** Pojdite v Settings > iCloud > Storage & Backup > Manage Storage.

**Prekinitev varnostnega kopiranja s storitvijo iCloud:** Pojdite v Settings > iCloud > Storage & Backup > Backup in izklopite »iCloud Backup«.

Glasba, ki ni kupljena z aplikacijo iTunes, se ne kopira varnostno s storitvijo iCloud. Če želite to vsebino varnostno kopirati in obnoviti, morate uporabiti iTunes. Glejte razdelek [Sinhronizacija z](#page-16-0)  [aplikacijo iTunes](#page-16-0) na strani [17.](#page-16-1)

*Pomembno:* Varnostno kopiranje za kupljeno glasbo ali TV oddaje ni na voljo na vseh območjih. Prejšnji nakupi morda ne bodo več na voljo, če niso več v iTunes Store, App Store ali iBookstore.

Kupljena vsebina in vsebina funkcije Photo Stream ne zasedata prostora za shranjevanje storitve iCloud v velikosti 5 GB.

#### **Varnostno kopiranje z aplikacijo iTunes**

 iTunes ustvari varnostno kopijo fotografij v albumu Camera Roll ali Saved Photos ter varnostne kopije besedilnih sporočil, beležk, zgodovine klicev, seznama priljubljenih, nastavitev zvoka in še več. Predstavnostne datoteke, kot so pesmi in nekatere fotografije, se ne kopirajo varnostno, vendar jih je mogoče obnoviti s sinhronizacijo z aplikacijo iTunes.

Ko iPhone povežete z računalnikom, s katerim ga običajno sinhronizirate, iTunes ustvari varnostno kopijo vsakič, ko:

- *sinhronizirate z aplikacijo iTunes:* iTunes sinhronizira iPhone vsakič, ko iPhone povežete z računalnikom. iTunes ne bo samodejno varnostno kopiral mobilnika iPhone, ki ni konfiguriran za sinhronizacijo z računalnikom. Glejte razdelek [Sinhronizacija z aplikacijo iTunes](#page-16-0) na strani [17.](#page-16-1)
- *Posodobitev ali obnovitev mobilnika iPhone:* iTunes vedno varnostno kopira iPhone pred posodobitvijo ali obnovitvijo.

iTunes lahko tudi šifrira varnostne kopije mobilnika iPhone za zaščito podatkov.

**Šifriranje varnostne kopije mobilnika iPhone:** izberite »Encrypt iPhone backup« v podoknu »iTunes Summary«.

**Obnovitev datotek in nastavitev mobilnika iPhone:** povežite iPhone z računalnikom, s katerim se običajno sinhronizirate, izberite iPhone v oknu iTunes in kliknite Restore v podoknu Summary.

Več informacij o varnostnem kopiranju najdete na [support.apple.com/kb/HT1766](http://support.apple.com/kb/HT1766).

#### **Odstranjevanje varnostne kopije aplikacije iTunes**

Varnostno kopijo mobilnika iPhone lahko odstranite s seznama varnostnih kopij v aplikaciji iTunes. To boste morda želeli storiti, če varnostne kopije niste izdelali v svojem računalniku.

#### **Odstranjevanje varnostne kopije:**

- **1** v aplikaciji iTunes odprite nastavitve iTunes.
	- *Računalnik Mac:* izberite iTunes > Preferences.
	- *Windows:* izberite Edit > Preferences.
- **2** Kliknite »Devices« (ni treba, da je iPhone priklopljen).
- **3** Izberite varnostno kopijo, ki jo želite odstraniti, in kliknite »Delete Backup«.
- **4** Kliknite »Delete«, da potrdite, ali želite odstraniti izbrano varnostno kopijo, in nato OK.

#### Posodobitev in obnovitev programske opreme mobilnika iPhone

Programsko opremo mobilnika iPhone lahko posodobite v »Settings« ali z aplikacijo iTunes. Prav tako lahko izbrišete ali obnovite iPhone, nato pa ga s storitvijo iCloud ali iTunes obnovite iz varnostne kopije.

Izbrisani podatki niso več dostopni prek uporabniškega vmesnika mobilnika iPhone, vendar niso izbrisani iz mobilnika iPhone. Več informacij o brisanju celotne vsebine in nastavitev najdete v razdelku [Ponastavitev](#page-142-0) na strani [143](#page-142-1).

#### **Posodabljanje mobilnika iPhone**

Programsko opremo lahko posodobite v možnosti Settings mobilnika iPhone ali z aplikacijo iTunes.

**Brezžična posodobitev mobilnika iPhone:** pojdite v Settings > General > Software Update. iPhone preveri, ali so na voljo posodobitve programske opreme.

**Posodabljanje programske opreme z aplikacijo iTunes:** iTunes preveri, ali so na voljo posodobitve programske opreme vsakič, ko sinhronizirate iPhone z aplikacijo iTunes. Glejte razdelek [Sinhronizacija z aplikacijo iTunes](#page-16-0) na strani [17](#page-16-1).

Več informacij o posodobitvi programske opreme mobilnika iPhone najdete na spletni strani [support.apple.com/kb/HT4623](http://support.apple.com/kb/HT4623).

#### **Obnovitev mobilnika iPhone**

Če želite iz varnostne kopije obnoviti iPhone, uporabite iCloud ali iTunes.

**Obnovitev iz varnostne kopije s storitvijo iCloud:** ponastavite iPhone, da izbrišete vse nastavitve in informacije. Prijavite se v iCloud in izberite Restore from a Backup v Setup Assistant. Glejte razdelek [Ponastavitev](#page-142-0) na strani [143](#page-142-1).

**Obnovitev iz varnostne kopije iTunes:** povežite iPhone z računalnikom, s katerim se običajno sinhronizirate, izberite iPhone v oknu iTunes in kliknite Restore v podoknu Summary.

Ko se programska oprema mobilnika iPhone obnovi, jo lahko nastavite kot novi iPhone ali iz varnostne kopije obnovite glasbo, videoposnetke, podatke aplikacij in drugo vsebino.

Več informacij o obnovitvi programske opreme mobilnika iPhone najdete na spletni strani [support.apple.com/kb/HT1414](http://support.apple.com/kb/HT1414).

# Več informacij, storitev in podpora

V tabeli so podatki, kje dobite več varnostnih informacij ter informacij o programski opremi in storitvi, ki se nanašajo na iPhone.

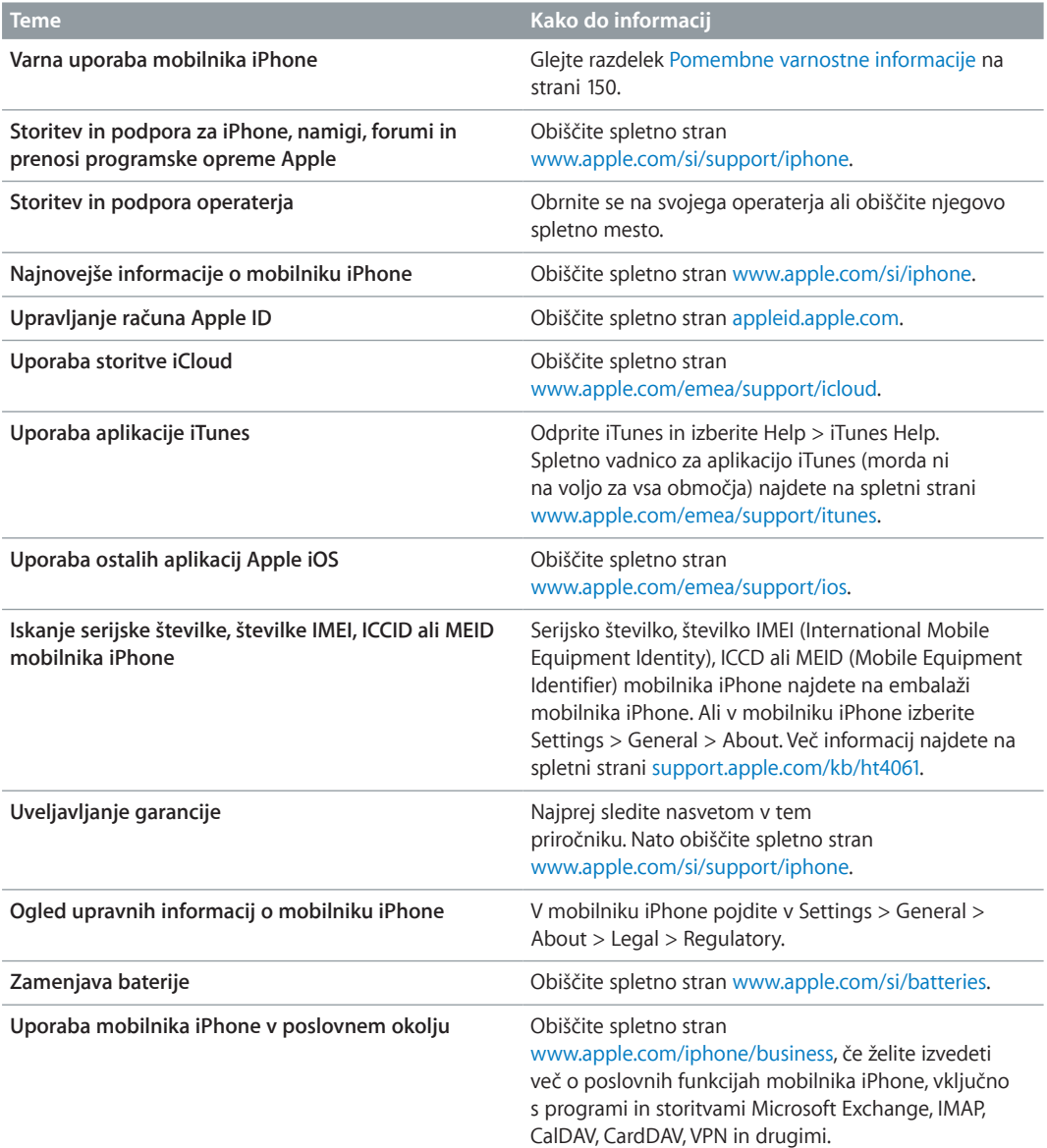

# Uporaba mobilnika iPhone v poslovnem okolju

Obiščite spletno stran [www.apple.com/iphone/business,](http://www.apple.com/iphone/business/) če želite izvedeti več o poslovnih funkcijah mobilnika iPhone, vključno s programi in storitvami Microsoft Exchange, IMAP, CalDAV, CardDAV, VPN in drugimi.

## Uporaba mobilnika iPhone z drugimi operaterji

Nekateri operaterji omogočajo odklep mobilnika iPhone za uporabo v svojem omrežju. Če želite preveriti, ali vaš operater ponuja to možnost, obiščite spletno stran [support.apple.com/kb/HT1937](http://support.apple.com/kb/HT1937).

Za informacije o odobritvi in nastavitvi se obrnite na svojega operaterja. Če želite dokončati postopek, morate iPhone povezati z aplikacijo iTunes. Zaračunajo se vam lahko dodatni stroški.

Več informacij najdete na spletni strani [support.apple.com/kb/HT5014](http://support.apple.com/kb/HT5014).

# Informacije o odlaganju in recikliranju

*Program za recikliranje družbe Apple (na voljo na nekaterih območjih):* Za informacije o brezplačnem recikliranju mobilnega telefona in vnaprej plačani dostavni nalepki ter navodila si oglejte [www.apple.com/recycling](http://www.apple.com/recycling/).

*Odlaganje in recikliranje mobilnika iPhone:* iPhone morate pravilno odložiti v skladu z lokalnimi zakoni in predpisi. Ker iPhone vsebuje elektronske komponente in baterijo, morate iPhone odložiti ločeno od gospodinjskih odpadkov. Ko se izteče življenjska doba mobilnika iPhone, se obrnite na lokalno pristojno službo glede možnosti odlaganja in recikliranja ali ga nesite v lokalno trgovino Apple oz. ga vrnite družbi Apple. Baterija bo odstranjena in reciklirana na okolju prijazen način. Za več informacij glejte [www.apple.com/recycling](http://www.apple.com/recycling/).

*Menjava baterije:* Litij-ionsko baterijo v mobilniku lahko zamenja samo podjetje Apple ali pooblaščen ponudnik storitev Apple in se mora reciklirati ali zavreči ločeno od ohišja. Za več informacij o storitvah menjave baterije obiščite [www.apple.com/si/batteries](http://www.apple.com/si/batteries).

#### *Učinkovitost polnilnika baterije*

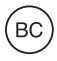

*Türkiye* Türkiye Cumhuriyeti: EEE Yönetmeliğine Uygundur.

台灣

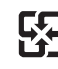

廢電池請回收

#### *Evropska unija – informacije o odlaganju*

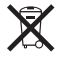

Zgornji simbol pomeni, da morate v skladu z lokalnimi zakoni in predpisi izdelek in/ali njegovo baterijo odstraniti ločeno od gospodinjskih odpadkov. Ko se izteče življenjska doba izdelka, ga morate odpeljati na zbirno mesto, ki ga je določila lokalna pristojna služba. Ločeno zbiranje in recikliranje izdelka in/ali njegove baterije prispeva k ohranjanju naravnih virov in zagotavlja recikliranje tega izdelka na zdravju in okolju neškodljiv način.

*Union Européenne—informations sur l'élimination:* Le symbole ci-dessus signifie que, conformément aux lois et réglementations locales, vous devez jeter votre produit et/ ou sa batterie séparément des ordures ménagères. Lorsque ce produit arrive en fin de vie, apportez-le à un point de collecte désigné par les autorités locales. La collecte séparée et le recyclage de votre produit et/ou de sa batterie lors de sa mise au rebut aideront à préserver les ressources naturelles et à s'assurer qu'il est recyclé de manière à protéger la santé humaine et l'environnement.

*Europäische Union—Informationen zur Entsorgung:* Das oben aufgeführte Symbol weist darauf hin, dass dieses Produkt und/oder die damit verwendete Batterie den geltenden gesetzlichen Vorschriften entsprechend und vom Hausmüll getrennt entsorgt werden muss. Geben Sie dieses Produkt zur Entsorgung bei einer offiziellen Sammelstelle ab. Durch getrenntes Sammeln und Recycling werden die Rohstoffreserven geschont und es ist sichergestellt, dass beim Recycling des Produkts und/oder der Batterie alle Bestimmungen zum Schutz von Gesundheit und Umwelt eingehalten werden.

*Unione Europea—informazioni per lo smaltimento:* Il simbolo qui sopra significa che, in base alle leggi e alle normative locali, il prodotto e/o la sua batteria dovrebbero essere riciclati separatamente dai rifiuti domestici. Quando il prodotto diventa inutilizzabile, portalo nel punto di raccolta stabilito dalle autorità locali. La raccolta separata e il riciclaggio del prodotto e/o della sua batteria al momento dello smaltimento aiutano a conservare le risorse naturali e assicurano che il riciclaggio avvenga nel rispetto della salute umana e dell'ambiente.

*Europeiska unionen—information om kassering:* Symbolen ovan betyder att produkten och/eller dess batteri enligt lokala lagar och bestämmelser inte får kastas tillsammans med hushållsavfallet. När produkten har tjänat ut måste den tas till en återvinningsstation som utsetts av lokala myndigheter. Genom att låta den uttjänta produkten och/eller dess batteri tas om hand för återvinning hjälper du till att spara naturresurser och skydda hälsa och miljö.

#### *Brasil—Informações sobre descarte e reciclagem*

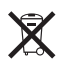

O símbolo acima indica que este produto e/ou sua bateria não devem ser descartadas no lixo doméstico. Quando decidir descartar este produto e/ou sua bateria, faça-o de acordo com as leis e diretrizes ambientais locais. Para informações sobre o programa de reciclagem da Apple, pontos de coleta e telefone de informações, visite [www.apple.com/br/environment](http://www.apple.com/br/environment).

## Apple in okolje

Družba Apple se zaveda svoje odgovornosti za zmanjševanje vpliva svojih izdelkov in poslovanja na okolje. Za več informacij obiščite [www.apple.com/environment](http://www.apple.com/environment).

 $\triangle$  Apple Inc. © 2013 Apple Inc. Vse pravice pridržane.

Apple, logotip Apple, AirPlay, AirPort, AirPort Express, AirPort Extreme, Aperture, Apple TV, Cover Flow, FaceTime, Finder, iBooks, iCal, iLife, iMessage, iMovie, iPad, iPhone, iPhoto, iPod, iPod touch, iSight, iTunes, Keynote, Mac, Mac OS, Numbers, OS X, Pages, Passbook, Safari, Siri, Spotlight, Time Capsule in logotip Works so blagovne znamke družbe Apple Inc., registrirane v ZDA in drugih državah.

AirPrint, EarPods, Flyover, Guided Access, logotip Made for iPhone in Multi-Touch so blagovne znamke družbe Apple Inc.

Apple Store, Genius, iAd, iCloud, iTunes Extras, iTunes Plus in iTunes Store so storitvene znamke družbe Apple Inc., registrirane v ZDA in drugih državah.

App Store, iBookstore in iTunes Match so storitvene znamke družbe Apple Inc.

IOS je blagovna znamka ali registrirana blagovna znamka podjetja Cisco v ZDA in drugih državah ter se uporablja z licenco.

NIKE in Swoosh Design sta blagovni znamki družbe NIKE Inc. in njenih odvisnih podjetij ter se uporabljata z licenco.

Besedna znamka in logotipi Bluetooth® so registrirane blagovne znamke v lasti družbe Bluetooth SIG, Inc., družba Apple Inc. pa jo v katerem koli primeru uporablja z licenco.

Adobe in Photoshop sta blagovni znamki ali registrirani blagovni znamki družbe Adobe Systems Incorporated v ZDA in/ali drugih državah.

Ostala imena podjetij in izdelkov, omenjenih v tem dokumentu, so morda blagovne znamke svojih lastnikov.

Navedba izdelkov drugih proizvajalcev je samo informativnega značaja in ne odraža odobravanja ali priporočila. Apple ne prevzema nobene odgovornosti za delovanje in uporabo teh izdelkov. Vsi morebitni dogovori, sporazumi ali jamstva potekajo neposredno med prodajalci in uporabniki. Točnost informacij v tem priročniku je zagotovljena po najboljših močeh. Apple ne odgovarja za tiskarske in pisne napake.

SV019-2520/2013-06-17